# **MySQL for Beginners**  mysul ior beginned<br>ashley ransoo Dactivity Guide<br>ashley ransoo this

**Activity Guide** 

D61918GC30 Edition 3.0 May 2013 D82066

ORACLE<sup>®</sup>

#### **Copyright © 2013, Oracle and/or its affiliates. All rights reserved.**

#### **Disclaimer**

This document contains proprietary information and is protected by copyright and other intellectual property laws. You may copy and print this document solely for your own use in an Oracle training course. The document may not be modified or altered in any way. Except where your use constitutes "fair use" under copyright law, you may not use, share, download, upload, copy, print, display, perform, reproduce, publish, license, post, transmit, or distribute this document in whole or in part without the express authorization of Oracle.

The information contained in this document is subject to change without notice. If you find any problems in the document, please report them in writing to: Oracle University, 500 Oracle Parkway, Redwood Shores, California 94065 USA. This document is not warranted to be error-free.

#### **Restricted Rights Notice**

If this documentation is delivered to the United States Government or anyone using the documentation on behalf of the United States Government, the following notice is applicable:

#### U.S. GOVERNMENT RIGHTS

The U.S. Government's rights to use, modify, reproduce, release, perform, display, or disclose these training materials are restricted by the terms of the applicable Oracle license agreement and/or the applicable U.S. Government contract.

#### **Trademark Notice**

Oracle and Java are registered trademarks of Oracle and/or its affiliates. Other names may be trademarks of their respective owners.

#### **Author**

Mark Lewin

#### **Technical Contributors and Reviewers**

Andrew Morgan, Martin Hansson, Bob Falsco, Mat Keep, Georgi Kodinov, Mike Lischke, Guilhem Bichot, Ford Brockman, Sanjay Manwani, Roy Lyseng, Craig McBride, Jeremy Smyth The U.S. Government's rights buse, modify, reproduce, release, perform, display, or disclose these training materials are restricted<br>
The U.S. Government of the applicable Oracle Incense agreement and/or the applicable U.S utors and Reviewers<br>artin Hansson, Bob Falsco, Mat Keep, Georgi Kodinov, M<br>Independent Guide Guide<br>Tutor (Stadend Guide Guide Guide Guide Guide Guide Guide Guide Guide Guide Guide Guide<br>Stade Guide Guide Tutor

# **Table of Contents**

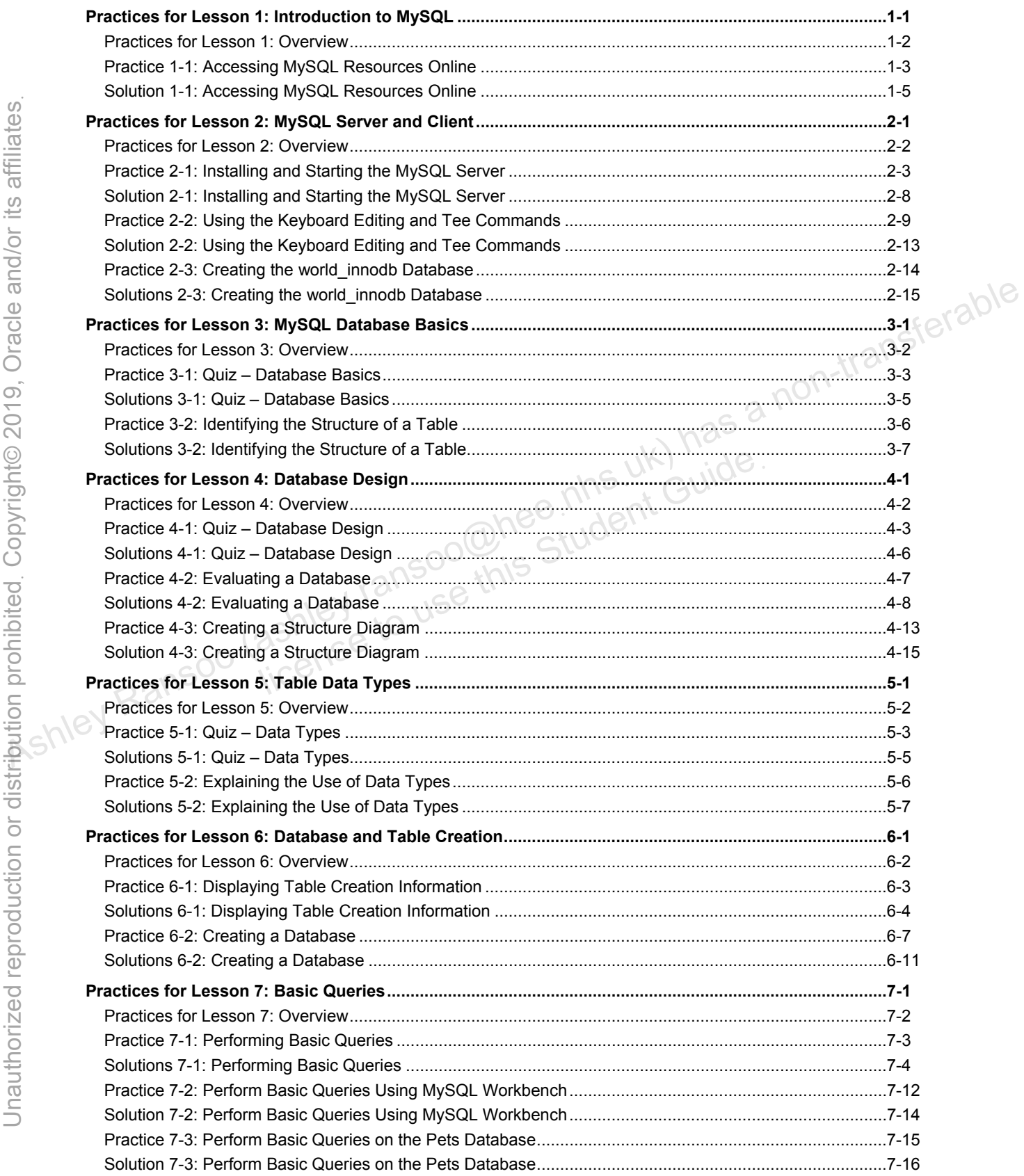

Copyright © 2013, Oracle and/or its affiliates. All rights reserved.

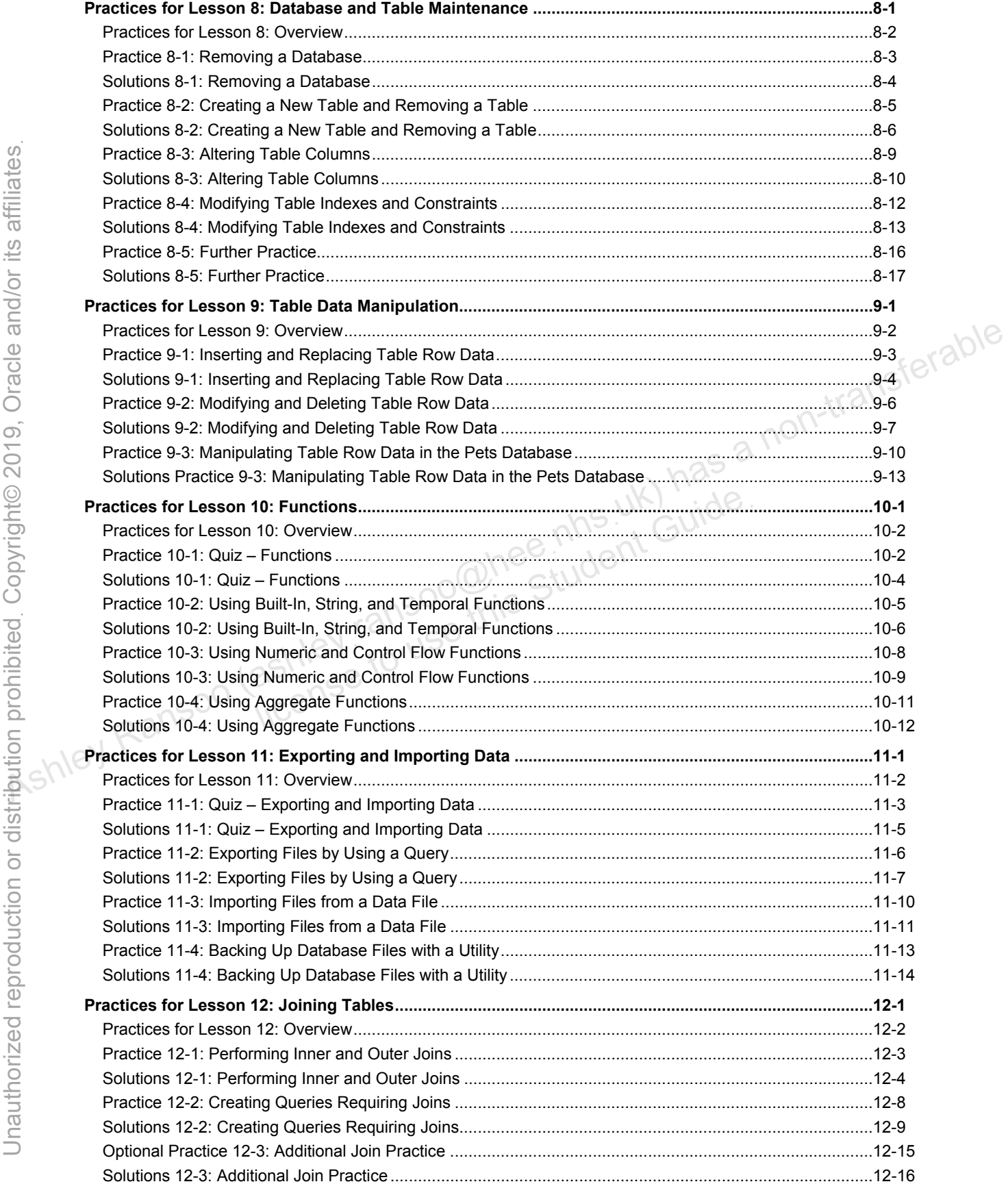

Copyright © 2013, Oracle and/or its affiliates. All rights reserved.

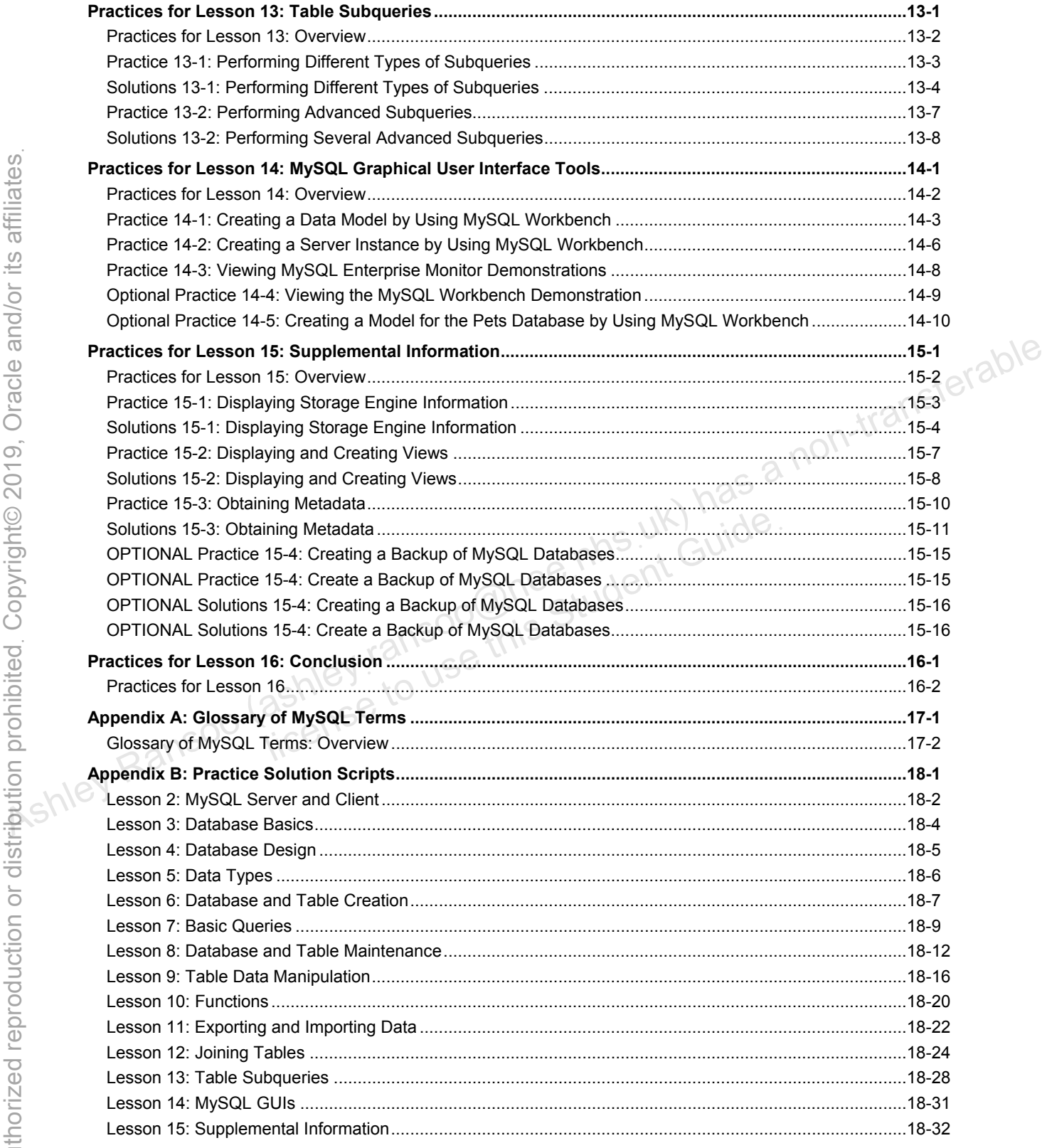

Unauthorized reproduction or distribution prohibitedฺ Copyright© 2019, Oracle and/or its affiliatesฺ

ashight as a non-transferable student cuide.<br>As a non-transferable<br>and the student cuide.<br>As a non-transpoon (ashley ransoo@hee nhs uk) has a non-transferable.<br>As a non-transferable. ashley ransoo@hee nhs uk) juide.<br>ashley ransoo@hee fudent Guide.<br>jicense to use this Student

# **Practices for Lesson 1: Introduction to MySQL**  Assets of the answer of the animal constraint of the animal constraint of the animal constraint of the same of the same of the same of the same of the same of the same of the same of the same of the same of the same of the Practices for Lesse<br>Introduction to My<br>ashley tansouse this

**Chapter 1** 

#### **Practices Overview**

This practice introduces you to online MySQL resources.

#### **Assumptions**

- A web browser is available for connection to the Internet.
- Your web browser allows connection to MySQL and Oracle websites.

#### **Overview**

In this practice, you review common web pages from the MySQL and Oracle websites that contain information about MySQL products and services.

#### **Duration**

This practice takes approximately 15 minutes to complete.

## **Tasks**

1. Open the MySQL website:

In your web browser, go to the following URL: www.mysql.com. The MySQL home page appears.

- 2. Open the Products web page from the MySQL home page:
	- a. Click the Products tab located at the top of the page.
- b. Scroll down the page to review the product information provided. A list of currently available products is presented (in the left navigation menu) with links for further information. **Duration**<br>
In spractice takes approximately 15 minutes to complete.<br> **Tracks**<br>
1. Open the MySQL website:<br>
In your web trowser, go to the following URL: www.mysql.com.<br>
2. Open the Products are hope appears.<br>
2. Open the
	- 3. Open the MySQL Enterprise Edition web page from the Products page:
		- a. Click the MySQL Enterprise Edition link.
- b. Scroll down the page to review the details of MySQL Enterprise Edition. Note the extended list of products (in the left navigation menu) with links for further information. Associated the MySQL home page appears.<br>
As come the Products web page from the MySQL home page:<br>
a. Click the Products hab located at the top of the page.<br>
b. Scroll down the page to review the product information provid
	- c. Visit the links for Enterprise Monitor, Enterprise Backup, and Workbench to find out more about these MySQL Enterprise Edition tools.
	- 4. Open the Services web page:
		- a. Click the Services tab located at the top of the page.
		- b. Scroll down the page to review the service information provided, with links for further information.
	- 5. Open the Training web page:
		- a. Click the Learn More link below the MySQL Training title in the main window. A list of current training courses available appears.
		- b. Select your country from the pull-down menu and click the Go button to be taken to the Oracle training website for your country.
		- c. Review the information on courses, learning paths, certification, and purchase options.
	- 6. Open the Support web page:
		- a. Go back to the Training page and click the Support link in the left navigation menu.
		- b. Scroll down the page to review the support information provided, with links for further information.
		- c. Note the Resources area, which links to Oracle website pages for additional information and purchase.

7. Open the MySQL Developer Zone website:

In your web browser, go to the following URL: dev.mysql.com.

The MySQL Developer Zone (also known as the MySQL Community) home page appears. This website contains many links to more information and access to a variety of open communication forums. Notice the Downloads and Documentation tabs across the top of the page.

- 8. Open the News and Events page from MySQL Developer Zone:
	- a. Click the News and Events link located at the top of the page.
	- b. Use the left navigation menu to review the latest MySQL happenings, from news stories to upcoming seminars.
- 9. Open the Oracle Products and Services: MySQL web page:
	- a. In your web browser, go to the following URL: www.oracle.com/us/products/mysql/.
- b. Scroll down the page to review the MySQL product information provided. A list of MySQL products and services appears, with links to further information. **10. Exit the web browser.** As is to further information provided.<br>
A list of MySQL products and services appears, with links to further information.<br>
10. Exit the web browser.<br>
10. Exit the web browser.<br>
10. Exit the web

## **Solution 1-1: Accessing MySQL Resources Online**

There are no solutions for this practice. See the practice tasks instructions.

ashight as a non-transferable student cuide.<br>As a non-transferable<br>and the student cuide.<br>As a non-transpoon (ashley ransoo@hee nhs uk) has a non-transferable.<br>As a non-transferable. Unauthorized reproduction or distribution prohibitedฺ Copyright© 2019, Oracle and/or its affiliatesฺ

Copyright © 2013, Oracle and/or its affiliates. All rights reserved.

# **Practices for Lesson 2: MySQL Server and Client**  Assets of the analytic practices for Lesson 2:<br>
MySQL Server and Client<br>
MySQL Server and Client<br>
MySQL Server and Client<br>
Fractices for Lesson 2:<br>
MySQL Server and Client<br>
Fractices for Lesson 2:<br>
MySQL Server and Client<br>

**Chapter 2** 

#### **Practices Overview**

These practices test your knowledge of the MySQL server and client installation. They target the Windows operating system, provided in Oracle classrooms. For non-Oracle classrooms, you may have to adjust file locations.

#### **Assumptions**

- The MySQL Installer file (mysql-installer-commercial-5.6.10.0.msi) for the MySQL bundle (including the MySQL server) is in the  $D$ :  $\frac{1}{3}$  and  $\frac{2}{10}$  directory.
- The Microsoft .NET Framework 4 Client Profile has been installed.
- MySQL Enterprise Backup 3.8 and MySQL Enterprise Monitor are installed.
- The world\_innodb database file (world\_innodb.sql) is in the D:\labs directory.<br>as a non-transferable<br>good of the Mansoo (ashley ransoo@hee nhs uk) has a non-transferable<br>is a non-transferable to use this Student Guide.<br>E

ashley ransoo@hee nhs uk) juide.<br>ashley ransoo@hee fudent Guide.<br>jicense to use this Student

Unauthorized reproduction or distribution prohibitedฺ Copyright© 2019, Oracle and/or its affiliatesฺ

#### **Overview**

In this practice, you use MySQL Installer to install and configure MySQL. It installs the following components:

- MySQL Server 5.6.10 (Commercial/Enterprise Edition)
- MySQL Workbench SE 5.2.46
- MySQL Notifier 1.0.3
- MySQL Connector/ODBC 5.2.4
- MySQL Connector/C++ 1.1.2
- MySQL Connector/J 5.1.23
- MySQL Connector/NET 6.6.5
- MySQL Documentation 5.6.10
- MySQL Samples and Examples 5.6.10

#### **Duration**

This practice takes approximately 30 minutes to complete.

#### **Tasks**

- 1. Go to the D: \stage\MySQL directory by using Windows Explorer.
- 2. Execute the MySQL Installer by double-clicking the mysql-installer-commercial-5.6.10.0.msi installation file. stage\MySQL directory by using Windows Explorer.<br>ySQL Installer by double-clicking the mysql -installer<br>i installation file.<br>aller has finished loading, the Welcome window appears.<br>xts.<br>Agreement window, select the check b
- 3. When the installer has finished loading, the Welcome window appears. Select Install MySQL Products.
- 4. In the License Agreement window, select the check box to accept the terms, and then click the Next button. Associate Matter 10.3 (Connection 16.2 (Connection 16.2 (ASSOL Connection Connection Case)<br>
A MySQL Connection Connection Case<br>
A MySQL Connection Connection Case<br>
A MySQL Connection Case<br>
A MySQL Connection Case<br>
A MySQL
	- 5. In the Choosing a Setup Type window:
		- a. Select Developer Default.
		- b. Enter (or confirm) the "Installation Path" as: D:\Program Files\MySQL\.
		- c. Enter (or confirm) the "Data Path" as:  $D:\PerogramData\MySQL\MySQL$  Server 5.6\.
		- d. Click the Next button.

The Check Requirements window appears.

- 6. The Check Requirements window lists any dependencies on external software:
	- Microsoft .NET Framework 4 (already installed)
	- Microsoft Visual C++ 2010 32-bit run time
	- Microsoft Excel 2007 or greater
	- Visual Studio Tools for Office 2010 run time
- 7. The green check mark next to .NET Framework 4 shows it is already installed. You need to install the other items in the list.
- 8. Click the Execute button to install Microsoft Visual C++ 2010 32-bit run time:
	- a. Select the check box to accept the license terms.
	- b. Click the Install button.
	- c. When the Installation is Complete window appears, click the Finish button.
- 9. There is now a blue arrow next to Microsoft Excel 2007 or greater in the Check Requirements window.
	- a. Click the Execute button.

MySQL Installer checks if Microsoft Excel or Visual Studio are installed. They are not, so it refreshes the list of requirements to exclude these dependencies.

The required software (Microsoft .NET Framework 4 Client Profile and Microsoft Visual C++ 2010 32-bit runtime) has now been installed and the MySQL installation can proceed. **Ashley Ranson Monocolic Station (assumed as a non-transferable).**<br>
As a noilet dressen this direction from the conduct these dependencies.<br>
The required software (Monocolt, NET Farmework 4 Clear Profits and Microsoft Was

- b. Click Next.
- 10. The Installation Progress window lists all MySQL products to be installed:
	- MySQL Server 5.6.10
	- MySQL Workbench SE 5.2.46
	- MySQL Notifier 1.0.3
	- Connector/ODBC 5.2.4
	- Connector/C++ 1.1.2
	- Connector/J 5.1.23
	- Connector/NET 6.6.5
	- MySQL Documentation 5.6.10
	- Samples and Examples 5.6.10.
- 11. Install the MySQL products:
	- a. Click the Execute button.

The installation process takes a few minutes. When complete, the Status column for all products shows "Install success".  $\begin{array}{l} \text{1/15.1.23} \\ \text{1/15.1.23} \\ \text{1/NET 6.6.5} \\ \text{1/15.5} \\ \text{1/16.5} \\ \text{1/17.6} \\ \text{1/18.6} \\ \text{1/19.6} \\ \text{1/10.7} \\ \text{1/11.7} \\ \text{1/10.8} \\ \text{1/11.7} \\ \text{1/11.8} \\ \text{1/11.8} \\ \text{1/11.8} \\ \text{1/11.8} \\ \text{1/11.8} \\ \text{1/11.8} \\ \text{1/1$ 

- b. Click the Next button.
- 12. Configure the software components in the Configuration Overview window:

A green arrow points to MySQL Server 5.6.10. Click Next to configure MySQL Server 5.6.10.

- 13. In the MySQL Server Configuration (1/3) window:
	- a. Server Configuration Type: From the Config Type drop-down list, select Development Machine.
	- b. Select (or confirm) Enable TCP/IP Networking and Port Number of 3306.
	- c. Select (or confirm) "Open Firewall port for network access".
	- d. Click Next.
- 14. In the MySQL Server Configuration (2/3) window:
	- a. In Root Account Password, enter and confirm the password oracle.
	- b. Click the Next button.
- 15. In the MySQL Server Configuration (3/3) window:
	- a. Enter (or confirm) Windows Service Name is MySQL56.
	- b. Select (or confirm) "Start the MySQL Server at System Startup".
- c. Select (or confirm) Run Windows Service as "Standard System Account".
- d. Click Next.
- 16. The Configuration Overview window appears and shows the configuration progress for the MySQL server.

This takes a few moments. When complete, a green tick appears next to MySQL Server 5.6.10 and the "Action to be performed" column reads "Configuration Complete".

- 17. There is now a green arrow next to Samples and Examples, and the Action to be performed column reads "Initial Configuration".
	- a. Click Next to configure Samples and Examples.
	- b. Configuration takes a minute or two. When complete, click Next.
- 18. In the Installation complete window:
	- a. Deselect the Start MySQL Workbench after Setup check box.
	- b. Click the Finish button.

The final MySQL Installer window closes. You have installed and configured MySQL Server and the other tools required for this course. a. Deselect the Start MySQL Workbench after Setup check box.<br>
b. Click the Finish button.<br>
The finial MySQL Installer window closes. You have installed and configured MySQL<br>
Server and the other tools required for this

#### 19. Confirm the installation:

- a. Click the Windows Start button (in the lower left corner of the Windows desktop).
- b. Select All Programs.
- c. Select MySQL. The folder includes the following programs: Programs.<br>
SQL. The folder includes the following programs:<br>
Workbench 5.2 SE<br>
Connector/Net 6.6.5<br>
Enterprise Backup 3.8 (pre-installed)<br>
Enterprise Monitor (pre-installed)<br>
Installer<br>
Notifier 1.0.3
	- MySQL Workbench 5.2 SE
	- MySQL Connector/Net 6.6.5
	- MySQL Enterprise Backup 3.8 (pre-installed)
	- MySQL Enterprise Monitor (pre-installed)
	- MySQL Installer
	- MySQL Notifier 1.0.3
	- MySQL Server 5.6

**Note:** MySQL Enterprise Backup and MySQL Enterprise Monitor are pre-installed for you.

20. Attempt to start the mysql client from the Windows command prompt:

- a. Click the Start button (at the lower-left of the screen).
- b. Select Run.
- c. In the Open field, enter cmd and press Enter.

A command-prompt window opens.

**Note:** You can also use the Command Prompt shortcut icon on the desktop.

The prompt shows the current working directory, for example:

D:\Users\Administrator>

**Note:** The practice steps use cmd> to refer to this prompt from now on. Do not attempt to type the prompt, just enter the commands that appear in bold after it:

- cmd> **enter commands here**
- d. Enter the following at the command prompt:

cmd> **mysql**

e. Press Enter.

Copyright © 2013, Oracle and/or its affiliates. All rights reserved.

Windows reports that it cannot find the  $mysq1$  program:

```
cmd> mysql
```
'mysql' is not recognized as an internal or external command, operable program or batch file.

This is because Windows has not been told where to look for the  $m_{\text{V}}$ sql program. So that Windows recognizes the  $mysq1$  client program, you need to add it to the PATH environment variable.

- f. Type  $ext{exit}$  and then press Enter to close the command-prompt window.
- 21. Add the mysql client program to the PATH:
	- a. Click the Windows Start button.
	- b. Right-click the Computer link.
	- c. From the context menu that appears, select Properties.
	- d. Select Advanced System Settings.
	- e. Click the Advanced tab.
	- f. Click the "Environment variables" button. The Environment variables window opens. Girck the "Environment variables" button.<br>The Environment variables window opens.<br>g. From the list of System variables at the bottom of this window, select Path.
	-
	- h. Click Edit.

The Edit System Variable window opens.

- i. Click somewhere in the Variable Value field and press the End button to move to the end of the line. Assume context ment untail the speak of the spectrometers.<br>
As held a context of diverse term is the set of System variables" button.<br>
The Environment variables "button.<br>
The Environment variables at the bottom of this license opens.<br>
System Variable window opens.<br>
Experience in the Variable Value field and press the End butt<br>
line.<br>

Dilowing exactly as shown:<br>
The Survey Student Guide of the file<br>
The Survey Student Guide the semicolon
	- j. Type the following exactly as shown:
		- **;D:\Program Files\MySQL\MySQL Server 5.6\bin;**
		- − **Note:** include the semicolons at the beginning and end of the file path.
	- k. Click OK to exit the Edit System Variable window.
	- l. Click OK to exit the Environment Variables window.
	- m. Click OK to exit the System Properties window.
	- n. Close the System Window.
	- 22. Connect to the MySQL server by using the  $mysq1$  client program:
		- a. Click the Windows Start button.
		- b. Select Run.
		- c. In the Open field, enter cmd and press Enter.

A command-prompt window opens, with the prompt located at the current user's "home" directory.

d. Enter the following at the command prompt:

```
cmd> mysql -u root -p
Enter password: oracle
Welcome to the MySQL monitor. Commands end with ; or \qquadq.
Your MySQL connection id is 3
Server version: 5.6.10-enterprise-commercial-advanced MySQL Enterprise 
Server – Advanced Edition (Commercial)
```
Copyright (c) 2000, 2013, Oracle and/or its affiliates. All rights reserved.

Oracle is a registered trademark of Oracle Corporation and/or its affiliates. Other names may be trademarks of their respective owners.

Type 'help;' or '\h' for help. Type '\c' to clear the current input statement.

mysql>

- − In this course, the username is root and the password used is oracle. As you type the password, it appears as \*\*\*\*\*\* on your screen.
- − The current version of the MySQL server is displayed.
- The "MySQL connection id" might differ on your machine.
- − When the client is started, the standard command prompt is replaced by the mysq1 > prompt.<br>the mysq1 client:<br>Enter the following from the mysqmysql> prompt. From the client is started, the standard command prompt is replaced by the<br>  $\frac{1}{\sqrt{2}}$ <br>  $\frac{1}{\sqrt{2}}$ <br>  $\frac{1}{\sqrt{2}}$ <br>  $\frac{1}{\sqrt{2}}$ <br>  $\frac{1}{\sqrt{2}}$ <br>  $\frac{1}{\sqrt{2}}$ <br>  $\frac{1}{\sqrt{2}}$ <br>  $\frac{1}{\sqrt{2}}$ <br>  $\frac{1}{\sqrt{2}}$ <br>  $\frac{1}{\sqrt{2}}$ <br>  $\frac{1$

23. Exit the mysql client:

Enter the following from the  $mysgl$  > prompt:

mysql> **EXIT**

The following message is displayed and the standard command prompt is returned: ing message is displayed and the standard command produced this Student

Bye

# **Solution 2-1: Installing and Starting the MySQL Server**

There are no solutions for this practice. See the practice instructions.

#### **Overview**

In this practice, you set some sensible defaults for the command-line window and then use the keyboard editing methods to work with the  $m$   $\sigma$  also. You also create a tee file to document all mysql session activities.

#### **Duration**

This practice takes approximately 5 minutes to complete.

#### **Tasks**

**Note:** Execute each command with the Enter or Return key, unless otherwise specified.

- 1. Change the default look and behavior of the Windows command prompt:
	- a. Right-click the command-prompt window's title bar and select Defaults from the context  $\delta^{O/C}$ <br>menu. The Console Windows Proporties distant is a select Defaults from the context  $\delta^{O/C}$ menu. The Console Windows Properties dialog box appears.
	- b. Select the Options tab and make the following change:
		- − Edit Options: Select the QuickEdit Mode check box.
	- c. Select the Font tab and make the following changes:
		- − Font: Select Consolas.
		- − Size: Select 18.
	- Guide<br>- Size: Select 18.<br>- Select the Layout tab and make the following changes: elect Consolas.<br>
	elect 18.<br>
	Layout tab and make the following changes:<br>
	Buffer Size: Width: 160, Height: 300<br>
	v Size: Width: 160, Height: 40<br>
	Select the Colors tab.<br>
	the Screen Text radio button.<br>
	a font color from the col
		- − Screen Buffer Size: Width: 160, Height: 300
		- − Window Size: Width: 160, Height: 40
	- e. (Optional) Select the Colors tab.
		- − Select the Screen Text radio button.
		- − Select a font color from the color palette.
	- Q 2 F Select the Screen Background radio button.
		- − Select a background color from the color palette.
	- f. Click OK to close the "Console Windows Properties" window.
	- g. Close the command-prompt window.
- 2. Re-open the command-prompt window to apply the changes you made:
	- a. Click the Windows Start button.
	- b. Select Run.
	- c. In the Open field, enter cmd and press Enter.

The new settings are applied.

3. Connect to the MySQL server by using the mysql client program.

Enter the following at the command prompt:

cmd> **mysql -u root -p** Enter password: **oracle**

4. View help for the  $mysq1$  client commands (non-SQL) by using the  $He1p$  command (\h). Execute the following statement: assum actives the control of the Windows France CREUm Respective to the Mindows Change the Scheme of Ranson (assessment properties a Ranson Change the default took and behavior of the Windows command prompt.<br>
As Rans of t

mysql> \h

It returns the following list of commands and their descriptions:

```
... 
                  List of all MySQL commands: 
                  Note that all text commands must be first on line and end with ';'
                  ? (\?) Synonym for `help'. 
                  clear (\csc) Clear the current input statement.
                  connect (\nabla \cdot \mathbf{r}) Reconnect to the server. Optional arguments are db and
                  host. 
                  delimiter (\d) Set statement delimiter. 
                  ego (\G) Send command to mysql server, display result 
                  vertically. 
                  exit (\q) Exit mysql. Same as quit. 
                  go (\g) Send command to mysql server. 
                  help (\h) Display this help. 
                  notee (\t) Don't write into outfile. 
                  print (\p) Print current command. 
                  prompt (\R) Change your mysql prompt.
                  quit (\qquad q) Quit mysql.
                  rehash (\#) Rebuild completion hash. 
                  source (\.) Execute an SQL script file. Takes a file name as an 
                  argument. 
                  status (\s) Get status information from the server. 
                  tee (\T) Set outfile [to outfile]. Append everything into given
                  outfile. 
                  use (\u) Use another database. Takes database name as argument. 
                  charset (\C) Switch to another charset. Might be needed for 
                  processing binlog with multi-byte charsets. 
                  warnings (\forall w) Show warnings after every statement.
                  nowarning (\w) Don't show warnings after every statement. 
For server side help, type 'help contents' as the server optional arguments are do and outliver (10) 94 externess contribute;<br>
\frac{1}{2} contribute (10) 94 externess contribute;<br>
\frac{1}{2} contribute (10) 94 externess con
                             (\.) Execute an SQL script file. Takes a file.<br>(\s) Get status information from the server.<br>(\T) Set outfile [to_outfile]. Append everyt<br>(\u) Use another database. Takes database na<br>(\C) Switch to another charset. Might b
```
5. Create a tee file to log your mysql client session:

Execute the following statement at the prompt:

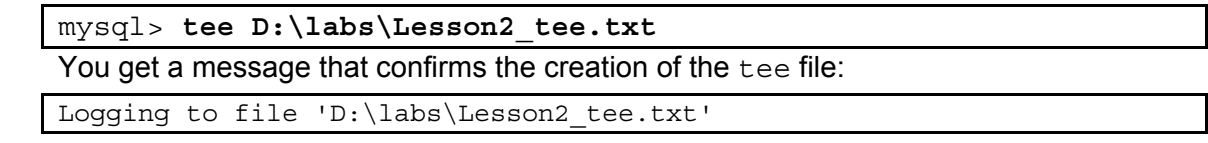

6. Use the keyboard to re-run an earlier command:

Retrieve the help command by pressing the up-arrow key ↑ twice and execute it again.

This returns the command before the last command issued at the prompt which, in this case, is the  $\hbar$  command.

7. Use the keyboard to return to the very last command entry:

Press the down-arrow key ↓ once to retrieve the tee command. Do not press Enter.<br>the keyboard to position the cursor within the command.<br>Press the text of

8. Use the keyboard to position the cursor within the command:

Press the left-arrow  $\leftarrow$  key four times to position the cursor on the dot "." in the file name.

This demonstrates the use of the arrow keys to complete command-line edits by positioning the cursor for changes.

9. Use a keyboard editing key to delete portions of a command:

Using the Backspace key, delete the current Lesson2 tee part of the tee file name and replace it with Test, leaving the rest of the line intact. As the down-arrow key 1 once to retrieve the tee command. Do not press Enter.<br>
As the keyboard to position the cursor within the command:<br>  $\frac{1}{100}$  Press the left-arrow  $+$  key four times to position the cursor on the I editing key to delete portions of a command:<br>Backspace key, delete the current Lesson2\_tee part of<br>ce it with Test, leaving the rest of the line intact.<br>Lee D:\labs\Test.txt<br>End key to move the cursor to the end of the c

- mysql> **tee D:\labs\Test.txt**
- a. Press the End key to move the cursor to the end of the command.
- b. Press the Enter key to execute the edited command.
- 10. Cancel the Test. txt tee file:

Issue the notee command:

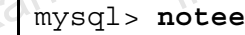

It returns the following to confirm the creation of the file:

Outfile disabled.

11. Return to the first **tee** command by pressing the up-arrow key **↑** four times.

Re-execute the command to restart the tee file logging:

mysql> **tee D:\labs\Lesson2\_tee.txt**

It returns the following to confirm the creation of the file:

Logging to file 'D:\labs\Lesson2\_tee.txt'

12. Start to cancel the  $tee$  file, but use the  $mysq1$  command, which aborts the command execution:

Issue the notee command, and then add  $\c$  to abort:

mysql> **notee \c**

It returns the prompt without executing the command:

mysql>

- 13. View the current Lesson2 tee.txt file:
	- a. Using Windows Explorer, go to the  $D:\Delta$ bs directory.

**Note:** Windows hides file extensions by default. Follow these steps to display them:

- − Press the Alt key to show the Windows Explorer menu bar.
- − Select Tools > Folder options to display the Folder Options window and click the View tab.
- − In the Advanced Settings area, deselect "Hide extensions for known file types".
- − Click the Apply to Folders button in the Folder views area.
- − In the Folder Views dialog box, click Yes.
- − Click OK to close the Folder Options window.
- b. Double-click the Lesson2 tee.txt file. The file opens in Notepad and the contents show all the commands and results from the current session. The file shows the commands and results from the first execution of this tee file, then starts again from when it was re-executed. **Note:** Do not close the mysql client. You use it in the next practice. As non-transferable client. We see the mysql client. You use it in the next practice. As non-transferable client. We see Note: Do not close the mysql

- c. Close the Lesson2\_tee.txt file.
- d. Close Windows Explorer.

# **Solution 2-2: Using the Keyboard Editing and Tee Commands**

There no solutions for this practice. See the practice instructions.

Copyright © 2013, Oracle and/or its affiliates. All rights reserved.

#### **Overview**

In this practice, you create and populate the  $word$  innodb database, which you use in practices throughout this course.

#### **Duration**

This practice takes approximately 5 minutes to complete.

#### **Tasks**

1. Create the world innodb database within the mysql client:

Enter the following at the mysql prompt from the previous practice:

mysql> **CREATE DATABASE world\_innodb CHARACTER SET latin1;**

It returns the following message to indicate that the database was created:

Query OK, 1 row affected (0.02 sec)

**Note:** Adding the latin1 character set to the above database creation statement makes it compatible with the script you use to populate it below. Ashley Ranson (as have a non-transference of the solution of the above database was created:<br>  $\frac{1}{2}$  ( $\frac{1}{2}$ ) ( $\frac{1}{2}$ ) ( $\frac{1}{2}$ ) ( $\frac{1}{2}$ ) ( $\frac{1}{2}$ ) ( $\frac{1}{2}$ ) ( $\frac{1}{2}$ ) ( $\frac{1}{2}$ ) ( $\frac{1}{2}$ ) ( $\frac{1}{2}$ 

2. Now you have created the world innodb database, tell the client to use it:

Execute the following statement at the  $mysql$  > prompt:

mysql> **USE world\_innodb** 

− **Note:** You do not need a semicolon at the end of a USE statement. die following statement at the mysql > prompt:<br>
JSE world\_innodb<br>
You do not need a semicolon at the end of a USE stateme<br>
the following message to indicate that the database select<br>
a changed<br>
orld\_innodb database with da

It returns the following message to indicate that the database selection changed:

Database changed

3. Populate the world innodb database with data:

Execute the following statement at the mysql> prompt:

mysql> **SOURCE D:\labs\world\_innodb.sql** 

Note: Do not include a semicolon at the end of the SOURCE statement

MySQL displays multiple instances of the following message while populating world innodb. The process takes several minutes.

Query OK, 0 rows affected (0.00 sec)

When the script has finished executing, you are returned to the  $mysq1$  prompt.

**Note:** Do not attempt to review the database contents yet. You do this in a later practice.

4. Exit the mysql client:

Enter the following at the  $mysgl$  > prompt:

mysql> **EXIT**

The following message appears and control returns to the standard command prompt:

Bye

cmd>

## **Solutions 2-3: Creating the world\_innodb Database**

There are no solutions for this practice. See the practice instructions.

Copyright © 2013, Oracle and/or its affiliates. All rights reserved.

Copyright © 2013, Oracle and/or its affiliates. All rights reserved.

# **Practices for Lesson 3: MySQL Database Basics**  Assets of the animal Ransoo (ashley<sub>1200</sub>8 to use the state of the state of the state of the state of the state of the state of the state of the state of the state of the state of the state of the state of the state of the Practices for Lesse<br>MySQL Database E<br>Risple to use this

**Chapter 3** 

#### **Practices Overview**

These practices test your knowledge of database basics. They target the Windows operating system, provided in Oracle classrooms. For non-Oracle classrooms, you might need to adjust file locations.

ashley ransoo@hee nhs uk) juide.<br>ashley ransoo@hee fudent Guide.<br>jicense to use this Student

#### **Assumptions**

- You have installed and configured MySQL Server.
- You have created and populated the world innodb database.
- You can access the mysql client from a command-line prompt.

#### **Overview**

In this quiz, you answer questions about database basics.

#### **Duration**

This practice takes approximately 15 minutes to complete.

#### **Quiz Questions**

Choose the best answer from those provided.

- 1. What does RDBMS stand for?
	- a. Relative Database Basic Manipulation System
	- b. Relative Data Basic Management System
	- c. Relational Database Management System
	- d. None of the above
- 2. An RDBMS organizes and stores data in tables.
	- a. True
	- b. False
- 3. An association between database entities is called a **ANNIPER and different** categories of these exist. 4. An RDBMS is presented as two-dimensional tables that consist of columns and Ashley Ranson (as has a non-transferable manned Data Basic Management System<br>
d. None of the above<br>
2. An RDBMS organizes and stores data in tables.<br>
a. True<br>
b. False<br>
3. An association between database entities is call between database entities is called a<br>nese exist.<br>ip<br>above<br>presented as two-dimensional tables that consist of colur
	- a. Relationship
	- b. Line
	- c. System
	- d. All of the above
	- - $\sim$  0.5 a. Schemas
		- b. Sets
		- c. Values
		- d. None of the above
	- 5. A one-to-one relationship exists when you associate a single entity with another single entity.
		- a. True
		- b. False
	- 6. A row in a database table contains a value for each \_\_\_\_\_\_\_\_\_\_\_\_ in the table.
		- a. Row
		- b. Column
		- c. Relationship
	- 7. The SQL acronym stands for Structural Queries Linked.
		- a. True
		- b. False
- 8. The set of SQL statements that modify data is called
	- a. Data manipulation language
	- b. Data definition language
	- c. Database modification language
- 9. CREATE DATABASE is a SQL data \_\_\_\_\_\_\_\_\_\_\_ language statement.
	- a. Manipulation

 $\mathcal{L}_\text{max}$  . The set of the set of the set of the set of the set of the set of the set of the set of the set of the set of the set of the set of the set of the set of the set of the set of the set of the set of the set

- b. Definition
- c. Modification
- d. None of the above
- 10. Identify the benefits of using MySQL:
	- a. Runs on multiple operating systems
	- b. Is highly customizable
- c. Can be open source or with commercial licenses e. All of the above **Ashley Little above**<br> **e.** All of the above **a**<br> **e.** All of the above<br> **e.** All of the above<br> **e.** All of the above<br> **e.** All of the above<br> **e.** All of the above<br> **e.** All of the above<br> **e.** All of th
	- d. Supports very large databases
	-

#### **Quiz Solutions**

- 1. **c**. Relational Database Management System
- 2. **a**. True
- 3. **a**. Relationship
- 4. **d**. None of the above. The correct answer is **rows**.
- 5. **a**. True
- 6. **b**. Column.
- 7. **b**. False. The correct answer is **Structured Query Language**.
- 8. **a**. Data manipulation language
- 
- 

Copyright © 2013, Oracle and/or its affiliates. All rights reserved.

#### **Overview**

In this practice, you identify the relational characteristics of a table.

#### **Duration**

This practice takes approximately 10 minutes to complete.

#### **Tasks**

The following is a partial list of the contents of the  $City$  table from the world innodb database. Refer to this for the questions that follow.

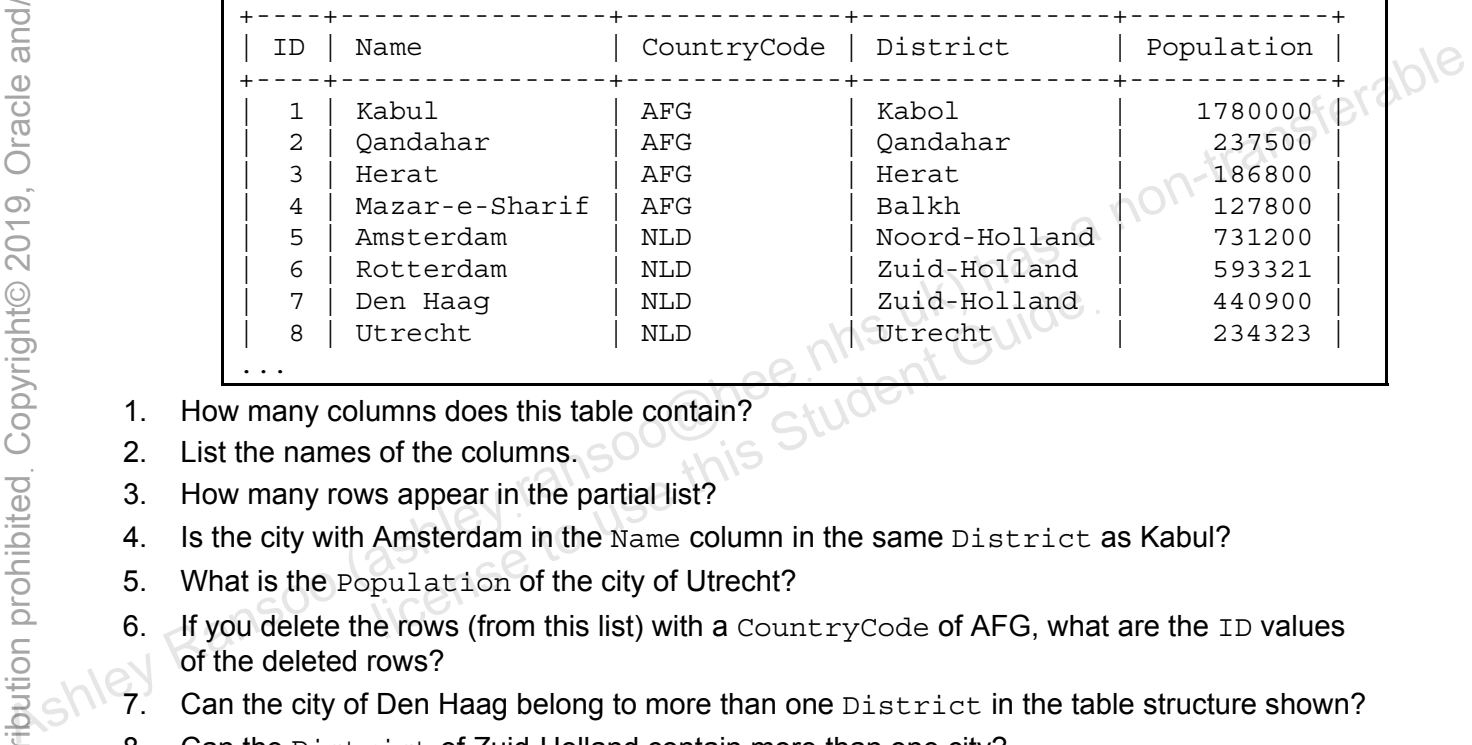

- 1. How many columns does this table contain?
- 2. List the names of the columns.
- 3. How many rows appear in the partial list?
- 4. Is the city with Amsterdam in the Name column in the same District as Kabul?
- 5. What is the Population of the city of Utrecht?
- 6. If you delete the rows (from this list) with a CountryCode of AFG, what are the ID values of the deleted rows?
- 
- 8. Can the District of Zuid-Holland contain more than one city?

## **Tasks**

- 1. **5**
- 2. **ID, Name, CountryCode, District, Population**
- 3. **8**
- 4. **No**. Amsterdam is in the district of Noord-Holland.
- 5. **234323**
- 6. **1, 2, 3,** and **4**
- 7. **No**. This would result in two values for the District column. Only one is possible in the table structure shown.

You could have two rows with the same Name and different values in the District column. However, you would need a different way to uniquely identify a city, because ID would not work in this instance. Ashley Ransoo (ashley Kansoo (ashley kan be a non-transferable would net work in this instance.<br> **Associated the state of the secure of the secure of the secure of the secure of the secure of the secure of the secure of t** 

8. **Yes**. Zuid-Holland appears in the Rotterdam and Den Haag rows because both these cities are contained with it.

ashley ransoo@hee nhs uk) juide.<br>ashley ransoo@hee fudent Guide.<br>jicense to use this Student

Chapter 3 - Page 7

Copyright © 2013, Oracle and/or its affiliates. All rights reserved.
# **Practices for Lesson 4: Database Design**  Ashights of the animal Ransoo (ashley ransoo when the same of the same of the same of the same of the same of the same of the same of the same of the same of the same of the same of the same of the same of the same of the Practices for Lesse<br>Database Design<br>ashley tansoo this<br>Student Guide<br>Nicense

**Chapter 4** 

#### **Practices Overview**

These practices test your knowledge of database design. They target the Windows operating system, provided in Oracle classrooms. For non-Oracle classrooms, you might need to adjust file locations.

#### **Assumptions**

- You have installed and configured MySQL Server.
- You have created and populated the world innodb database.
- You can access the mysql client from a command-line prompt.

**Note:** In this practice the first letters of table names are in uppercase. Windows is not casesensitive but some operating systems are, so it is good practice to use proper capitalization. **The SQL statements are all in uppercase for clarity**, but this is not conserved the SQL statements are all in uppercase for clarity, but this is not required.<br>The SQL statements are all in uppercase for clarity, but this

ashley ransoo@hee nhs uk) juide.<br>ashley ransoo@hee fudent Guide.<br>jicense to use this Student

#### **Overview**

In this quiz, you answer questions about database design.

#### **Duration**

This practice takes approximately 10 minutes to complete.

### **Quiz Questions**

Choose the best answer from those provided for each multiple choice or True/False question.

- 1. The **the contract of the set of the set of the set of the set of the set of the set of the set of the set of the set of the set of the set of the set of the set of the set of the set of the set of the set of the set of** unique row.
	- a. Unique key
	- b. Foreign key
- c. Relationship key 2. The \_\_\_\_\_\_\_\_\_\_\_\_ \_\_\_\_\_\_\_\_\_\_\_\_ \_\_\_\_\_\_\_\_\_\_\_\_ is a high-level, graphical depiction of
	- d. Primary key

- a data model. It assists in database design.
- a. Entity relationship model
- b. Database modeling process
- c. Entity relationship diagram
- 3. You use the SHOW DATABASES SQL statement to list the available databases. nns uk) has
	- a. True
	- b. False
- 4. Which statement shows a list of table column names and settings?
	- a. SHOW TABLE COLUMNS
	- b. DESCRIBE <table name>
	- c. SELECT \* FROM <table name>
- 5. The following statement retrieves all the records from the CountryLanguage table: As a Unique key<br>  $\frac{a}{c}$  b. Foreign key<br>
c. Relationship key<br>
c. Relationship key<br>
d. Primary key<br>
d. Asklamodel. It assists in database design.<br>
a. Entity relationship model<br>
b. Database modeling process<br>
c. Entity re

mysql> SELECT \* FROM CountryLanguage;

- a. True
- b. False

6. The following statement displays the City table columns and settings. Based on the output, which column is the primary key?

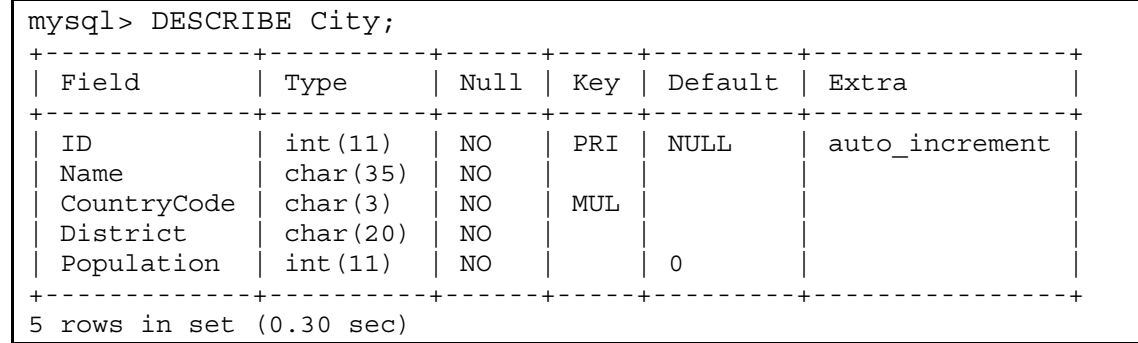

- a. CountryCode
- b. Name
- c. ID
- d. None of the above
- <sup>2</sup>/18 d. None of the above<br>7. Using the output from the DESCRIBE City statement, which column is a nonunique index that is part of a multiple-column primary key?
	- a. Population
	- b. Name
	- c. ID
	- d. None of the above
- 8. Identify the statement that gives the following output (assume a USE world innodb statement has already been issued). Licence tement that gives the following output (assume a USE worker and Studies of the United Student Student Student Student Student Student Student Student Student Student Student Student Student Student Student Student

```
+------------------------+ 
               Tables in world innodb
              +------------------------+ 
               city
               country
                countrylanguage
              +------------------------+ 
              3 rows in set (0.19 sec) 
Ashley Ransoo (ashleyฺransoo@heeฺnhsฺuk) has a non-transferable
```
- a. SHOW TABLES;
- b. SHOW world\_innodb;
- c. DESCRIBE TABLES;
- d. SHOW DATABASE TABLES;
- 9. Poorly designed table structures result in duplicate data, redundant data, and difficulty using the data.
	- a. True
	- b. False
- 10. The normalization process ensures database integrity. The first three levels, or are adequate for most databases.
	- a. Normalization levels
	- b. Normal forms
	- c. Normalization forms
	- d. None of the above
- 11. Third normal form is the highest level of normalization that you can achieve within a database.

ashley ransoo@hee nhs uk) juide.<br>ashley ransoo@hee fudent Guide.<br>jicense to use this Student

- a. True
- b. False

#### **Quiz Solutions**

- 1. **d**. Primary key
- 2. **c**. Entity relationship diagram
- 3. **a**. True
- 4. **b**. DESCRIBE <table\_name>;
- 5. **a**. True
- 6. **c**. ID
- 7. **d**. None of the above. The correct answer is CountryCode, which is indicated by MUL under the Key attribute.
- 8. **a**. SHOW TABLES;
- 9. **a**. True
- 10. **b**. Normal forms
- 10. **b**. Figure<br>10. **b**. Normal forms<br>11. **b**. False. There are several normal forms above third, although it is rarely necessary for you **to go to a strow that Ess.**<br> **to go beyond the first three.**<br> **to go beyond the first three.**<br> **to go beyond the first three.**<br> **to go beyond the first three.**<br> **to go beyond the first three.**<br> **to go beyond the first thr**

ashley ransoo@hee nhs uk) juide.<br>ashley ransoo@hee fudent Guide.<br>jicense to use this Student

#### **Overview**

In this practice, you view and evaluate the contents of the  $word$  innodb database, using the mysql client.

**Note:** The data contained in the world innodb database (with regard to continent, country, and city details) is not accurate. It is used only as a teaching tool. Note: The data contained in the ~original incomplete.<br>
Note: The proposition of the next product the next practice takes approximately 15 minutes to complete.<br>
This practice takes approximately 15 minutes to complete.<br> **T** 

#### **Duration**

This practice takes approximately 15 minutes to complete.

#### **Tasks**

- 1. Start the mysql client.
- 2. List all the databases available in the current mysql session.
- 3. Change the current database to world innodb.
- 4. List all the tables in the world innodb database.
- 5. Show the structure of the City table.
- 6. List the contents of the  $\text{City}$  table.
- 7. Show the structure of the Country table.
- 8. List the contents of the Country table.
- 9. Show the structure of the CountryLanguage table.
- 

10. List the contents of the CountryLanguage table.<br> **Note:** Keep your mysql session open for the next practice is a property of the session open for the next practice is a property of the session open for the next practic ture of the Country table.<br>
It is of the Country table.<br>
It is of the Country Language table.<br>
Its of the Country Language table.<br>
Its of the Country Language table.<br>
Its of the Country Language table.<br>
Its of the Country

# **Tasks**

1. Start the mysql client:

Enter the following at the command prompt to log in to the MySQL server and receive the welcome message shown below:

```
cmd> mysql -u root -p
                  Enter password: oracle
                  Welcome to the MySQL monitor. Commands end with ; or \gtrsim.
                  Your MySQL connection id is 4
                  Server version: 5.6.10-enterprise-commercial-advanced MySQL Enterprise 
                  Server – Advanced Edition (Commercial) 
                  Copyright (c) 2000, 2013, Oracle and/or its affiliates. All rights 
                  reserved. 
                  Oracle is a registered trademark of Oracle Corporation and/or its 
                  affiliates. Other names may be trademarks of their respective 
                  owners. 
                  Type 'help;' or '\h' for help. Type '\c' to clear the current input
                  statement. 
                  mysql> 
Ashley Ransoo (as a non-transferable compare and \sigma its affiliates. All rights<br>
\sigma (c) \sigma (c) \sigma (c) \sigma (c) \sigma (c) \sigma (c) \sigma (c) \sigma (c) \sigma (c) \sigma (c) \sigma (c) \sigma (c) \sigma (c) \sigma (c) \sigma (c) \sigmalicense to use this Student Guideฺ
```
2. List all the databases available in the current  $mysq1$  session:

Compare your statement and results to those shown below:

| $mysql >$ SHOW DATABASES;   |  |  |  |  |  |  |
|-----------------------------|--|--|--|--|--|--|
| Database                    |  |  |  |  |  |  |
|                             |  |  |  |  |  |  |
| information schema<br>mysql |  |  |  |  |  |  |
| performance schema          |  |  |  |  |  |  |
| sakila<br>test              |  |  |  |  |  |  |
| world                       |  |  |  |  |  |  |
| world innodb                |  |  |  |  |  |  |
| rows in set (0.00 sec)      |  |  |  |  |  |  |

- − There are other databases in addition to world\_innodb. MySQL Installer installed these databases.
- 3. Change the current database to world innodb:

Compare your statement and results to those shown below:

mysql> **USE world\_innodb** Database changed

4. List all the tables in the world\_innodb database:

Compare your statement and results to those shown below:

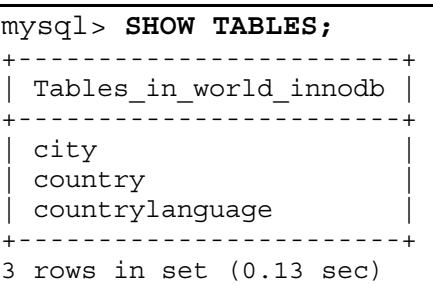

5. Show the structure of the City table:

Compare your statement and results to those shown below::

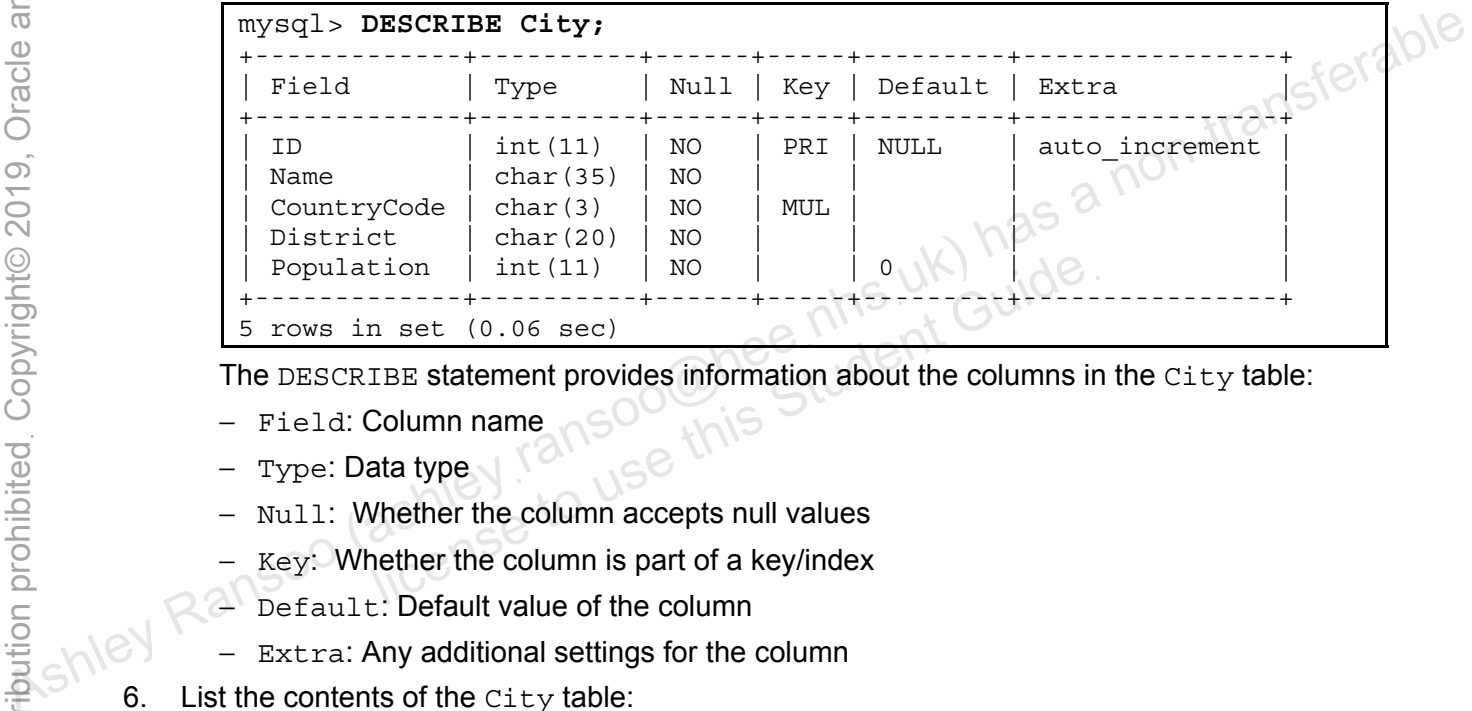

The DESCRIBE statement provides information about the columns in the  $\text{city}$  table:

- − Field: Column name
- − Type: Data type
- Null: Whether the column accepts null values
- Key: Whether the column is part of a key/index
- − Default: Default value of the column
- − Extra: Any additional settings for the column
- 6. List the contents of the  $City$  table:

Compare your statement and results to those shown below:

| mysql> SELECT * FROM City;               |                |             |               |            |  |  |
|------------------------------------------|----------------|-------------|---------------|------------|--|--|
| ID                                       | Name           | CountryCode | District      | Population |  |  |
| 1                                        | Kabul          | AFG         | Kabol         | 1780000    |  |  |
| 2                                        | Oandahar       | AFG         | Oandahar      | 237500     |  |  |
| 3                                        | Herat          | AFG         | Herat         | 186800     |  |  |
| 4                                        | Mazar-e-Sharif | AFG         | Balkh         | 127800     |  |  |
| 5                                        | Amsterdam      | NLD         | Noord-Holland | 731200     |  |  |
|                                          |                |             |               |            |  |  |
| 4077                                     | Jabaliya       | PSE         | North Gaza    | 113901     |  |  |
| 4078                                     | Nablus         | PSE         | Nablus        | 100231     |  |  |
| 4079                                     | Rafah          | <b>PSE</b>  | Rafah         | 92020      |  |  |
|                                          |                |             |               |            |  |  |
| rows in set $(0.01 \text{ sec})$<br>4079 |                |             |               |            |  |  |

7. Show the structure of the Country table:

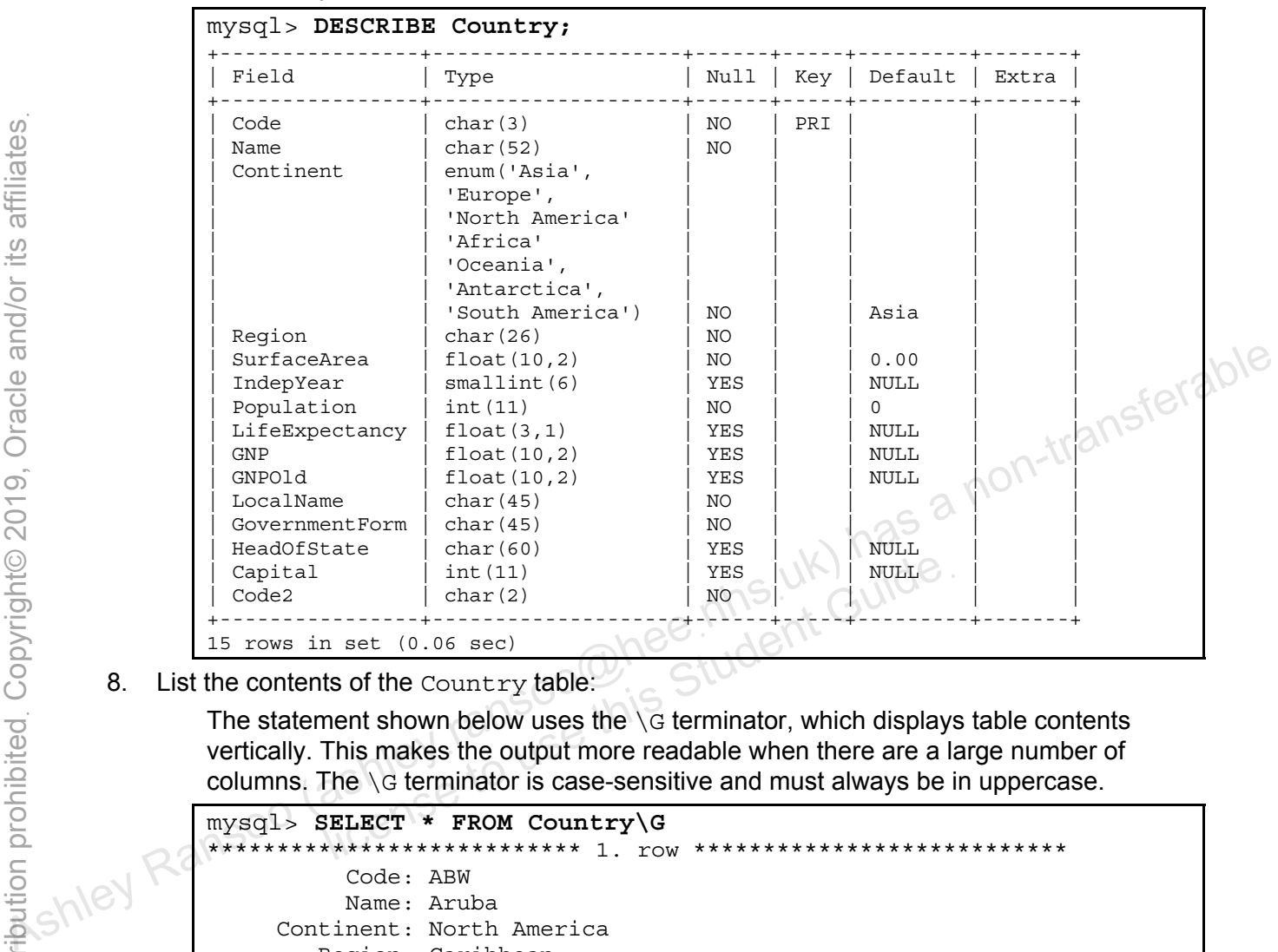

Compare your statement and results to those shown below:

8. List the contents of the Country table:

The statement shown below uses the  $\Box$ G terminator, which displays table contents vertically. This makes the output more readable when there are a large number of columns. The \G terminator is case-sensitive and must always be in uppercase.

```
mysql> SELECT * FROM Country\G
************************** 1. row *****************************
            Code: ABW 
           Name: Aruba 
      Continent: North America 
         Region: Caribbean 
    SurfaceArea: 193.00 
      IndepYear: NULL 
     Population: 103000 
LifeExpectancy: 78.4 
             GNP: 828.00 
         GNPOld: 793.00 
      LocalName: Aruba 
GovernmentForm: Nonmetropolitan Territory of The Netherlands 
    HeadOfState: Beatrix 
        Capital: 129 
           Code2: AW 
... 
*************************** 238. row *************************** 
            Code: ZMB 
           Name: Zambia 
      Continent: Africa 
         Region: Eastern Africa 
    SurfaceArea: 752618.00
```
 IndepYear: 1964 Population: 9169000 LifeExpectancy: 37.2 GNP: 3377.00 GNPOld: 3922.00 LocalName: Zambia GovernmentForm: Republic HeadOfState: Frederick Chiluba Capital: 3162 Code2: ZM \*\*\*\*\*\*\*\*\*\*\*\*\*\*\*\*\*\*\*\*\*\*\*\*\*\*\* 239. row \*\*\*\*\*\*\*\*\*\*\*\*\*\*\*\*\*\*\*\*\*\*\*\*\*\*\* Code: ZWE Name: Zimbabwe Continent: Africa Region: Eastern Africa SurfaceArea: 390757.00 IndepYear: 1980 Population: 11669000 LifeExpectancy: 37.8 GNP: 5951.00 GNPOld: 8670.00 LocalName: Zimbabwe GovernmentForm: Republic HeadOfState: Robert G. Mugabe Capital: 4068 Code2: ZW 239 rows in set (0.00 sec) Ashley Ransoo (ashleyฺransoo@heeฺnhsฺuk) has a non-transferable

9. Show the structure of the CountryLanguage table:

Compare your statement and results to those shown below:

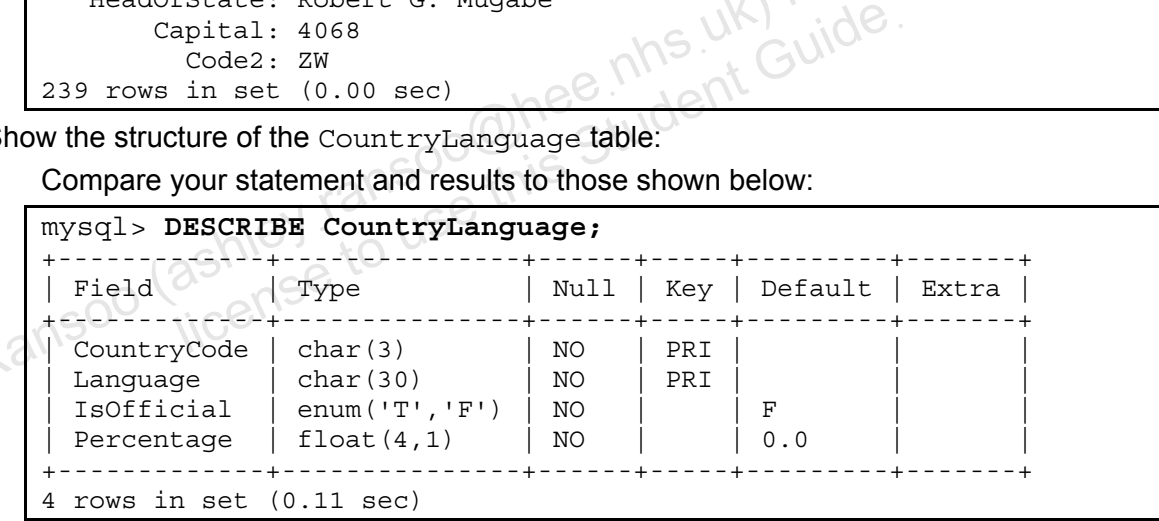

10. List the contents of the CountryLanguage table:

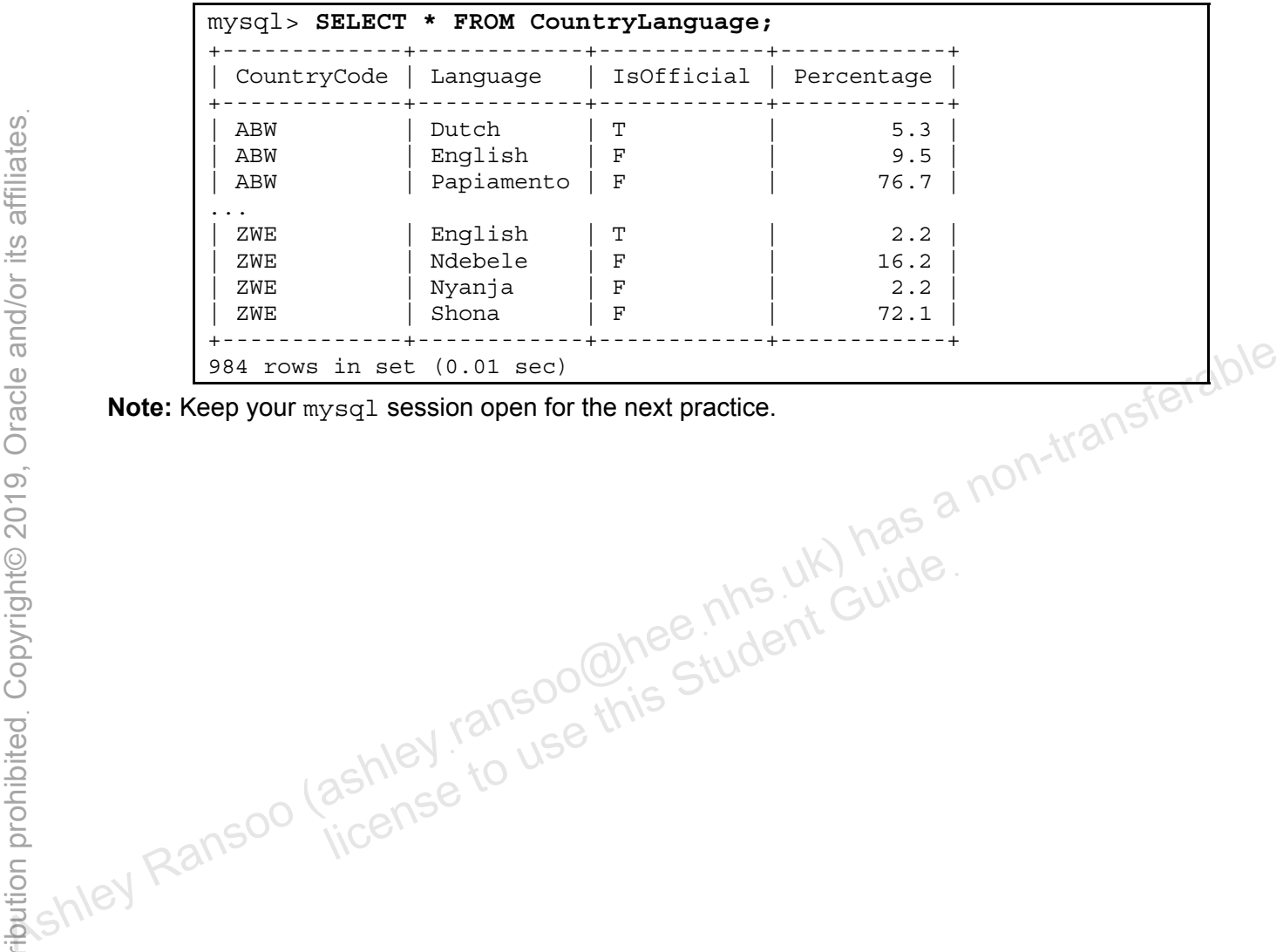

ashley ransoo@hee nhs uk) juide.<br>ashley ransoo@hee fudent Guide.<br>jicense to use this Student

Compare your statement and results to those shown below:

Unauthorized reproduction or distribution prohibitedฺ Copyright© 2019, Oracle and/or its affiliatesฺ

### **Overview**

In this practice, you use SQL DESCRIBE statements and an entity relationship diagram to evaluate the design of the world innodb database. Use your open mysql session to issue any statements you feel will help you better understand world innodb.

# **Duration**

This practice takes approximately 25 minutes to complete.

# **Tasks**

- 1. Explain the purpose of the  $word$  innodb database, using the output from the DESCRIBE statements in the previous practice.
- 2. In the world innodb database, language information for countries is stored in a dedicated table. Based on the structure of the CountryLanguage table, what do users need to know about country languages?
- 3. Create a structure diagram for the world innodb tables by filling in the column names for each of its tables. Use the following diagram as a starting point:

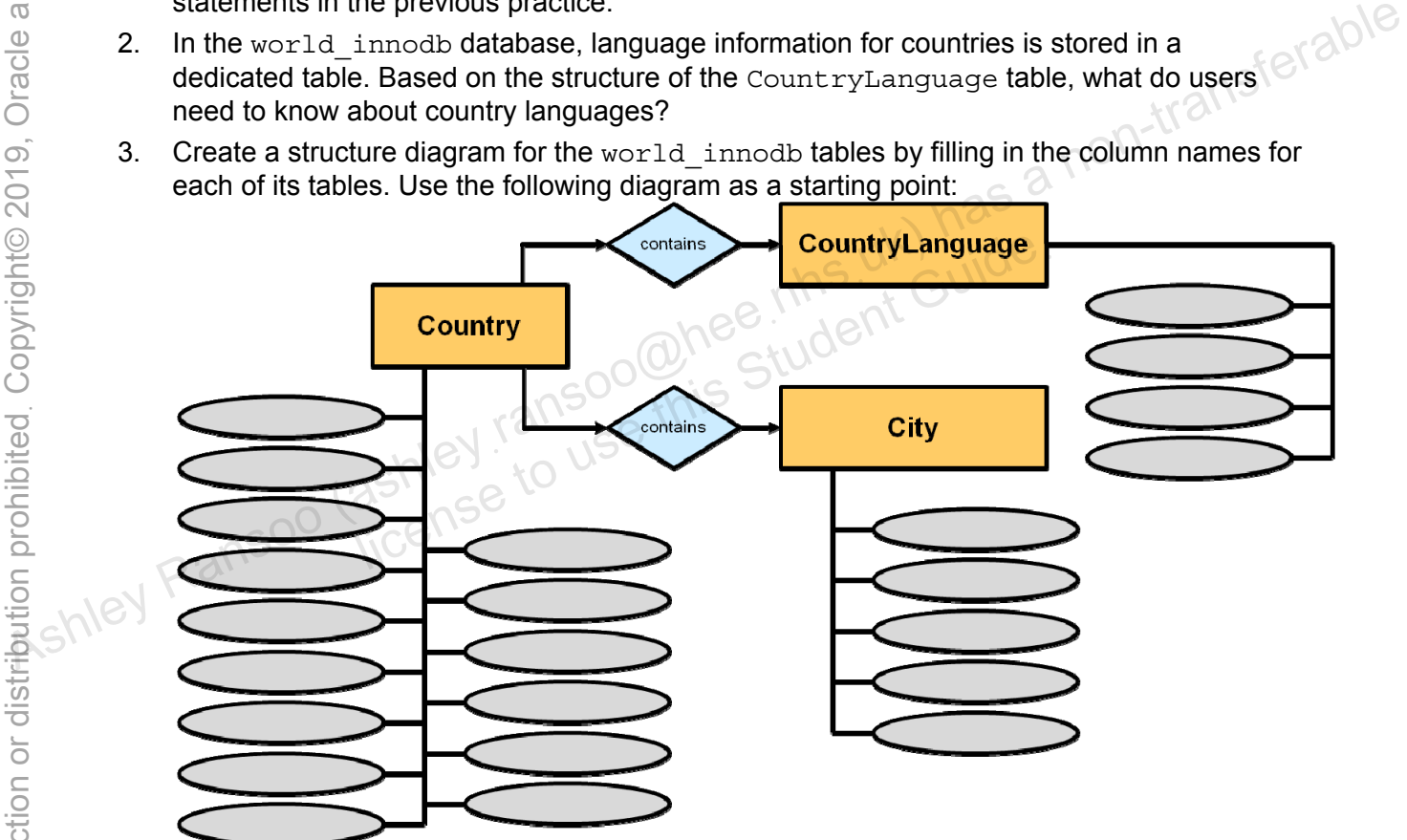

- 4. Which columns in each table can uniquely identify a record? Indicate these on the table. These are the candidate keys.
- 5. Cities and countries have their own tables. Continents do not. Why?
- 6. Why is CountryLanguage a separate table? Why not store language information in the Country table?
- 7. Indicate on the diagram which column(s) in each table is/are the primary key.
- 8. Explain why the CountryLanguage table has a composite primary key.
- 9. Exit the mysql client.

**Note:** The world innodb database is not fully normalized. If you choose to, you can note the improvements necessary to get the database to third normal form.

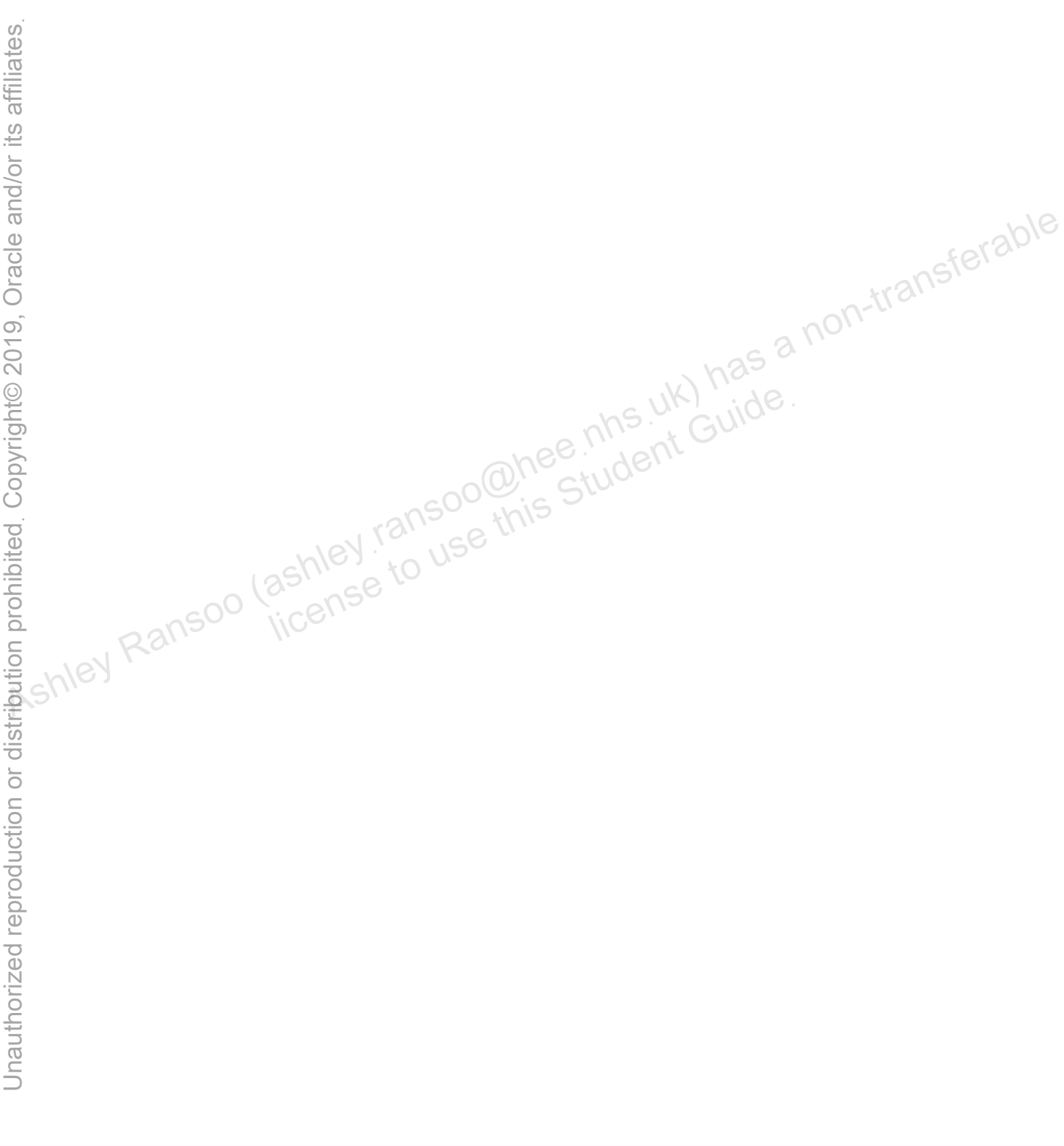

ashley ransoo@hee nhs uk) juide.<br>ashley ransoo@hee fudent Guide.<br>jicense to use this Student

# **Tasks**

- 1. Explain the purpose of the world innodb database, using the output from the DESCRIBE statements in the previous practice. The answer is as follows:
	- The database is being used to store, retrieve and otherwise manipulate information about countries, including continent, language and city data.
- 2. In the world\_innodb database, language information for countries is stored in a dedicated table. Based on the structure of the CountryLanguage table, what do users need to know about country languages? The answer is as follows:
	- The language spoken
	- The official language
	- The percentage of the population that speaks the language
	- The country the information relates to
- 3. The country the information relates to<br>3. Create a structure diagram for the world\_innodb tables by filling in the column names for each of its tables. The completed diagram is as follows:

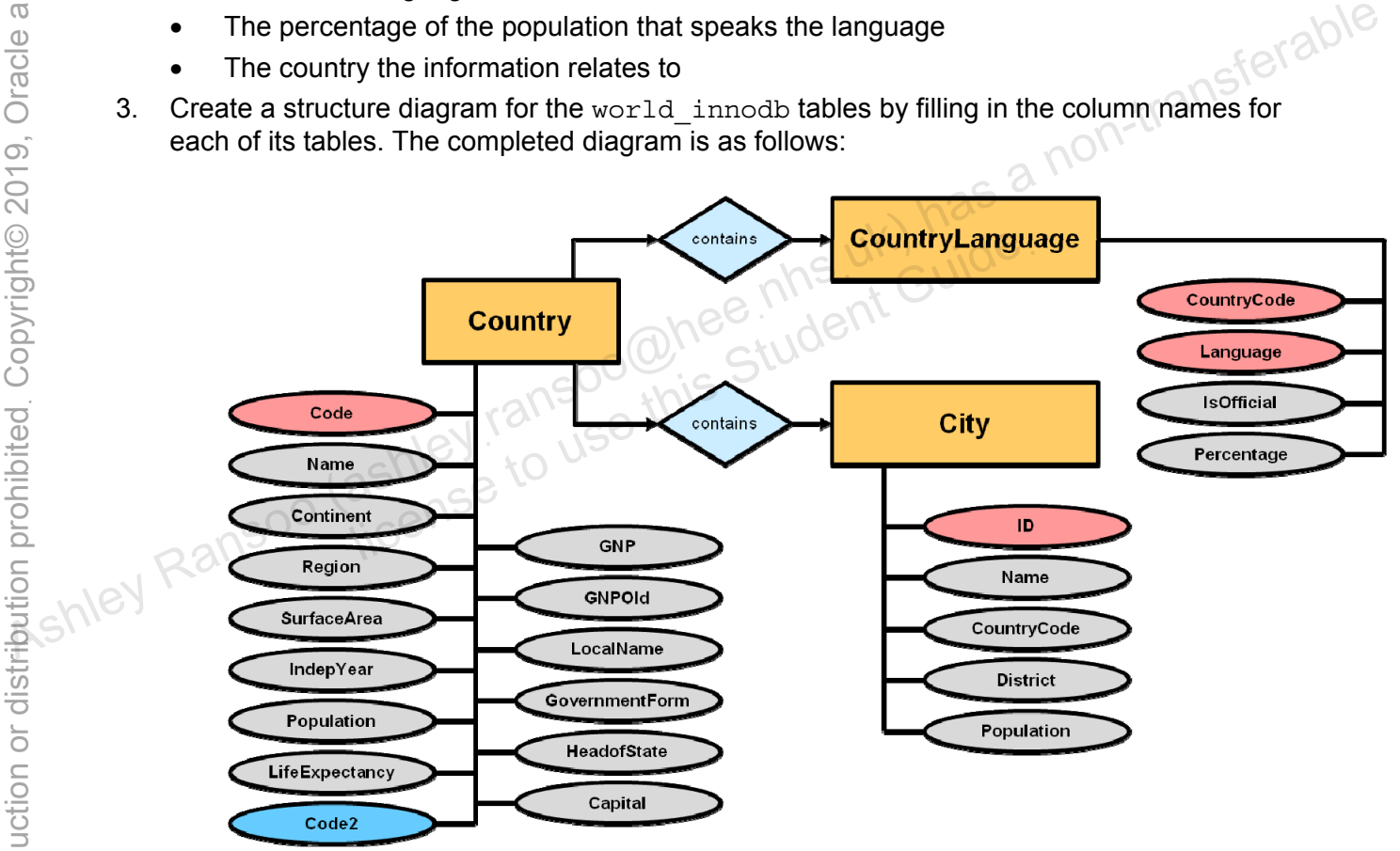

- 4. Which columns in each table can uniquely identify a record? Indicate these on the table. These are the candidate keys. The answer is as follows:
	- a. Country: Code *or* Code2
	- b. City: ID
	- c. CountryLanguage: CountryCode *and* Language
- 5. Cities and countries have their own tables. Continents do not. Why? The answer is as follows:
	- The primary tables are  $Country$  and  $City$ . Continents do not need a table of their own because all the information required is at the country and city level.
- 6. Why is CountryLanguage a separate table? Why not store language information in the Country table? The answer is as follows:
	- Some countries have more than one national language. If each of these were stored in the Country table it would result in redundant rows.
- 7. Indicate on the diagram which column(s) in each table is/are the primary key. The answer is as follows:
	- Country: Code
	- City: ID
	- Country: CountryCode *and* Language a composite key.
- 8. Explain why the CountryLanguage table has a composite primary key.
- Explain why the CountryLanguage table has a composite key.<br>
 The CountryLanguage table requires both the CountryCode and Language columns<br>
to uniquely identify each row.<br>
Exit the mysq1 client:<br>
Enter the following at th to uniquely identify each row.
- 9. Exit the mysql client:

Enter the following at the  $mysq1$  prompt:

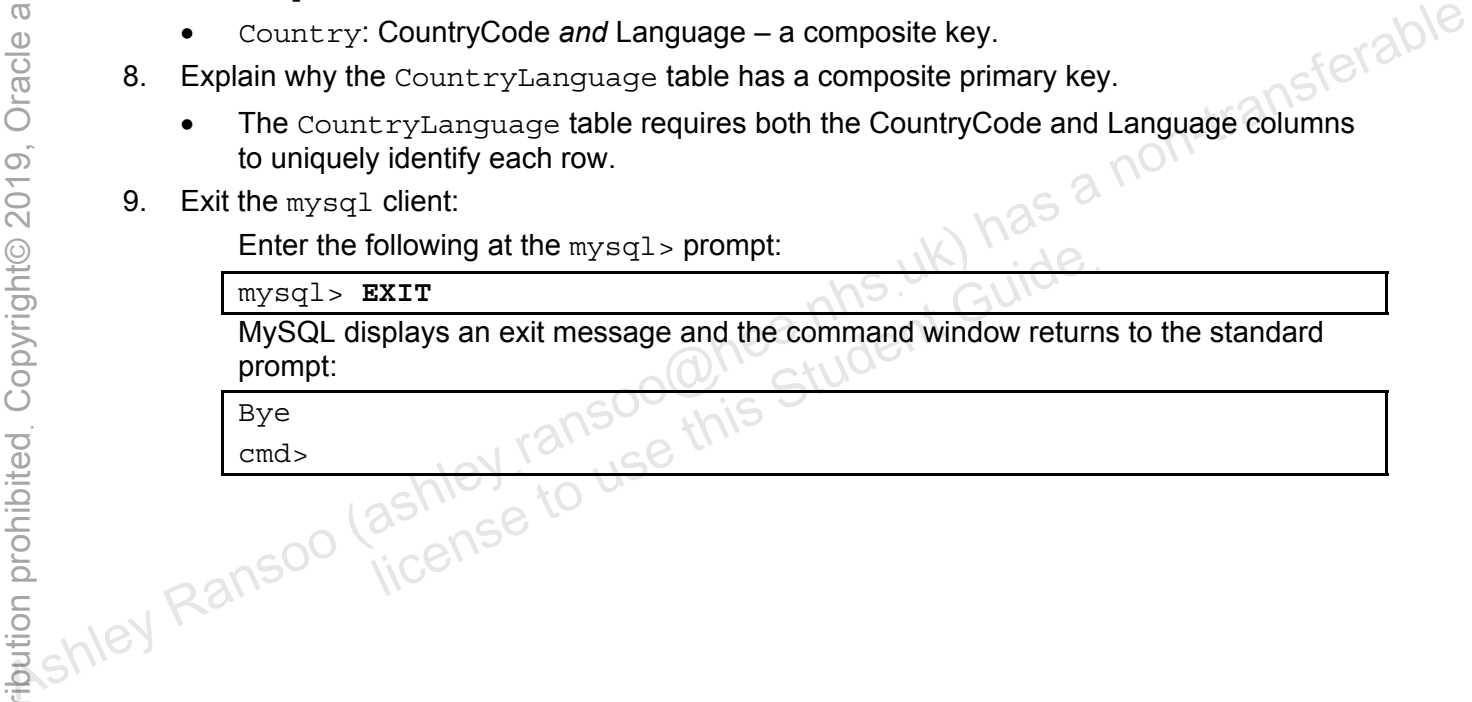

Bye

# **Practices for Lesson 5: Table Data Types**  Assets of the Mattices for Lesson 5: Table<br>
Data Types Ulusion 5: Table<br>
Data Types Ulusion 5: Table<br>
Data Types Ulusion 5: Table<br>
Data Types Ulusion 5: Table<br>
Data Types Ulusion 5: Table<br>
Data Types Ulusion 5: Table<br>
Data Practices for Lesse<br>Data Types<br>Student Guide to use this<br>Student Guide to use this

**Chapter 5** 

#### **Practices Overview**

These practices test your knowledge of table data types. They target the Windows operating system, provided in Oracle classrooms. For non-Oracle classrooms, you might need to adjust file locations.

ashley ransoo@hee nhs uk) juide.<br>ashley ransoo@hee fudent Guide.<br>jicense to use this Student

#### **Assumptions**

- You have installed and configured the MySQL server.
- You have created and populated the world innodb database.
- You can access the mysql client from a command-line prompt.

# **Practice 5-1: Quiz – Data Types**

#### **Overview**

In this quiz, you answer questions about MySQL data types.

#### **Duration**

This practice takes approximately 10 minutes to complete.

#### **Quiz Questions**

Choose the best answer from those provided.

- 1. Data types belong to four different categories: Numeric, Character, Binary, and Temporal.
	- a. True
	- b. False
- 2. Numeric data types are suitable only for whole numbers.
	- a. True
	- b. False
- $\frac{3.1}{2}$ <br>3. The data type represents approximate-value numbers that have an integer<br>3. The data type represents approximate-value numbers that have an integer part, a fractional part, or both. Ashmetic data types are suitable only for whole numbers.<br>  $\frac{a}{2}$  Ransoo (as Ashmetic data type represents approximate-value numbers that have an integer<br>  $\frac{a}{2}$  Ransoo (as Ashmetical part, or both).<br>  $\frac{a}{2}$  Ranso
	- a. FLOAT
	- b. INTEGER
	- c. FIXED
	- d. None of the above
	- 4. These data types are included in the Temporal category:<br>
	a. TIME<br>
	b. DATE<br>
	c. DATE license to use this use this use this wide.
		- a. TIME
		- b. DATE
		- c. DATETIME
		- d. TIMESTAMP
		- e. All of the above
	- 5. The following statement displays the CountryLanguage table columns and settings. The output shows that the data type of the Language column is CHAR. The \_\_\_\_\_\_\_\_\_\_\_\_\_ data type is also suitable for this column, and allows for variations in the number of characters.

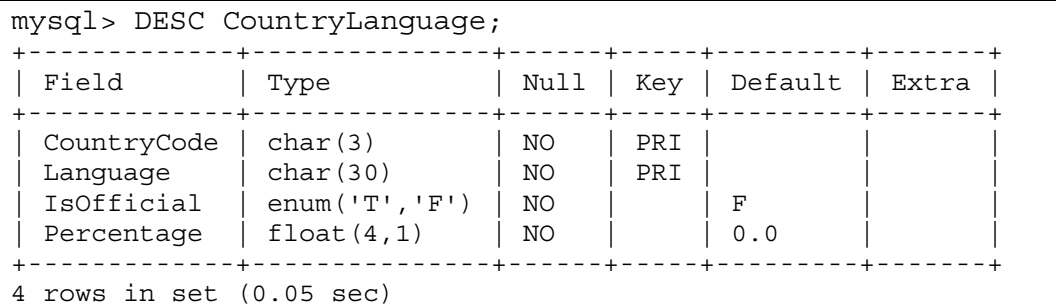

- a. TINYINT
- b. VARCHAR
- c. BIGCHAR
- 6. The data type of the IsOfficial column is ENUM. You can see this in the output from the DESCRIBE CountryLanguage statement in question number 5. ENUM is used to restrict the value of column entries to a fixed, enumerated string. The only values allowed are  $T$  $(true)$  or  $F$  (false).
	- a. True
	- b. False

7. **Example 2.** The state of data types (like BLOB) store values that represent binary data, such as video and audio files.

- a. Character string
- b. Fixed-point
- c. Integer class
- d. Binary string
- 8. \_\_\_\_\_\_\_\_\_\_\_\_\_\_ is a SQL keyword used to define data types that permit missing values. **a c. NULL Associates and the set of the define data types that permit missing values.**<br> **b.** DEPAULT<br> **c. NULL**<br> **c. NULL**<br> **c. NULL**<br> **c. NULL**<br> **c. NULL**<br> **c. NULL**<br> **c. NULL**<br> **c. NULL**<br> **c.** NULL<br> **c.** NULL<br> **c.** NU

ashley ransoo@hee nhs uk) juide.<br>ashley ransoo@hee fudent Guide.<br>jicense to use this Student

- a. UNKNOWN b. DEFAULT
- 

#### **Quiz Solutions**

- 1. **a**. True
- 2. **b**. False. Numeric data types can be whole, fractional or exact-value numbers, as well as BIT-field values.

ashley ransoo@hee nhs uk) juide.<br>ashley ransoo@hee fudent Guide.<br>jicense to use this Student

- 3. **a**. FLOAT
- 4. **e**. All of the above
- 5. **b**. VARCHAR
- 6. **a**. True
- 7. **d**. Binary string
- 

### **Overview**

In this practice, you explain the use of data types in a given table example.

#### **Duration**

This practice takes approximately 15 minutes to complete.

#### **Tasks**

The following is the data structure of the Country table (including the column data types), from the world innodb database. Refer to this chart to answer the questions below.

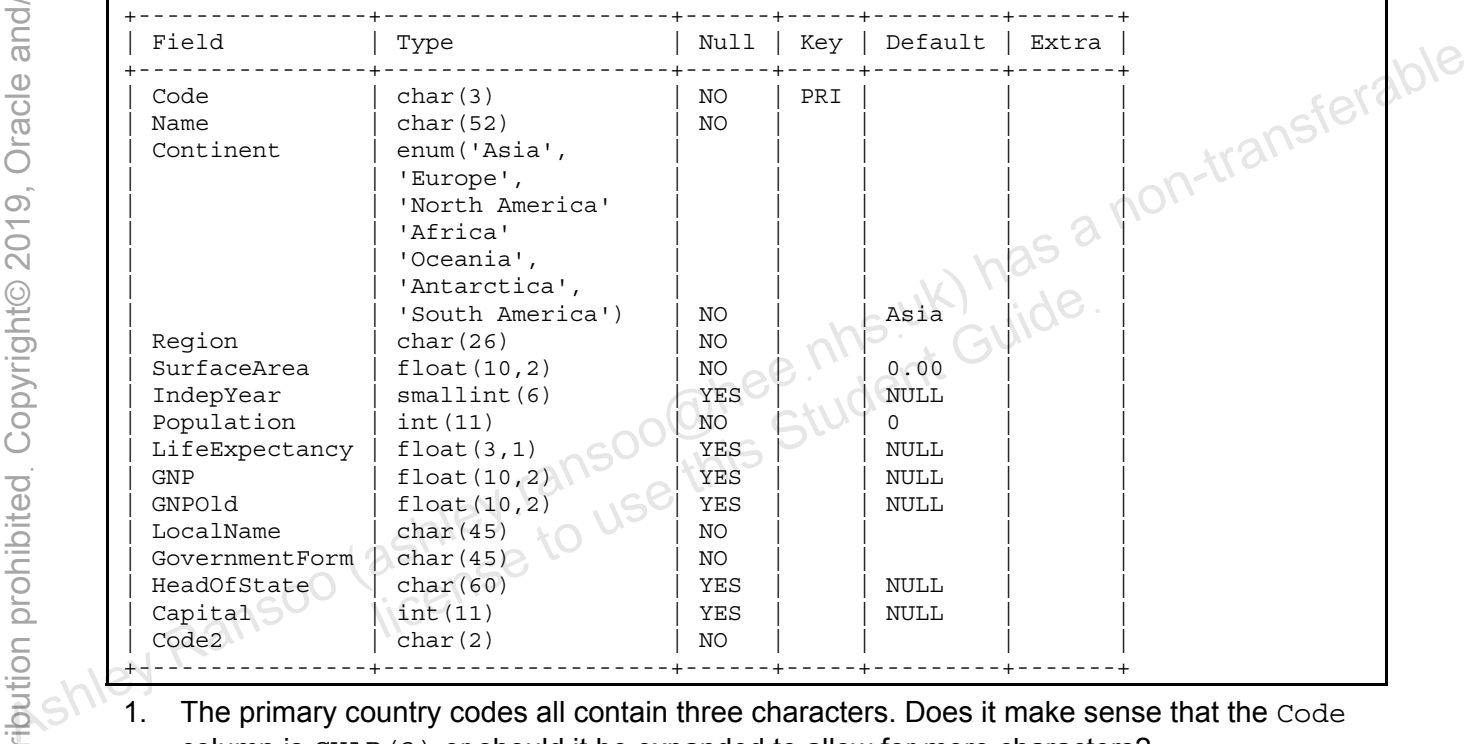

- 1. The primary country codes all contain three characters. Does it make sense that the Code column is CHAR(3) or should it be expanded to allow for more characters?
- 2. What other data type could the Name column use? Why?
- 3. Could the Continent column use a different data type besides ENUM? Why?
- 4. Which continent is used if none is specified in a query?
- 5. Is SMALLINT(6) the best setting for the IndepYear column? If not, what is?
- 6. Why is FLOAT(10,2) used for the GNP column? What do the 10 and 2 integers mean?
- 7. Would you ever change the maximum value in the FLOAT data type used for the GNP column?
- 8. Why is the HeadOfState column set to CHAR(60)?
- 9. Does it make sense that the Capital column is set to accept NULL values? Why?

### **Tasks**

- 1. The primary country codes all contain three characters. Does it make sense that the Code column is CHAR(3**)** or should it be expanded to allow for more characters? Why? The answers are as follows:
	- Yes. The number of characters does not change. Therefore, this is the most efficient data type setting.
- 2. What other data type could the Name column use? Why? The answers are as follows:
	- It could also use VARCHAR(52). This uses less storage space for smaller strings. The storage requirement for a VARCHAR depends on the character set and the number of characters in the string (including trailing spaces, which a VARCHAR retains.)
- 3. Could the Continent column use a different data type besides ENUM? Why? The answers are as follows:
	- No. Values are restricted to one selection from a list of strings. ENUM is the only data type that suits this purpose.
- 4. Which continent is used if none is specified in a query? The answer is as follows:
	- Asia, which is set as the DEFAULT value.
- 5. Is SMALLINT(6) the best setting for the IndepYear column? If not, what is? The answers are as follows:
- No. SMALLINT(4) is better because this column needs to display only four characters. Note that the display width does not affect how the actual value is stored, so no data will be lost. 3. Could the continent column use a different data type besides ENDM? Why? The answers<br>  $\frac{60}{100}$ <br>  $\frac{1}{100}$ <br>  $\frac{1}{100}$ <br>  $\frac{1}{100}$ <br>  $\frac{1}{100}$ <br>  $\frac{1}{100}$ <br>  $\frac{1}{100}$ <br>  $\frac{1}{100}$ <br>  $\frac{1}{100}$ <br>  $\frac{1}{100}$ <br>  $\$ If not, what if the Indepytear column? If not, what  $\text{LINT}(4)$  is better because this column needs to display with display width does not affect how the actual value is studiently.<br>In the display width does not affect how
	- 6. Why is  $FLOAT(10,2)$  used for the GNP column? What do the 10 and 2 integers mean? The answers are as follows:
		- It expresses financial data that has an integer and fractional part. DECIMAL could be a better choice because it stores exact values (FLOAT stores only approximate values).
		- The first integer is the maximum number of decimal digits that can be stored. The second integer is the number of digits after the decimal point.
	- 7. Would you ever change the maximum value in the FLOAT data type used for the GNP column? The answer is as follows:
		- Yes, if the maximum value for any country's GNP were to rise to \$100,000,000.00.
	- 8. Why is the HeadOfState column set to CHAR (60)? The answer is as follows:
		- At least one record in the table could be up to 60 characters long.
	- 9. Does it make sense that the Capital column is set to accept NULL values? Why?
		- Yes, because not all countries have a capital specified.

Copyright © 2013, Oracle and/or its affiliates. All rights reserved.

ashley ransoo@hee nhs uk) juide.<br>ashley ransoo@hee fudent Guide.<br>jicense to use this Student

# **Practices for Lesson 6: Database and Table Creation**  Assets of the and Table Creation Cashley<br>
Chapter of the Same Creation<br>
Stabase and Table Creation<br>
Stabase and Table Creation<br>
Stabase and Table Creation<br>
Stabase and Table Creation<br>
Stabase and Table Creation Practices for Lesse<br>Database and Tabl<br>Bashley in use this

**Chapter 6** 

#### **Practices Overview**

These practices test your knowledge of database and table creation. They target the Windows operating system, provided in Oracle classrooms. For non-Oracle classrooms, you might need to adjust file locations.

#### **Assumptions**

- You have installed and configured MySQL Server.
- You have created and populated the world innodb database.
- You can access the mysql client from a command-line prompt.

**Note:** In this practice, the first letters of table names are in uppercase. Windows is not case-For solution of the solution of the seal in uppercase for clarify, but this is not required.<br>The solution of the seal in uppercase for clarify, but this is not required.<br>The solution are all in uppercase for clarify, but t

ashley ransoo@hee nhs uk) juide.<br>ashley ransoo@hee fudent Guide.<br>jicense to use this Student

### **Overview**

In this practice, you:

- Show the SQL statement syntax required to create a specific table
- Create a new table
- Show indexes for a table

## **Duration**

This practice takes approximately 15 minutes to complete.

# **Tasks**

- 1. Start the mysql client and set the current database to world innodb.
- 2. Execute SHOW CREATE TABLE to display the statement used to create the Country table.
- 3. Use the results of the SHOW CREATE TABLE statement to create a new table called Country2 with the same attributes, but do not specify the ENGINE or CHARSET.
- 4. Execute the SHOW TABLES statement to confirm that the new table now exists.
- 5. Use the SHOW INDEXES statement to display the primary key for the Country2 table.
- 6. Identify the indexes in the  $City$  table.
- 7. Exit the mysql client.

**Note:** The changes you make to the world innodb database in these lessons are cumulative. Do not attempt to undo any changes you make to the database in this or future 1. Start the mysq1 client and set the current database to wor1d\_innodb.<br>
2. Execute SHOW CREATE TABLE to display the statement used to create the country table.<br>
5. Use the results of the SHOW CREATE TABLE statement to Litening Statement to display the principles for the corrected that<br>interest in the city table.<br>Interest you make to the world\_innodb database in these<br>interest to use the database in these<br>ashield to use

# **Tasks**

1. Start the  $mysq1$  client and set the current database to world innodb:

Compare your statement and results to those shown below:

```
cmd> mysql -u root -p
Enter password: oracle
... 
mysql> USE world_innodb
Database changed
```
2. Execute SHOW CREATE TABLE to display the statement used to create the Country table. Compare your statement and results to those shown below:

```
mysql> SHOW CREATE TABLE Country\G 
                        *************************** 1. row *************************** 
                                    Table: Country 
                       Create Table: CREATE TABLE `country` ( 
                            `Code` char(3) NOT NULL DEFAULT '', 
                            `Name` char(52) NOT NULL DEFAULT '', 
                            `Continent` enum('Asia','Europe','North America','Africa', 
                               'Oceania','Antarctica','South America') 
                               NOT NULL DEFAULT 'Asia', 
                            `Region` char(26) NOT NULL DEFAULT '', 
                            `SurfaceArea` float(10,2) NOT NULL DEFAULT '0.00', 
                            `IndepYear` smallint(6) DEFAULT NULL, 
                            `Population` int(11) NOT NULL DEFAULT '0', 
                            `LifeExpectancy` float(3,1) DEFAULT NULL, 
                            `GNP` float(10,2) DEFAULT NULL, 
                            `GNPOld` float(10,2) DEFAULT NULL, 
                            `LocalName` char(45) NOT NULL DEFAULT '', 
                           `GovernmentForm` char(45) NOT NULL DEFAULT '', 
                            `HeadOfState` char(60) DEFAULT NULL, 
                            `Capital` int(11) DEFAULT NULL, 
                            `Code2` char(2) NOT NULL DEFAULT '', 
                            PRIMARY KEY (`Code`) 
                        ) ENGINE=InnoDB DEFAULT CHARSET=latin1 
                       1 row in set (0.00 sec) 
\begin{array}{ll} \texttt{Compare your statement and results to those shown below:} \\ \texttt{mval} & \texttt{mval} & \texttt{mval} & \texttt{mval} & \texttt{mval} \\ \texttt{mval} & \texttt{mval} & \texttt{mval} & \texttt{mval} & \texttt{mval} \\ \texttt{mval} & \texttt{mval} & \texttt{mval} & \texttt{mval} & \texttt{mval} \\ \texttt{Mval} & \texttt{Rval} & \texttt{Rval} & \texttt{mval} & \texttt{mval} \\ \texttt{Mval} & \texttt{Mval} & \texttt{Mval} & \texttt{DEPARULT}\end{array},nent enum('Asia','Europe','North America','Al<br>
aania','Antarctica','South America')<br>
NULL DEFAULT 'Asia',<br>
char(26) NOT NULL DEFAULT '',<br>
ceArea` float(10,2) NOT NULL DEFAULT '0.00',<br>
Year` smallint(6) DEFAULT NULL,<br>
ation
```
3. Use the results of the SHOW CREATE TABLE statement to create a new table called Country2 with the same attributes, but do not specify the ENGINE or CHARSET.

Compare your statement and results to those shown below:

```
mysql> CREATE TABLE `Country2` ( 
    -> `Code` char(3) NOT NULL DEFAULT '', 
    -> `Name` char(52) NOT NULL DEFAULT '', 
    -> `Continent` enum('Asia','Europe','North 
America','Africa', 'Oceania','Antarctica','South America') 
NOT NULL DEFAULT 'Asia', 
    -> `Region` char(26) NOT NULL DEFAULT '', 
    -> `SurfaceArea` float(10,2) NOT NULL DEFAULT '0.00', 
    -> `IndepYear` smallint(6) DEFAULT NULL,
```

```
-> `Population` int(11) NOT NULL DEFAULT '0', 
    -> `LifeExpectancy` float(3,1) DEFAULT NULL, 
    -> `GNP` float(10,2) DEFAULT NULL, 
    -> `GNPOld` float(10,2) DEFAULT NULL, 
    -> `LocalName` char(45) NOT NULL DEFAULT '', 
    -> `GovernmentForm` char(45) NOT NULL DEFAULT '', 
     -> `HeadOfState` char(60) DEFAULT NULL, 
    -> `Capital` int(11) DEFAULT NULL, 
     -> `Code2` char(2) NOT NULL DEFAULT '', 
    -> PRIMARY KEY (`Code`) 
    -> );
Query OK, 0 rows affected (0.14 sec)
```
- − The quotes used around table and column names (**``**) are known as backticks. They are not necessary, but can aid clarity and allow you to include special characters and reserved words in the names.
- − Consider using MySQL Workbench to enter this long and complex statement.
- 4. Execute the SHOW TABLES statement to confirm that the new table now exists:
	- Compare your statement and results to those shown below:

```
mysql> SHOW TABLES; 
                                    +------------------------+ 
                                        Tables in world innodb
                                   +------------------------+ 
                                       city
                                        country
                                        | country2 | 
                                        | countrylanguage | 
                                      +------------------------+ 
                                    4 rows in set (0.16 sec) 
\frac{0}{\frac{1}{2}}<br>
\frac{0}{\frac{1}{2}} The quotes used around table and column names (*) are known as backticks. They<br>
are not necessary, but can aid clarity and allow you to include special characters<br>
\frac{0}{\frac{1}{2}} and reserve
                                                        SHOW TABLES;<br>
\frac{1}{2} in_world_innodb |<br>
\frac{1}{2} one of Guident Guide<br>
\frac{1}{2} one of Guident Guident Guide<br>
\frac{1}{2}<br>
\frac{1}{2} one of this<br>
\frac{1}{2} of this<br>
\frac{1}{2} of this<br>
\frac{1}{2} of this<br>
\frac{1}{2} of th
```

```
5. Use the SHOW INDEXES statement to determine the primary key for the Country2 table:
```
Compare your statement and results to those shown below:

```
mysql> SHOW INDEX FROM Country2\G
****************** 1. row ******************** 
         Table: country2 
   Non unique: 0
      Key_name: PRIMARY 
Seq in index: 1
   Column_name: Code 
     Collation: A 
   Cardinality: 0 
      Sub_part: NULL 
        Packed: NULL 
          Null: 
    Index_type: BTREE 
       Comment: 
Index_comment: 
1 row in set (0.00 sec)
```
− The result shows only one index. It is the primary key on the Code column.

6. Identify the indexes in the City table.

Compare your statement and results to those shown below:

```
mysql> SHOW INDEX FROM City\G
                            ***************** 1. row ******************** 
                              Table: city 
                      Non unique: 0
                          Key_name: PRIMARY 
                     Seq_in_index: 1 
                      Column_name: ID 
                         Collation: A 
                      Cardinality: 4051 
                          Sub_part: NULL 
                            Packed: NULL 
                               Null: 
                       Index_type: BTREE 
                           Comment: 
                   Index_comment: 
                   ***************** 2. row ******************** 
                              Table: city 
                       Non_unique: 1 
                          Key_name: CountryCode 
                    Seq in index: 1
                      Column_name: CountryCode 
                         Collation: A 
                      Cardinality: 368 
                          Sub_part: NULL 
                            Packed: NULL 
                               Null: 
                      Index type: BTREE
                           Comment: 
                  Index comment:
                   2 rows in set (0.00 sec) 
Assumed the method of the states of the states of the states of the states of the states of the states of the states of the states of the states of the states of the states of the states of the states of the states of the
                                               use this Student Guide.
```
The result shows two indexes: a primary key on the ID column and a second index on the CountryCode column.

- − Note that the cardinality values can vary from those shown.
- 7. Exit the mysql client:

Enter the following at the mysql> prompt:

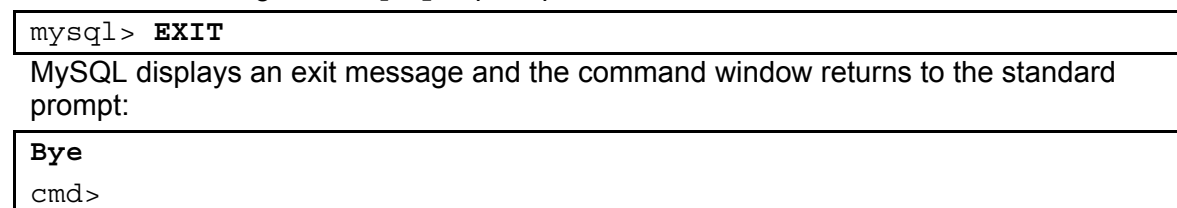

### **Overview**

In this practice, you create a new database and its tables. This database is for a veterinary clinic and consists of information about pets and their owners. You will start with a spreadsheet and go through some initial design steps before creating the database and populating its tables. Although this is a small database, keep in mind that it must leave room for growth.

**Important Note:** Save your work and ensure that the database remains in a consistent state so that it you can build on it in future practices.

# **Duration**

This practice takes approximately 60 minutes to complete.

The following is a spreadsheet containing details of pets and their owners. You will use this information to create the database:

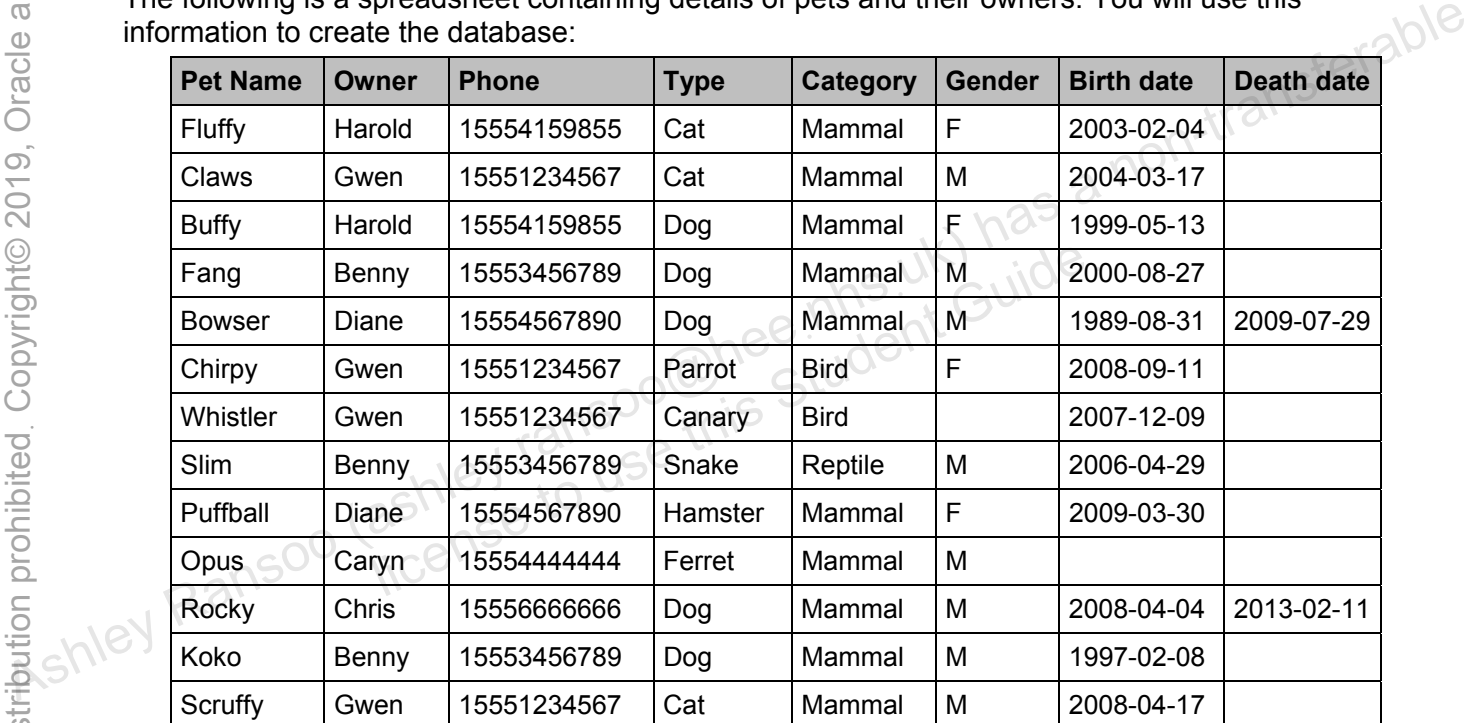

**Note:** Not all the information is available for every pet. Therefore, some of the columns must allow null values.

### **Tasks**

- 1. Start the database design process by answering the following questions:
	- a. What is the primary purpose of the database?
	- b. Considering its purpose, what is a good name for this database?
	- c. Does any owner have more than one pet?
	- d. Does any pet have more than one owner?
	- e. Can more than one pet have the same name?
	- f. Can you assign the same pet type to more than one pet?
	- g. Can a pet have more than one pet type?
	- h. Can you assign the same pet type to more than one category?
- i. Can a category have more than one pet type?
- j. Can a pet have more than one gender?
- k. Would any table(s) from this database benefit from an extra column to uniquely identify each record?
- 2. Draw a structure diagram (like you did for the world innodb database in an earlier practice) to show the tables and columns required. Use the diagram below as a starting point. The structure is partially normalized for you.

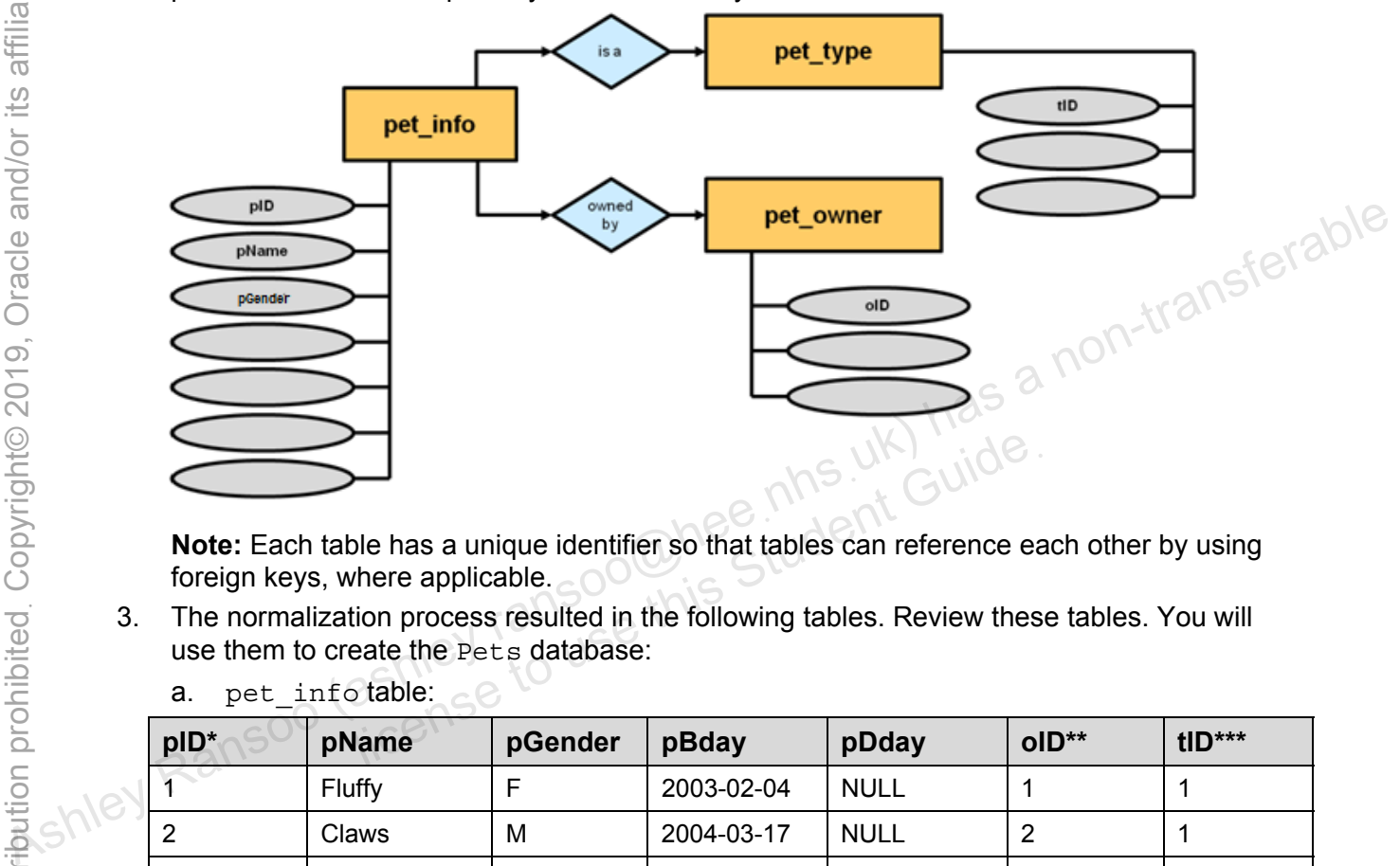

**Note:** Each table has a unique identifier so that tables can reference each other by using foreign keys, where applicable.

3. The normalization process resulted in the following tables. Review these tables. You will use them to create the Pets database:

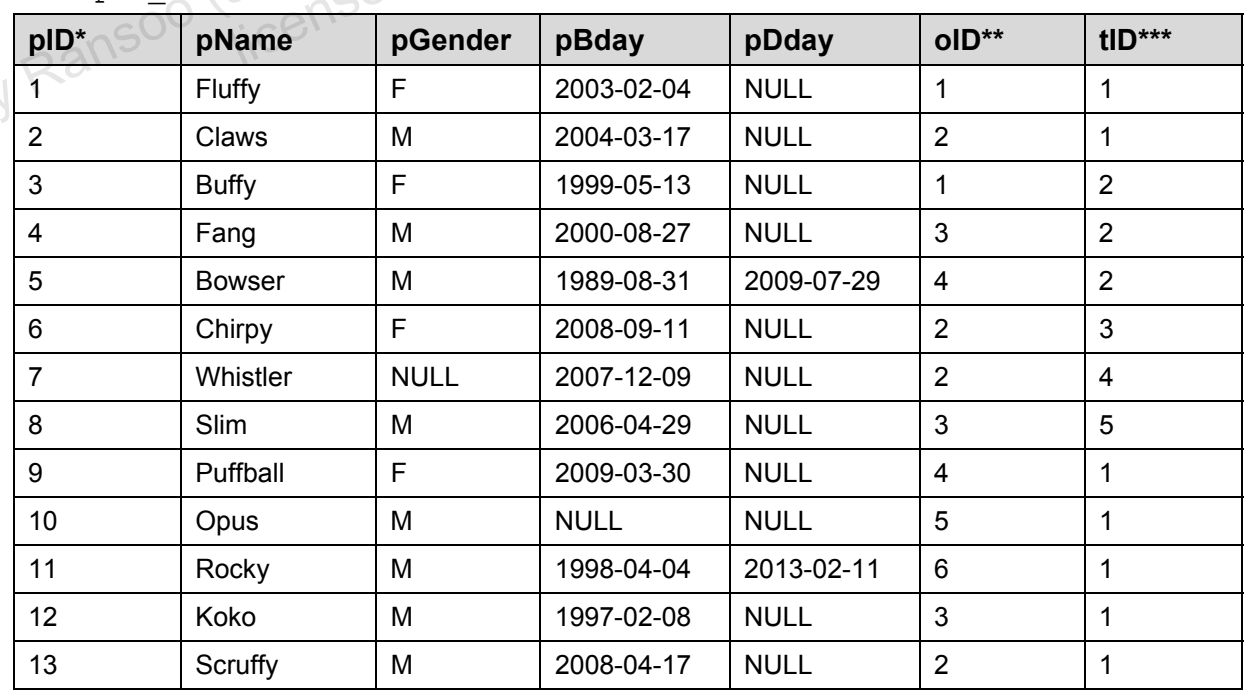

a. pet info table:  $\epsilon$ 

Copyright © 2013, Oracle and/or its affiliates. All rights reserved.

Practices for Lesson 6: Database and Table Creation

**\*** = Primary key, **\*\*** = Foreign key, references the owners table (oID), **\*\*\***= Foreign key, references the pet types table  $(tID)$ 

b. owners table:

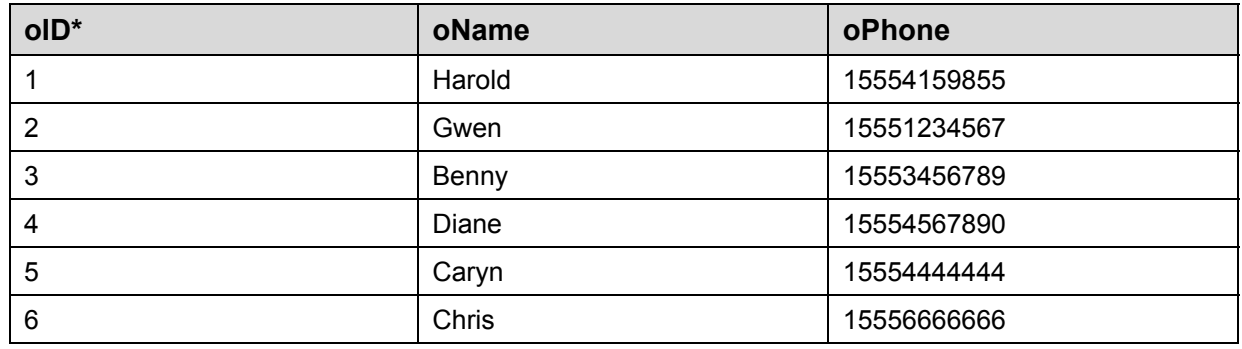

**\*** = Primary key

c. pet types table:

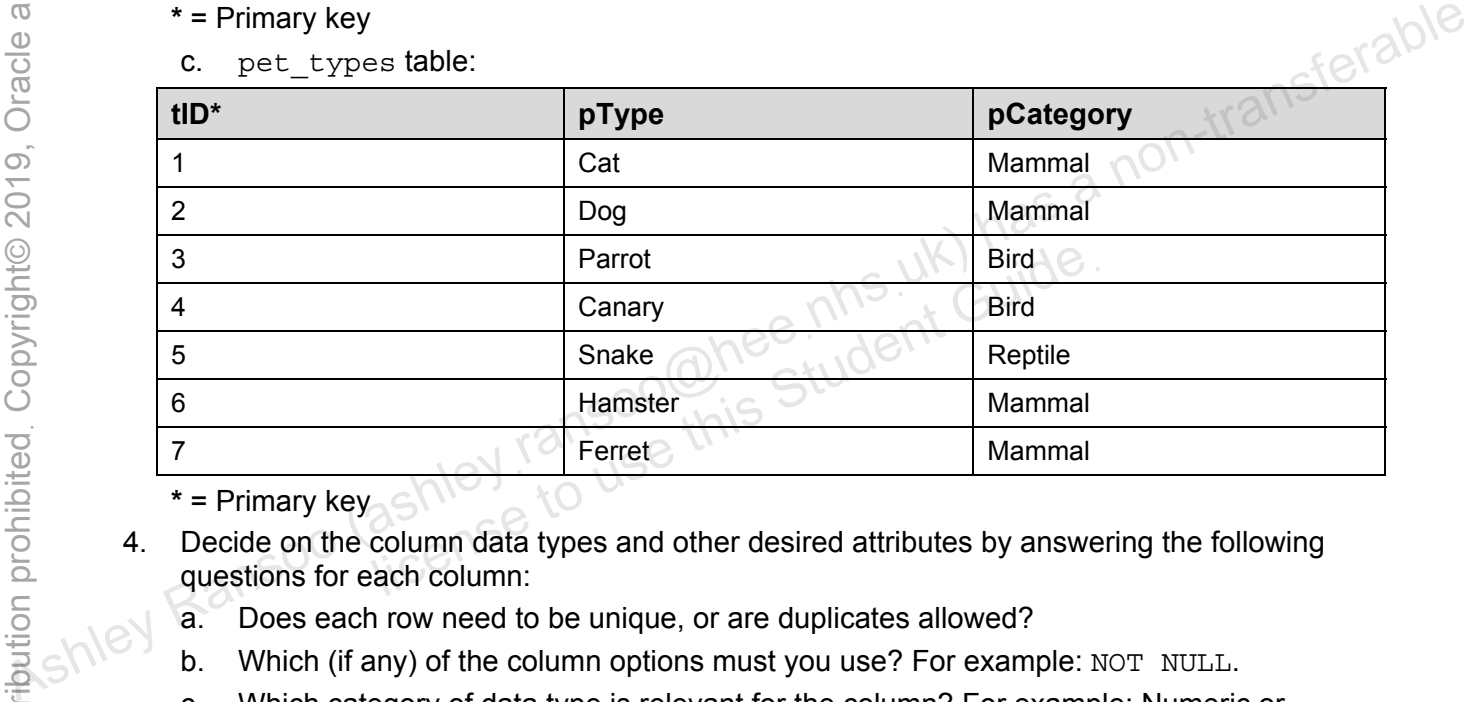

**\*** = Primary key

- 4. Decide on the column data types and other desired attributes by answering the following questions for each column:
	- a. Does each row need to be unique, or are duplicates allowed?
	- b. Which (if any) of the column options must you use? For example: NOT NULL.
	- c. Which category of data type is relevant for the column? For example: Numeric or character string?
	- d. Which is the most appropriate data type within that category? For example: INT or CHAR(20).

**Note:** Remember that although you have sample data already, your design needs to accommodate more being added later on. For example, ensure that the data type for the pet name is large enough to support a relatively long name, not just the longest name in the current data set.

pet info table (use the first column as an example):

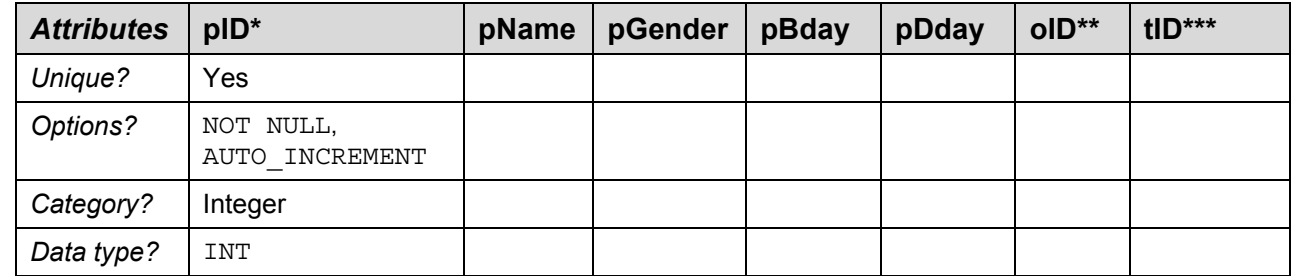

**Note:** You do not need to provide a specific value for the INT data type (unlike, for example, CHAR(30)).

owners table:

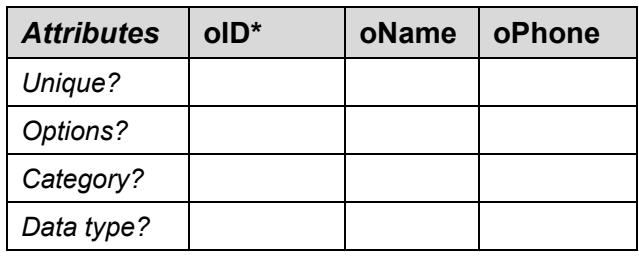

pet\_types table:

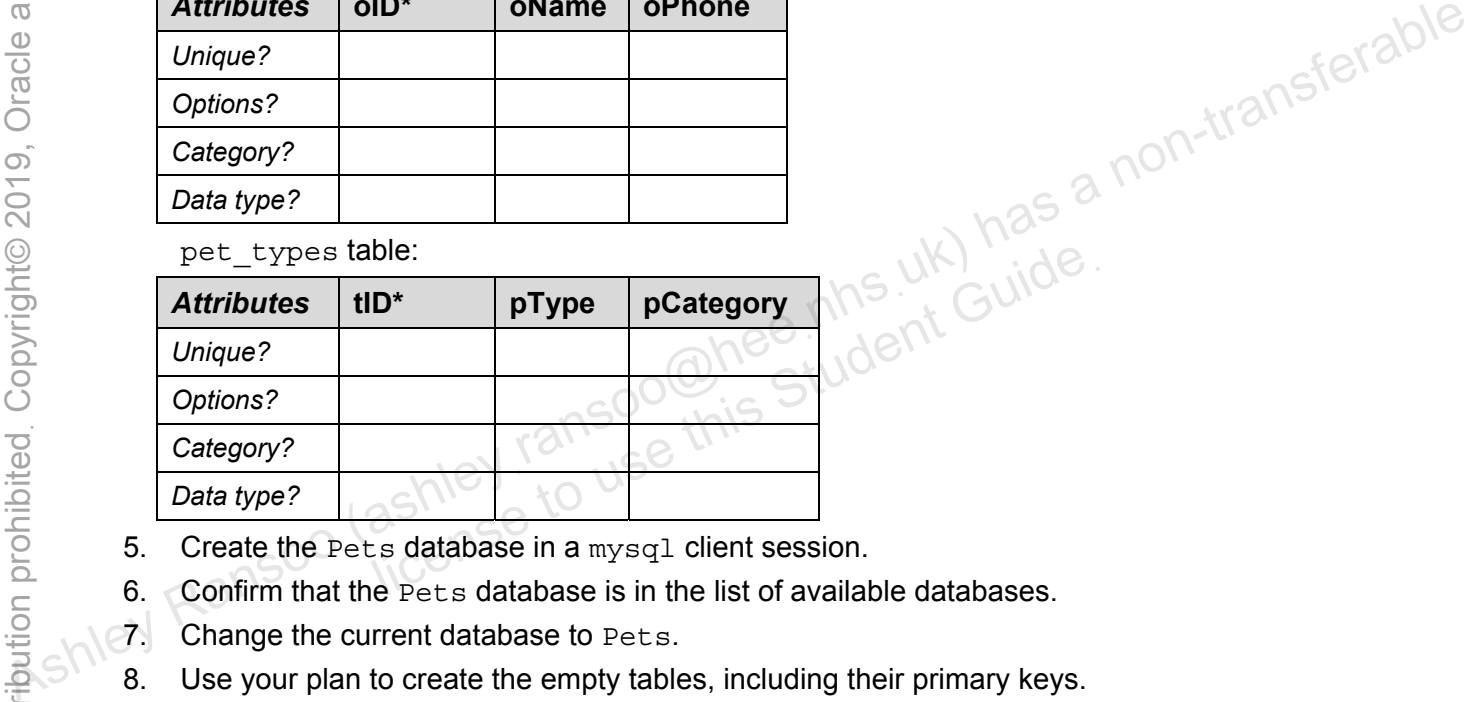

- 5. Create the Pets database in a mysql client session.
- 6. Confirm that the Pets database is in the list of available databases.
- 7. Change the current database to Pets.
- 8. Use your plan to create the empty tables, including their primary keys. **Note:** Do not create the foreign keys yet. You do this in a later lesson.
- 9. Confirm that the tables are available.
- 10. View the table structure for each table. Use the DESCRIBE <table name> statement for this.
- 11. Exit the mysql client.

**Note:** You now have a database with three empty tables. You populate them with data in a later practice.

# **Tasks**

- 1. Start the database design process by answering the following questions:
	- a. What is the primary purpose of this database? **This database is for a veterinary clinic and consists of information about pets and their owners.**
	- b. Considering its purpose, what is a good name for this database? **"Pets"**
	- c. Does any owner have more than one pet? **Yes**
	- d. Does any pet have more than one owner? **No. Not for the purpose of this practice**.
	- e. Can more than one pet have the same name? **Yes**
	- f. Can you assign the same pet type to more than one pet? **Yes**
	- g. Can a pet have more than one pet type? **No**
	- h. Can you assign the same pet type to more than one category? **No**
	- i. Can a category have more than one pet type? **Yes**
	- j. Can a pet have more than one gender? **No**
	- $k = \frac{1}{2}$ . We write than one category? No<br>
	i. Can a pet have more than one pet type? Yes<br>
	k. Would any table(s) from this database benefit from an extra column to uniquely identify each record? **Yes, all of them could benefit from an identifier to ensure that each row is unique.**
- 2. Draw a structure diagram (like you did for the world innodb database in an earlier practice) to show the tables and columns required. Use the diagram below as a starting point, which has been partially normalized for you.

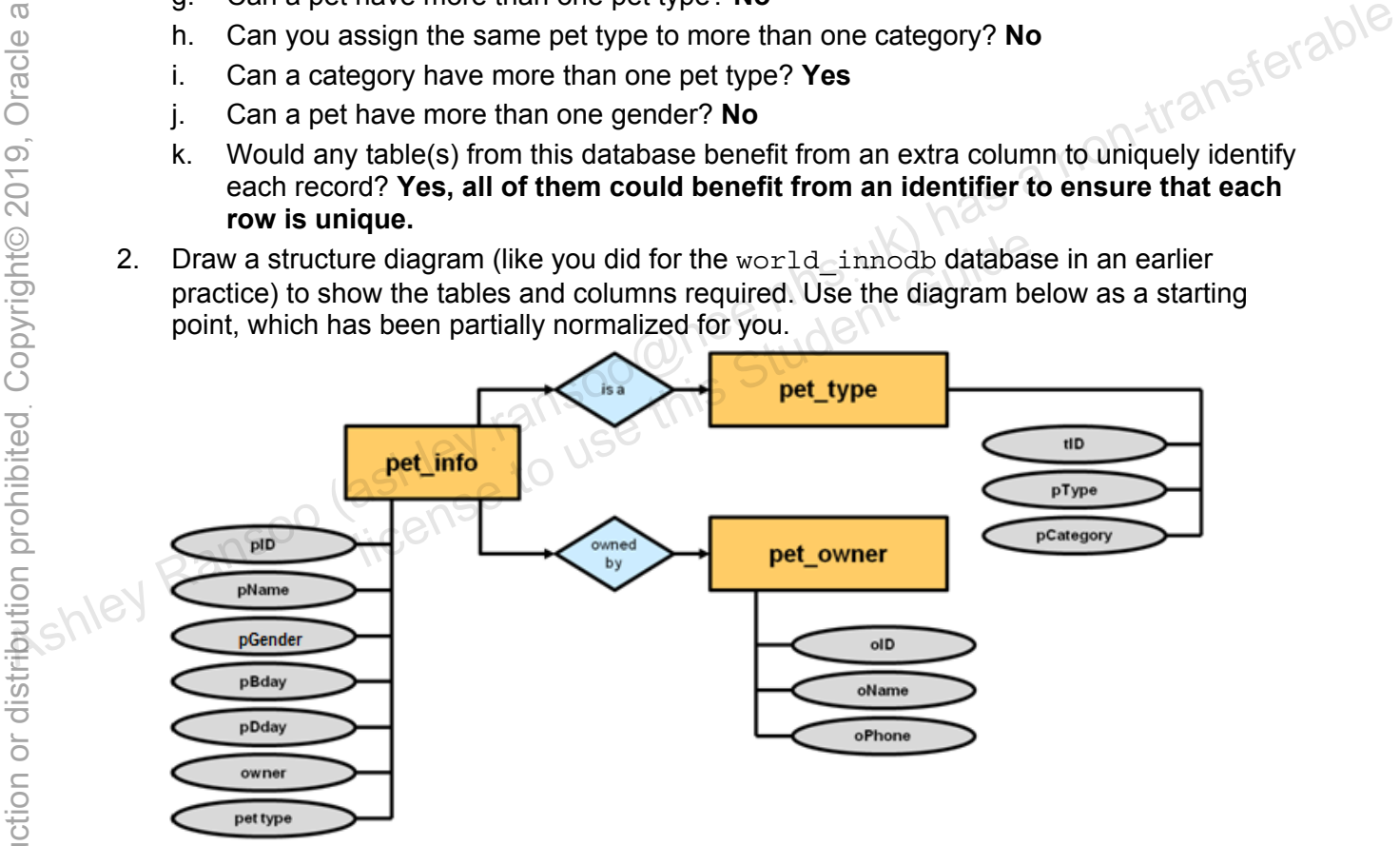

3. Review the final table design shown in task 3.

4. Decide on the column data types and other desired attributes by answering the following questions for each column:

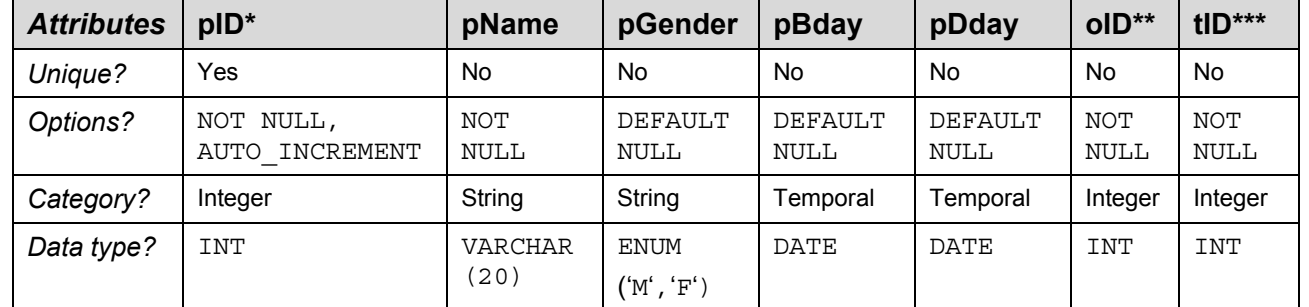

pet info table (use the first column as an example):

owners table:

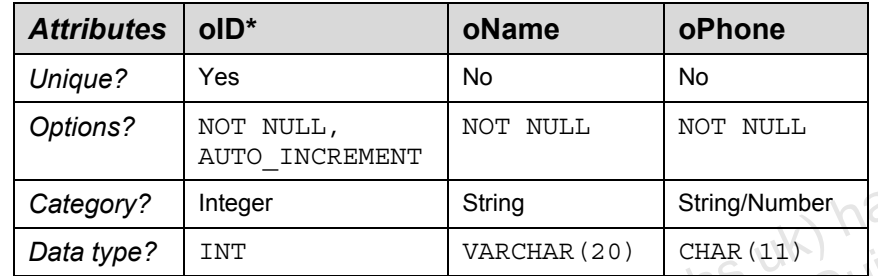

pet types table:

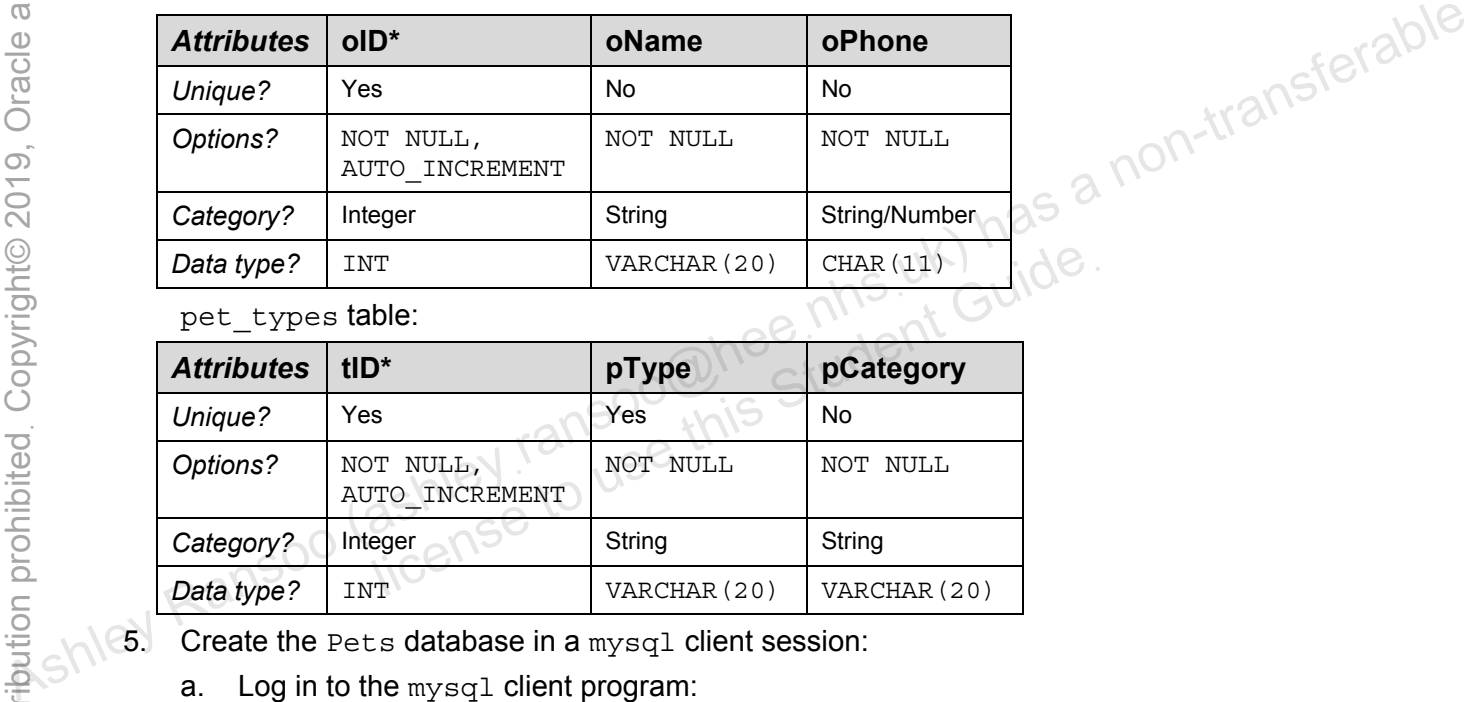

6. Create the Pets database in a mysql client session:

a. Log in to the mysql client program:

cmd> **mysql -u root -p** Enter password: **oracle** ...

b. Compare your statement and results to those shown below:

```
mysql> CREATE DATABASE Pets; 
Query OK, 1 row affected (0.05 sec)
```
6. Confirm that the Pets database is in the list of available databases:

Compare your statement and results to those shown below:

```
mysql> SHOW DATABASES;
+--------------------+ 
 Database
+--------------------+ 
  information schema
  | mysql |
```
```
| performance_schema | 
  | pets | 
  | sakila | 
  | test | 
  | world | 
  | world_innodb | 
+--------------------+ 
 8 rows in set (0.00 sec)
```
7. Change the current database to Pets:

Compare your statement and results to those shown below:

mysql> **USE Pets** Database changed

8. Use your plan to create the empty tables, including their primary keys.

```
Compare your statement and results to those shown below: 
                  mysql> CREATE TABLE pet_info (
                   -> pID INT NOT NULL AUTO_INCREMENT, 
                   -> pName VARCHAR(20) NOT NULL, 
                   -> pGender ENUM('M', 'F') DEFAULT NULL, 
                   -> pBday DATE DEFAULT NULL, 
                   -> pDday DATE DEFAULT NULL, 
                   -> oID INT NOT NULL, 
                   -> tID INT NOT NULL, 
                         -> PRIMARY KEY (pID) 
                         -> ); 
                  Query OK, 0 rows affected (0.03 sec) 
                  mysql> CREATE TABLE owners (
                         -> oID INT NOT NULL AUTO_INCREMENT,
                         -> oName VARCHAR(20) NOT NULL,
                         -> oPhone CHAR(11) NOT NULL,
                         -> PRIMARY KEY (oID)
                         -> );
                  Query OK, 0 rows affected (0.09 sec) 
                  mysql> CREATE TABLE pet_types (
                         -> tID INT NOT NULL AUTO_INCREMENT,
                         -> pType VARCHAR(20) NOT NULL,
                         -> pCategory VARCHAR(20) NOT NULL,
                         -> PRIMARY KEY (tID)
                         -> );
                  Query OK, 0 rows affected (0.05 sec) 
8. Use your plan to create the empty tables, including their primary keys.<br>
Compare your statement and results to those shown below:<br>
\frac{1}{2} Compare your statement and results to those shown below:<br>
\rightarrow pD INT NOT NUL
                             DERAULT NULL,<br>
DERAULT NULL,<br>
DO UNT NOT NULL,<br>
DID INT NOT NULL,<br>
DID INT NOT NULL,<br>
PRIMARY KEY (PID)<br>
.<br>
, 0 rows affected (0.03 sec)<br>
PREATE TABLE OFFICES (
```
**Note:** Do not create the foreign keys yet. You do this in a later lesson.

9. Confirm that the tables are available:

Compare your statement and results to those shown below:

```
mysql> SHOW TABLES; 
               - - - - - - +| Tables_in_pets | 
        +----------------+ 
  | owners | 
  | pet_info | 
  | pet_types | 
+----------------+ 
3 rows in set (0.00 sec)
```
10. View the table structure for each table. Use the DESCRIBE <table name> statement for this.

Compare your statement and results to those shown below:

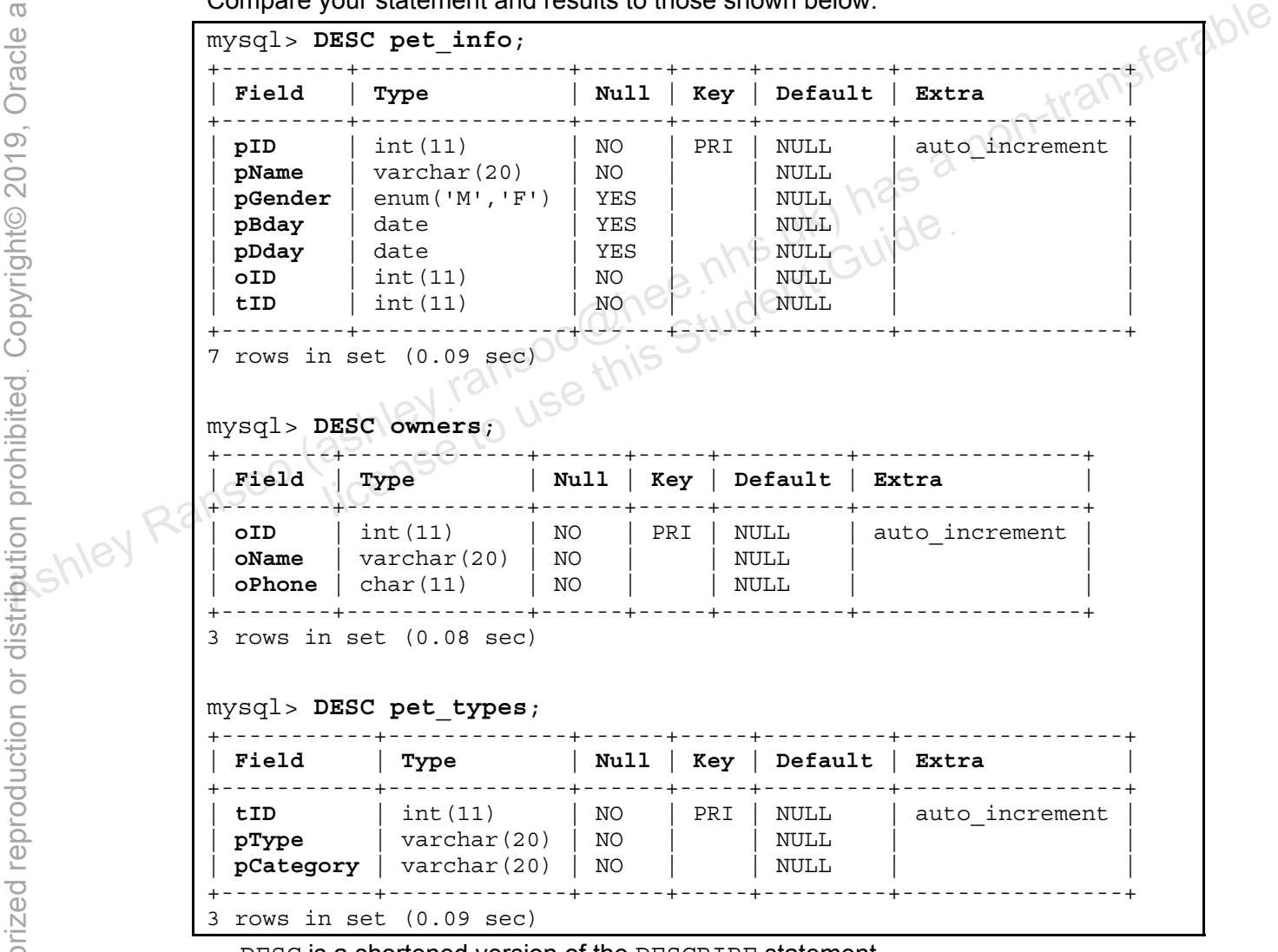

- − DESC is a shortened version of the DESCRIBE statement.
- − Note that the INT data type defaults to a display width value of 11. This does not affect the size of the value that can be stored.
- **Note:** You now have a database with three empty tables. You populate them with data in a later practice.

11. Exit the mysql client:

Enter the following at the mysql> prompt:

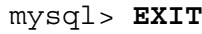

The following message appears and Control returns to the standard command prompt:

**Bye**  cmd>

Copyright © 2013, Oracle and/or its affiliates. All rights reserved.

Copyright © 2013, Oracle and/or its affiliates. All rights reserved.

# **Practices for Lesson 7: Basic Queries**  Assets of the assets of the animal Ransoo (ashley ransoo where the sense of the sense of the sense of the sense of the sense of the sense of the sense of the sense of the sense of the sense of the sense of the sense of the Practices for Lesse<br>Queries<br>ashley ransoo chapter 70 of Guide<br>ashley ransoo this

**Chapter 7** 

#### **Practices Overview**

These practices test your knowledge of basic queries. They target the Windows operating system, provided in Oracle classrooms. For non-Oracle classrooms, you might need to adjust file locations.

#### **Assumptions**

- You have installed the MySQL server.
- You have created and populated the world innodb database.
- You can access the mysql client from a command-line prompt.
- You have created the Pets database and defined its tables.
- You can access MySQL Workbench if you choose to complete the practices using this tool.

**Note:** In this practice, the first letters of table names are in uppercase. Windows is not casesensitive but some operating systems are, so it is good practice to use proper capitalization. The SQL statements are all in uppercase for clarity, but this is not clarical statements in the SQL statements are all in uppercase for clarity, but this is not clarical statements are all in uppercase for clarity, but thi

#### **Overview**

In this practice, you query the world innodb database using the mysql client.

## **Duration**

This practice takes approximately 20 minutes to complete.

#### **Tasks**

- 1. Start the mysql client and set the current database to world innodb.
- 2. Use a DESCRIBE statement to see which columns are available for querying in the Country table.
- 3. Execute a SELECT statement that retrieves the Continent column data from the Country table. As Execute a SELECT statement that retrieves the Contrinent column data from the Country (c) and<br>  $\frac{60}{100}$ <br>  $\frac{1}{100}$ <br>  $\frac{1}{100}$ <br>  $\frac{1}{100}$ <br>  $\frac{1}{100}$ <br>  $\frac{1}{100}$ <br>  $\frac{1}{100}$ <br>  $\frac{1}{100}$ <br>  $\frac{1}{100}$ <br>  $\frac{$ 
	- 4. Change the preceding SELECT statement to include the Name column from the Country table.
	- 5. Execute a SELECT statement that retrieves all the Region column data from the Country table.
	- 6. Change the preceding SELECT statement to retrieve only the distinct Region column data from the Country table.
	- 7. Execute a SELECT statement that retrieves all columns from the City table where the identification number is 3875. eceding SELECT statement to retrieve only the distinct Re<br>
	LECT statement that retrieves all columns from the City t<br>
	umber is 3875.<br>
	\* symbol to indicate that you want all column data.<br>
	ECT statement that retrieves names

**Hint:** Use the \* symbol to indicate that you want all column data.

- 8. Execute a SELECT statement that retrieves names and population figures from the Country table where the population is less than 1000.
- 9. Execute a SELECT statement that retrieves the names of all cities from the City table in descending Name order.
- 10. Use a DESCRIBE statement to see which columns are available for querying in the CountryLanguage table.
- 11. Execute a SELECT statement that retrieves the country code and language from the CountryLanguage table where the language is Swedish, in descending order of CountryCode.
- 12. Execute a SELECT statement that retrieves the name of the cities from the City table in ascending alphabetical order, and limit the number of rows to 10.
- 13. Execute a SELECT statement that retrieves the country code and language from the CountryLanguage table where the language is Chinese, in descending order of country code. Limit the result to two rows.
- 14. Execute a SELECT statement that retrieves all columns for countries where the GNP is greater than the old GNP, in order of country name. Limit the result to three rows.

Hint: Use the \G terminator to get a more readable result.

15. Exit the mysql client.

## **Tasks**

1. Start the mysql client and set the current database to world innodb:

Enter the following at the command prompt, and receive the results shown below:

```
cmd> mysql -u root -p
Enter password: oracle
... 
mysql> USE world_innodb
Database changed
```
2. Use a DESCRIBE statement to see which columns are available for querying in the Country table.

Compare your statement and results to those shown below:

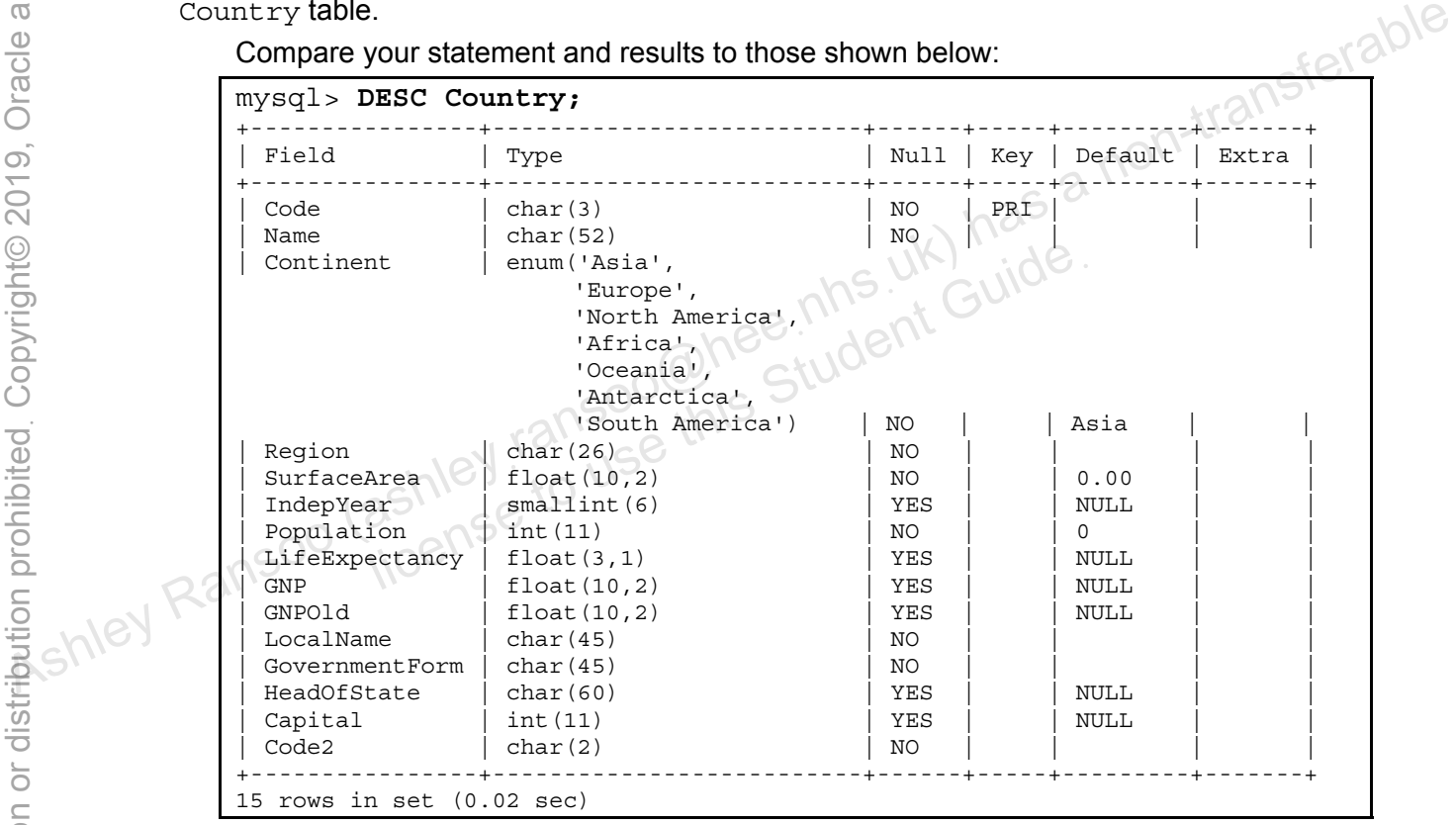

3. Execute a SELECT statement that retrieves the Continent column data from the Country table:

Compare your statement and results to those shown below:

```
mysql> SELECT Continent FROM Country; 
+---------------+ 
  Continent
     +---------------+ 
  North America
  | Asia | 
  | Africa | 
  North America
  Europe
  | Europe |
```
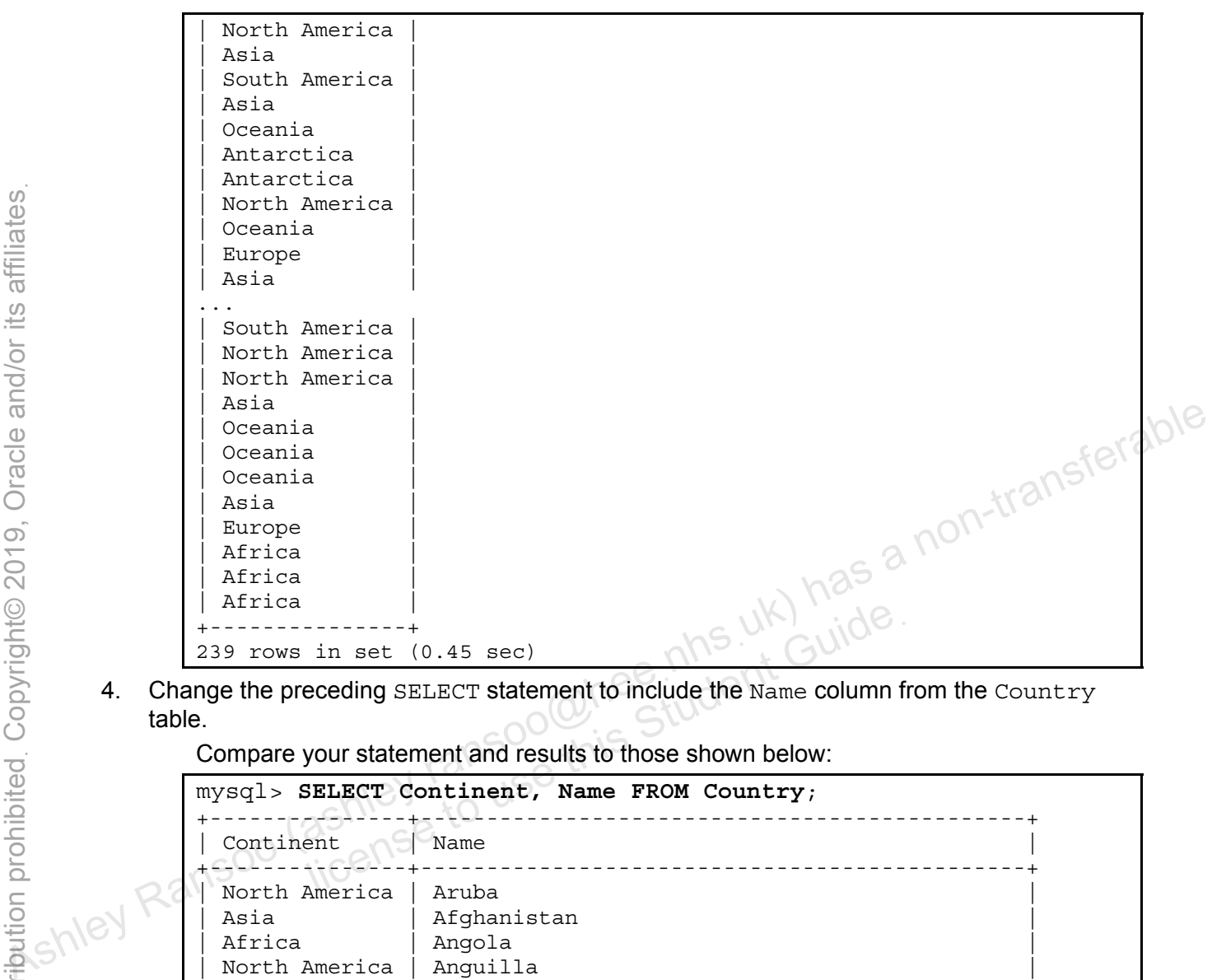

4. Change the preceding SELECT statement to include the Name column from the Country table.

Compare your statement and results to those shown below:

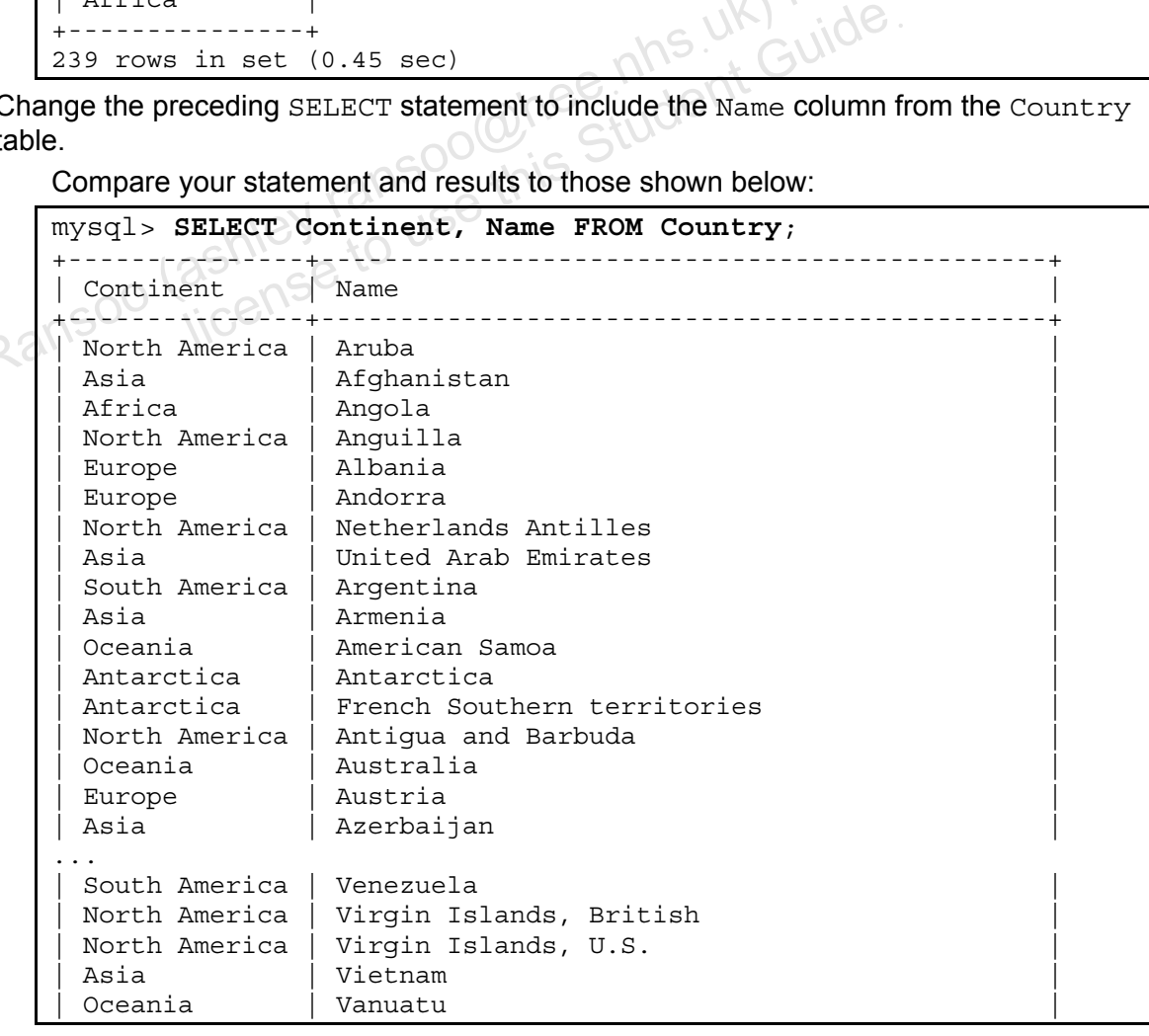

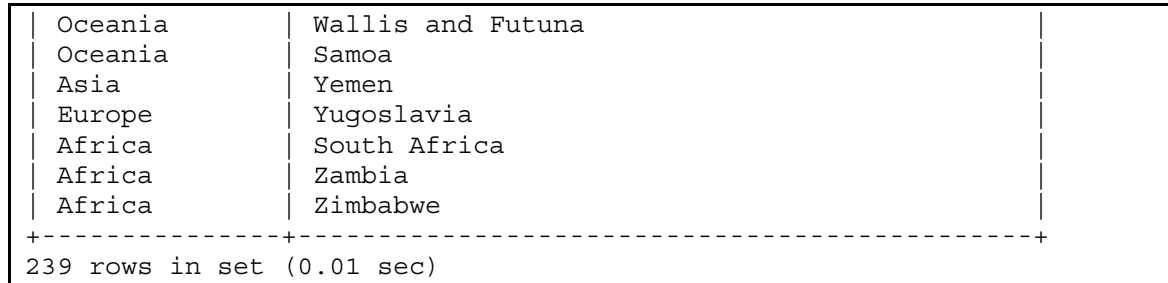

5. Execute a SELECT statement that retrieves all the Region column data from the Country table.

Compare your statement and results to those shown below:

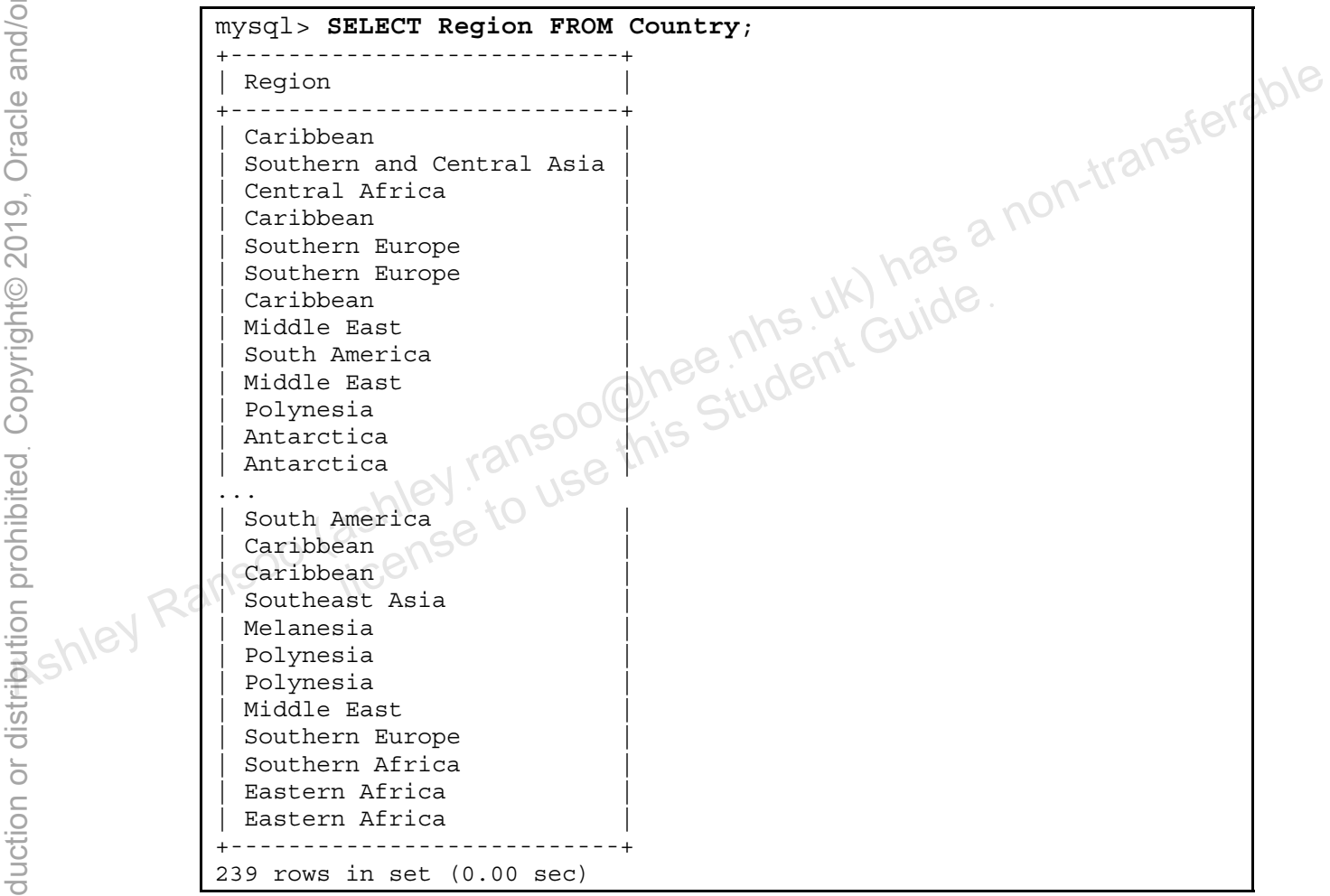

6. Change the preceding SELECT statement to retrieve only the distinct Region column data from the Country table.

Compare your statement and results to those shown below:

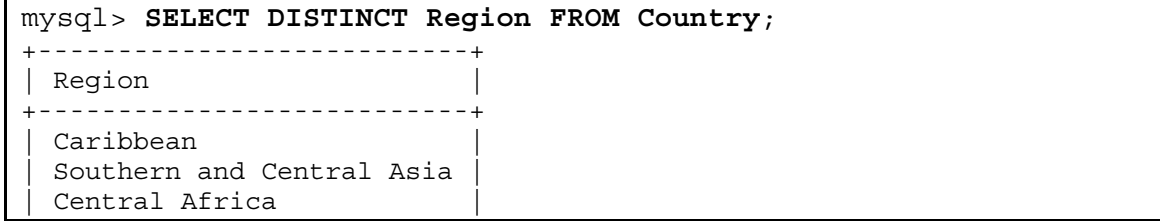

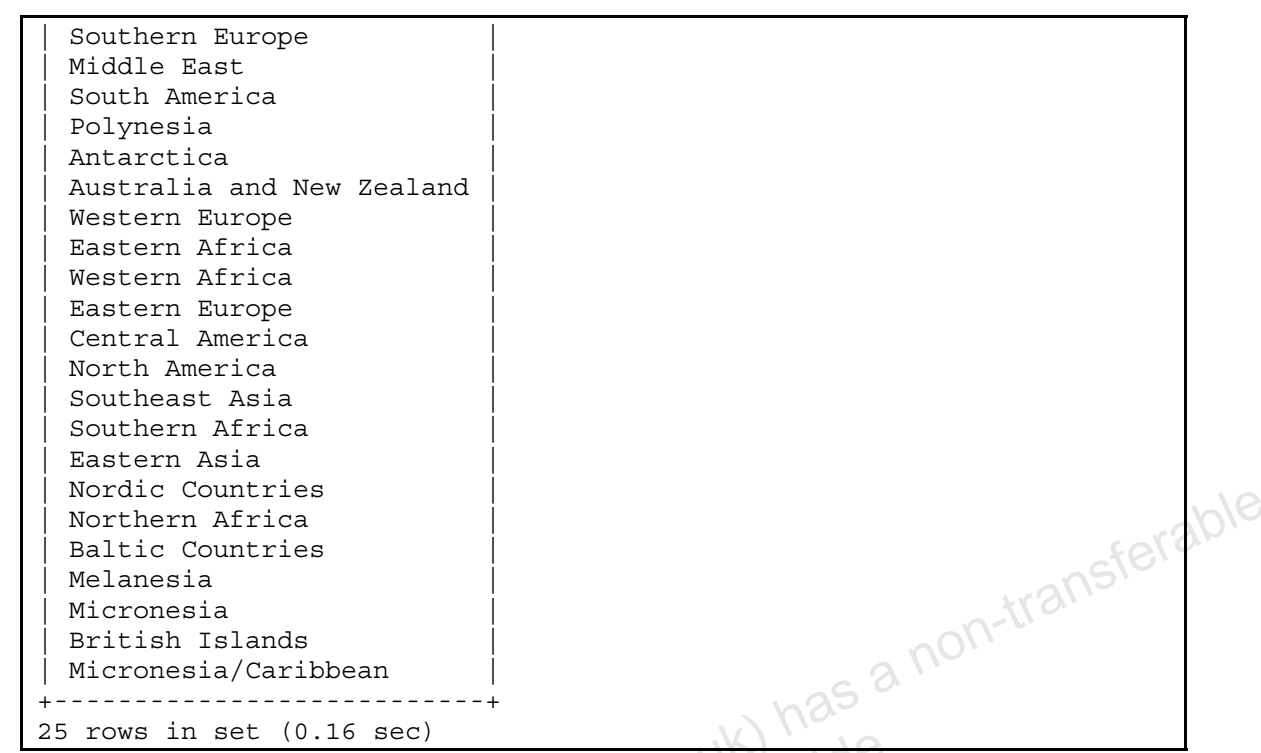

7. Execute a SELECT statement that retrieves all columns from the  $\text{City}$  table where the identification number is 3875.

Compare your statement and results to those shown below:

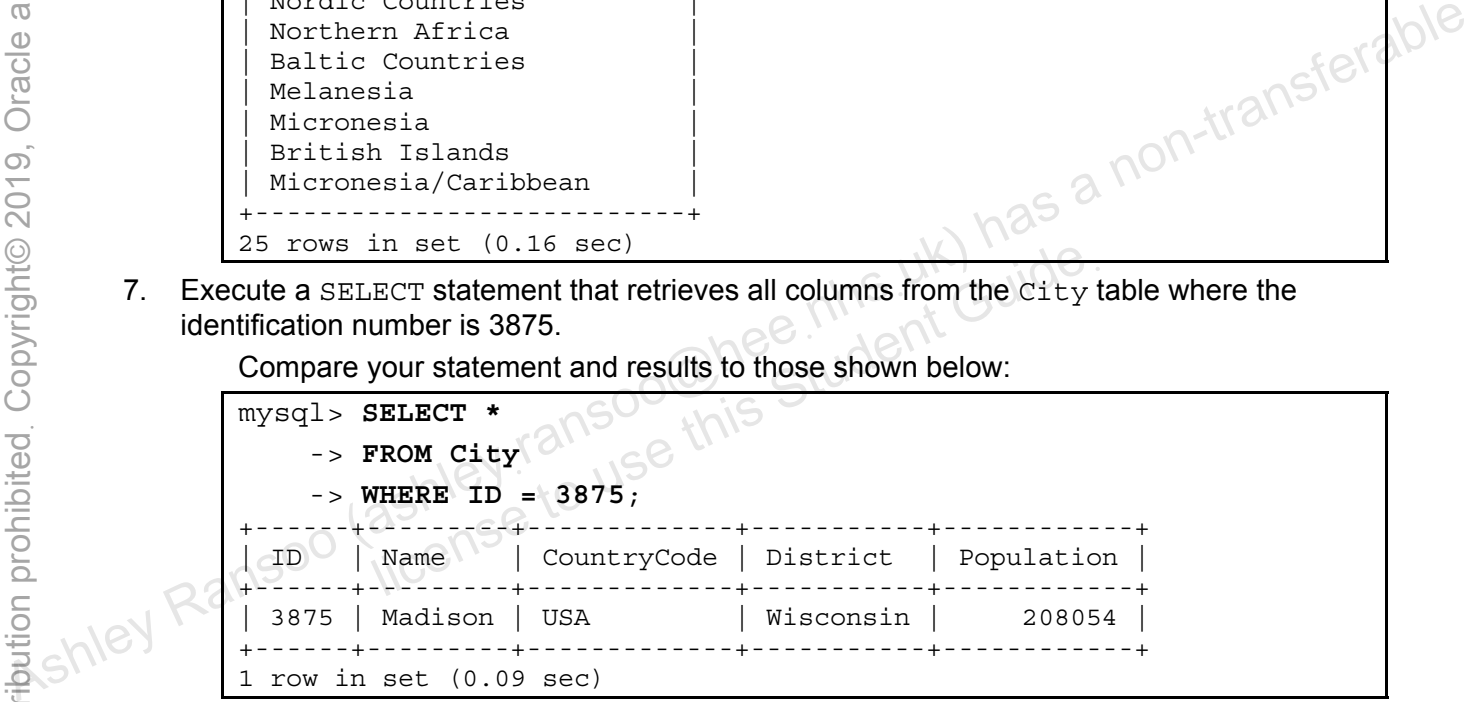

8. Execute a SELECT statement that retrieves names and population figures from the Country table where the population is less than 1000.

Compare your statement and results to those shown below:

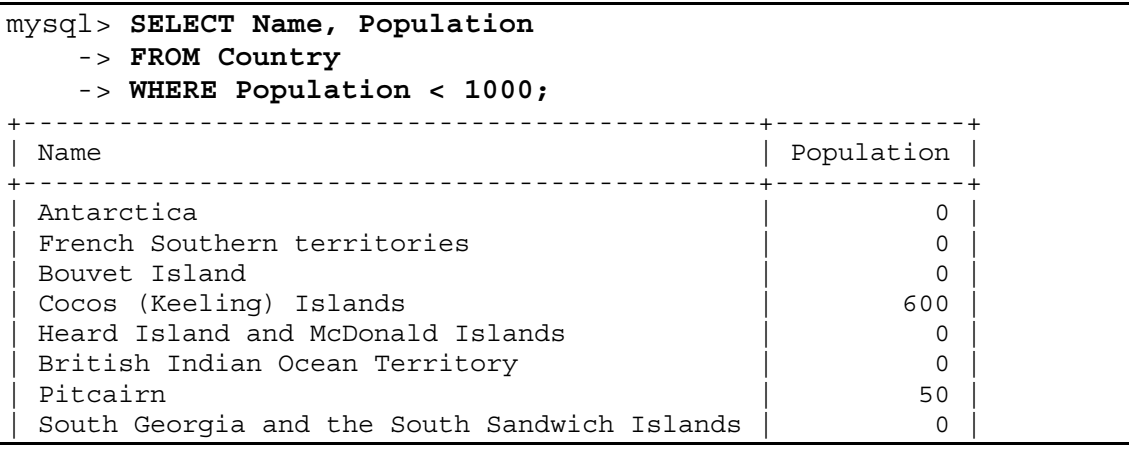

```
United States Minor Outlying Islands | 0
+----------------------------------------------+------------+ 
9 rows in set (0.00 sec)
```
9. Execute a SELECT statement that retrieves the names of all cities from the City table in descending Name order.

Compare your statement and results to those shown below:

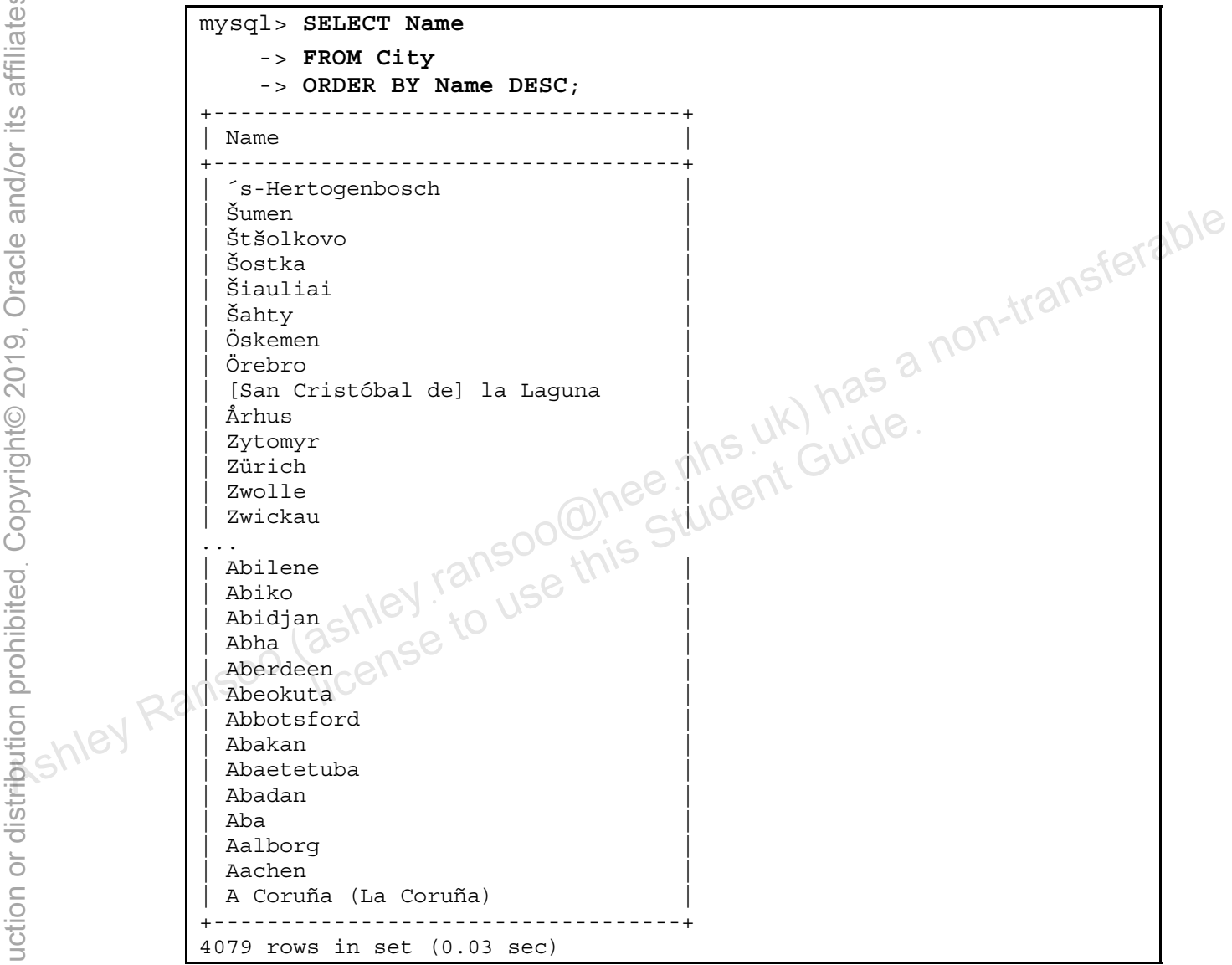

10. Use a DESCRIBE statement to see which columns are available for querying in the Country table.

Compare your statement and results to those shown below:

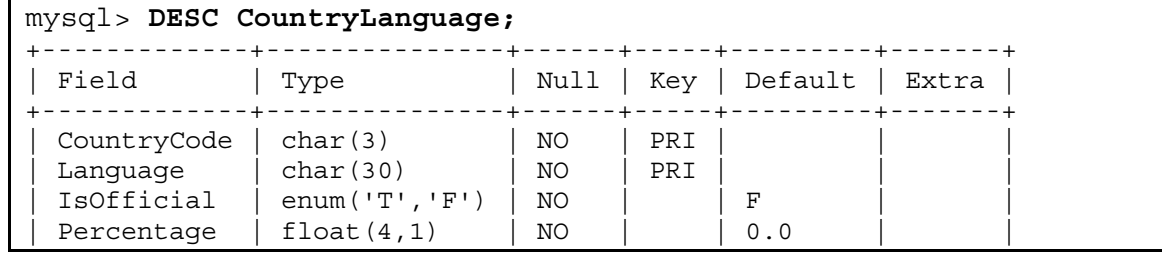

```
+-------------+---------------+------+-----+---------+-------+ 
4 rows in set (0.02 sec)
```
11. Execute a SELECT statement that retrieves the country code and language from the CountryLanguage table where the language is Swedish, in descending order of CountryCode.

Compare your statement and results to those shown below:

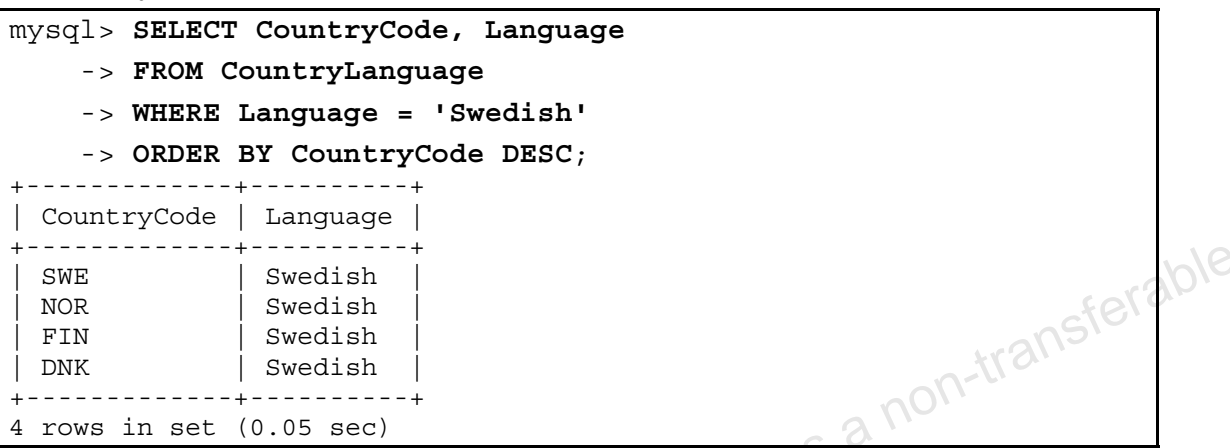

12. Execute a SELECT statement that retrieves the name of the cities from the City table in ascending alphabetical order, and limit the number of rows to 10.  $\Diamond \otimes \Diamond$ 

Compare your statement and results to those shown below:

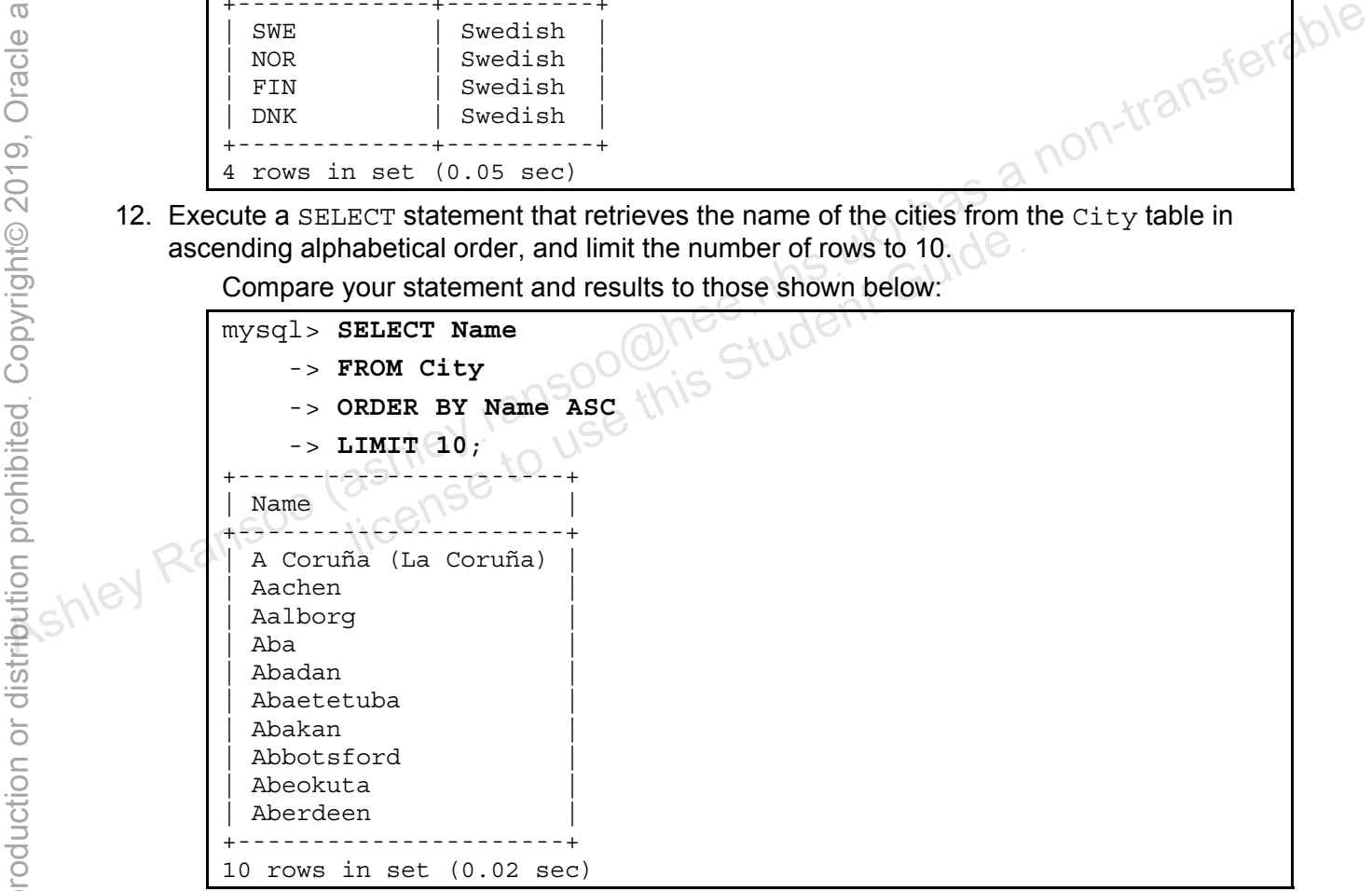

13. Execute a SELECT statement that retrieves the country code and language from the CountryLanguage table where the language is Chinese, in descending order of country code. Limit the result to two rows.

Compare your statement and results to those shown below:

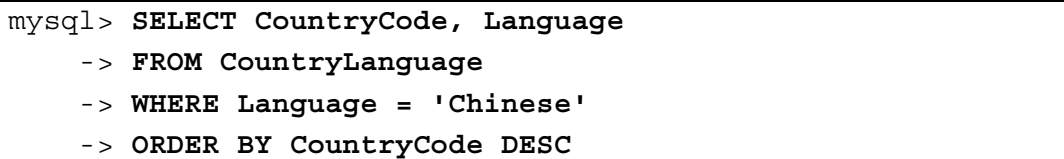

```
 -> LIMIT 2; 
+-------------+----------+ 
 | CountryCode | Language | 
+-------------+----------+ 
 VNM | Chinese
 USA | Chinese
+-------------+----------+ 
2 rows in set (0.00 sec)
```
14. Execute a SELECT statement that retrieves all columns for countries where the GNP is greater than the old GNP, in order of country name. Limit the result to three rows.

Compare your statement and results to those shown below:

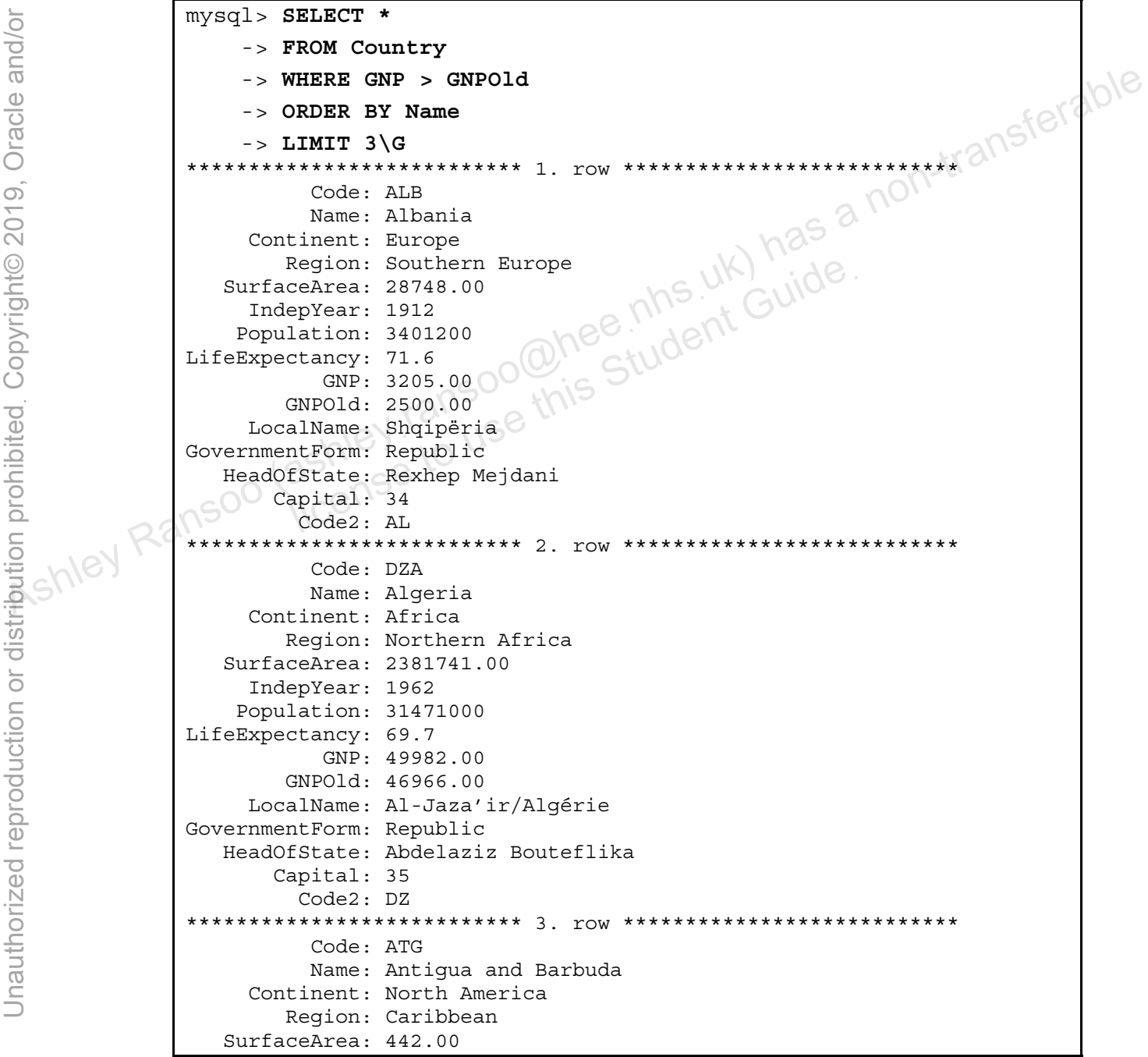

```
 IndepYear: 1981 
     Population: 68000 
LifeExpectancy: 70.5 
             GNP: 612.00 
          GNPOld: 584.00 
      LocalName: Antigua and Barbuda 
GovernmentForm: Constitutional Monarchy 
    HeadOfState: Elisabeth II 
         Capital: 63 
           Code2: AG 
3 rows in set (0.00 sec)
```
15. Exit the mysql client:

Enter the following at the mysql> prompt:

mysql> **EXIT**

The following message appears and Control returns to the standard command prompt:

ashley ransoo@hee nhs uk) juide.<br>ashley ransoo@hee fudent Guide.<br>jicense to use this Student

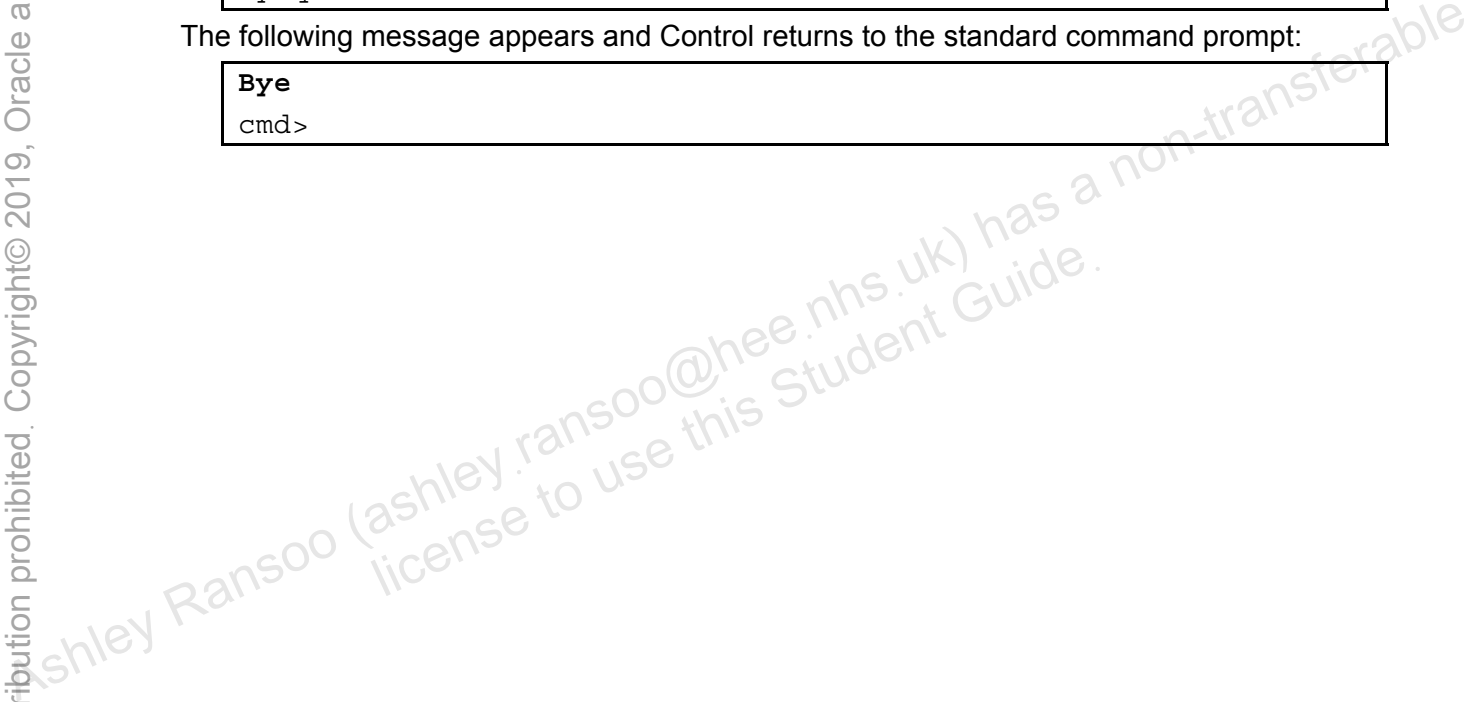

#### **Overview**

In this practice, you use the MySQL Workbench GUI to perform basic SELECT statements. You run the SQL Development module, and set the options to connect to the MySQL server.

## **Duration**

This practice takes approximately 15 minutes to complete.

## **Tasks**

- 1. Open MySQL Workbench by selecting it from the MySQL programs:
	- a. Select the Windows Start menu.
	- b. Select the All Programs menu.
	- c. Select MySQL.
- d. Select MySQL Workbench 5.2 SE. Select MySQL Workbench 5.2 SE.<br>The MySQL Workbench window appears and displays the primary function modules: SQL Development, Data Modeling, and Server Administration. Assumed the All Programs menu.<br>
C. Select MySQL Workbench 5.2 SE.<br>
The MySQL Workbench window appears and displays the primary function modules:<br>
SQL Development, Data Modeling, and Server Administration.<br>
2. To use the
	- 2. To use the SQL Development module for queries: Click the Open Connection to Start Querying link. The Connect to Database window
	- appears. 3. Enter the server connection information in the Connect to Database window: Den Connection to Start Querying link. The Connect to I<br>
	Der connection information in the Connect to Database wir<br>
	Innection: leave unselected<br>
	In Method: Standard (TCP/IP)<br>
	Inter Student Guideal Student Guideal Student C
		- a. Stored Connection: leave unselected
		- b. Connection Method: Standard (TCP/IP)
		- c. Hostname: localhost (or local system IP address)
		- d. Port: 3306
		- e. Username: root
		- f. Password: Click the Store in Vault button. Enter 'oracle' as the password and click OK.
		- g. Default Schema: world\_innodb
		- h. Click OK.
		- i. The SQL Editor tab opens, with world innodb selected in the list of schemas. A new query tab (Query 1) opens within the SQL Editor.
	- 4. Execute this SELECT...FROM statement (from the previous practice) using the SQL Editor:
		- a. Enter this statement in the Query 1 tab:

**SELECT Continent, Name FROM Country** 

- − Note that the semicolon (;) terminator is not required within the SQL Editor.
- b. Click the first button with the gold lightning bolt icon (Execute) at the top of the Query 1 tab to execute the query.
- c. A new results tab (Country 1) appears below the Query 1 tab and contains the results of your query. Confirm that they are identical to the results from the same query in the previous practice.
	- − Use the scroll bars to scroll both horizontally and vertically, if needed.

- 5. Execute this SELECT ...DISTINCT statement (from the previous practice) using the SQL Editor:
	- a. Delete the previous statement and enter this one:

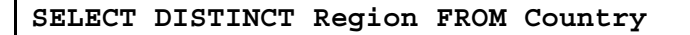

- b. Click the Execute button (or press CTRL + ENTER).
- 6. Execute this SELECT ...WHERE statement (from the previous practice) using the SQL Editor:
	- a. Delete the previous statement and enter this one:

**SELECT Name FROM Country WHERE Population < 1000** 

- b. Click the Execute button (or press CTRL + ENTER).
- 7. Execute this SELECT . . . ORDER BY statement (from the previous practice) using the SQL<br>Editor:<br>a. Delete the previous statement and enter this statement of the statement of the statement of the statement and enter thi Editor:
	- a. Delete the previous statement and enter this one:

```
SELECT CountryCode, Language FROM CountryLanguage 
                        WHERE Language = 'Swedish' 
                        ORDER BY CountryCode DESC 
Fractive this SELECT ... ORDER BY statement (from the previous practice) using the SQL<br>
a. Delete the previous statement and enter this one:<br>
SELECT CountryCode, Language FROM CountryLanguage<br>
WHERE Language = 'Swedish'<br>
```
- 8. Execute this SELECT . . . LIMIT statement (from the previous practice) using the SQL Editor: ELECT . . . LIMIT statement (from the previous practice<br>previous statement and enter this one:<br>Jame FROM City<br>Thame ASC<br>Deditor and the MySQL Workbench:<br>Tile menu, select Exit.
	- a. Delete the previous statement and enter this one:

```
SELECT Name FROM City 
ORDER BY Name ASC<sub>2</sub>
LIMIT 10
```
- 9. Close the SQL Editor and the MySQL Workbench:
	- a. From the File menu, select Exit.
	-

## **Solution 7-2: Perform Basic Queries Using MySQL Workbench**

There are no solutions for this practice. See the practice task instructions.

Copyright © 2013, Oracle and/or its affiliates. All rights reserved.

## **Overview**

In this practice, you query the Pets database you created in lesson 6. Because currently there is no data in the database, you start by inserting a few rows into the  $pet\_info$  table. Use either the command-line client or the SQL Editor to write and execute the SQL statements. See practice 7-2 for instructions for working with MySQL Workbench.

**Note:** The course covers the INSERT statement in detail in a later lesson.

## **Duration**

This practice takes approximately 35 minutes to complete.

## **Tasks**

- 1. Start the  $mysq1$  client or MySQL Workbench and set the database to Pets.
- 2. Use a DESCRIBE statement to show the structure of the pet info table.
- 3. Enter the following statement to add three rows of data to the table:

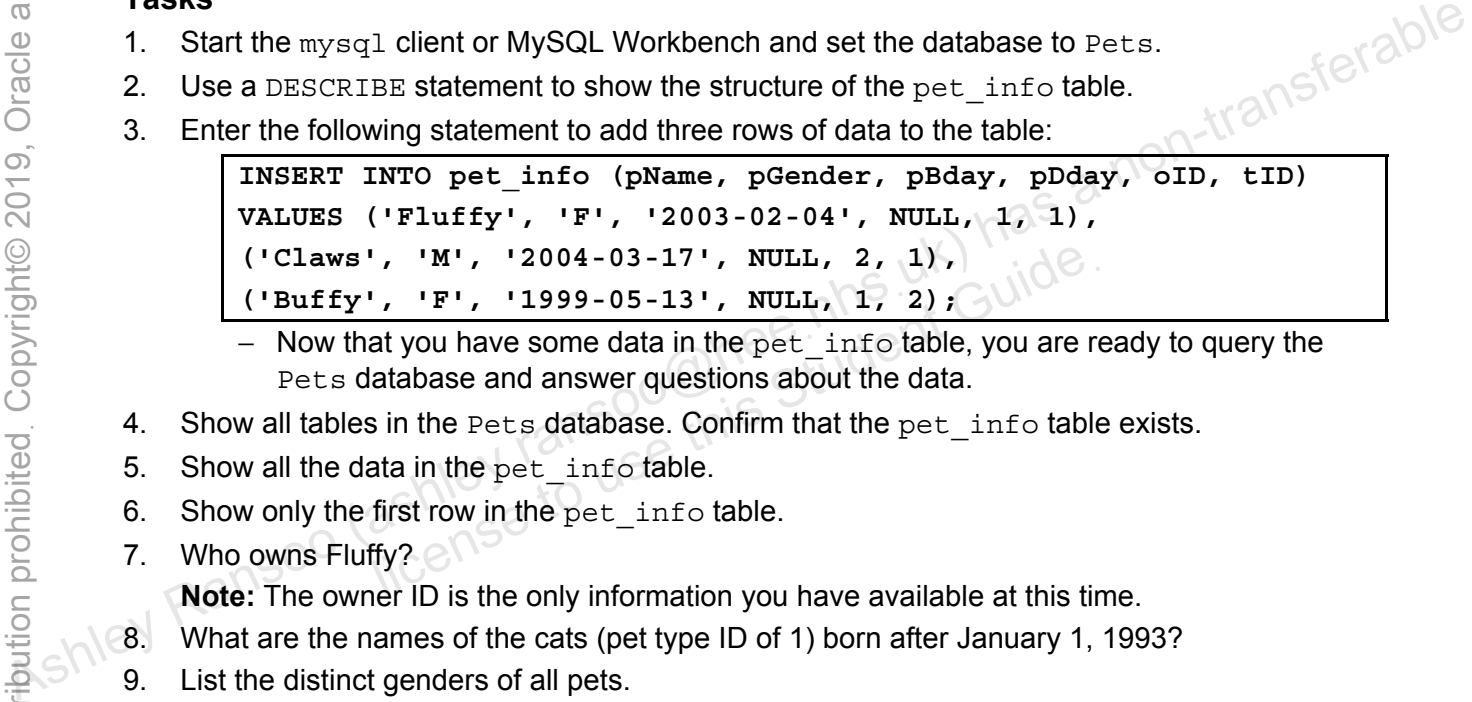

- − Now that you have some data in the pet\_info table, you are ready to query the Pets database and answer questions about the data.
- 4. Show all tables in the Pets database. Confirm that the pet  $\pm$  info table exists.
- 5. Show all the data in the pet\_info table.
- 6. Show only the first row in the pet info table.
- 7. Who owns Fluffy?

**Note:** The owner ID is the only information you have available at this time.

- 8. What are the names of the cats (pet type ID of 1) born after January 1, 1993?
- 9. List the distinct genders of all pets.
- 10. What is the name of the animal which is not a cat (pet type ID not equal to 1)?
- 11. List the pet IDs and names for Claws and Buffy.
- 12. List all pet IDs and names for the owner (ID 1) of pets of type 2 or 3.
- 13. List all pets and their birthdays in ascending order of birth date.
- 14. List all pet IDs, names, and their birthdays, in descending order of birth date.
- 15. Exit the mysql client or MySQL Workbench.

## **Tasks**

**Note:** The solutions use the mysql client, but you can also use MySQL Workbench. The results are the same regardless of which tool you use. See practice 7-2 for instructions for working with MySQL Workbench.

- 1. Start the mysql client or MySQL Workbench and set the database to Pets.
	- a. Enter the following at the command prompt, and receive the results shown below:

```
cmd> mysql -u root -p
Enter password: oracle
... 
mysql> USE Pets
Database changed
```
- 2. Use a DESCRIBE statement to show the structure of the pet\_info table.<br>
a. Compare your statement and results to those shown below.
	- a. Compare your statement and results to those shown below:

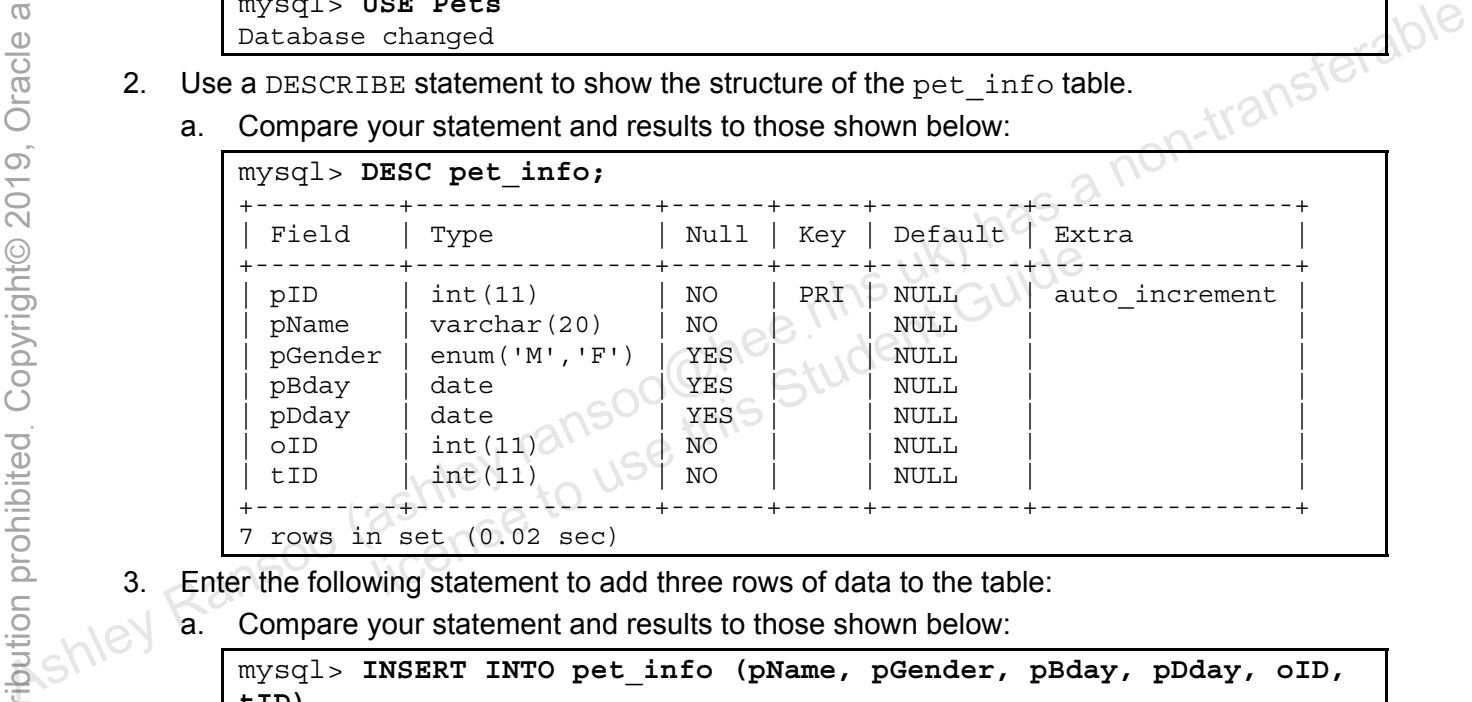

- 3. Enter the following statement to add three rows of data to the table:
	- a. Compare your statement and results to those shown below:

```
mysql> INSERT INTO pet_info (pName, pGender, pBday, pDday, oID, 
tID) 
     -> VALUES ('Fluffy', 'F', '2003-02-04', NULL, 1, 1), 
     -> ('Claws', 'M', '2004-03-17', NULL, 2, 1), 
     -> ('Buffy', 'F', '1999-05-13', NULL, 1, 2); 
Query OK, 3 rows affected (0.06 sec) 
Records: 3 Duplicates: 0 Warnings: 0
```
- 4. Show all tables in the Pets database. Confirm that the pet  $\Delta$ info table exists.
	- a. Compare your statement and results to those shown below:

```
mysql> SHOW TABLES; 
+----------------+ 
  Tables in pets |
 +----------------+ 
  owners
  pet info
  pet types
  +----------------+
```

```
3 rows in set (0.00 sec)
```
- 5. Show all the data in the pet info table.
	- a. Compare your statement and results to those shown below:

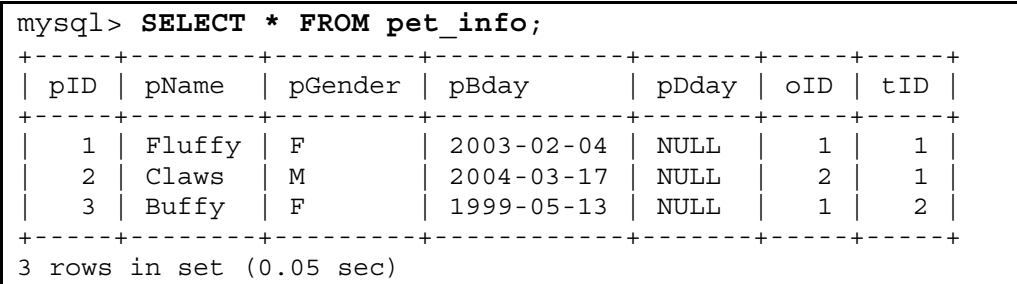

- 6. Show only the first row contained in the pet\_info table.
	- a. Compare your statement and results to those shown below:

```
mysql> SELECT * FROM pet_info LIMIT 1; 
                                                 +-----+--------+---------+------------+-------+-----+-----+ 
                         | pID | pName | pGender | pBday | pDday | oID | tID | 
                       +-----+--------+---------+------------+-------+-----+-----+ 
                            1 | Fluffy | F | 2003-02-04 | NULL | 1 | 1 |
                           +-----+--------+---------+------------+-------+-----+-----+ 
                      1 row in set (0.05 sec) 
a<br>
\frac{60}{100} \frac{1}{100} \frac{1}{100} \frac{1}{100} \frac{1}{100} \frac{1}{100} \frac{1}{100} \frac{1}{100} \frac{1}{100} \frac{1}{100} \frac{1}{100} \frac{1}{100} \frac{1}{100} \frac{1}{100} \frac{1}{100} \frac{1}{100} \frac{1}{100} \frac{1}{100}
```
- 7. Who owns Fluffy?
	- a. Compare your statement and results to those shown below:

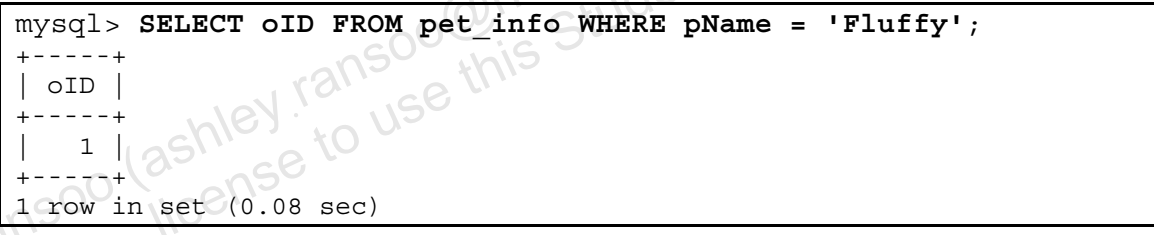

- 8. What are the names of the cats (pet type ID of 1) born after January 1, 2003?
	- a. Compare your statement and results to those shown below:

```
mysql> SELECT pName FROM pet_info
      -> WHERE tID = 1 AND pBday > '2003-01-01'; 
  +--------+ 
| pName | 
 +--------+ 
 Fluffy
 Claws
+--------+ 
2 rows in set (0.02 sec)
```
- 9. List the distinct genders of all pets.
	- a. Compare your statement and results to those shown below:

```
mysql> SELECT DISTINCT pGender FROM pet_info; 
+---------+ 
 pGender
+---------+ 
| F |\mathbb M+---------+
```

```
2 rows in set (0.05 sec)
```
- 10. What is the name and type (ID) of the animal which is not a cat (pet type ID not equal to 1)?
	- a. Compare your statement and results to those shown below:

```
mysql> SELECT pName, tID FROM pet_info WHERE tID != 1;
 +-------+-----+ 
 | pName | tID | 
    - - - - + -Buffer \mid 2+-------+-----+ 
1 row in set (0.01 sec)
```
11. List the pet IDs and names for Claws and Buffy.

a. Compare your statement and results to those shown below:

mysql> **SELECT pID, pName FROM pet\_info**  -> **WHERE pName IN ('Claws', 'Buffy')**;  $+------++$ | pId | pName | +-----+-------+  $2$  | Claws  $3$  | Buffy +-----+-------+ 2 rows in set (0.09 sec) As  $\frac{1}{2}$ <br>  $\frac{1}{2}$ <br>  $\frac{1}{2}$ 

- 12. List all pet IDs and names for the owner (ID 1) of pets of type 2 or 3.
	- a. Compare your statement and results to those shown below:

```
mysql> SELECT pID, pName from pet_info
          -> WHERE oID = 1
          -> AND (tID = 2 OR tID=3);
            + - - - -| pID | pName | 
         +-----+-------+ 
        3 | Buffy |
+-----+-------+ 
1 row in set (0.00 sec)
                 m set (0.09 \text{ sec})<br>and names for the owner (ID 1) of pets of type 2 or 3.<br>your statement and results to those shown below:<br>SELECT pID, pName from pet_info<br>VHERE oID = 1<br>NND (tID = 2 OR tID=3);<br>pName \begin{bmatrix} 0 \\ 0 \\ 0 \\ 0 \\ 0 \\
```
- 13. List all pets and their birthdays in ascending order of birth date.
	- a. Compare your statement and results to those shown below:

```
mysql> SELECT pName, pBday FROM pet_info
      -> ORDER BY pBday ASC; 
+--------+------------+ 
 | pName | pBday | 
    +--------+------------+ 
  | Buffy | 1999-05-13 | 
  Fluffy | 2003-02-04
  | Claws | 2004-03-17 | 
+--------+------------+ 
3 rows in set (0.03 sec)
```
- 14. List all pet IDs, names, and their birthdays in descending order of birth date.
	- a. Compare your statement and results to those shown below:

```
mysql> SELECT pID, pName, pBday FROM pet_info
     -> ORDER BY pBday DESC;
```

|   |        | pBday            |
|---|--------|------------------|
| 2 | Claws  | $2004 - 03 - 17$ |
|   | Fluffy | $2003 - 02 - 04$ |
| 3 | Buffy  | 1999-05-13       |

15. Exit the mysql client or MySQL Workbench.

Copyright © 2013, Oracle and/or its affiliates. All rights reserved.

## **Practices for Lesson 8: Database and Table Maintenance**  Assets of the and Table of the same and Table and Table of the same and Table of the same and Table in the same of the same and Table in the same of the same and Table in the same of the same same and Table in the same sam shiel Ransoo (ashiel ransoo Q Mainte

**Chapter 8** 

#### **Practices Overview**

These practices test your knowledge of database and table maintenance. They target the Windows operating system, provided in Oracle classrooms. For non-Oracle classrooms, you might need to adjust file locations.

#### **Assumptions**

- You have installed and configured the MySQL server.
- You have created and populated the world innodb database.
- You can access the mysql client from a command-line prompt.
- You can access MySQL Workbench if you choose to complete the practices using this<br>dool.<br>tool. Aship and the student of the analysis of the practices using this<br>another complete the practices using this<br>another complete t

## **Practice 8-1: Removing a Database**

#### **Overview**

In this practice, you create a new database and then drop it.

#### **Duration**

This practice takes approximately 10 minutes to complete.

#### **Tasks**

- 1. Create a new database called db1.
- 2. Show the list of current databases and confirm that the new database is there.

- 3. Issue a DROP DATABASE statement to remove the entire db1 database.
- 4. Show the list of current databases and confirm that the database is gone.<br> **Note:** Keep your mysql session open for the next practice.<br> **Society** Streep your mysql session open for the next practice.<br>
The a non-transfer

## **Tasks**

1. Create a new database called db1.

Log in to the  $m_{VSA}$  client program and execute the CREATE DATABASE statement shown below:

```
cmd> mysql -uroot -poracle
... 
mysql> CREATE DATABASE db1; 
Query OK, 1 row affected (0.14 sec)
```
2. Show the list of current databases and confirm that the new database is there.

Compare your statement and results to those shown below:

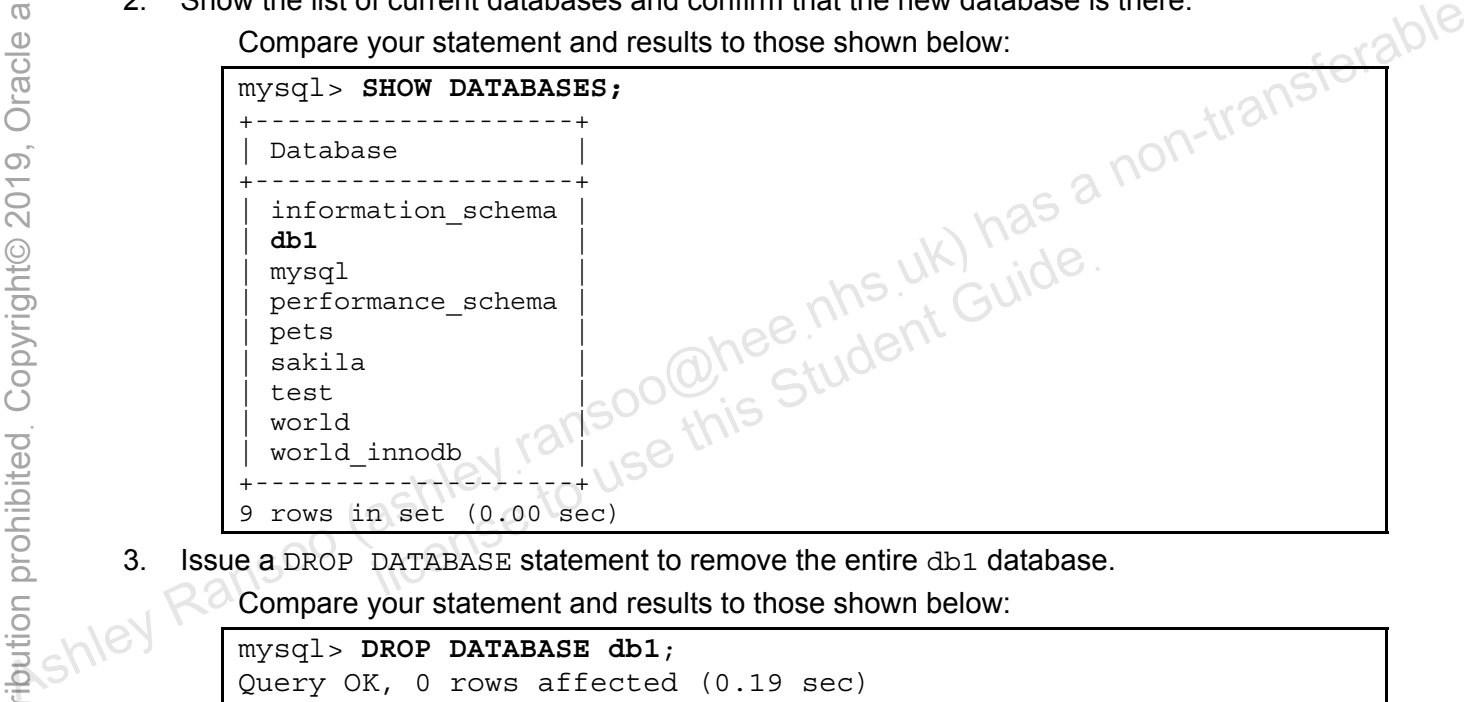

3. Issue a DROP DATABASE statement to remove the entire db1 database.

Compare your statement and results to those shown below:

mysql> **DROP DATABASE db1**; Query OK, 0 rows affected (0.19 sec)

4. Show the list of current databases and confirm that the database has gone.

Compare your statement and results to those shown below:

```
mysql> SHOW DATABASES; 
+--------Database
+--------------------+ 
| information_schema | 
| mysql | 
| performance_schema | 
 | pets | 
 sakila
  | test | 
  | world | 
  | world_innodb | 
  +--------------------+ 
8 rows in set (0.00 sec)
```
**Note:** Keep your mysql session for the next practice.

## **Overview**

In this practice, you create a new table containing records from an existing table. Later, you remove the table and its data.

## **Duration**

This practice takes approximately 15 minutes to complete.

## **Tasks**

- 1. View the CREATE TABLE statement for the City table from the world innodb database.
- 2. Issue a CREATE TABLE...SELECT statement to create a new table called GelderlandDist with the Name, District, and CountryCode values from the  $\tt City$ table, for all cities in the Gelderland district.

**Hint:** The new table name does not require quotation marks, but the District name does.

- 3. Show the list of tables. Confirm that the GelderlandDist table is now on the list.
- 4. Select all the rows from the GelderlandDist table. Confirm that the table contains the columns specified and four rows of corresponding data.
- 5. Issue a CREATE TABLE...LIKE statement to create a new table called GelderlandDist2 with the same structure as the GelderlandDist table. Execute the appropriate statements to confirm that the structure is the same. Note is the next practice, and CountryCode values from the City<br>
Note to all cities in the Gelderland district.<br> **Hint:** The new table name does not require quotation marks, but the District name  $\frac{1}{2}$  of the next<br>
3 E TABLE...LIKE statement to create a new table calle<br>ist2 with the same structure as the GelderlandDist<br>itements to confirm that the structure is the same.<br>f tables. Confirm that the GelderlandDist2 table is no<br>? TABLE sta
	- 6. Show the list of tables. Confirm that the GelderlandDist2 table is now on the list.
	- 7. Issue the DROP TABLE statement to delete the entire GelderlandDist2 table. Suppress any errors that would result if the table did not exist.
	- 8. Show the list of tables. Confirm that the GelderlandDist2 table is gone.

## **Tasks**

1. View the CREATE TABLE statement for the City table from the world innodb database.

Compare your statement and results to those shown below:

```
mysql> USE world_innodb
                 Database changed 
                 mysql> SHOW CREATE TABLE City\G 
                 *************************** 1. row *************************** 
                          Table: City 
                 Create Table: CREATE TABLE `city` ( 
                 `ID` int(11) NOT NULL AUTO INCREMENT,
                  `Name` char(35) NOT NULL DEFAULT '', 
                  `CountryCode` char(3) NOT NULL DEFAULT '', 
                  `District` char(20) NOT NULL DEFAULT '', 
                  `Population` int(11) NOT NULL DEFAULT '0', 
                  PRIMARY KEY (`ID`), 
                  KEY `CountryCode` (`CountryCode`), 
                  CONSTRAINT `city_ibfk_1` FOREIGN KEY (`CountryCode`) 
                       REFERENCES `country` (`Code`) 
                 ) ENGINE=InnoDB AUTO_INCREMENT=4080 DEFAULT CHARSET=latin1 
                 1 row in set (0.00 sec) 
Assembly March Will Not and Not Interactions, and Country Code<br>
Section (as the Country of the Country of the Country of the Country of the Country of the Country of the Country Code)<br>
As a constraint interaction interacti
```
- − Returns the CREATE TABLE statement used for City.
- 2. Issue a CREATE TABLE...SELECT statement to create a new table called GelderlandDist with the Name, District, and CountryCode values from the City table, for all cities in the Gelderland district. MENCEB COURTY (COUC)<br>=InnoDB AUTO\_INCREMENT=4080 DEFAULT CHARSET=la<br>set (0.00 sec)<br>S the CREATE TABLE statement used for City.<br>E TABLE...SELECT statement to create a new table ca<br>ist with the Name, District, and CountryCod

Compare your statement and results to those shown below:

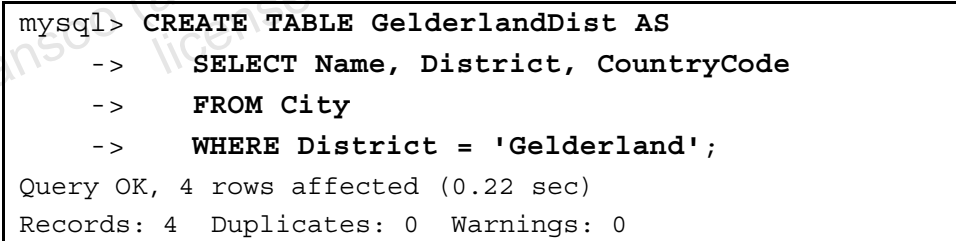

3. Show the list of tables. Confirm that the GelderlandDist table is now on the list.

Compare your statement and results to those shown below:

```
mysql> SHOW TABLES; 
+------------------------+ 
| Tables_in_world_innodb | 
+------------------------+ 
| city | 
  country
 country2
 countrylanguage
| gelderlanddist | 
 +------------------------+ 
5 rows in set (0.22 sec)
```
4. Select all the rows from the GelderlandDist table. Confirm that the table contains the columns specified and four rows of corresponding data.

Compare your statement and results to those shown below:

```
mysql> SELECT * FROM GelderlandDist; 
+-----------+------------+-------------+ 
 | Name | District | CountryCode | 
+-----------+------------+-------------+ 
| Apeldoorn | Gelderland | NLD | 
| Nijmegen | Gelderland | NLD
 Arnhem | Gelderland | NLD
 Ede | Gelderland | NLD
+-----------+------------+-------------+ 
4 rows in set (0.00 sec)
```
- 5. Issue a CREATE TABLE...LIKE statement to create a new table called GelderlandDist2 with the same structure as the GelderlandDist table. Execute the appropriate statements to confirm that the structure is the same.<br>a. Create the new table:<br>From T appropriate statements to confirm that the structure is the same.
	- a. Create the new table:

```
mysql> CREATE TABLE GelderlandDist2 LIKE GelderlandDist; 
Query OK, 0 rows affected (0.01 sec)
```
b. Confirm that the structure is the same as the GelderlandDist table:

```
mysql> DESC GelderlandDist2; 
                          +--------------+----------+------+-----+---------+-------+ 
                            | Field | Type | Null | Key | Default | Extra | 
                          +--------------+----------+------+-----+---------+-------+ 
                          | Name | char(20) | NO | PRI |
                          \begin{array}{|c|c|c|c|c|}\n\hline \end{array} District \begin{array}{|c|c|c|c|c|}\n\hline \end{array} char(20) | NO
                          | CountryCode | char(3) \rightarrow NO |
                          +--------------+----------+------+-----+---------+-------+ 
                          3 rows in set (0.05 sec) 
Ashley Ranson (as he continued as the Gelderland<br>Distribute site appropriate statements to confirm that the structure is the same.<br>
As a create the new table:<br>
\frac{1}{2} \frac{1}{2} \frac{1}{2} \frac{1}{2} \frac{1}{2} \frac{1}{2} DESC GelderlandDist2;<br>
Type | Null | Key | Default | Ext<br>
dar(20) | NO | PRI<br>
yCode | char(3) | NO | PRI<br>
set (0.05 sec)<br>
The set (0.05 sec)<br>
The set (0.05 sec)<br>
The set (0.05 sec)<br>
The Stude Is no
```
6. Show the list of tables. Confirm that the GelderlandDist2 table is now on the list.

Compare your statement and results to those shown below:

```
mysql> SHOW TABLES; 
+------------------------+ 
| Tables_in_world_innodb | 
+------------------------+ 
| city | 
| country
| country2 | 
| countrylanguage | 
| gelderlanddist | 
| gelderlanddist2 | 
+------------------------+ 
6 rows in set (0.22 sec)
```
7. Issue the DROP TABLE statement to delete the entire GelderlandDist2 table. Suppress any errors that would result if the table did not exist.

Compare your statement and results to those shown below:

mysql> **DROP TABLE IF EXISTS GelderlandDist2**; Query OK, 0 rows affected (0.03 sec)

8. Show the list of tables. Confirm that the GelderlandDist2 table is gone.

Compare your statement and results to those shown below:

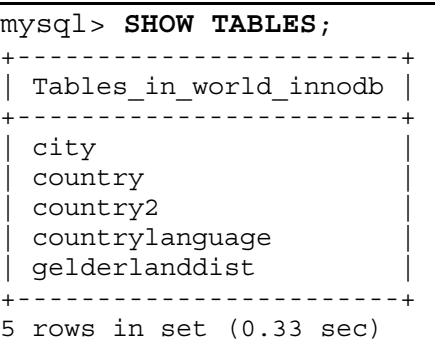

− GelderlandDist2 is no longer on the list.

## **Overview**

In this practice, you modify the data type of a column and add a new column to a table.

## **Duration**

This practice takes approximately 15 minutes to complete.

## **Tasks**

- 1. Use the DESCRIBE statement to view the structure of the GelderlandDist table.
- 2. Use an ALTER TABLE statement to modify the Name column in the GelderlandDist table to have a character data type with a length of **20**.
- 3. View the table structure to confirm the change.
- 4. Use an ALTER TABLE statement to add a new column called Inauguration, which holds date information and does not allow NULL values. 5. Confirm the addition of the new column.<br>6. List all the row data in the table to inspect the new column's values.<br>**Note:** Keep your mysql session open to use in the next product of the set of the set of the set of the **Note:** Keep your mysql session open to use in the next practice.<br> **Note:** Keep your mysql session open to use in the next practice. As<br> **Note:** Keep your mysql session open to use in the next practice.<br> **Note:** Keep your

- 
- 6. List all the row data in the table to inspect the new column's values.

## **Tasks**

1. Use the DESCRIBE statement to view the structure of the GelderlandDist table.

Compare your statement and results to those shown below:

```
mysql> DESCRIBE GelderlandDist; 
+-------------+----------+------+-----+---------+-------+ 
 | Field | Type | Null | Key | Default | Extra | 
+-------------+----------+------+-----+---------+-------+ 
 \texttt{Name} | char(35) | NO
 District   | char(20) | NO| CountryCode | char(3) | NO | | | | 
+-------------+----------+------+-----+---------+-------+ 
3 rows in set (0.38 sec)
```
- − The output shows the current attributes for each column in the table.
- 2. Use an ALTER TABLE statement to modify the Name column in the GelderlandDist table to have a character data type with a length of **20**.

Compare your statement and results to those shown below:

```
mysql> ALTER TABLE GelderlandDist
     -> MODIFY Name char(20); 
Query OK, 4 rows affected (0.14 sec) 
Records: 4 Duplicates: 0 Warnings: 0
```
3. View the table structure to confirm the change.

Compare your statement and results to those shown below:

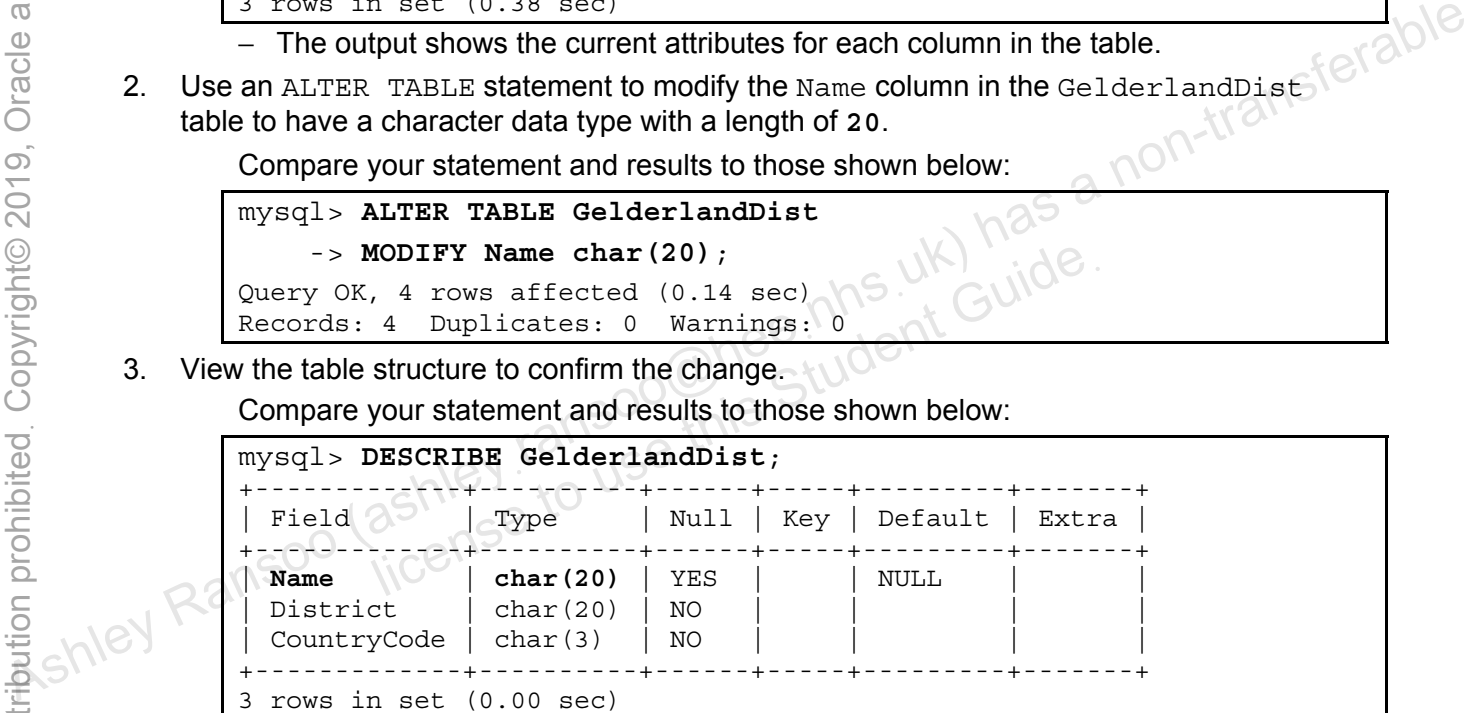

- Note that the Null column value for the Name field is now YES, indicating that the column allows null values. Columns allow null values by default when you do not specify NOT NULL.
- 4. Use an ALTER TABLE statement to add a new column called Inauguration, which holds date information and does not allow NULL values.

Compare your statement and results to those shown below:

```
mysql> ALTER TABLE GelderlandDist
     -> ADD Inauguration DATE NOT NULL; 
Query OK, 4 rows affected (0.01 sec) 
Records: 4 Duplicates: 0 Warnings: 0
```
**Note:** If the NO\_ZERO\_IN\_DATE or NO\_ZERO\_DATE SQL modes are set, you get an error.

5. Confirm the addition of the new column.

Compare your statement and results to those shown below:

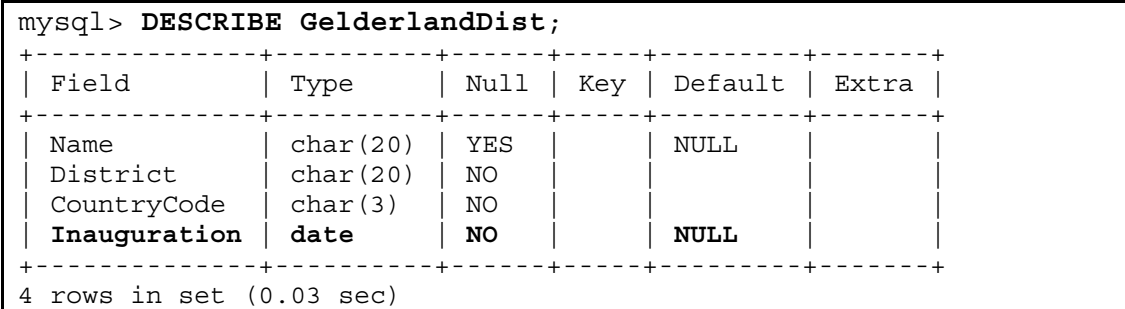

6. List all the row data in the table to inspect the new column's values.

Compare your statement and results to those shown below::

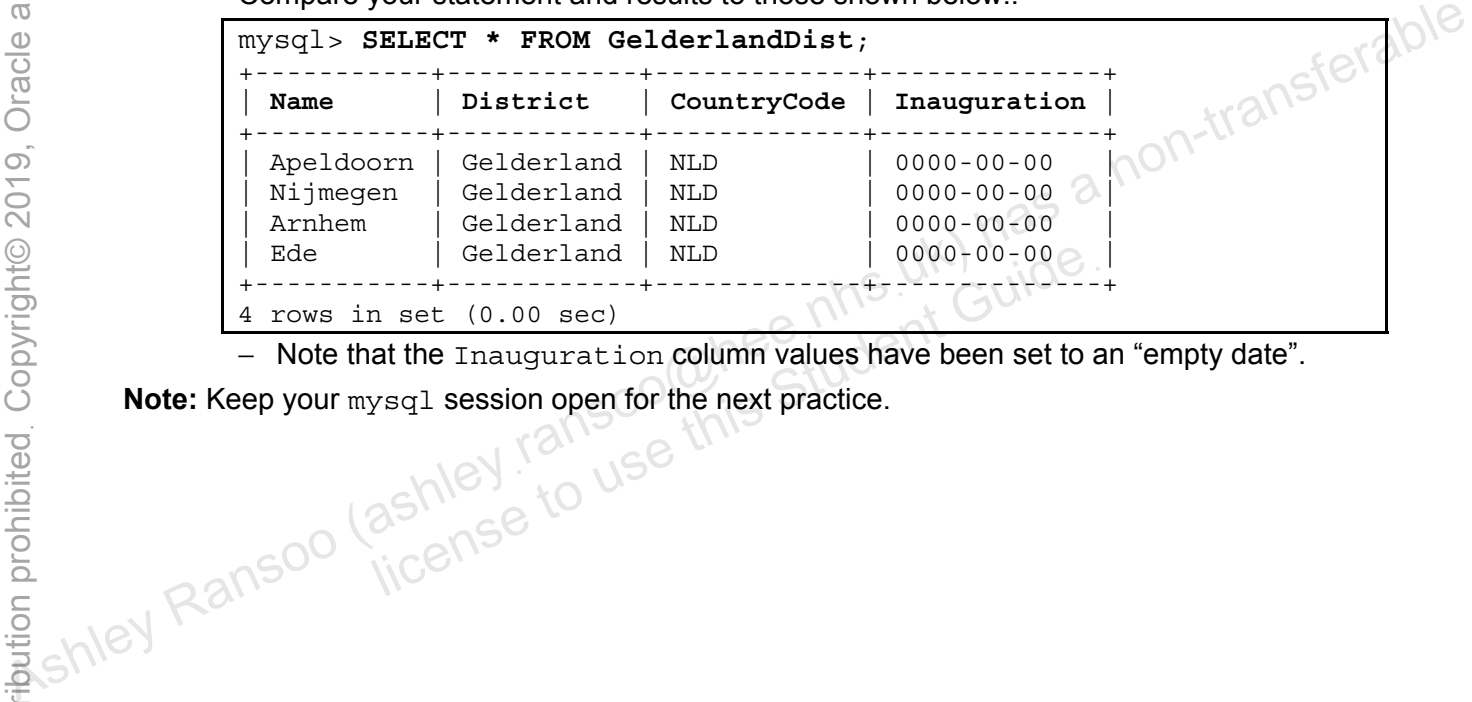

− Note that the Inauguration column values have been set to an "empty date".

## **Overview**

In this practice, you modify the table index and constraints.

## **Duration**

This practice takes approximately 15 minutes to complete.

## **Tasks**

- 1. Show the CREATE TABLE statement for the City table.
- 2. Issue an ALTER TABLE statement to add an index to the Name column in the City table. Call the index CityName.
- 3. Show the CREATE TABLE statement for the City table. Examine the part of the statement that adds the CityName index. that adds the CityName index.
- 4. Use an ALTER TABLE statement to drop the CityName key/index from the City table.
- 5. Confirm that the index has gone.
- 6. Show the GelderlandDist table structure. You are going to alter this table structure, so review it first.
- 7. Issue an ALTER TABLE statement to add a primary key to the Name column in the GelderlandDist table.
- 8. Confirm the existence of the primary key.

**Note:** Keep your mysql session open for the next practice.

**Important:** The changes you make to the world innodb database in these lessons are cumulative. Do not attempt to undo any changes you make to the database in this or future 9<br>
(a)<br>
that adds the cityName index.<br>
Har adds the cityName key/index from the city table<br>
1. Use an AI.TER TABLE statement to drop the CityName key/index from the City table<br>
5. Confirm that the index has gone.<br>
6. Sho R TABLE statement to add a primary key to the Name Constant table.<br>
istence of the primary key.<br>
ur mysql session open for the next practice.<br>
e changes you make to the world\_innodb database in<br>
not attempt to undo any cha
# **Solutions 8-4: Modifying Table Indexes and Constraints**

#### **Tasks**

1. Show the CREATE TABLE statement for the City table.

```
Compare your statement and results to those shown below::
```

```
mysql> SHOW CREATE TABLE City\G 
                    *********************** 1. row *********************** 
                               Table: City 
                    Create Table: CREATE TABLE `city` ( 
                        `ID` int(11) NOT NULL AUTO_INCREMENT, 
                        `Name` char(35) NOT NULL DEFAULT '', 
                        `CountryCode` char(3) NOT NULL DEFAULT '', 
                        `District` char(20) NOT NULL DEFAULT '', 
                        `Population` int(11) NOT NULL DEFAULT '0', 
                       PRIMARY KEY (`ID`), 
                       KEY `CountryCode` (`CountryCode`), 
                       CONSTRAINT `city_ibfk_1` FOREIGN KEY (`CountryCode`) 
                          REFERENCES `country` (`Code`) 
                    )<br>
CONSTRAINT `city_ibfk_1` FOREIGN KEY (`CountryCode`)<br>
REFERENCES `country` (`Code`)<br>
) ENGINE=InnoDB AUTO INCREMENT=4080 DEFAULT CHARSET=latin1
                    1 row in set (0.08 sec) 
Ashley Ranson (1991)<br>
Ashley Kary CountryCode (CountryCode),<br>
REN COUNTRE-INSERT (COUNTROOIS),<br>
CONSTRAINT "city_ibfk_1" FOREIGN KEY ("CountryCode")<br>
RENGTRE-INSERT "City_ibfk_1" FOREIGN KEY ("CountryCode")<br>
RENGTRE-INSERT
```
2. Issue an ALTER TABLE statement to add an index to the Name column in the City table. Call the index CityName.

Compare your statement and results to those shown below:

```
mysql> ALTER TABLE City
          -> ADD INDEX CityName(Name); 
Query OK, 0 rows affected (0.16 sec) 
Records: 0 Duplicates: 0 Warnings: 0 
                  R TABLE statement to add an index to the Name Column<br>CityName.<br>your statement and results to those shown below:<br>NLTER TABLE City<br>NDD INDEX CityName (Name);<br>, 0 rows affected (0.16 sec)<br>O Duplicates: 0 Warnings: 0<br>NTE TABLE
```
3. Show the CREATE TABLE statement for the City table. Examine the part of the statement that adds the CityName index.

Compare your statement and results to those shown below:

```
mysql> SHOW CREATE TABLE City\G
*************************** 1. row *************************** 
        Table: City 
Create Table: CREATE TABLE `city` ( 
   `ID` int(11) NOT NULL AUTO_INCREMENT, 
   `Name` char(35) NOT NULL DEFAULT '', 
   `CountryCode` char(3) NOT NULL DEFAULT '', 
   `District` char(20) NOT NULL DEFAULT '', 
   `Population` int(11) NOT NULL DEFAULT '0', 
   PRIMARY KEY (`ID`), 
   KEY `CountryCode` (`CountryCode`), 
   KEY `CityName` (`Name`), 
   CONSTRAINT `city_ibfk_1` FOREIGN KEY (`CountryCode`) 
     REFERENCES `country` (`Code`) 
  ) ENGINE=InnoDB AUTO_INCREMENT=4080 DEFAULT CHARSET=latin1
```

```
1 row in set (0.00 sec)
```
4. Use an ALTER TABLE statement to drop the CityName key/index from the City table.

```
Compare your statement and results to those shown below:
```

```
mysql> ALTER TABLE City
     -> DROP INDEX CityName; 
Query OK, 0 rows affected (0.01 sec) 
Records: 0 Duplicates: 0 Warnings: 0
```
5. Confirm that the index has gone.

Compare your statement and results to those shown below::

```
mysql> SHOW CREATE TABLE City\G 
                      *********************** 1. row *********************** 
                                  Table: City 
                      Create Table: CREATE TABLE `city` ( 
                          `ID` int(11) NOT NULL AUTO_INCREMENT, 
                          `Name` char(35) NOT NULL DEFAULT '', 
                          `CountryCode` char(3) NOT NULL DEFAULT '', 
                          `District` char(20) NOT NULL DEFAULT '', 
                         `Population` int(11) NOT NULL DEFAULT
                          PRIMARY KEY (`ID`), 
                          KEY `CountryCode` (`CountryCode`), 
                          CONSTRAINT `city_ibfk_1` FOREIGN KEY (`CountryCode`) 
                             REFERENCES `country` (`Code`) 
                      ) ENGINE=InnoDB AUTO_INCREMENT=4080 DEFAULT CHARSET=latin1 
                      1 row in set (0.08 sec) 
Assume that is a non-transferable continued in the set of the set of the set of the set of the set of the set of the set of the set of the set of the set of the set of the set of the set of the set of the set of the set o
                                   WREY (ID),<br>
WREY (ID),<br>
NAINT City_ibfk_1 FOREIGN KEY (CountryCode)<br>
RENCES Country (Code)<br>
ERENCES Country (Code)<br>
=InnoDB AUTO_INCREMENT=4080 DEFAULT CHARSET=la<br>
set (0.08 sec)<br>
tyName index no longer appears in the stat
```
- − The CityName index no longer appears in the statement.
- 6. Show the GelderlandDist table structure.

```
Compare your statement and results to those shown below:
```
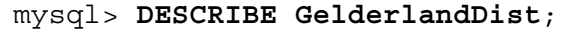

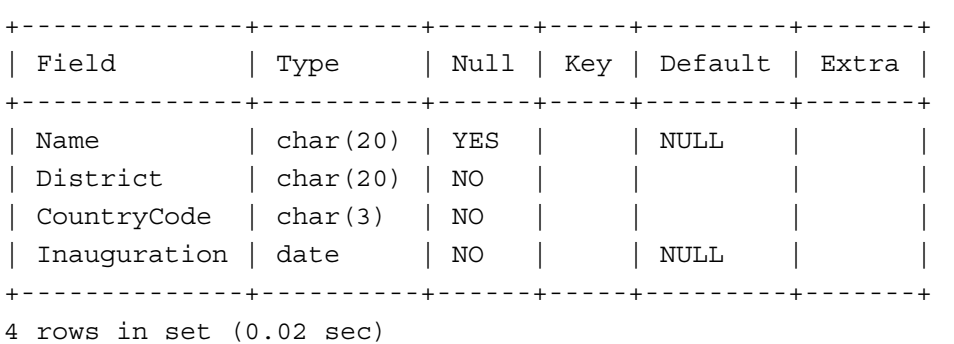

- − The DESCRIBE statement also shows information about a table's structure.
- 7. Issue an ALTER TABLE statement to add a primary key to the Name column in the GelderlandDist table.

Compare your statement and results to those shown below:

```
mysql> ALTER TABLE GelderlandDist
     -> ADD PRIMARY KEY(Name);
```

```
Query OK, 4 rows affected (0.03 sec) 
Records: 4 Duplicates: 0 Warnings: 0
```
8. Confirm the existence of the primary key.

Compare your statement and results to those shown below::

```
mysql> DESC GelderlandDist; 
+--------------+----------+------+-----+---------+-------+ 
 Field | Type | Null | Key | Default | Extra
+--------------+----------+------+-----+---------+-------+ 
 Name | char(20) | NO | PRI
 Distribut | char(20) | NO
 CountryCode | char(3) | NOInauguration | date | NO | | | NULL
  +--------------+----------+------+-----+---------+-------+ 
4 rows in set (0.05 sec)
```
− The PRI indicator in the KEY field shows that the Name is now the primary key. Note that the Name column does not allow null values now that it is the primary key.

**Note:** Keep your mysql session open for the next practice.

**Important:** The changes you make to the world\_innodb database in these lessons are cumulative. Do not attempt to undo any changes you make to the database in this or future a produce in the star in the star in the star in the star in the star in the star in the star in the star in the star in the star in the star in the star in the star in the star in the star in the star in the star in the s International material materials whishing Guide in the database to use this Student Guide<br>ashley ransoomis Student<br>incense to use this

## **Overview**

In this practice, you reinforce your knowledge of database and table maintenance with these additional tasks:

- Creating a new table
- Adding, modifying, and removing column indexes and constraints
- Dropping a table

## **Duration**

This practice takes approximately 20 minutes to complete.

# **Tasks**

- 1. Show the CREATE TABLE statement for the City table. You are going to use City as the basis of a new table, so review its structure first.
- 2. Add a new table to world innodb called Big Cities using a SELECT on the City  $table.$  Create  $Big$  Cities so it contains the ID, Name, and Population columns for all cities with a population greater than eight million. Confirm the addition of the table. **Tasks**<br>  $\frac{60}{10}$  Show the CREATE TABLE statement for the City table. You are going to use City as the contains of a new table, so review its structure first.<br>  $\frac{60}{100}$  basis of a new table to world\_innodb called B
	- 3. Examine the table structure to confirm that the specified columns are included and their data types match.
	- 4. Display all the records in the Big Cities table.
	- 5. Add a Founded column to store the date each city was established. Allow NULL values. View the table structure to confirm.
	- 6. View the contents of the Big Cities table and confirm that the new column exists. Note that all its values are nulls. Internal of the Big\_Cities table.<br>
	Internal of the Big\_Cities table.<br>
	A column to store the date each city was established. All<br>
	Internal of the Big\_Cities table and confirm that the new c<br>
	Internal of the Big\_Cities table
	- 7. Remove the Founded column. View the structure to confirm its deletion.
	- 8. Change the ID column so that it accepts null values. View the table structure to confirm.
	- 9. Make the ID column the primary key. Confirm the change.
	- 10. Create an index (called Pop) on the Population column. Examine the structure of Big Cities and its CREATE TABLE statement to confirm the change.
	- 11. Remove the index on the Population column. Confirm the change.
	- 12. Remove the  $Big$  Cities table. View the list of tables in the world innodb database to confirm that it has gone.
	- 13. Exit the mysql client.

#### **Tasks**

1. Show the CREATE TABLE statement for the City table.

Compare your statement and results to those shown below:

```
mysql> SHOW CREATE TABLE City\G
                     *************************** 1. row *************************** 
                                Table: city 
                     Create Table: CREATE TABLE `city` ( 
                         `ID` int(11) NOT NULL AUTO_INCREMENT, 
                         `Name` char(35) NOT NULL DEFAULT '', 
                         `CountryCode` char(3) NOT NULL DEFAULT '', 
                         `District` char(20) NOT NULL DEFAULT '', 
                         `Population` int(11) NOT NULL DEFAULT '0', 
                         PRIMARY KEY (`ID`), 
                         KEY `CountryCode` (`CountryCode`), 
                        CONSTRAINT `City_ibfk_1` FOREIGN KEY (`CountryCode`),<br>
CONSTRAINT `city_ibfk_1` FOREIGN KEY (`CountryCode`) REFERENCES
                     `country` (`Code`) 
                     ) ENGINE=InnoDB AUTO_INCREMENT=4080 DEFAULT CHARSET=latin1 
                     1 row in set (0.00 sec) 
\frac{1}{2}<br>
\frac{1}{2}<br>
\frac{1}{2}<br>
\frac{1}{2}<br>
\frac{1}{2}<br>
\frac{1}{2}<br>
\frac{1}{2}<br>
\frac{1}{2}<br>
\frac{1}{2}<br>
\frac{1}{2}<br>
\frac{1}{2}<br>
\frac{1}{2}<br>
\frac{1}{2}<br>
\frac{1}{2}<br>
\frac{1}{2}<br>
\frac{1}{2}<br>
\frac{1}{2}<br>
\frac{1}{2}<br>
\frac{1}{2}<br>
\frac{1}{2}<br>
```
- 2. Create a new table called  $Big$   $Cities$  by using a SELECT on the City table. Big Cities should contain the ID, Name, and Population columns for all cities with a population greater than eight million. Confirm the addition of the table.
	- a. Compare your statement and results to those shown below:

```
mysql> CREATE TABLE Big_Cities
         -> SELECT id, name, population from City
         -> WHERE population > 8000000; 
Query OK, 10 rows affected (0.03 sec) 
Records: 10 Duplicates: 0 Warnings: 0 
               =InnoDB AUTO_INCREMENT=4080 DEFAULT CHARSET=1a<br>set (0.00 sec)<br>able called Big_Cities by using a SELECT on the Cit<br>should contain the ID, Name, and Population columns<br>ater than eight million. Confirm the addition of the tab
```
b. Confirm the addition of the table:

```
mysql> SHOW TABLES; 
                +------------------------+ 
| Tables_in_world_innodb | 
+------------------------+ 
| big_cities | 
 city
  country
  | country2 | 
  | countrylanguage | 
 qelderlanddist
+------------------------+ 
6 rows in set (0.01 sec)
```
3. Examine the table structure to confirm that the specified columns are included and their data types match.

Compare your statement and results to those shown below:

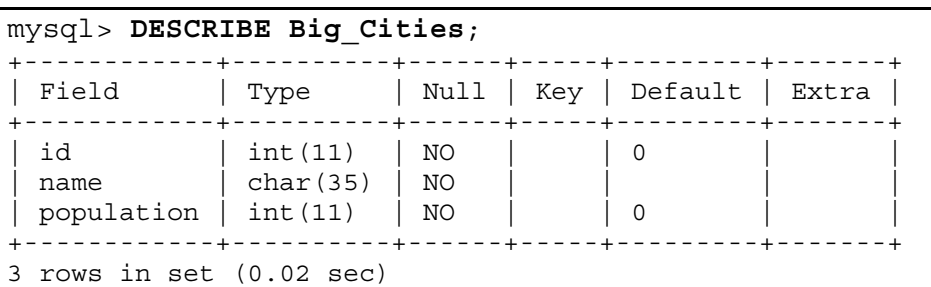

- The three specified columns are present with the same attributes as those in the City table.
- 4. Display all the records in the Big Cities table.

Compare your statement and results to those shown below:

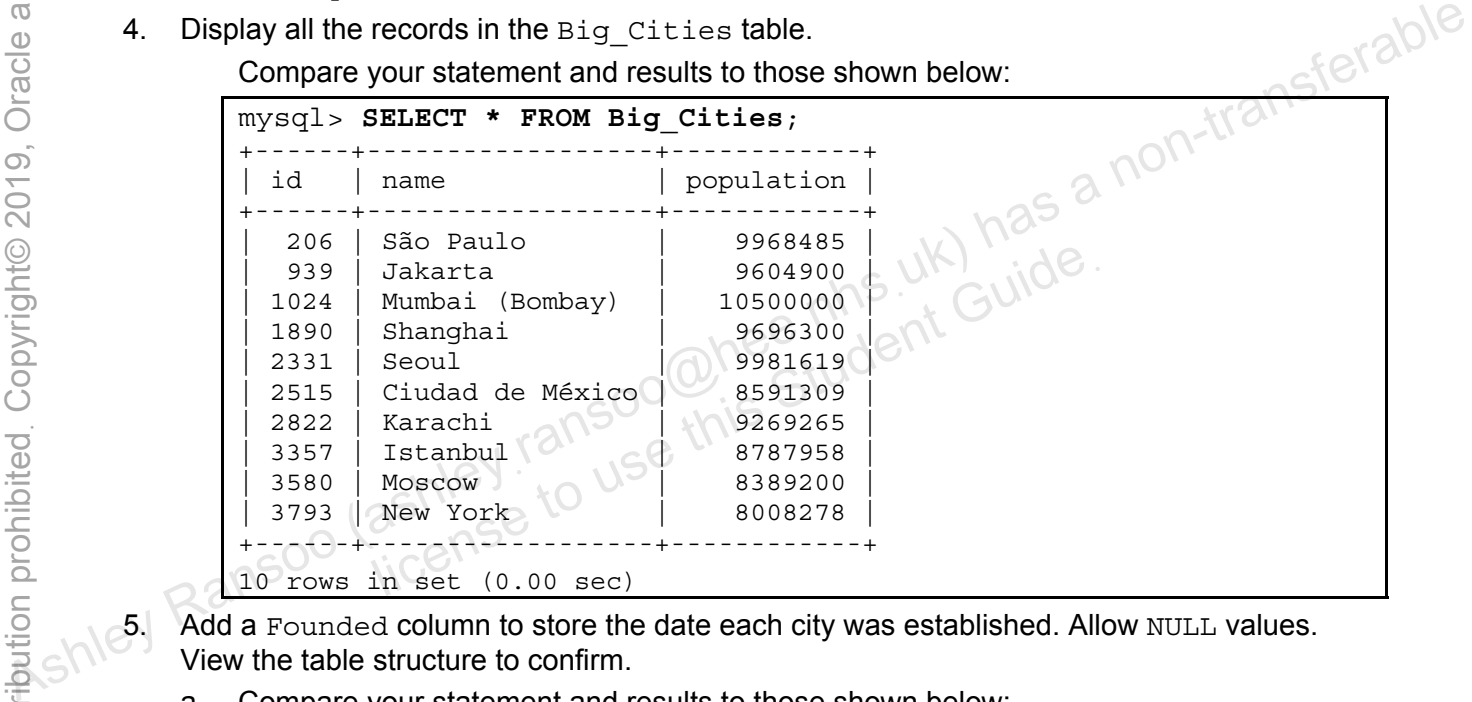

- 5. Add a Founded column to store the date each city was established. Allow NULL values. View the table structure to confirm.
	- a. Compare your statement and results to those shown below:

```
mysql> ALTER TABLE Big_Cities ADD COLUMN Founded DATE NULL; 
Query OK, 0 rows affected (0.32 sec) 
Records: 0 Duplicates: 0 Warnings: 0
```
b. View the structure to confirm:

```
mysql> DESC Big_Cities; 
+------------+----------+------+-----+---------+-------+ 
 | Field | Type | Null | Key | Default | Extra | 
              +------------+----------+------+-----+---------+-------+ 
  id | int(11) | NO | | 0
  name | char(35) | NO
  population | int(11) | NO | 0| Founded | date | YES | | NULL | | 
                                       +------------+----------+------+-----+---------+-------+ 
 4 rows in set (0.03 sec)
```
The new column has been added and allows null values.

6. View the contents of the  $Big$  cities table and confirm that the new column exists.

Compare your statement and results to those shown below:

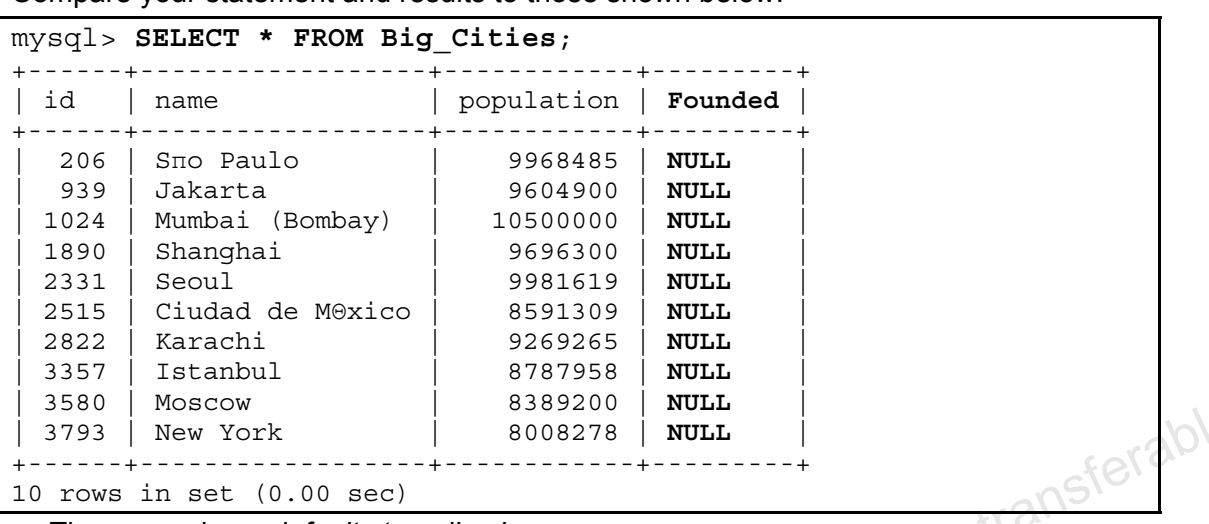

- − The new column defaults to null values.
- 7. Remove the Founded column.
	- a. Compare your statement and results to those shown below:

```
mysql> ALTER TABLE Big_Cities DROP Founded; 
Query OK, 0 rows affected (0.32 sec)
Records: 0 Duplicates: 0 Warnings: 0
```
b. View the structure to confirm its deletion:

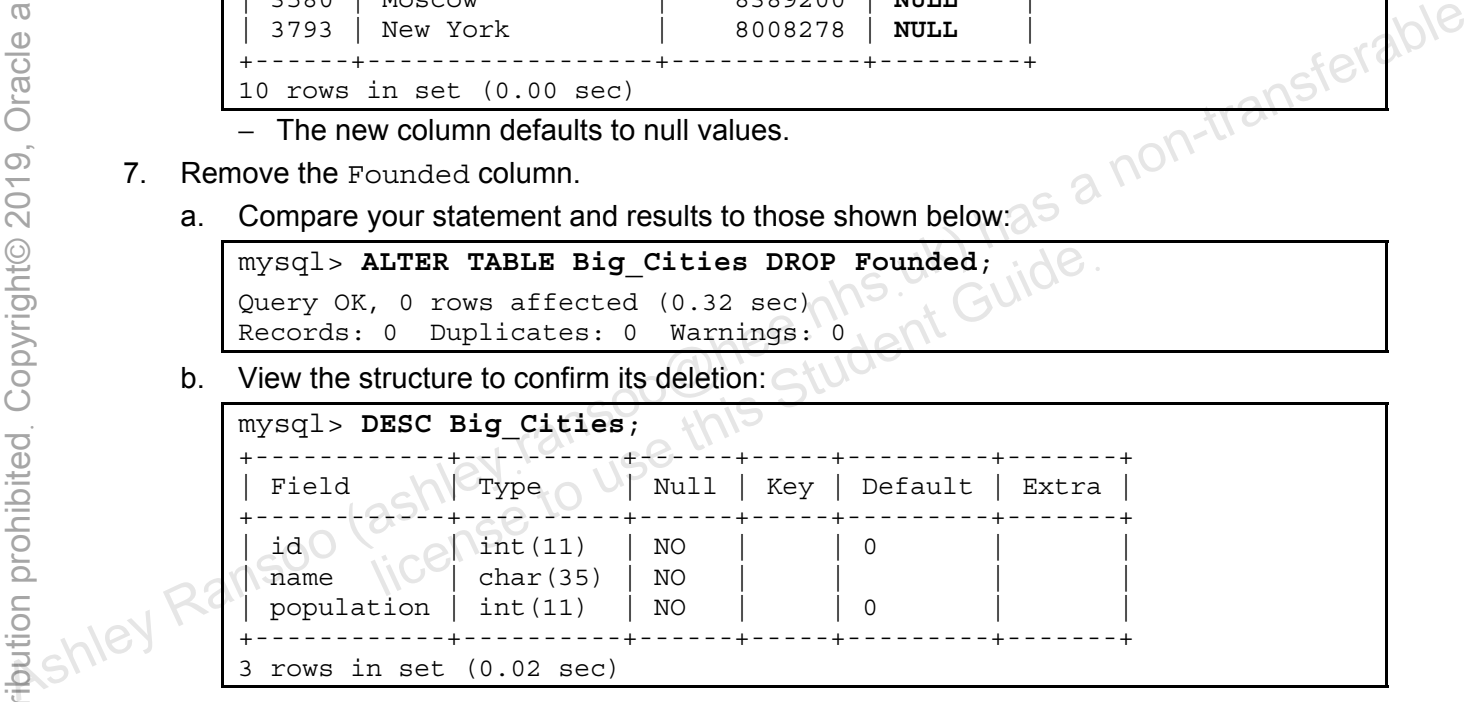

- 8. Change the ID column so that it accepts null values. View the table structure to confirm.
	- a. Compare your statement and results to those shown below:

```
mysql> ALTER TABLE Big_Cities MODIFY ID INT(11) NULL; 
Query OK, 0 rows affected (0.32 sec)
```

```
Records: 0 Duplicates: 0 Warnings: 0
```
b. View the structure to confirm:

```
mysql> DESC Big_Cities; 
           +------------+----------+------+-----+---------+-------+ 
 | Field | Type | Null | Key | Default | Extra | 
              +------------+----------+------+-----+---------+-------+ 
  | ID | int(11) | YES | | NULL | | 
  name | char(35) | NO
  population | int(11) | NO | 0+------------+----------+------+-----+---------+-------+ 
3 rows in set (0.02 sec)
```
- 9. Make the ID column the primary key. Confirm the change.
	- a. Compare your statement and results to those shown below:

mysql> **ALTER TABLE Big\_Cities ADD PRIMARY KEY (ID)**; Query OK, 0 rows affected (0.57 sec) Records: 0 Duplicates: 0 Warnings: 0

b. Confirm the change:

```
mysql> DESC Big_Cities; 
+------------+----------+------+-----+---------+-------+ 
| Field | Type | Null | Key | Default | Extra | 
           +------------+----------+------+-----+---------+-------+ 
| ID | int(11) | NO | PRI | | | 
| name | char(35) | NO | | | | | |
\vert population \vert int(11) \vert NO \vert \vert 0
+------------+----------+------+-----+---------+-------+ 
3 rows in set (0.02 sec)
```
- 10. Create an index (called Pop) on the Population column.
	- a. Compare your statement and results to those shown below:

```
Compare your statement and results to those shown below:<br>mysql> ALTER TABLE Big Cities ADD INDEX Pop (Population);
Query OK, 0 rows affected (0.17 sec) 
Records: 0 Duplicates: 0 Warnings: 0
```
b. Examine the structure of Big Cities:

```
mysql> DESC Big_Cities; 
                          +------------+----------+------+-----+---------+-------+ 
                                                               \sim Null \mid Key | Default | Extra |
                          +------------+----------+------+-----+---------+-------+ 
                           | ID | int(11) | NO | PRI | | |
                           | name | char(35) | NO | | | | |
                         | population | int(11) | NO | MUL | 0 | | 
                          +------------+----------+------+-----+---------+-------+ 
                          3 rows in set (0.02 sec) 
Ashley Ransom set (0.02 sec)<br>
10. Create an index (called Pop) on the Population column.<br>
a. Compare your statement and results to those shown below:<br>
\frac{1}{2} (\frac{1}{2} (\frac{1}{2} (\frac{1}{2} (\frac{1}{2} (\frac{1}{2} (\frac{0 Duplicates: 0 Warnings: 0<br>
DESC Big_Cities;<br>
DESC Big_Cities;<br>
Type \begin{array}{|c|c|c|c|c|}\n\hline\n\text{NUL} & \text{Key} & \text{Default} & \text{Extra} \\
\hline\n\end{array}<br>
Type \begin{array}{|c|c|c|}\n\hline\n\text{NUL} & \text{Key} & \text{Default} & \text{Extra} \\
\hline\n\text{int}(11) & \text{NO} & \text{PRI} & \text{O} \\
\hline\n\text{bin}(
```
- − The MUL in the Key field of the population column indicates that it participates in a multi-column index.
- c. View the CREATE TABLE statement for Big Cities:

```
mysql> SHOW CREATE TABLE Big_Cities\G
*************************** 1. row ********************** 
       Table: Big_Cities 
Create Table: CREATE TABLE `big_cities` ( 
   `ID` int(11) NOT NULL DEFAULT '0', 
   `name` char(35) NOT NULL DEFAULT '', 
 `population` int(11) NOT NULL DEFAULT '0', 
 PRIMARY KEY (`ID`), 
  KEY `Pop` (`population`) 
) ENGINE=InnoDB DEFAULT CHARSET=latin1 
1 row in set (0.03 sec)
```
- 11. Remove the index on the Population column.
	- a. Compare your statement and results to those shown below:

```
mysql> ALTER TABLE Big_Cities DROP INDEX Pop; 
Query OK, 0 rows affected (0.16 sec) 
Records: 0 Duplicates: 0 Warnings: 0
```
b. Confirm the change:

```
mysql> DESC Big_Cities; 
                                        +------------+----------+------+-----+---------+-------+ 
                       | Field | Type | Null | Key | Default | Extra | 
                       +------------+----------+------+-----+---------+-------+ 
                        | ID | int(11) | NO | PRI | | | 
                        name \ | \ char(35) \ | NO| population | int(11) | NO | | 0
                     +------------+----------+------+-----+---------+-------+ 
                     3 rows in set (0.02 sec) 
                      − The Key attribute for the population column is empty. 
                c. Display the CREATE TABLE statement for Big Cities:
                     mysql> SHOW CREATE TABLE Big_Cities\G
                      *************************** 1. row ********************** 
                                 Table: Big_Cities 
                     Create Table: CREATE TABLE `big_cities` ( 
                         `ID` int(11) NOT NULL DEFAULT '0', 
                          `name` char(35) NOT NULL DEFAULT '', 
                         `population` int(11) NOT NULL DEFAULT '0', 
                         PRIMARY KEY (`ID`), 
                     ) ENGINE=InnoDB DEFAULT CHARSET=latin1 
                     1 row in set (0.03 sec) 
                     − The Pop key index has gone. 
           12. Remove the Big_Cities table. 
                a. Compare your statement and results to those shown below: 
                     mysql> DROP TABLE Big_Cities; 
                     Query OK, 0 rows affected (0.13 sec) 
                b. View the list of tables in the world innodb database to confirm:
                     mysql> SHOW TABLES; 
                     +------------------------+ 
                        | Tables_in_world_innodb | 
                        +------------------------+ 
                        city
                        country
                        | country2 | 
Associated the main and contained the main and contained the space of the space of the space of the space of the space of the space of the space of the space of the space of the space of the space of the main and contain 
                                  \begin{array}{ll}\n\hline\n\text{key index has gone.} \\
\text{log\_Cities table.} \\
\text{your statement and results to those shown below:}\n\hline\n\text{OROP TABLE Big_Cities,} \\
\text{log\_Cities,} \\
\hline\n\text{new rate (0.13 sec)} \\
\text{st of tables in the world\_innode database to confirm:} \\
\text{SHow TABLES,} \\
\hline\n\end{array}
```
+------------------------+ 5 rows in set (0.01 sec)

| countrylanguage | | gelderlanddist |

- − The Big\_Cities table has gone.
- 13. Exit the mysql client.

Copyright © 2013, Oracle and/or its affiliates. All rights reserved.

ashley ransoo@hee nhs uk) juide.<br>ashley ransoo@hee fudent Guide.<br>jicense to use this Student

# **Practices for Lesson 9: Table Data Manipulation**  Assets of the Manipulation<br>
Bata Manipulation<br>
Data Manipulation<br>
Data Manipulation<br>
Data Manipulation<br>
Data Manipulation<br>
Data Manipulation<br>
Chapter and Consideration<br>
Chapter and Consideration<br>
Section Ransoo (ashield in Practices for Lesse<br>Data Manipulation<br>Busine License

**Chapter 9** 

#### **Practices Overview**

These practices test your knowledge of table data manipulation. They target the Windows operating system, provided in Oracle classrooms. For non-Oracle classrooms, you may need to adjust file locations.

#### **Assumptions**

- You have installed and configured MySQL Server.
- You have created and populated the world innodb database.
- You can access the mysql client from a command-line prompt.

**Note:** In this practice the first letters of table names are in uppercase. Windows is not case-For solution of the solution of the same weaker of the set of the set of the set of the set of the set of the set of the set of the set of the set of the set of the set of the set of the set of the set of the set of the se

ashley ransoo@hee nhs uk) juide.<br>ashley ransoo@hee fudent Guide.<br>jicense to use this Student

#### **Overview**

In this practice, you add new records to a table and replace existing records.

## **Duration**

This practice takes approximately 15 minutes to complete.

## **Tasks**

1. Use an INSERT INTO statement to add a single row to the GelderlandDist table. The new row includes the city name Sakila, with a district of Gelderland, country code of SQL, and an inauguration date of July 01, 2001.

**Hint:** Use the date format: YYYY-MM-DD. Enclose column values within single quotation marks.

- 2. List the contents of the GelderlandDist table to confirm that the new row is in the table.
- 3. Insert two more rows into the GelderlandDist table:
	- − Row 1: The city name MySQLland, with a country code of MYS, and inauguration date of August 04, 1984
	- − Row 2: The city name Fantasia, with country code of FNT, and inauguration date of January 1, 1950

Both cities are in the Gelderland district.

- 4. List the contents of the GelderlandDist table to confirm that the new rows are there.
- 5. Use a REPLACE INTO statement to replace the MySQLland record, so that it is in the same country as Sakila. Hint: Use the date format: YYYY-MM-DD. Enclose column values within single quotation<br>
2. List the contents of the Gelder-LandDist table to confirm that the new row is in the table.<br>
3. Insert two more rows into the Gelder The city name Fantasia, with country code of FNT, and i<br>
y 1, 1950<br>
in the Gelderland district.<br>
ts of the GelderlandDist table to confirm that the new<br>
E INTO statement to replace the MySQLIand record, so<br>
illa.<br>
urself s

Hint: Save yourself some typing. Use the up-arrow key (1) to retrieve the last INSERT INTO statement. Change INSERT to REPLACE and provide the new values.

6. List the contents of the GelderlandDist table to verify the change.

# **Solutions 9-1: Inserting and Replacing Table Row Data**

#### **Tasks**

- 1. Use an INSERT INTO statement to add a single row to the GelderlandDist table. The new row includes the city name Sakila, with a district of Gelderland, country code of SQL, and an inauguration date of July 01, 2001.
	- a. Log in to the mysql client program:

```
cmd> mysql -u root -p
Enter password: oracle 
...
```
b. Compare your statements and results to those shown below:

```
mysql> USE world_innodb
                       Database changed 
                       mysql> INSERT INTO GelderlandDist (Name, District, CountryCode, 
                       Inauguration)
                               -> VALUES ('Sakila', 'Gelderland', 'SQL', '2001-07-01');
                       Query OK, 1 row affected (0.09 sec)
\frac{1}{20}<br>
\frac{1}{20}<br>
\frac{1}{20}<br>
\frac{1}{20}<br>
\frac{1}{20}<br>
\frac{1}{20}<br>
\frac{1}{20}<br>
\frac{1}{20}<br>
\frac{1}{20}<br>
\frac{1}{20}<br>
\frac{1}{20}<br>
\frac{1}{20}<br>
\frac{1}{20}<br>
\frac{1}{20}<br>
\frac{1}{20}<br>
\frac{1}{20}<br>
\frac{1}{20}<br>
\frac{1}{20}<br>
\frac{1
```
- − The result shows that the operation affects a single row.
- 2. List the contents of the GelderlandDist table to confirm that the new row is in the table:

Compare your statement and results to those shown below:

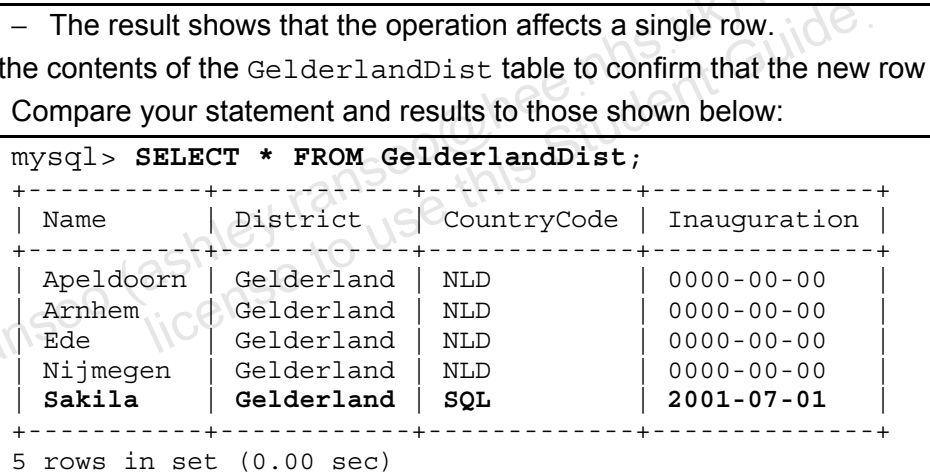

- Returns a list of all rows and columns in the table including the new record
- 3. Insert two more rows into the GelderlandDist table:
	- − Row 1: The city name MySQLland, with a country code of MYS, and inauguration date of August 04, 1984
	- − Row 2: The city name Fantasia, with country code of FNT, and inauguration date of January 1, 1950

Compare your statement and results to those shown below:

```
mysql> INSERT INTO GelderlandDist (Name, District, CountryCode, 
Inauguration)
     -> VALUES ('MySQLland', 'Gelderland', 'MYS', '1984-08-04'), 
     -> ('Fantasia', 'Gelderland', 'FNT', '1950-01-01'); 
Query OK, 2 rows affected (0.02 sec) 
Records: 2 Duplicates: 0 Warnings: 0
```
4. List the contents of the GelderlandDist table to confirm that the new rows are there.

Compare your statement and results to those shown below:

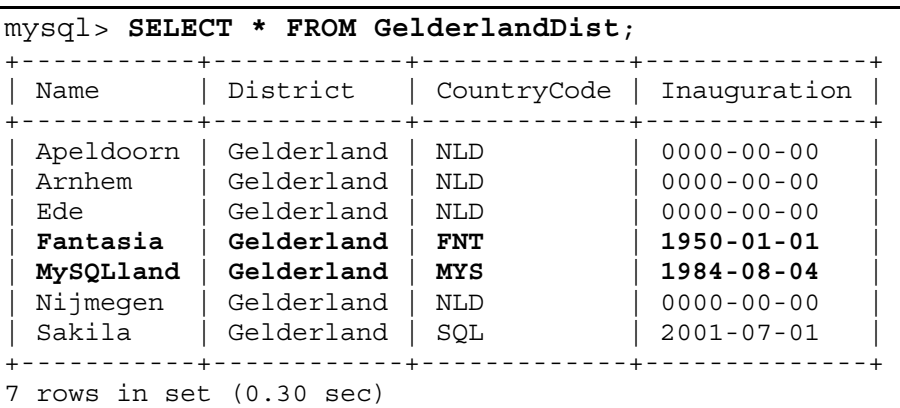

- − Returns a list of all rows and columns in the table including the new records
- 5. Use a REPLACE INTO statement to replace the MySQLland record, so that it is in the same country as Sakila.

Compare your statement and results to those shown below:

```
mysql> REPLACE INTO GelderlandDist (Name, District, CountryCode, 
Inauguration)
     -> VALUES ('MySQLland', 'Gelderland', 'SQL', '1984-08-04'); 
Query OK, 2 rows affected (0.08 sec)
```
- − You need to provide values for all columns, even those that are unchanged.
- 6. List the contents of the GelderlandDist table to verify the change.

Compare your statement and results to those shown below:

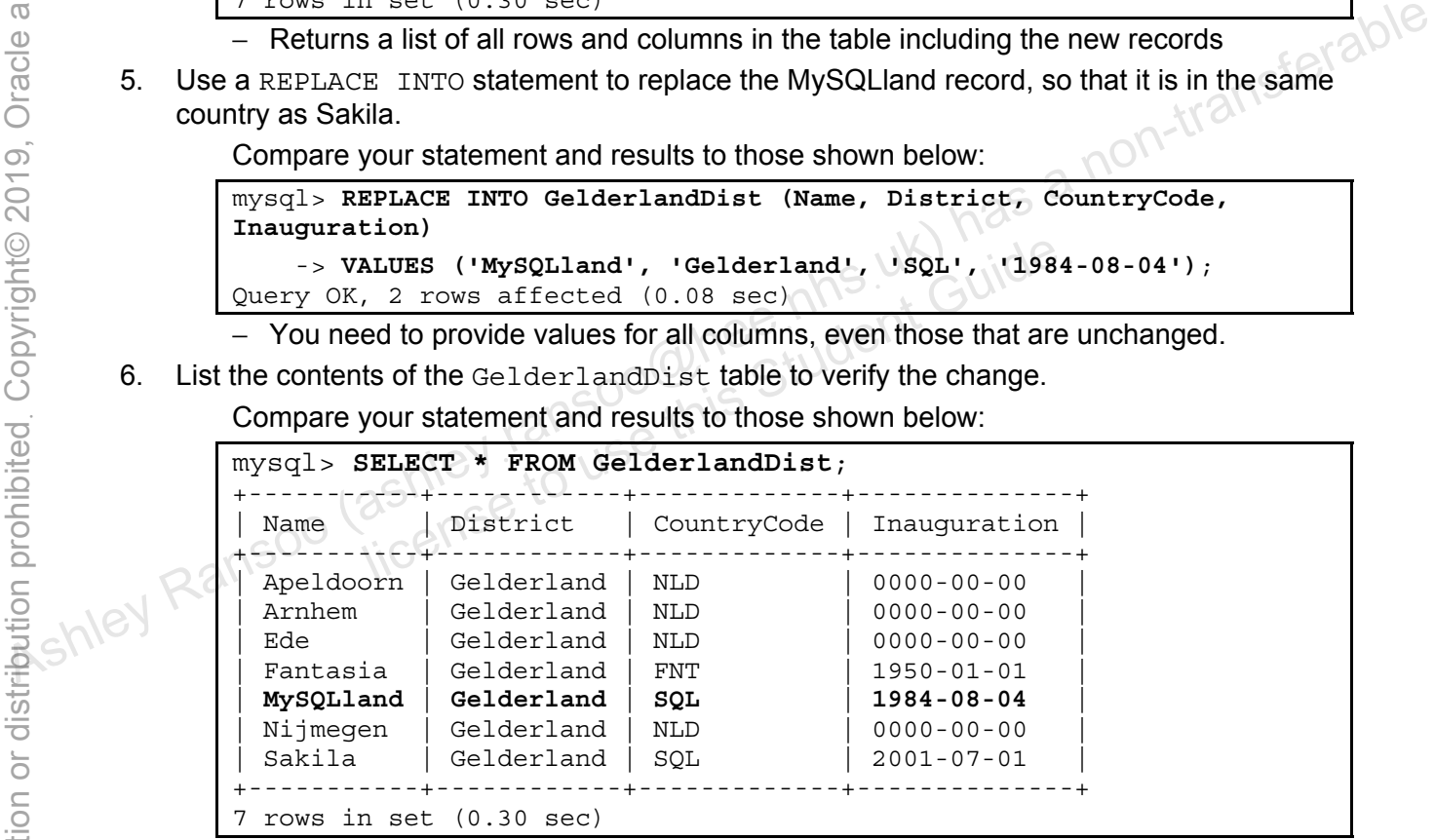

− Returns a list of all rows and columns in the table and shows MySQLland in the country "SQL"

**Note:** Keep your mysql session open to use in the next practice.

# **Overview**

In this practice, you modify and delete records from the GelderlandDist table.

# **Duration**

This practice takes approximately 15 minutes to complete.

# **Tasks**

- 1. Use an UPDATE statement on the GelderlandDist table to set the inauguration date for the city named Ede to May 17, 1880. **Hint:** Use the date format: YYYY-MM-DD. Enclose column values within single quotation marks.
- 2. List the contents of the GelderlandDist table to verify the change.
- 3. Update the GelderlandDist table so that the first two cities with a country code of NLD (when ordered alphabetically by Name) use the code FOO instead.
- 4. List the contents of the GelderlandDist table to verify the change.
- 5. Issue a DELETE statement to remove a single row from the GelderlandDist table, with a country code of FOO. **8.** Try to delete one row from the city table with the country code of NLD<br>
2. List the contents of the GelderlandDist table so that the first two cities with a country code of NLD<br>
(when ordered alphabetically by Name)
	- 6. List the contents of the GelderlandDist table to verify the change.
	- 7. List all cities in the City table with the country code FOO.
	- If FOO.<br>Its of the GelderlandDist table to verify the change.<br>The city table with the country code FOO.<br>In the city table with the country code FOO.<br>BENISCONS

# **Tasks**

1. Use an UPDATE statement on the GelderlandDist table to set the inauguration date for the city named Ede to May 17, 1880.

Compare your statement and results to those shown below:

```
mysql> UPDATE GelderlandDist
     -> SET Inauguration = '1880-05-17'
     -> WHERE Name = 'Ede'; 
Query OK, 1 row affected (0.14 sec) 
Rows matched: 1 Changed: 1 Warnings: 0
```
2. List the contents of the GelderlandDist table to verify the change.

Compare your statement and results to those shown below:

```
mysql> SELECT * FROM GelderlandDist;
                 +-----------+------------+-------------+--------------+ 
                   Name | District | CountryCode | Inauguration
                            +-----------+------------+-------------+--------------+ 
                   Apeldoorn | Gelderland | NLD | 0000-00-00
                   Arnhem | Gelderland | NLD | 0000-00-00
                   | Ede | Gelderland | NLD | 1880-05-17 | 
                   Fantasia | Gelderland | FNT | 1950-01-01
                   MySQLland | Gelderland | SQL | 0 | 1984-08-04
                   Nijmegen | Gelderland | NLD | 0000-00-00
                   Sakila | Gelderland | SQL \left\lfloor \frac{1}{2001-07-01} \right\rfloor+-----------+------------+-------------+--------------+ 
                 7 rows in set (0.00 sec) 
Assumed to the set of the set of the set of the set of the set of the set of the set of the set of the set of the set of the set of the set of the set of the set of the set of the set of the set of the set of the set of t
                           license to use this Student Guideฺ
```
3. Update the GelderlandDist table so that the first two cities with a country code of NLD (when ordered alphabetically by Name) use the code FOO instead.

Compare your statement and results to those shown below:

```
mysql> UPDATE GelderlandDist
     -> SET CountryCode = 'FOO'
     -> WHERE CountryCode = 'NLD'
     -> ORDER BY Name
     -> LIMIT 2; 
Query OK, 2 rows affected (0.06 sec) 
Rows matched: 2 Changed: 2 Warnings: 0
```
4. List the contents of the GelderlandDist table to verify the change.

Compare your statement and results to those shown below:

mysql> **SELECT \* FROM GelderlandDist;** +-----------+------------+-------------+--------------+ | Name | District | CountryCode | Inauguration | +-----------+------------+-------------+--------------+ **| Apeldoorn | Gelderland | FOO | 0000-00-00 | | Arnhem | Gelderland | FOO | 0000-00-00 |**  Ede | Gelderland | NLD | 1880-05-17 Fantasia | Gelderland | FNT | 1950-01-01 MySQLland Gelderland SQL | 1984-08-04 Nijmegen | Gelderland | NLD | 0000-00-00 Sakila | Gelderland | SOL | 2001-07-01 +-----------+------------+-------------+--------------+ rows in set  $(0.00 \text{ sec})$ 

- The updated rows are at the top of the table, due to the default alphabetical ordering.
- 5. Issue a DELETE statement to remove a single row from the GelderlandDist table, with a country code of FOO.

Compare your statement and results to those shown below: s.uk) mas '<br>s.uk) mas '

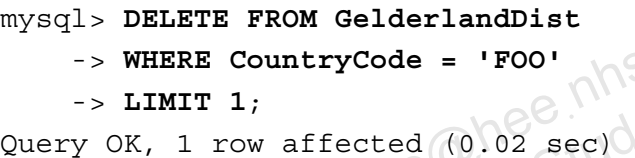

6. List the contents of the GelderlandDist table to verify the change.

Compare your statement and results to those shown below:

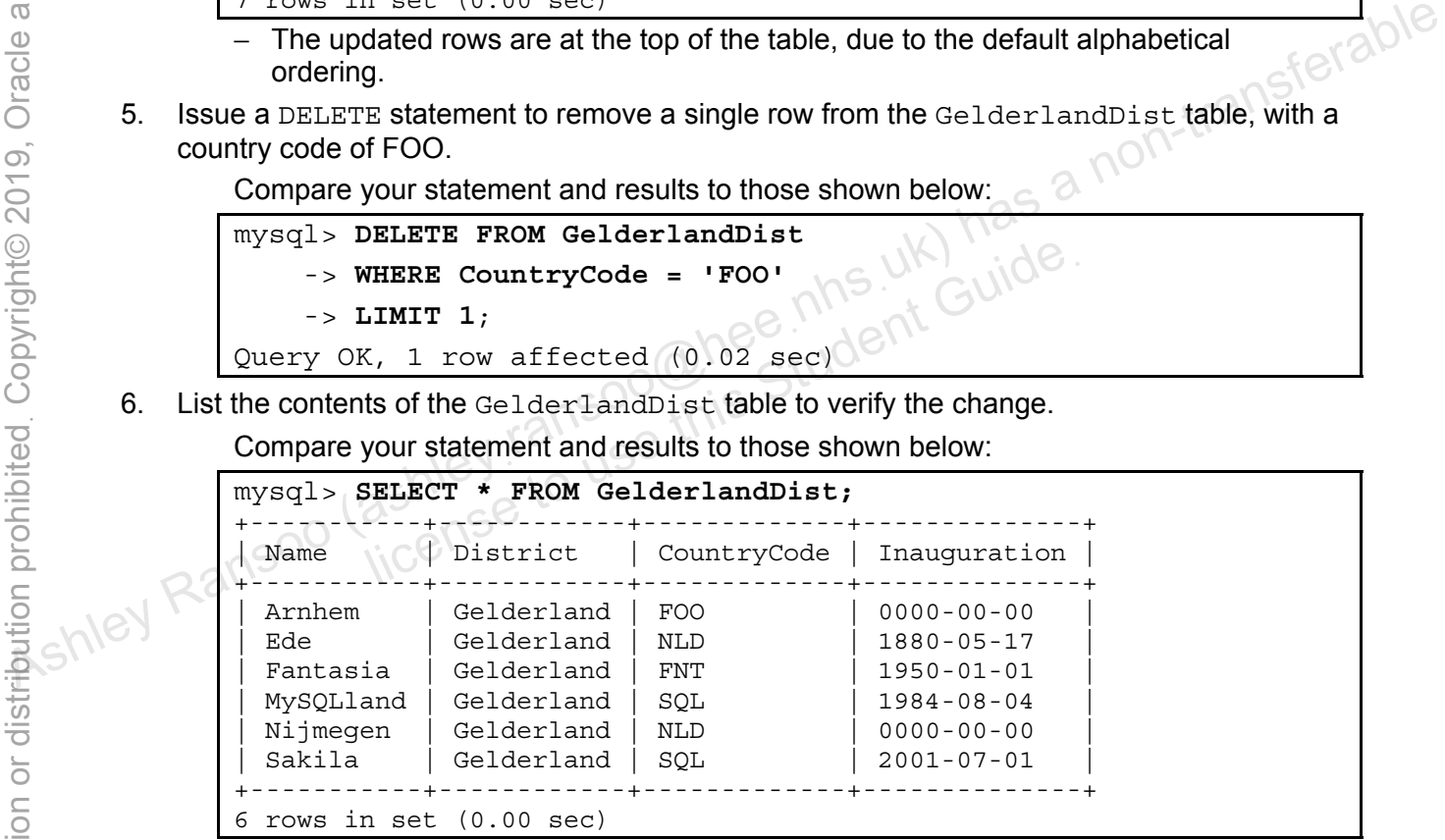

- − The first record (Apeldoorn) has been deleted.
- 7. List all cities in the City table with the country code FOO.

Compare your statement and results to those shown below:

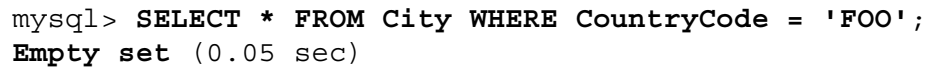

There are no rows in the City table with a country code of FOO.

8. Try to delete one row from the City table with the country code FOO.

Compare your statement and results to those shown below:

mysql> **DELETE FROM City**  -> **WHERE CountryCode = 'FOO'** -> **LIMIT 1**; Query OK, 0 rows affected (0.02 sec)

There are no records with a country code of FOO, so the DELETE does not affect any rows.

ashley ransoo@hee nhs uk) juide.<br>ashley ransoo@hee fudent Guide.<br>jicense to use this Student

#### **Overview**

In this practice, you make the following changes to the data in the Pets database:

- Add table row data.
- Replace current table row data.
- Modify table row data.
- Delete table rows.

# **Duration**

This practice takes approximately 40 minutes to complete.

# **Tasks**

- 1. Change the current database to Pets.
- 2. List all records in the pet info table.
- 3. Using the pet information chart below:
	- a. Insert the ten remaining records into the pet info table
		- − Use the correct column name and order.
		- − Not every pet (row) has values for all columns. Use NULL for these columns.
		- − You added data for Fluffy, Claws, and Buffy in a previous practice. Start with the data for Fang in the fourth row. $\circlearrowright$

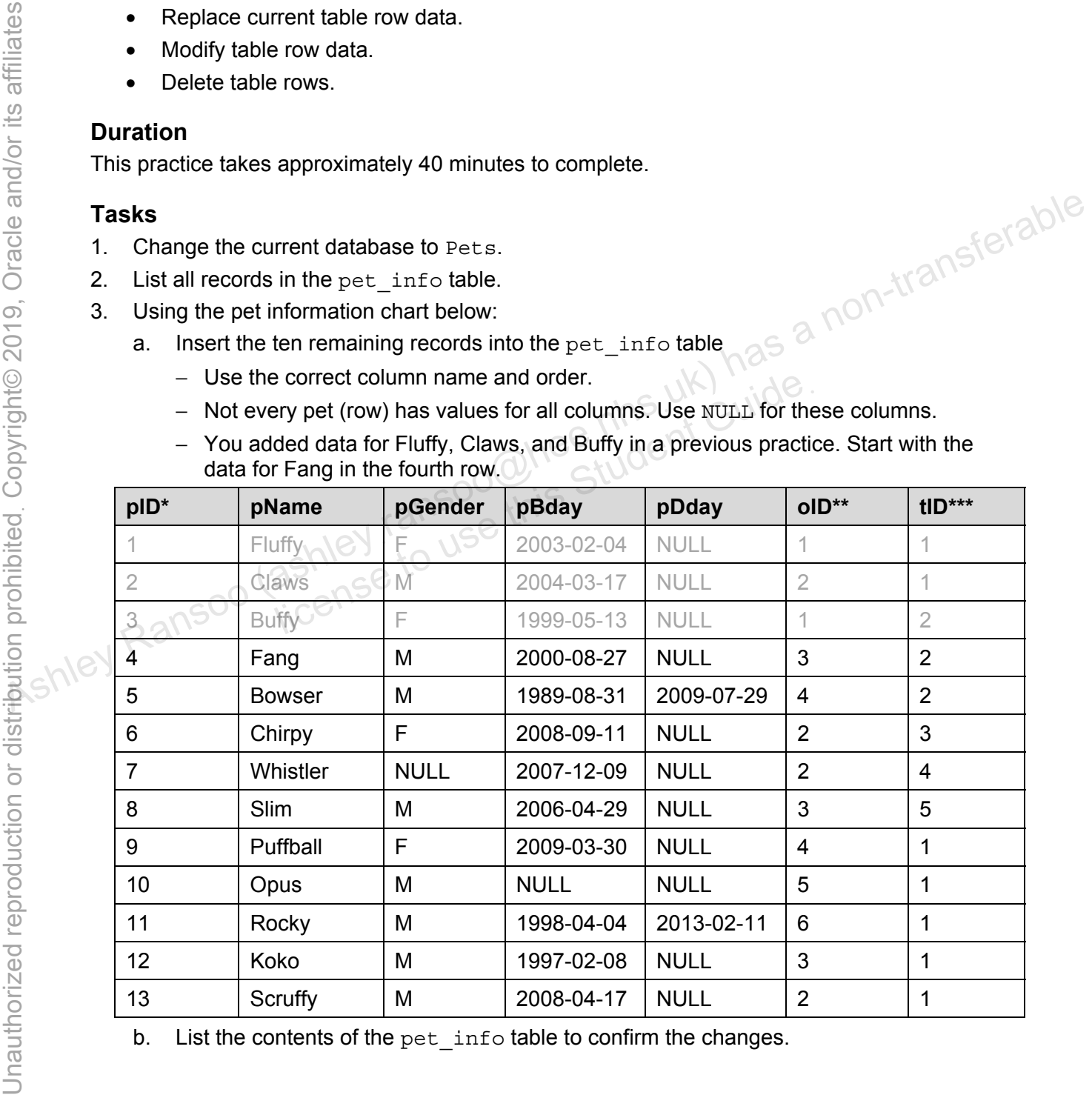

b. List the contents of the pet info table to confirm the changes.

- 4. Using the owner information chart below:
	- a. Insert the records into the owners table

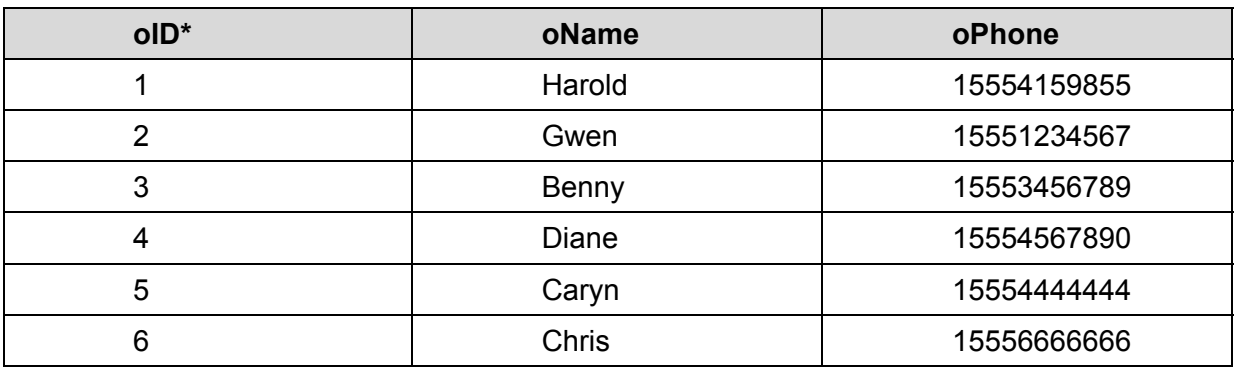

- b. List the contents of the owners table to confirm the changes.
- 5. Using the pet type information chart below:
	- a. Insert the rows into the pet types table

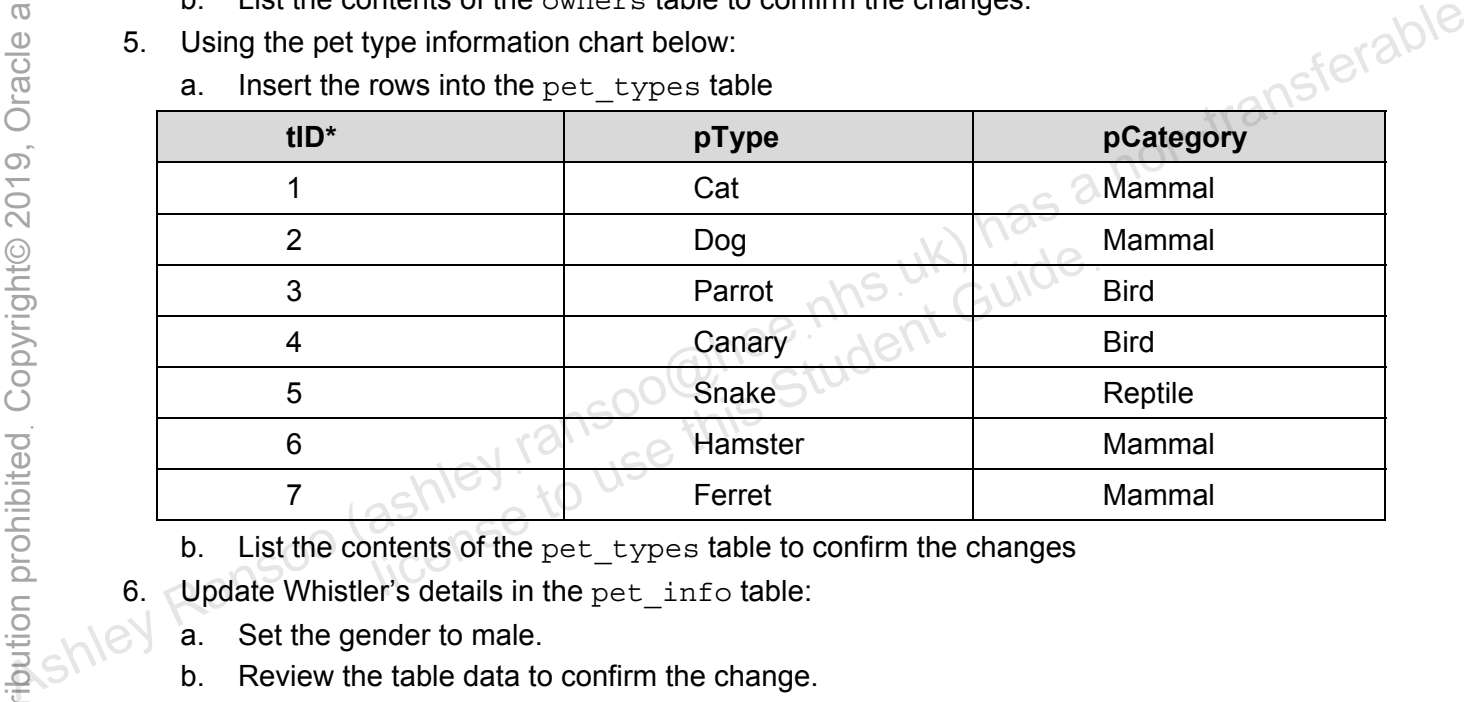

- b. List the contents of the pet types table to confirm the changes
- 6. Update Whistler's details in the pet info table:
	- a. Set the gender to male.
	- b. Review the table data to confirm the change.
- 7. Benny's snake, Slim, is actually an iguana. You must correct this. The update affects two tables: pet info and pet types:
	- a. Add an Iguana record to the pet types table, which belongs to the Reptile category. **Note:** Do not attempt to include foreign keys at this time. You add foreign keys to the Pets database in a later lesson.
	- b. Modify the pet info table to use Slim's new tID.
	- c. Confirm the changes to both tables.
- 8. Harold has given Buffy the dog to Benny. Make the necessary changes to the database.
	- a. Update the pet info table to assign Buffy to Benny. **Hint:** Check the owners table first to confirm the owner IDs.
	- b. Confirm the change.
- 9. Two of the owners, Caryn and Chris, marry and share a new phone number: 16163429988.
	- a. Update Chris and Caryn's records in the owners table with the new number.
		- **Hint:** Use a WHERE...IN statement to include both owner names in the update.
	- b. Confirm the changes.
- 10. All the animals born before 2000 are no longer patients. Remove them from the database.
	- a. Delete all the animals from the  $pet\_info$  table that were born before 2000.
	- b. Confirm the change.
- 11. After removing the pets in the previous step, there is an owner without any pets.
	- a. Determine who the owner is and delete that person's record from the owners table.
	- b. Confirm the change.
- 12. Diane has moved and is not bringing her hamster Puffball to the clinic anymore. The clinic wants to reuse her ID number for a new client. Make the necessary changes to the database.
	- a. Use REPLACE INTO to delete Puffball's record and replace it with the new pet's details:
		- − The new pet is a female hamster named Chewy, owned by Olga. 0
		- − Specify Puffball's ID in the statement.
		- − Use the next available number for the owner ID.
		- − Get the correct type ID for this pet from the pet\_types table.
	- b. Confirm the change.
- 13. Add the new owner Olga to the owners table. Her phone number is 18563330000. You must specify the owner ID.
- 14. Exit the mysql client.

**Note:** You use the Pets database in future practices, so do not make any further changes wants to reuse fier D humber for a new client. Make the necessary changes to the<br>
database.<br>
a. Use REPLACE INTO to delete Puffball's record and replace it with the new pet's  $\leq$   $\frac{1}{2}$ <br>  $\frac{1}{2}$ <br>  $\frac{1}{2}$ <br>  $\frac{1}{2$ First available number for the owner ID.<br>
correct type ID for this pet from the  $pet\_types$  table.<br>
wher Olga to the owners table. Her phone number is 185<br>
ne owner ID.<br>
client.<br>
the Pets database in future practices, so do not

# **Solutions Practice 9-3: Manipulating Table Row Data in the Pets Database**

## **Tasks**

1. Change the current database to Pets.

Compare your statement and results to those shown below:

mysql> **USE pets**  Database changed

2. List all the records in the pet info table. Compare your statement and results to those shown below:

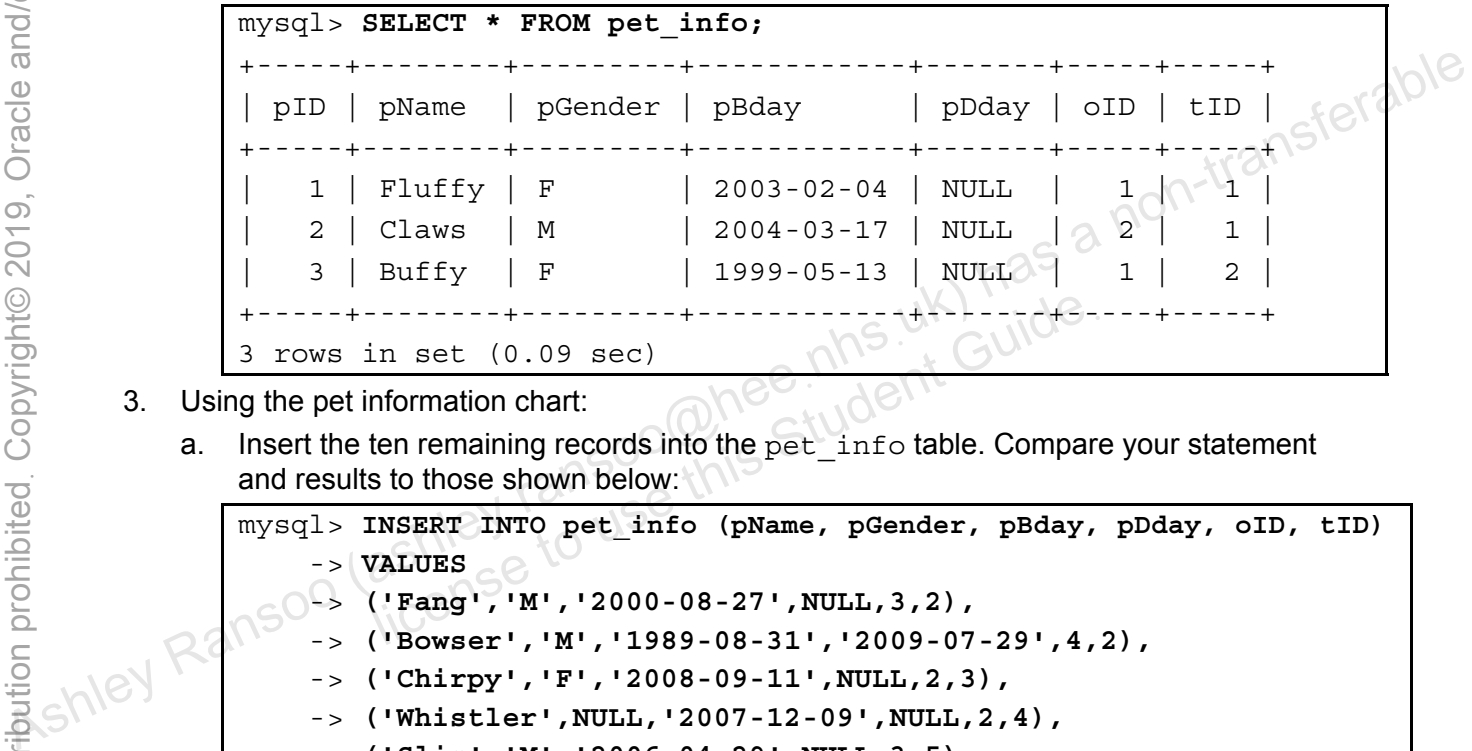

- 3. Using the pet information chart:
	- a. Insert the ten remaining records into the  $pet\_info$  table. Compare your statement and results to those shown below:

```
mysql> INSERT INTO pet_info (pName, pGender, pBday, pDday, oID, tID)
       -> VALUES
           -> ('Fang','M','2000-08-27',NULL,3,2),
       -> ('Bowser','M','1989-08-31','2009-07-29',4,2),
       -> ('Chirpy','F','2008-09-11',NULL,2,3), 
          -> ('Whistler',NULL,'2007-12-09',NULL,2,4),
       -> ('Slim','M','2006-04-29',NULL,3,5),
          -> ('Puffball','F','2009-03-30',NULL,4,1),
      -> ('Opus','F',NULL,NULL,5,1),
       -> ('Rocky','M','1998-04-04','2013-02-11',6,1),
      -> ('Koko','M','1997-02-08',NULL,3,1),
      -> ('Scruffy','M','2008-04-17',NULL,2,1); 
Query OK, 10 rows affected (0.09 sec) 
Records: 10 Duplicates: 0 Warnings: 0 
           in set (0.09 sec)<br>
In set (0.09 sec)<br>
Information chart:<br>
Information chart:<br>
Information chart:<br>
INSERT INTO pet info (pName, pGender, pBday,<br>
INSERT INTO pet info (pName, pGender, pBday,<br>
INSERT INT, 12000-08-27', NULL,
```
− Note that AUTO\_INCREMENT assigns the pID automatically.

b. List the contents of the pet\_info table to confirm the changes. Compare your statement and results to those shown below:

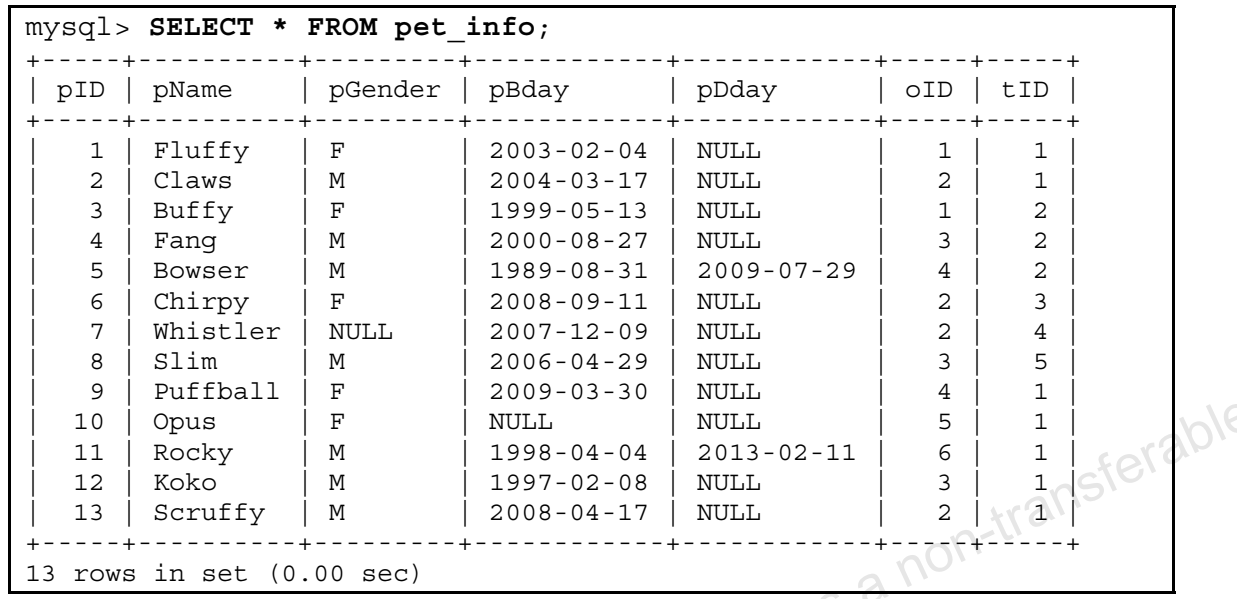

- 4. Using the owner information chart:
	- a. Insert the records into the owners table. Compare your statement and results to those shown below:

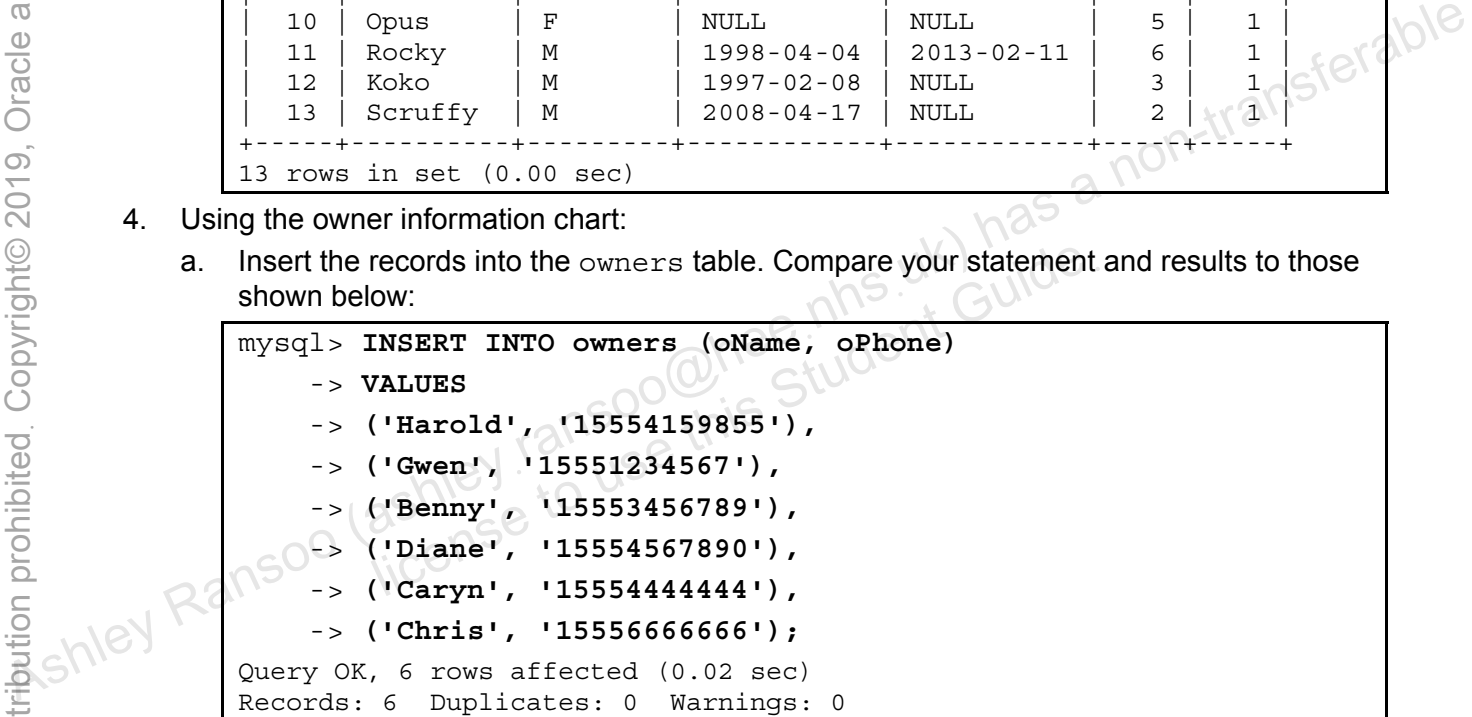

b. List the contents of the owners table to confirm the changes. Compare your statement and results to those shown below:

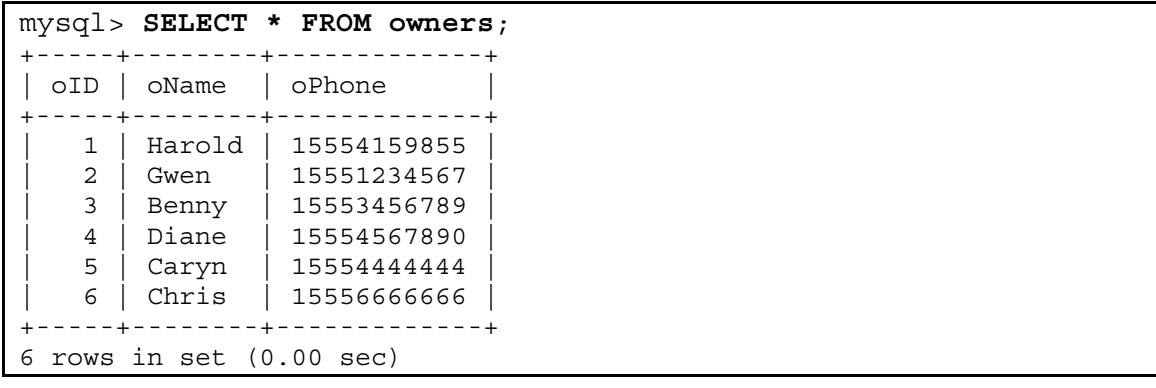

- 5. Using the pet type information chart:
	- a. Insert the rows into the pet types table. Compare your statement and results to those shown below:

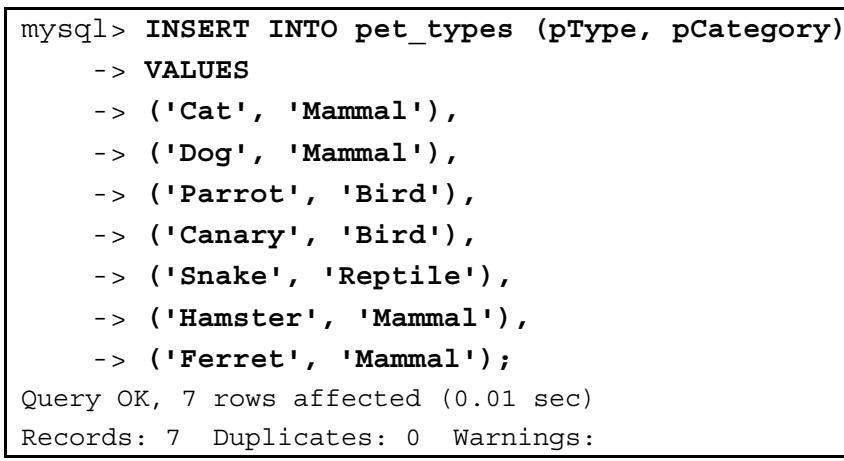

b. List the contents of the pet types table to confirm the changes. Compare your statement and results to those shown below:

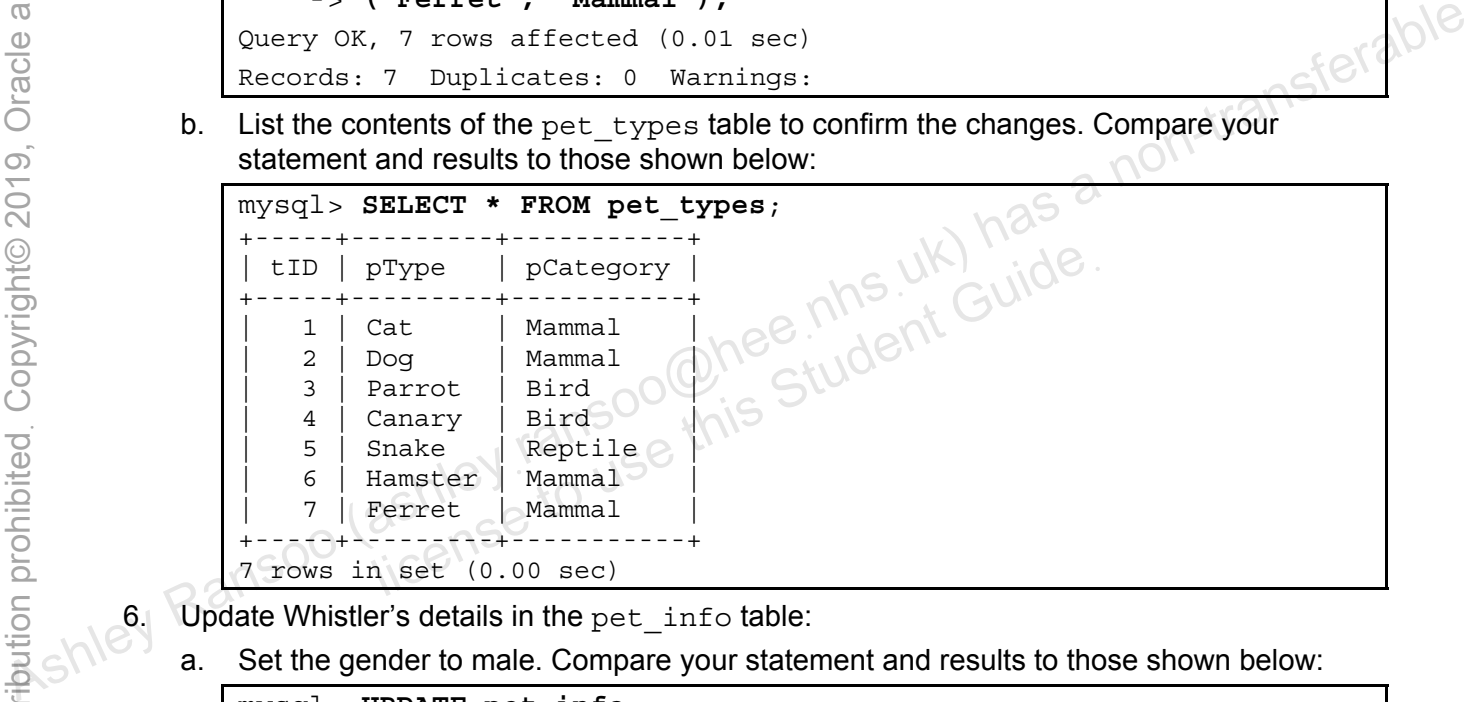

6. Update Whistler's details in the pet info table:

a. Set the gender to male. Compare your statement and results to those shown below:

```
mysql> UPDATE pet_info
     -> SET pGender = 'M'
     -> WHERE pName = 'Whistler';
Query OK, 1 row affected (0.06 sec) 
Rows matched: 1 Changed: 1 Warnings: 0
```
b. Review the table data to confirm the change. Compare your statement and results to those shown below:

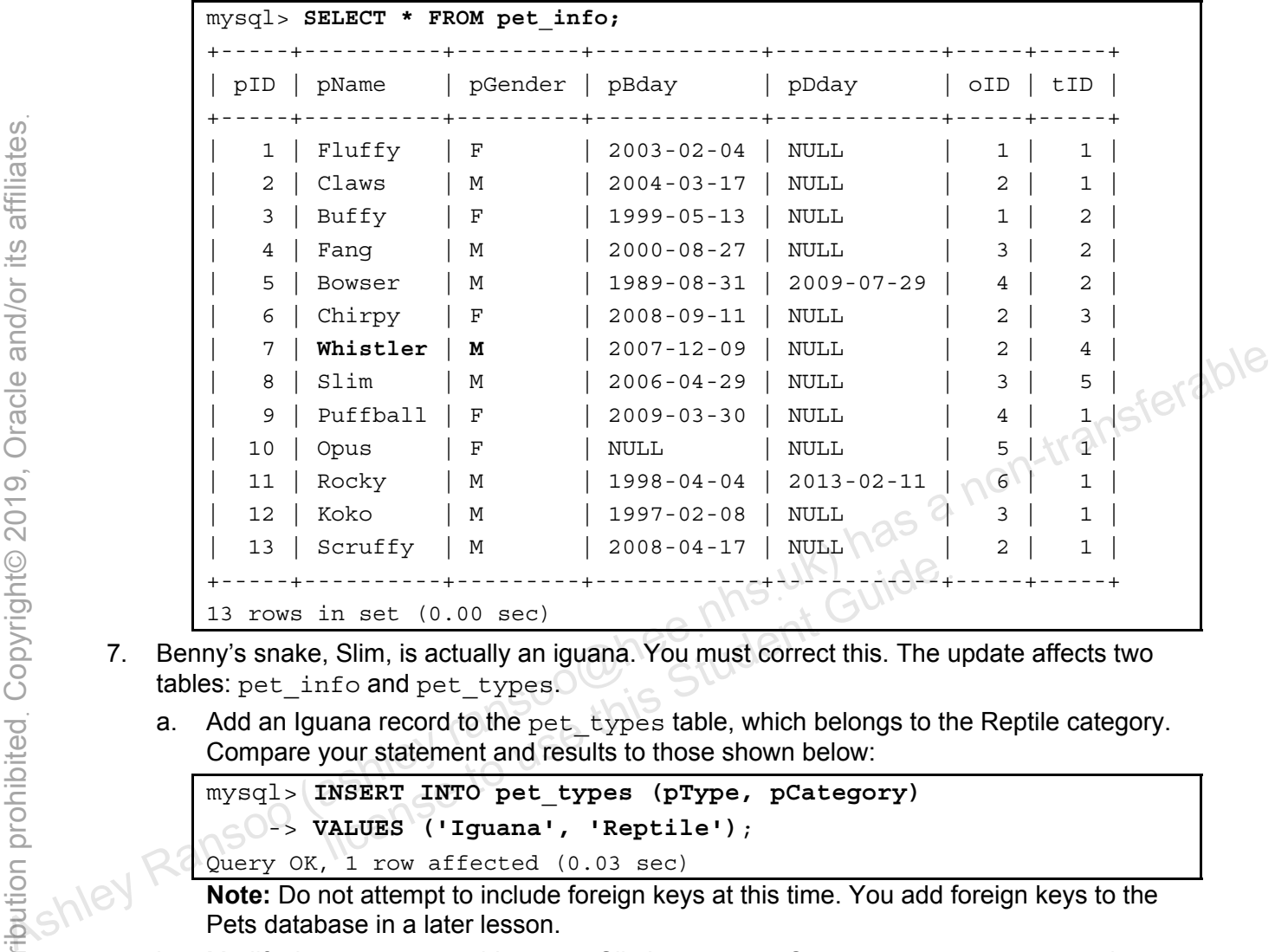

- 7. Benny's snake, Slim, is actually an iguana. You must correct this. The update affects two tables: pet\_info and pet\_types.
	- a. Add an Iguana record to the pet types table, which belongs to the Reptile category. Compare your statement and results to those shown below:

```
mysql> INSERT INTO pet_types (pType, pCategory)
   -> VALUES ('Iguana', 'Reptile'); 
Query OK, 1 row affected (0.03 sec) 
                 in set (0.00 sec)<br>
, Slim, is actually an iguana. You must correct this. The unifo and pet_types.<br>
uana record to the pet_types table, which belongs to the<br>
your statement and results to those shown below:<br>
INSERT INTO pet
```
**Note:** Do not attempt to include foreign keys at this time. You add foreign keys to the Pets database in a later lesson.

b. Modify the pet  $\pm$ nfo table to use Slim's new  $\pm$ ID. Compare your statement and results to those shown below:

mysql> **UPDATE pet\_info** -> **SET tID = 8** -> **WHERE pName = 'Slim'**; Query OK, 1 row affected (0.01 sec) Rows matched: 1 Changed: 1 Warnings: 0 c. Confirm the changes to both tables. Compare your statement and results to those shown below:

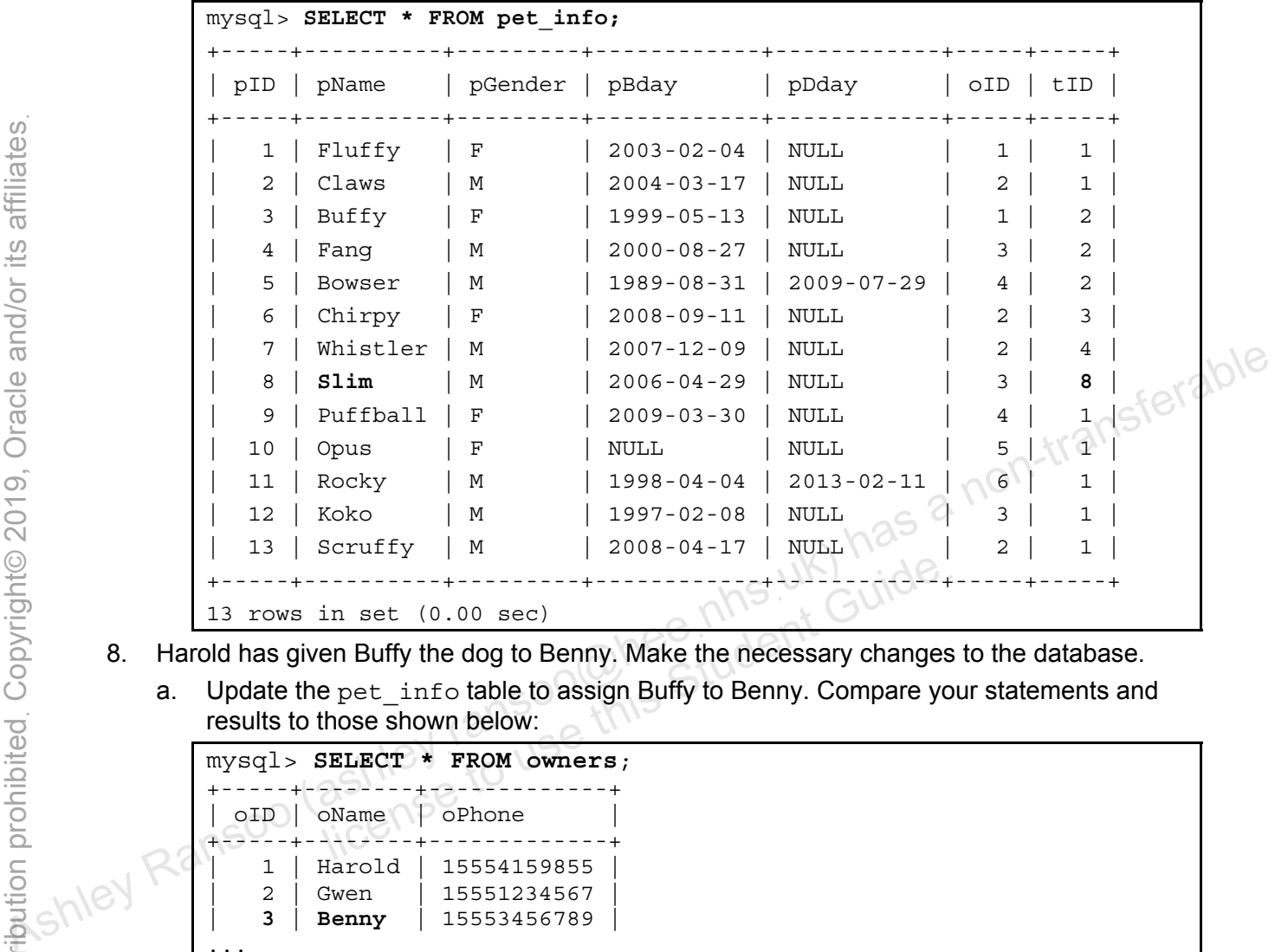

- 8. Harold has given Buffy the dog to Benny. Make the necessary changes to the database.
	- a. Update the pet\_info table to assign Buffy to Benny. Compare your statements and results to those shown below:

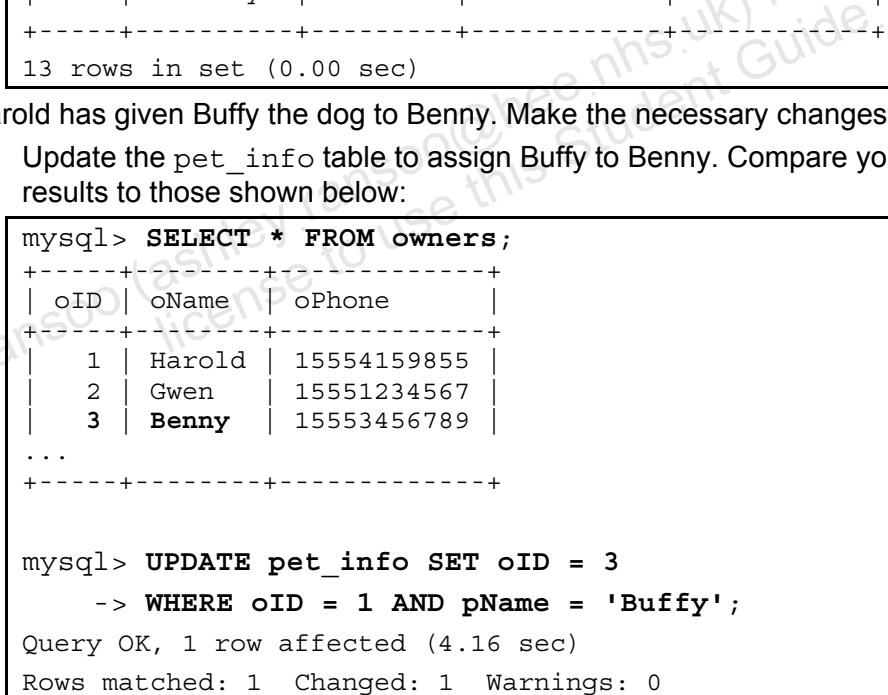

```
mysql> SELECT * FROM pet_info;
           +-----+----------+---------+------------+------------+-----+-----+ 
| pID | pName | pGender | pBday | pDday | oID | tID | 
             +-----+----------+---------+------------+------------+-----+-----+ 
    1 | Fluffy | F | 2003-02-04 | NULL | 1 | 1
    | 2 | Claws | M | 2004-03-17 | NULL | 2 | 1 | 
    | 3 | Buffy | F | 1999-05-13 | NULL | 3 | 2 | 
. . . 
13 rows in set (0.00 sec)
```
- 9. Two of the owners, Caryn and Chris, marry and share a new phone number: 16163429988.
	- a. Update Chris and Caryn's records in the owners table with the new number. Compare your statement and results to those shown below:

```
mysql> UPDATE owners
     -> SET oPhone = '16163429988' 
     -> WHERE oName IN ('Caryn', 'Chris');
Query OK, 2 rows affected (0.13 sec) 
Rows matched: 2 Changed: 2 Warnings: 0
```
b. Confirm the changes. Compare your statement and results to those shown below:

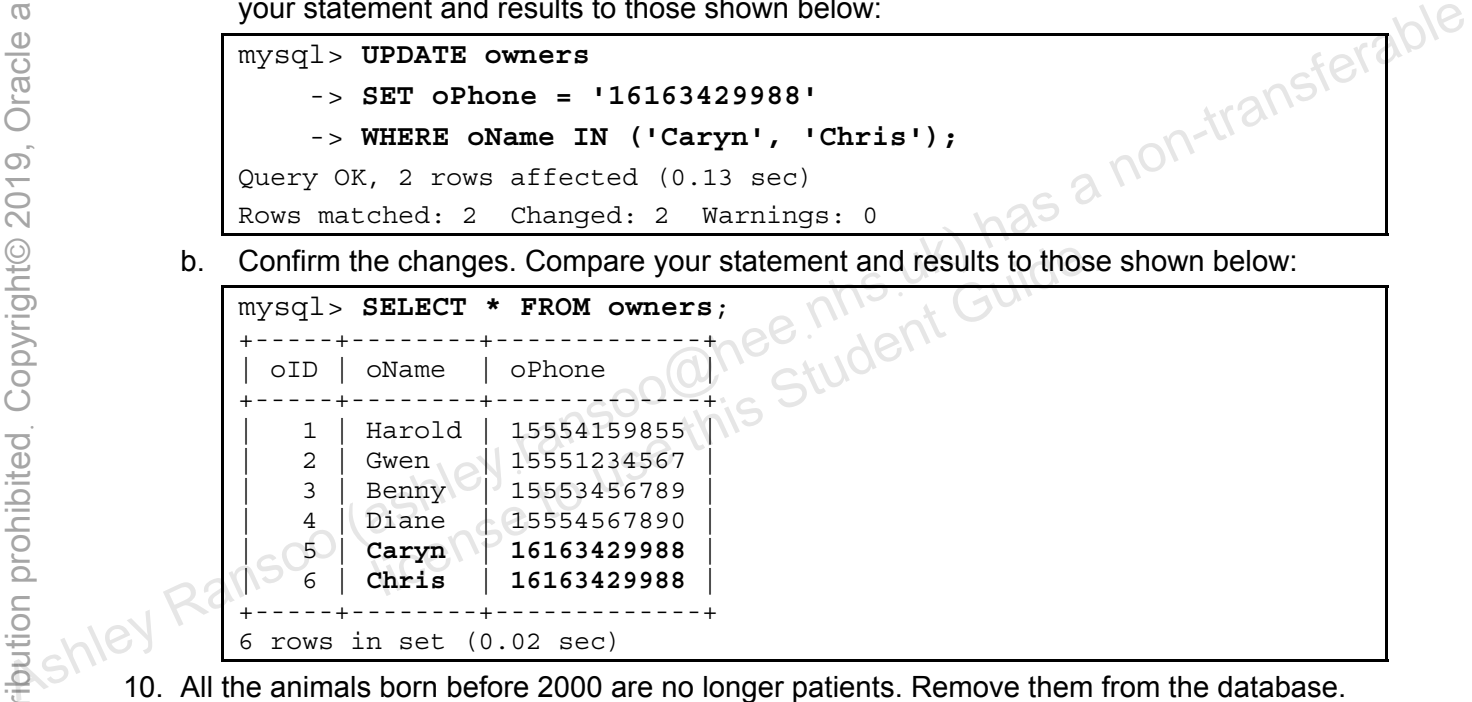

- 10. All the animals born before 2000 are no longer patients. Remove them from the database.
	- a. Delete all the animals from the  $pet\_info$  table that were born before 2000. Compare your statement and results to those shown below:

```
mysql> DELETE FROM pet_info
     -> WHERE pBday < '2000-01-01'; 
Query OK, 4 rows affected (0.05 sec)
```

```
mysql> SELECT * FROM pet_info;
+-----+----------+---------+------------+-------+-----+-----+ 
| pID | pName | pGender | pBday | pDday | oID | tID | 
           +-----+----------+---------+------------+-------+-----+-----+ 
   1 | Fluffy | F | 2003-02-04 | NULL | 1 | 1
   | 2 | Claws | M | 2004-03-17 | NULL | 2 | 1 | 
   | 4 | Fang | M | 2000-08-27 | NULL | 3 | 2 | 
   | 6 | Chirpy | F | 2008-09-11 | NULL | 2 | 3 | 
   | 7 | Whistler | M | 2007-12-09 | NULL | 2 | 4 | 
   | 8 | Slim | M | 2006-04-29 | NULL | 3 | 8 | 
   | 9 | Puffball | F | 2009-03-30 | NULL | 4 | 1 | 
  | 10 | Opus | F | NULL | NULL | 5 | 1 | 
   | 13 | Scruffy | M | 2008-04-17 | NULL | 2 | 1 | 
        +-----+----------+---------+------------+-------+-----+-----+ 
9 rows in set (0.00 sec)
```
- − Note that there are now only nine rows, as opposed to the original 13.
- 11. After removing the pets in the previous step, there is an owner without any pets.
	- a. Determine who the owner is and delete that person's record from the owners table. Compare your statements and results to those shown below:

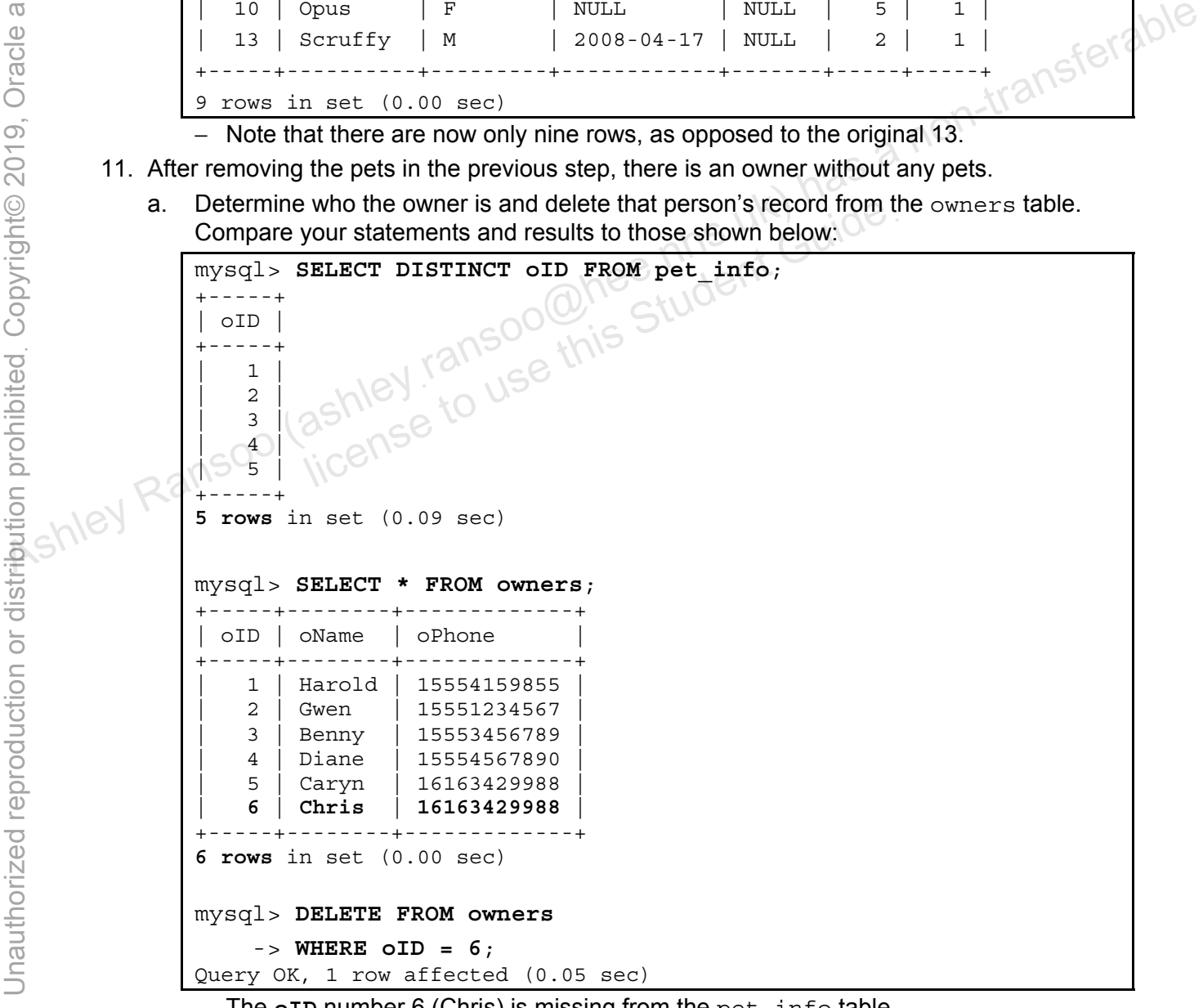

− The **oID** number 6 (Chris) is missing from the pet\_info table.

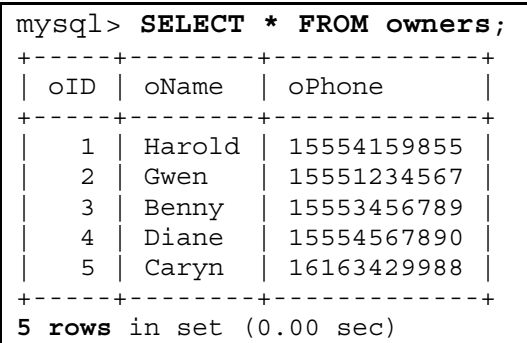

- 12. Diane has moved and is not bringing her hamster Puffball to the clinic any more. The clinic wants to reuse her ID number for a new client. Make the necessary changes to the database.
	- a. Use REPLACE INTO to delete Puffball's record and replace it with the new pet's details. Compare your statement and results to those shown below:

mysql> **REPLACE INTO pet\_info (pID, pName, pGender, pBday, pDday, oID, tID)** -> **VALUES (9,'Chewy','F', NULL, NULL,6,6)**;

```
Query OK, 2 rows affected (0.03 sec)
```
b. Confirm the change. Compare your statement and results to those shown below:

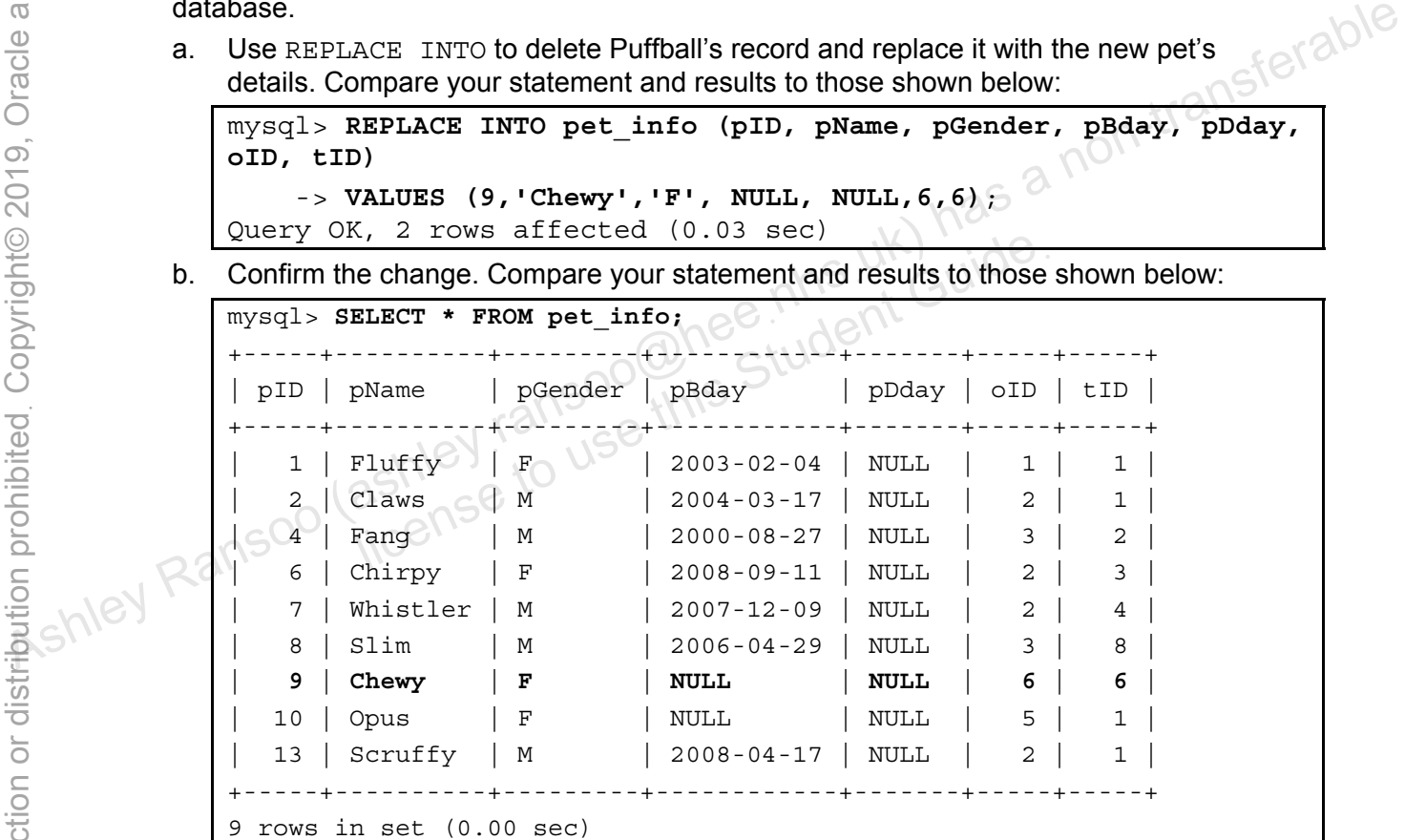

- 13. Add the new owner Olga to the owners table. Her phone number is 18563330000. You must specify the owner ID.
	- a. Compare your statement and results to those shown below:

```
mysql> INSERT INTO owners (oID, oName, oPhone)
     -> VALUES (6,'Olga','18563330000'); 
Query OK, 1 row affected (0.02 sec)
```
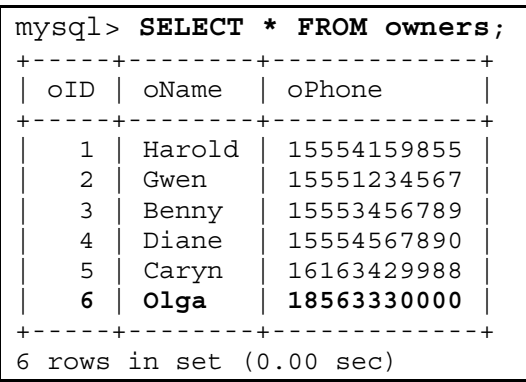

14. Exit the mysql client:

**Note:** You use the Pets database in future practices, so do not make any further changes to the tables. Mote: You use the Pets database in future practices, so do not make any further changes<br>to the tables.<br>Equal of the tables.<br>The same of the student cuide.<br>And a non-transferable<br>integral of the student cuide.<br>In the same o

ashley ransoo@hee nhs uk) juide.<br>ashley ransoo@hee fudent Guide.<br>jicense to use this Student

Copyright © 2013, Oracle and/or its affiliates. All rights reserved.

ashley ransoo@hee nhs uk) juide.<br>ashley ransoo@hee fudent Guide.<br>jicense to use this Student

# **Practices for Lesson 10: Functions**  Assets of the assets of the animal and the culture of the animal property of the animal property of the state of the state of the state of the state of the state of the state of the state of the state of the state of the s Practices for Lesse<br>Functions<br>Student Guide<br>Ricense to use this

**Chapter 10** 

#### **Practices Overview**

These practices test your knowledge of functions. They target the Windows operating system, provided in Oracle classrooms. For non-Oracle classrooms, you might need to adjust file locations.

#### **Assumptions**

- You have installed and configured the MySQL server.
- You have created and populated the world innodb database.
- You can access the  $mysq1$  client from a command-line prompt.
- You can access MySQL Workbench if you choose to complete the practices using this tool.

**Note:** In this practice, the first letters of table names are in uppercase. Windows is not casesensitive but some operating systems are, so it is good practice to use proper capitalization. The SQL statements are all in uppercase for clarity, but this is not required. Note: In this practice, the first letters of table names are in uppercase. Windows is not case<br>  $\frac{60}{10}$  sensitive but some operating systems are, so it is good practice to use proper capitalization.<br>
The SQL statement

#### **Practice 10-1: Quiz – Functions**

#### **Overview**

In this quiz, you answer questions about MySQL functions. swer questions about MySQL functions.<br>approximately 10 minutes to complete.<br>nswer from those provided.<br>re optional in function calls.

#### **Duration**

This practice takes approximately 10 minutes to complete.

## **Quiz Questions**

Choose the best answer from those provided.

- 1. Parentheses are optional in function calls.
	- a. True
	- b. False
- 2. The following query calculates the difference between the old and current gross national product of Montserrat. The result is NULL because the value of GNPOld is NULL. This means you cannot determine the result of the subtraction.

```
mysql> SELECT Name, GNP, GNP - GNPOld 
-> FROM Country 
-> WHERE Name = 'Montserrat'; 
 +------------+--------+---------------+ 
 Name | GNP | GNP - GNPOld |
+------------+--------+---------------+ 
 | Montserrat | 109.00 | NULL | 
+------------+--------+---------------+
```
- a. True
- b. False
- 3. What is the default format of the TIMESTAMP date component?
	- a. HH:MI:SS YYYY-MM-DD
	- b. TIMESTAMP
	- c. YYYY-MM-DD HH:MI:SS
	- d. All of the above
- 4. The CHAR LENGTH function returns the number of \_\_\_\_\_\_\_\_\_\_\_\_\_\_\_\_ in a specified string.
	- a. Numerals
	- b. Characters
	- c. Strings
	- d. Bytes
- 5. ROUND is a \_\_\_\_\_\_\_\_\_\_\_\_\_\_\_ function that rounds a number to the \_\_\_\_\_\_\_\_\_\_\_\_\_ integer.
	- a. String, exact
	- b. Temporal, nearest
	- c. Numerical, lowest
	- d. Numerical, closest
- 6. MySQL does not support geometrical and trigonometric functions.
	- a. True
	- b. False
- 7. Which aggregate function calculates the average of a group of rows? Lise this Stude
	- a. WITH ROLLUP
	- b. CALC()
	- c. GROUP\_CONCAT()
	- d. None of the above
- 8. In a SELECT statement, if a WHERE clause selects 20 rows and a GROUP BY arranges them into four groups of five rows each, a summary function produces a value for each of the four groups. 4. The case ransome function returns the number of the case of the concerned string.<br>  $\frac{36}{10}$  b. Characters<br>
4. Bythes, exact<br>
4. Bythes, exact<br>
4. String, exact<br>
4. String, exact<br>
5. Rounds: Is a non-transferable tha
	- a. True
	- b. False
	- 9. There can never be a space between a function name and the subsequent parenthesis.
		- a. True
		- b. False

#### **Quiz Solutions**

- 1. **b**. False
- 2. **a**. True
- 3. **c**. YYYY-MM-DD HH:MI:SS
- 4. **b**. Characters
- 5. **d**. Numerical, closest
- 6. **b**. False
- 7. **d**. The function to use is AVG(). WITH ROLLUP is a modifier (not a function) that is used with the AVG() function to perform a "super-aggregate" operation.

ashley ransoo@hee nhs uk) juide.<br>ashley ransoo@hee fudent Guide.<br>jicense to use this Student

- 
- 8. **a**. True 9. **b**. False. You can allow spaces by setting the IGNORE\_SPACE SQL mode. Ashley Ransoo (ashleyฺransoo@heeฺnhsฺuk) has a non-transferable
In this practice, you use built-in, string, and temporal functions.

#### **Duration**

This practice takes approximately 15 minutes to complete.

#### **Tasks**

- 1. Show the version of MySQL that is currently running on your system.
- 2. Compare the string sort order of the words "awake" to "asleep", and "awake" to "awake" and "asleep" to "awake", all in one function call.
- 3. Combine the following words to result in a complete sentence: I ' 'am ' 'mostly ' 'awake!'
- 4. Determine the partial string that starts on the sixth character of the string "HarryMonkey".<br>5. Look un the available formate for the party of the string formulation of the string "HarryMonkey".
- 5. Look up the available formats for the DATE\_FORMAT() function in the online reference: http://dev.mysql.com/doc/refman/5.6/en/date-and-time-functions.html
- 6. Show the current day of the week, date, month, and year in the following format: "Tuesday the 4th of June in the year 2009". Note: Keep your mysql session open for the next practice. The strip is the strip is the strip is the strip is the strip is the strip is the strip is the strip is the strip is the strip is the strip is the strip is the st
	- 7. What weekday is it 500 days from now?

by the session open for the next practice. UK) wide.<br>Best this Student Guide.<br>Behile to use this Student Guide.

# **Solutions 10-2: Using Built-In, String, and Temporal Functions**

#### **Tasks**

1. Show the version of MySQL that is currently running on your system:

Compare your statement and results to those shown below:

```
shell> mysql -uroot -poracle
... 
mysql> SELECT VERSION();
+---------------------------------------+ 
  | VERSION() | 
                  +---------------------------------------+ 
  | 5.6.10-enterprise-commercial-advanced | 
          +---------------------------------------+ 
1 row in set (0.09 sec)
```
2. Compare the string sort order of the words "awake" to "asleep", and "awake" to "awake" and "asleep" to "awake", all in one function call:

Compare your statement and results to those shown below:

```
mysql> SELECT strcmp('awake','asleep'),
                                 -> strcmp('awake','awake'),
                                 -> strcmp('asleep','awake');
                         +-------------------------+------------------------+-------------------------+ 
                           | strcmp('awake','asleep')| strcmp('awake','awake')| strcmp('asleep','awake')| 
                                                           +-------------------------+------------------------+-------------------------+ 
                         \alpha(\mathbb{P} \mid k) \alpha+-------------------------+------------------------+-------------------------+ 
                        1 row in set (0.05 \text{ sec})As the string of order of the words "awake" to "asleep", and "awake" to "awake" and "avake" and "awake" and "awake" in "asleep" or "awake", all in one function call:<br>
\frac{1}{2} Compare your statement and results to those 
                                       divideo to use the unity of the use of the use of the use of the use of the use of this Studies (1) and the use of the use of the use of the use of the use of the use of the use of the use of the use of the use of the use
```
- − Returns three comparisons, showing the number of character differences.
- 3. Combine the following words to result in a complete sentence: 'I ' 'am ' 'mostly ' 'awake!'

Compare your statement and results to those shown below:

```
mysql> SELECT CONCAT('I ','am ','mostly ', 'awake!'); 
+----------------------------------------+ 
 | CONCAT('I ','am ','mostly ', 'awake!') | 
 +----------------------------------------+ 
 I am mostly awake!
+----------------------------------------+ 
1 row in set (0.02 sec)
```
- − Returns the completed sentence without the quotation marks
- 4. Determine the partial string that starts on the sixth character of the string "HarryMonkey": Compare your statement and results to those shown below:

```
mysql> SELECT SUBSTRING('HarryMonkey', 6); 
+-----------------------------+ 
 | SUBSTRING('HarryMonkey', 6) | 
+-----------------------------+ 
 | Monkey | 
+-----------------------------+ 
1 row in set (0.02 sec)
```
− Returns the last six characters of the original string.

- 5. Look up the available formats for the DATE\_FORMAT() function in the online reference: http://dev.mysql.com/doc/refman/5.6/en/date-and-time-functions.html
	- − There is a table that lists the format specifiers under the DATE\_FORMAT entry.
- 6. Show the current day of the week, date, month, and year in the following format: "Tuesday the 4th of June in the year 2009":

Compare your statement and results to those shown below:

mysql> **SELECT DATE\_FORMAT(NOW(),** -> **'%W the %D of %M in the year %Y')**; +------------------------------------------------------+ DATE FORMAT(NOW(), '%W the %D of %M in the year %Y') | +------------------------------------------------------+ Tuesday the 2nd of April in the year 2013 + format specified<br>
w?<br>ults to those show 1 row in set (0.03 sec) **Note:** Keep your mysql session open for the next practice.<br>  $\frac{1}{2}$  Note:  $\frac{1}{2}$  Note:  $\frac{1}{2}$  Ransoo (as  $\frac{1}{2}$  Ransoo (as  $\frac{1}{2}$  Ransoo (as  $\frac{1}{2}$  Ransoo (as  $\frac{1}{2}$  Ransoo (as  $\frac{1}{2}$  Ransoo (as  $\$ 

- − Returns the current date in the format specified
- 7. What weekday is it 500 days from now?

Compare your statement and results to those shown below:

mysql> **SELECT DAYNAME(NOW() + INTERVAL 500 DAY)**; +-----------------------------------+ DAYNAME(NOW() + INTERVAL 500 DAY) +-----------------------------------+ Friday +-----------------------------------+ 1 row in set  $(0.01 \text{ sec})$ dent Guide

The result depends on when you execute the function.

In this practice, you use numeric and control flow functions.

#### **Duration**

This practice takes approximately 10 minutes to complete.

#### **Tasks**

- 1. Round the numbers -8.6 and 8.6 down to the nearest, smaller integer.
- 2. Examine the year of independence column for each record in the  $Country$  table and use a descending year order.

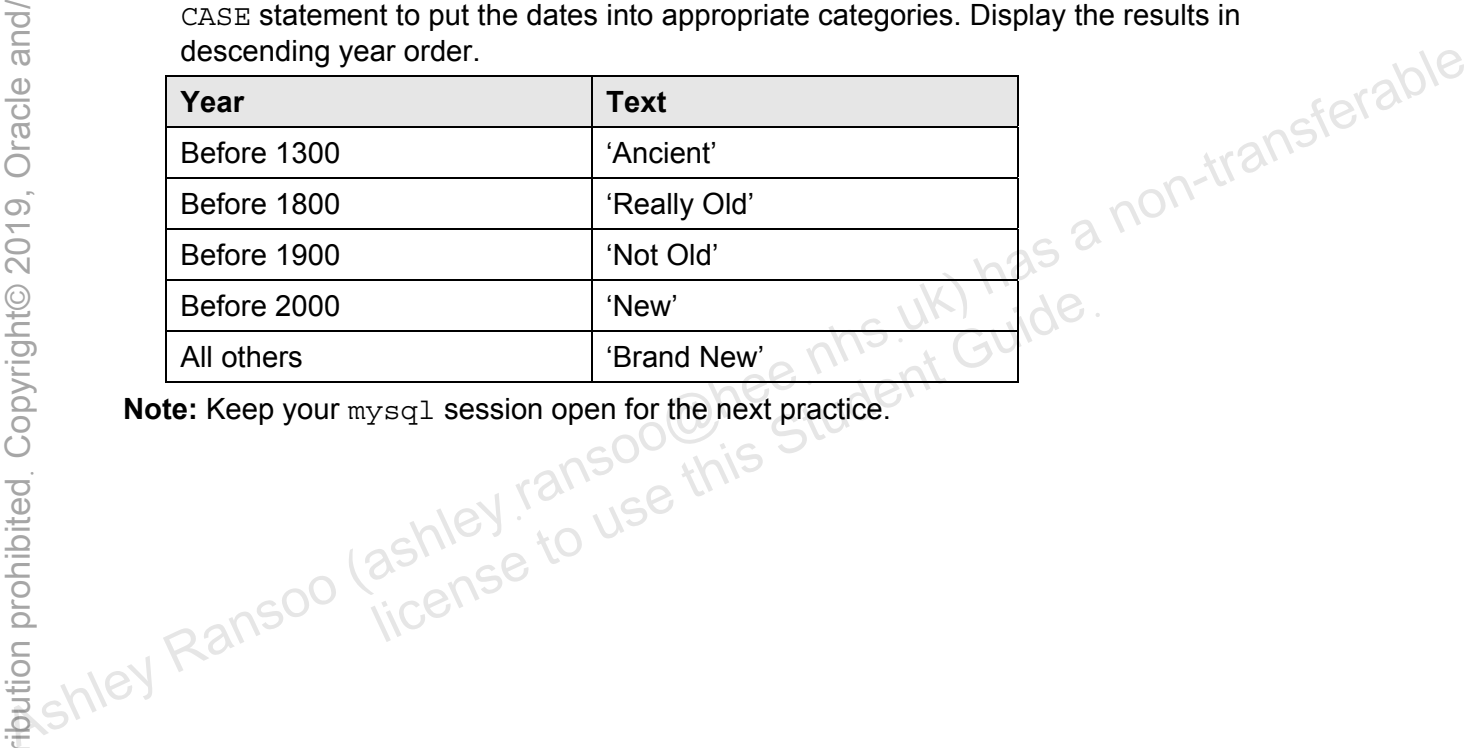

# **Solutions 10-3: Using Numeric and Control Flow Functions**

#### **Tasks**

1. Round the numbers -8.6 and 8.6 down to nearest (smaller) integer.

Compare your statement and results to those shown below:

```
mysql> SELECT FLOOR(-8.6), FLOOR(8.6); 
+-------------+------------+ 
  | FLOOR(-8.6) | FLOOR(8.6) | 
            +-------------+------------+ 
| -9 | 8 | 
+-------------+------------+ 
1 row in set (0.03 sec)
```
− Shows the numbers rounded down

2. Examine the year of independence column for each record in the Country table and use a<br>
CASE statement to put the dates into appropriate categories. Display the results in<br>
descending year order.<br>
Compare your statemen CASE statement to put the dates into appropriate categories. Display the results in descending year order.

Compare your statement and results to those shown below:

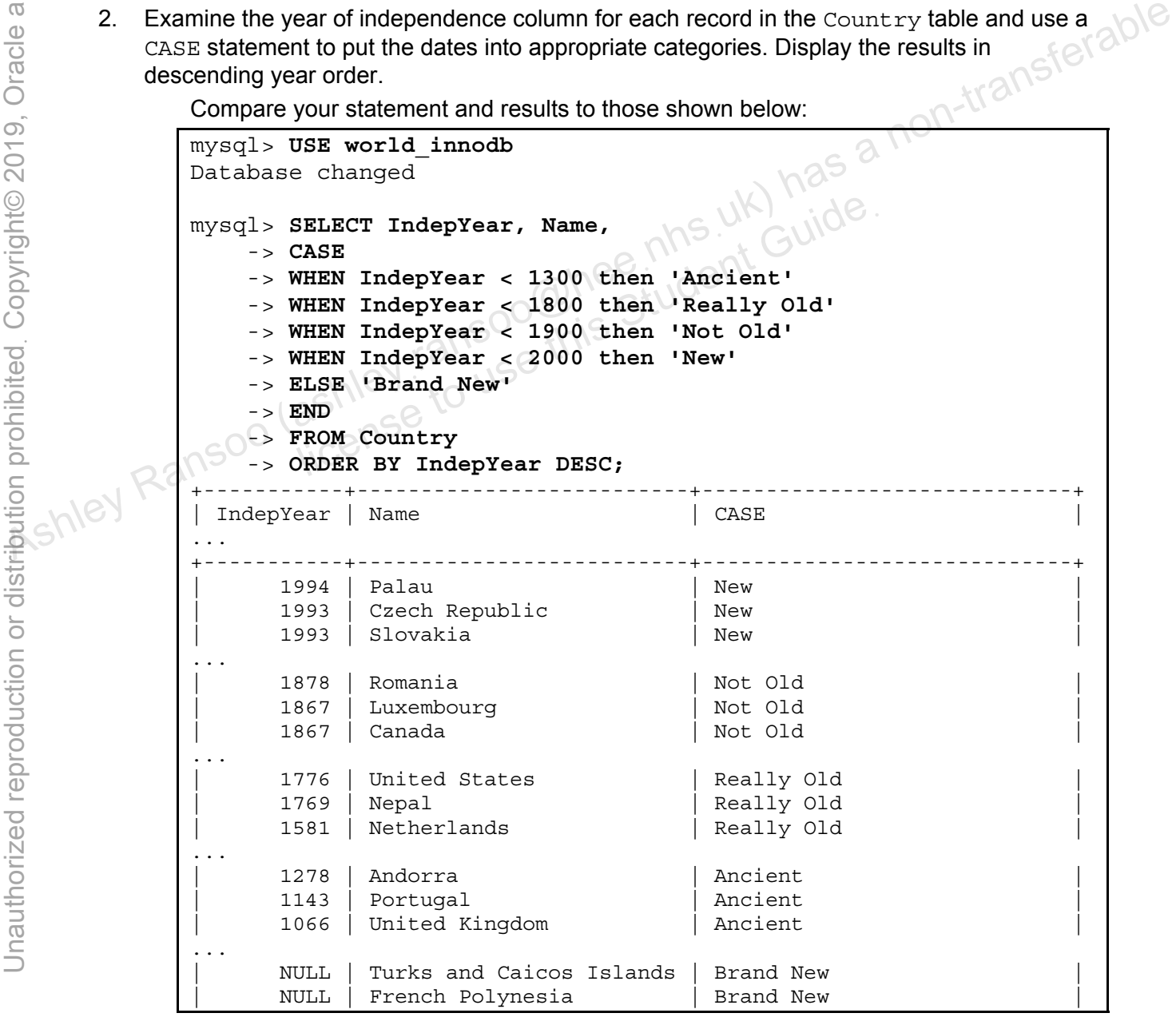

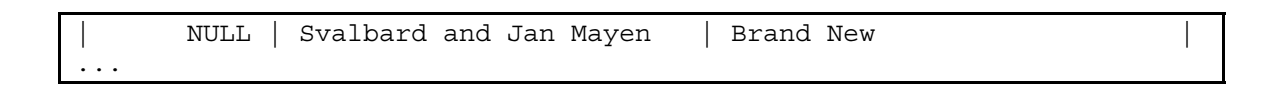

**Note:** Keep your mysql session open for the next practice.

ashight as a non-transferable student cuide.<br>As a non-transferable<br>and the student cuide.<br>As a non-transpoon (ashley ransoo@hee nhs uk) has a non-transferable.<br>As a non-transferable.

Unauthorized reproduction or distribution prohibitedฺ Copyright© 2019, Oracle and/or its affiliatesฺ

ashley ransoo@hee nhs uk) juide.<br>ashley ransoo@hee fudent Guide.<br>jicense to use this Student

In this practice, you use aggregate functions.

#### **Duration**

This practice takes approximately 20 minutes to complete.

#### **Tasks**

- 1. List all the continents from the  $\text{Country}$  table, and the total population of each continent.
- 2. List the average life expectancy on each continent, rounded to the closest integer.
- 3. List the average population of each city in the  $\text{City}$  table, where that figure is over 500,000. Group the results by country code.
- 4. Find the five most common government forms in the world.
- 5. List the average surface area per country on each continent.
- 6. List the average surface area per country on each continent, and the average surface area of all countries. 4. Find the five most common government forms in the world.<br>
4. Exit the average surface area per country on each continent.<br>
6. List the average surface area per country on each continent.<br>
4. Exit the average surface

ashley ransoo@hee nhs uk) juide.<br>ashley ransoo@hee fudent Guide.<br>jicense to use this Student

#### **Tasks**

1. List all the continents from the  $Country$  table, and the total population of each continent:

Compare your statement and results to those shown below:

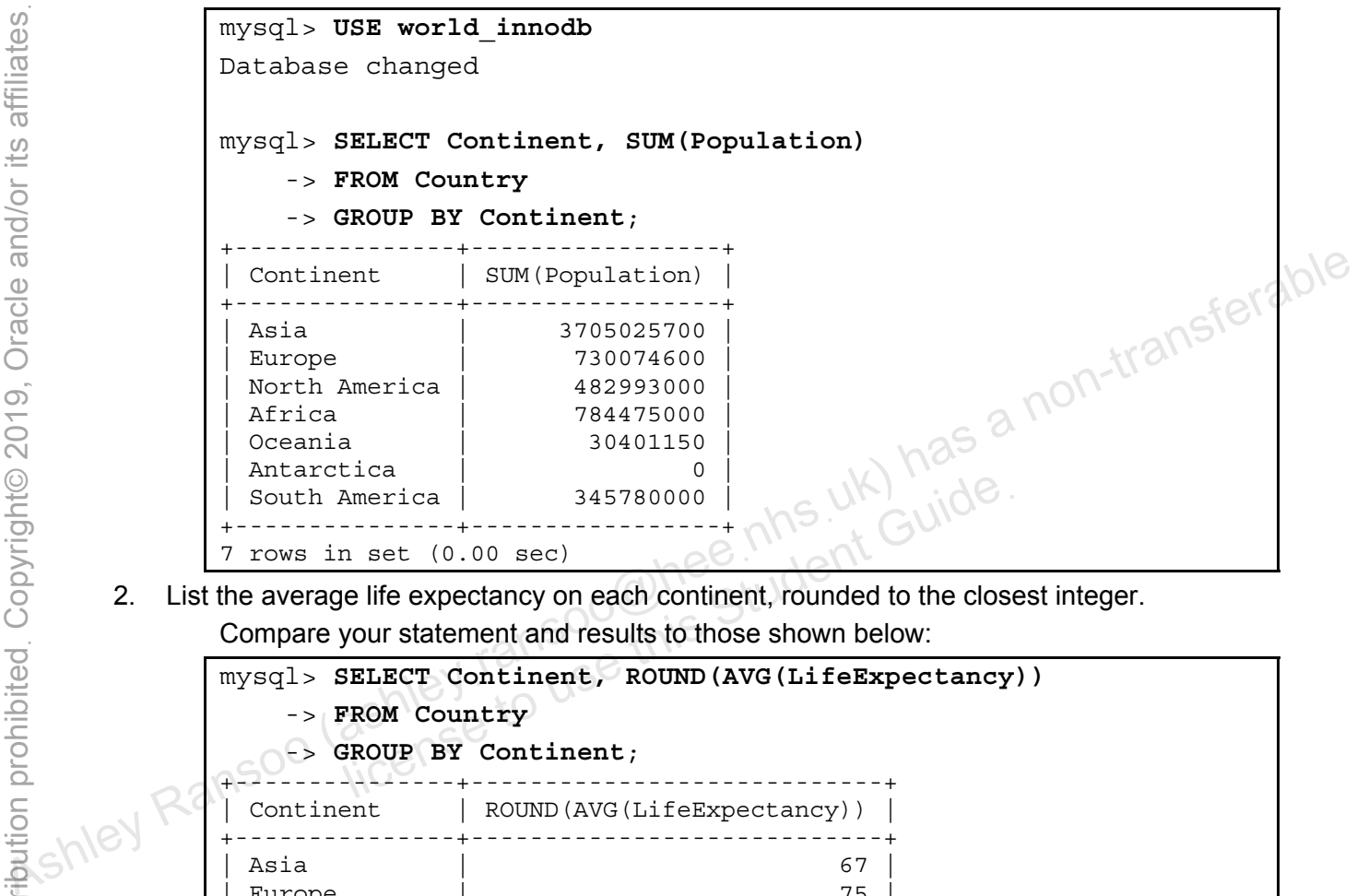

2. List the average life expectancy on each continent, rounded to the closest integer.

Compare your statement and results to those shown below:

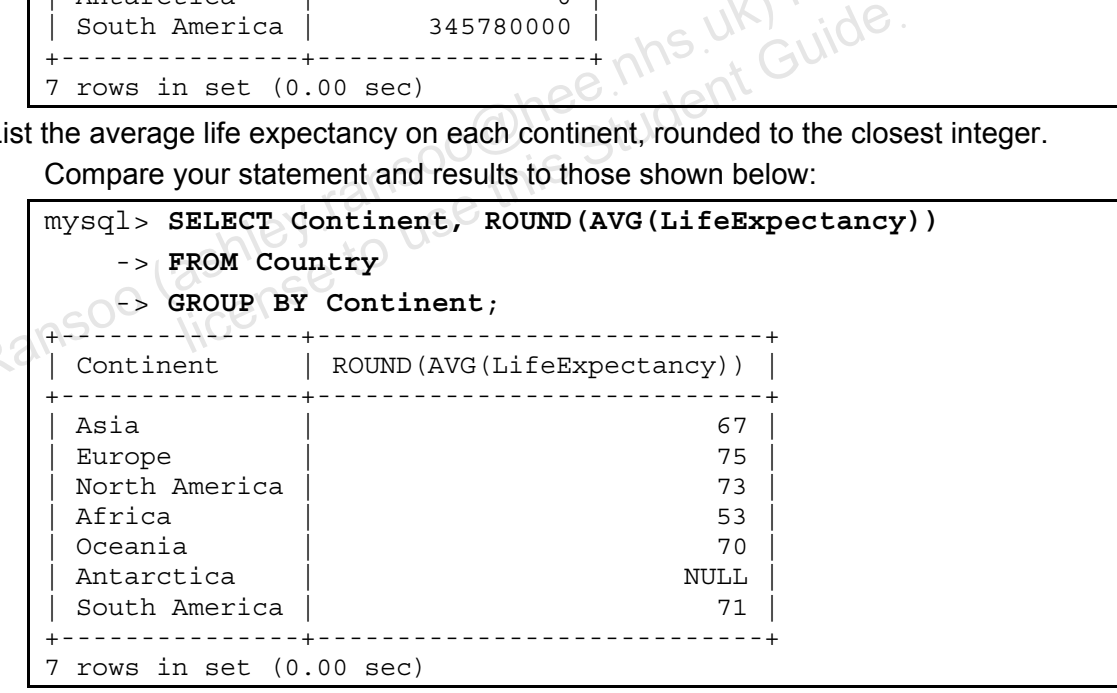

3. List the average population of each city in the  $\text{city}$  table, where that figure is over 500,000. Group the results by country code:

Compare your statement and results to those shown below:

```
mysql> SELECT CountryCode, AVG(Population) AS AvgPop
     -> FROM City
     -> GROUP BY CountryCode
     -> HAVING AVG(Population) > 500000; 
+-------------+--------------+ 
  | CountryCode | AvgPop |
```
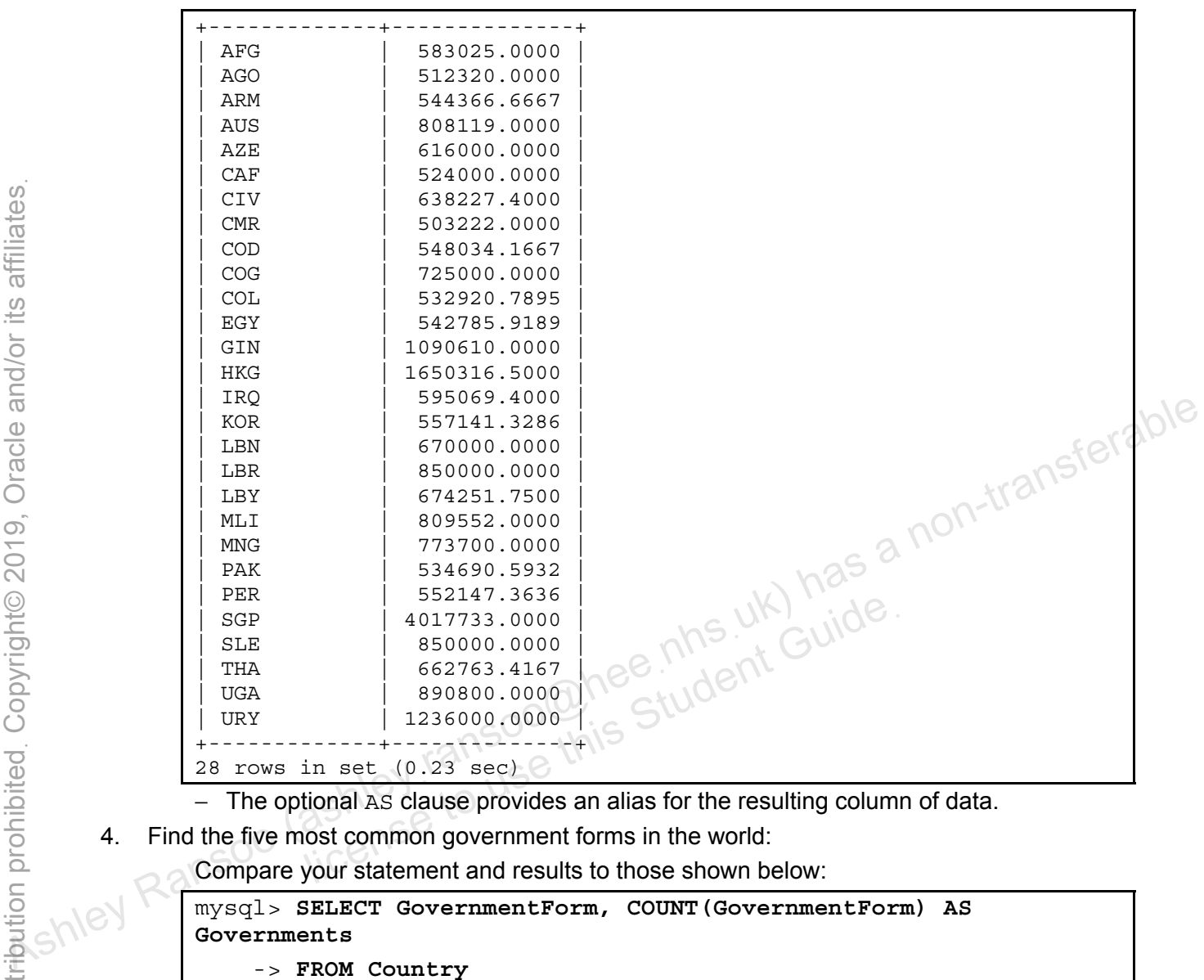

− The optional AS clause provides an alias for the resulting column of data.

4. Find the five most common government forms in the world:

Compare your statement and results to those shown below:

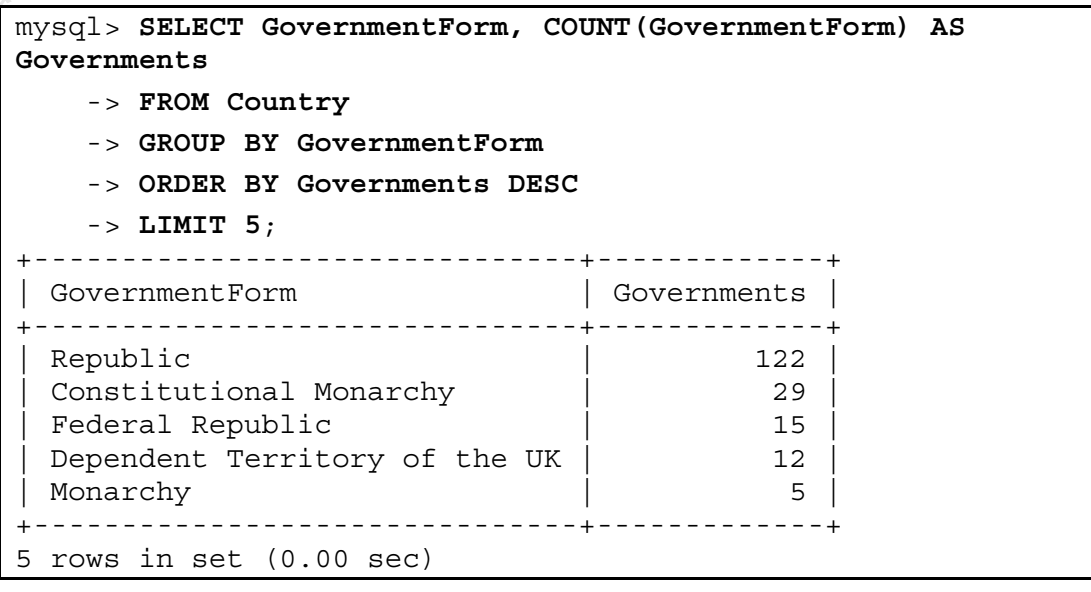

5. List the average surface area per country on each continent.

Compare your statement and results to those shown below:

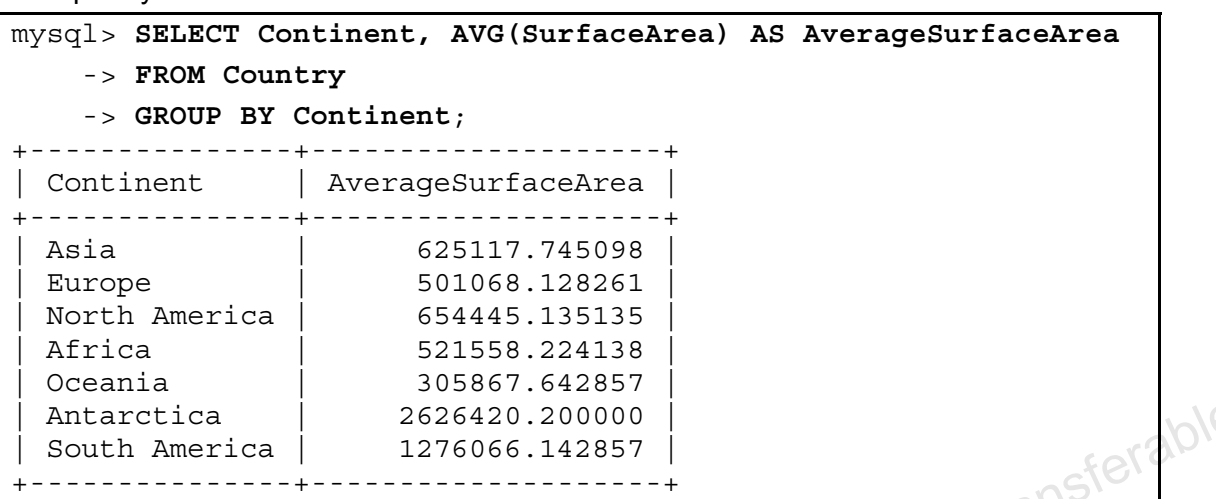

6. List the average surface area per country on each continent, and the average surface area of all countries:

Compare your statement and results to those shown below:

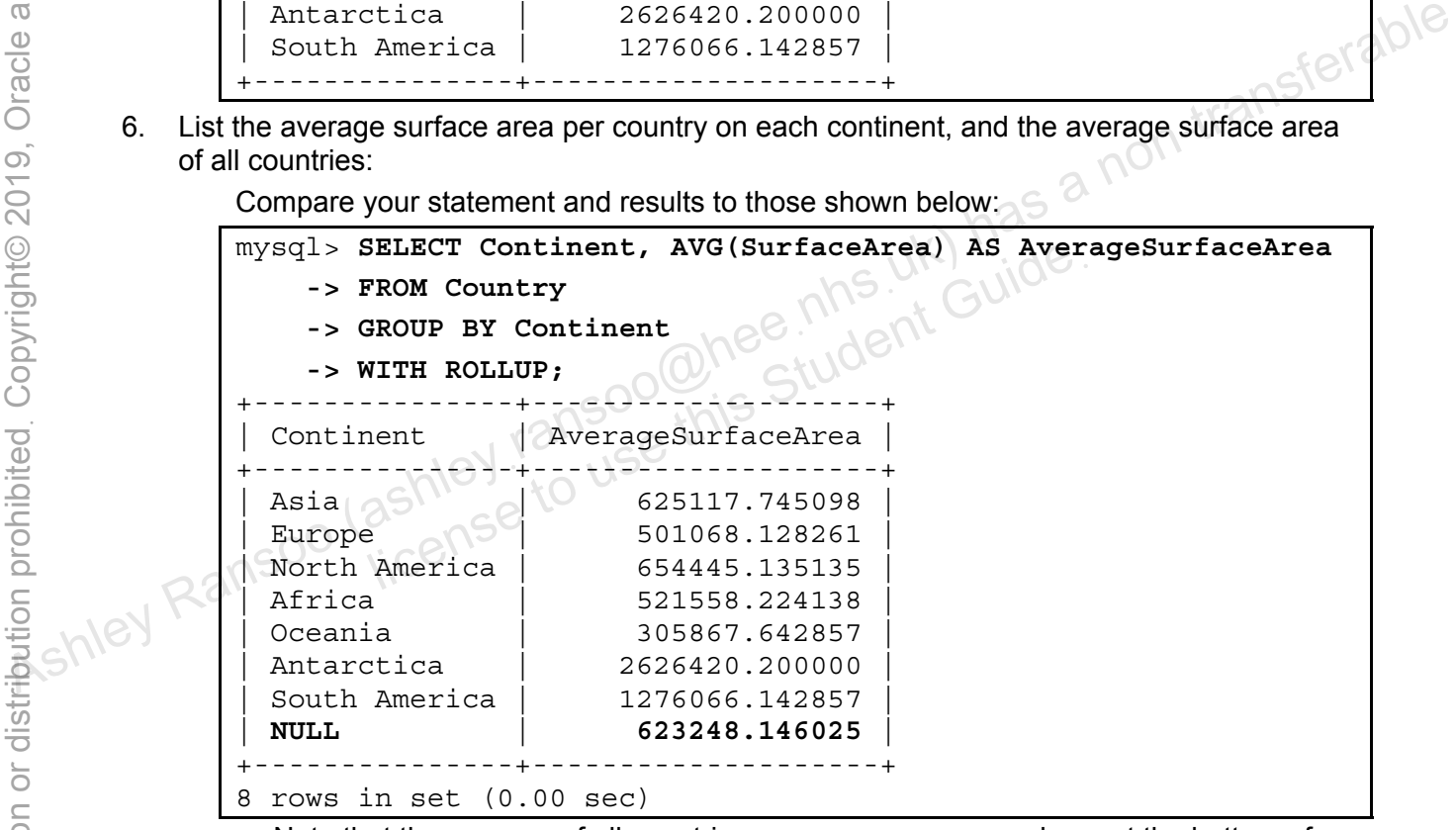

- − Note that the average of all countries appears as a **NULL** column at the bottom of the list.
- 7. Exit the mysql client.

# **Practices for Lesson 11: Exporting and Importing Data**  As a mon-transferable<br>
As a non-transferable<br>
Second the posting and importing Data<br>
Exporting and Importing Data<br>
Second Ransoo (ashley ransoo where the contract of the contract of the contract of the contract of the cont

**Chapter 11** 

#### **Practices Overview**

These practices test your knowledge of exporting and importing database data. They target the Windows operating system, provided in Oracle classrooms. For non-Oracle classrooms, you might need to adjust file locations.

#### **Assumptions**

- You have installed and configured the MySQL server.
- You have created and populated the world innodb database.
- You can access the mysql client from a command-line prompt.

**Note:** In this practice, the first letters of table names are in uppercase. Windows is not case-Sensitive but some operating systems are, so it is good practice to use proper capitalization.<br>The SQL statements are all in uppercase for clarity, but this is not required.<br>
Sensitive but some operating systems are, so it

ashley ransoo@hee nhs uk) juide.<br>ashley ransoo@hee fudent Guide.<br>jicense to use this Student

In this quiz, you answer questions about exporting and importing data.

### **Duration**

This practice takes approximately 15 minutes to complete.

# **Quiz Questions**

Choose the best answer from those provided.

- 1. You can export data by using a MySQL query.
	- a. True
	- b. False
- 2. Which of the following are valid reasons to export your database data?
	- a. If tables are lost or damaged
	- b. If there is a system crash, to minimize data loss
	- c. If a copy of the database is needed on another server
	- d. To load data into external applications
	- e. To transfer data between RDBMSs
	- f. All of the above
- 3. Use the SELECT statement with the  $\Box$ file. B. Which of the following are valid reasons to export your database data?<br>  $\frac{1}{2}$  R. Which of the following are valid reasons to export your database data?<br>  $\therefore$  If there is a system crash, to minimize data loss<br>  $\therefore$ license to use this Student Guideฺ
	- a. INTO OUTFILE
	- b. INSERT INTO
	- c. LOAD DATA INFILE
	- d. LOAD DATA OUTFILE
	- 4. Which of the following clauses do you use to send query results to a text file containing comma-separated values?
		- a. OUTFILE WITH ','
		- b. FIELDS TERMINATED BY ','
		- c. ENCLOSED BY ','
		- d. Any of the above
	- 5. The utility writes table contents to a file.
		- a. mysqlimport
		- b. INTO OUTFILE
		- c. mysqloutfile
		- d. mysqldump
	- 6. Use the  $\sim$  operator with mysqldump to indicate the export file name and location.
		- a. <
		- $b =$
		- $c. >$
		- d. :
	- 7. You cannot import data from the shell prompt.
- a. True
- b. False
- 8. A SQL statement file (.sql) can create and populate tables. Use the statement within the MySQL client to execute this file.
	- a. mysql–import
	- b. INPUT FILE
	- c. IMPORT
	- d. SOURCE
- 9. Which of the following statements imports a file containing data only (not SQL statements)?
	- a. LOAD DATA INFILE
	- b. LOAD DATA OUTFILE
	- c. LOAD SOURCE FILE
	- d. None of the above.
- 10. The mysqlimport client program imports data files into tables.
	- a. True
	- b. False
- The contract of the imports of the import/export utilities?<br>11. Which option displays detailed usage information for the import/export utilities?
	- a. -h
	- b. -info
	- c. --help
- 12. When using the mysqlimport utility, the destination tables must already be present and the input files can contain only  $S^{\vee}$  which values. Elimport utility, the destination tables must alrea<br>contain only<br>also to use values.
	- a. Column
	- b. Data
	- c. Database
	- d. Table
- 13. When importing a file by using LOAD DATA INFILE, MySQL assumes that the file resides on the server host, unless you specify otherwise. Ashign and the mysqlimport dient program imports data files into tables.<br>
As a True<br>  $\frac{1}{2}$  Ransoo (as a non-transferable) has a non-transferable information for the import/export dilities?<br>
4. None-transferable info
	- a. True
	- b. False

#### **Quiz Solutions**

- 1. **a**. True
- 2. **f**. All of the above
- 3. **a**. INTO OUTFILE
- 4. **b**. FIELDS TERMINATED BY ','
- 5. **d**. mysqldump
- 6. **c**. > (redirect)
- 7. **b**. False
- 8. **d**. SOURCE
- 9. **a**. LOAD DATA INFILE
- 10. **a**. True
- 11. **c**. --help
- 12. **b**. Data
- 

ashley ransoo@hee nhs uk) juide.<br>ashley ransoo@hee fudent Guide.<br>jicense to use this Student

In this practice, you use SELECT …INTO OUTFILE to export database data.

#### **Assumptions**

You have access to the Pets database, which you populated with data in the "Data Manipulation" practice.

#### **Duration**

This practice takes approximately 20 minutes to complete.

#### **Tasks**

- 1. Set the Pets database as the default database.
- 2. Execute a SELECT...INTO OUTFILE statement to export the pet info table to a text file. Put this file in the  $D:\Delta$ bs directory. Examine the text file and confirm that it contains all the rows and columns from the table.

#### **Hints:**

- − In the Oracle classroom environment, use Notepad++ to view the text files in the correct format.
- − The contents are the same as the output of a SELECT \* FROM pet info statement.
- 3. Execute a query to export the owners table to a text file in CSV format. Put this file in the D: \labs directory. Examine the text file and note the format. Confirm that it contains all the rows and columns from the table. **Note:** Keep your mysql session open for the next practice. The next practice of the next practice of the next practice of the next practice. As a non-transferable. As the next practice of the next practice of the next pr It is are the same as the output of a SELECT  $*$  FROM pet<br>ry to export the owners table to a text file in CSV format.<br>ttory. Examine the text file and note the format. Confirm t<br>mns from the table.<br>SV format, a carriage r

**Note:** In the CSV format, a carriage return character terminates each row, double quotation marks enclose each value, and commas separate the values.

4. Using the world innodb database, back up the CountryLanguage table to a standard text file. Put this file in the  $D:\Delta_{\text{obs}}$  directory. Examine the text file and confirm that it contains all the rows and columns from the table.

#### **Tasks**

- 1. Set the Pets database as the default database.
	- a. Log in to the mysql client program:

```
cmd> mysql -u root -p
Enter password: oracle
...
```
b. Compare your statement and results to those shown below:

mysql> **USE Pets** Database changed

- 2. Execute a SELECT...INTO OUTFILE statement to export the pet\_info table to a text<br>file. Put this file in the D:\labs directory.<br>a. Compare your statement and results to " file. Put this file in the  $D:\Delta B$ s directory.
	- a. Compare your statement and results to those shown below:

```
mysql> SELECT * INTO OUTFILE 'D:/labs/pet_info.txt' 
     -> FROM pet_info;
```
Query OK, 9 rows affected (0.00 sec)

- − The statement creates a text file in the D:\labs directory.
- b. Open the text file in Notepad++ and examine the contents:

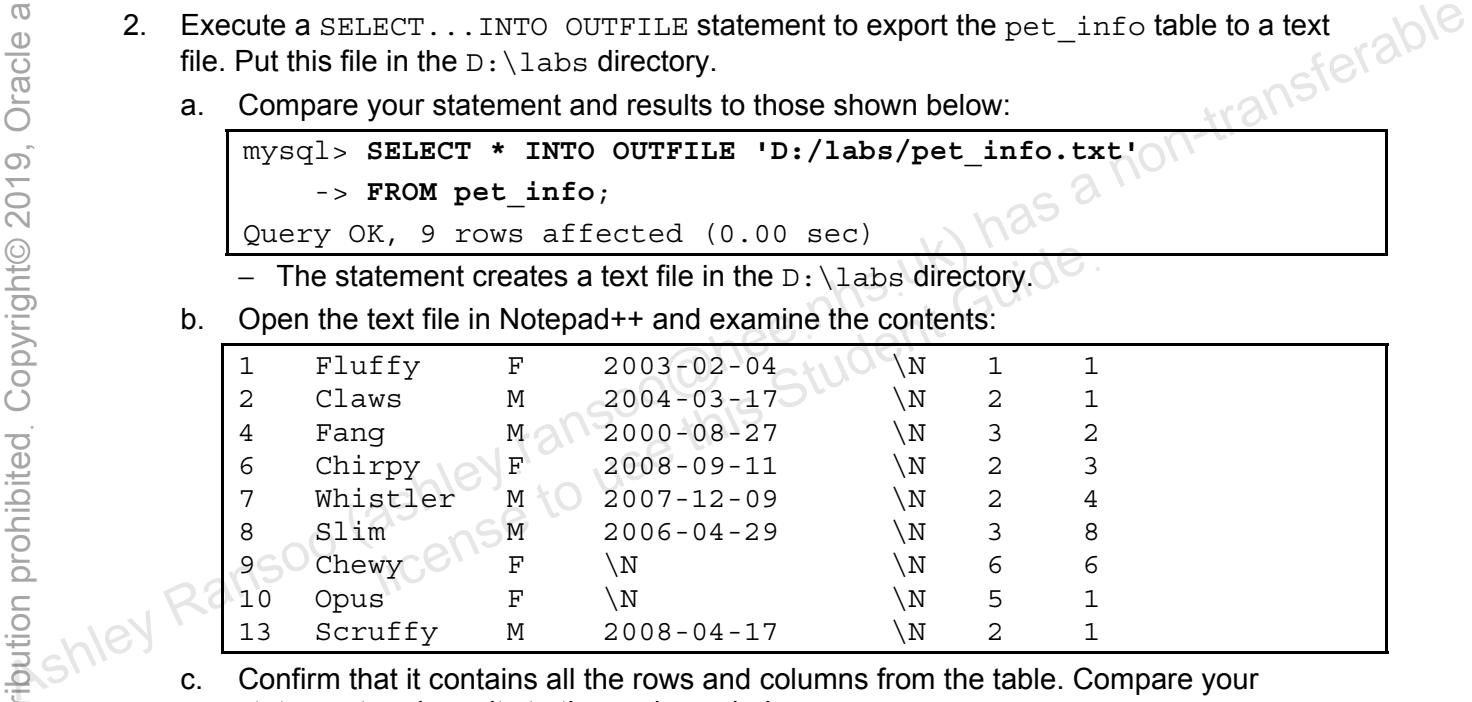

statement and results to those shown below:

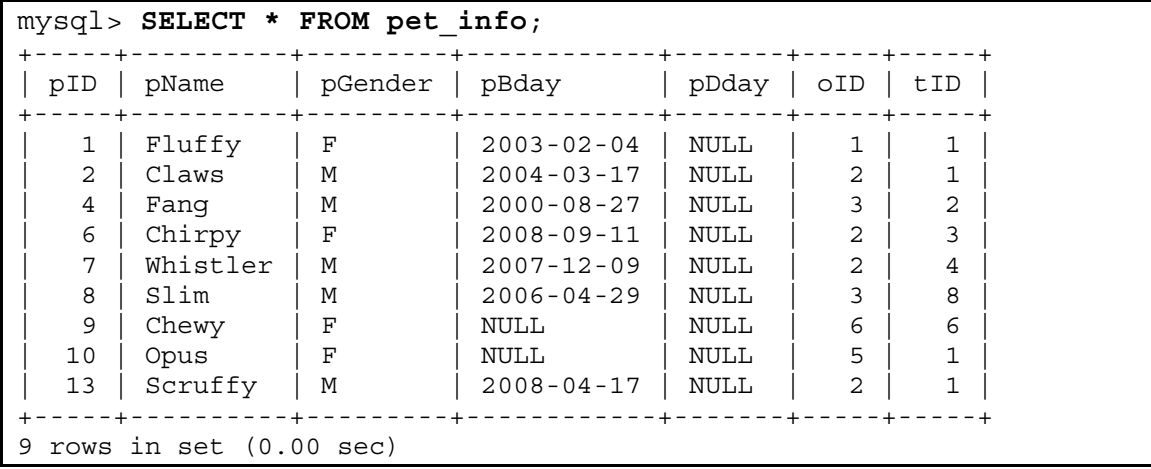

- 3. Execute a query to export the owners table to a text file in CSV format. Put this file in the D: \labs directory.
	- a. Compare your statement and results to those shown below:

```
mysql> SELECT * 
     -> INTO OUTFILE 'D:/labs/owners.txt' 
     -> FIELDS TERMINATED BY ',' 
     -> ENCLOSED BY '"' 
     -> LINES TERMINATED BY '\r' 
     -> FROM owners; 
Query OK, 6 rows affected (0.02 sec)
```
− The statement creates a text file in the D:\labs directory.

b. Inspect the contents of the text file by using Notepad++ and note the format. Confirm that it contains all the rows and columns from the table:

```
"1","Harold","15554159855" 
"2","Gwen","15551234567" 
"3","Benny","15553456789" 
"4","Diane","15554567890" 
"5","Caryn","16163429988" 
"6","Olga","18563330000"
```
- 4. Using the world innodb database, back up the CountryLanguage table to a standard text file. Put this file in the  $D:\Delta$  abs directory.
	- a. Compare your statement and results to those shown below:

```
mysql> USE world_innodb
Database changed 
mysql> SELECT * INTO OUTFILE 'D:/labs/CountryLanguage.txt'
         -> FROM CountryLanguage; 
Query OK, 984 rows affected (0.00 sec) 
               ryn","16163429988"<br>ga","18563330000"<br>ld_innodb database, back up the CountryLanguage<br>is file in the D:\labs directory.<br>your statement and results to those shown below:<br>JSE world_innodb<br>e_changed<br>BELECT * INTO OUTFILE 'D:
```
b. Inspect the contents of the text file by using Notepad++. Confirm that it contains all the rows and columns from the table.

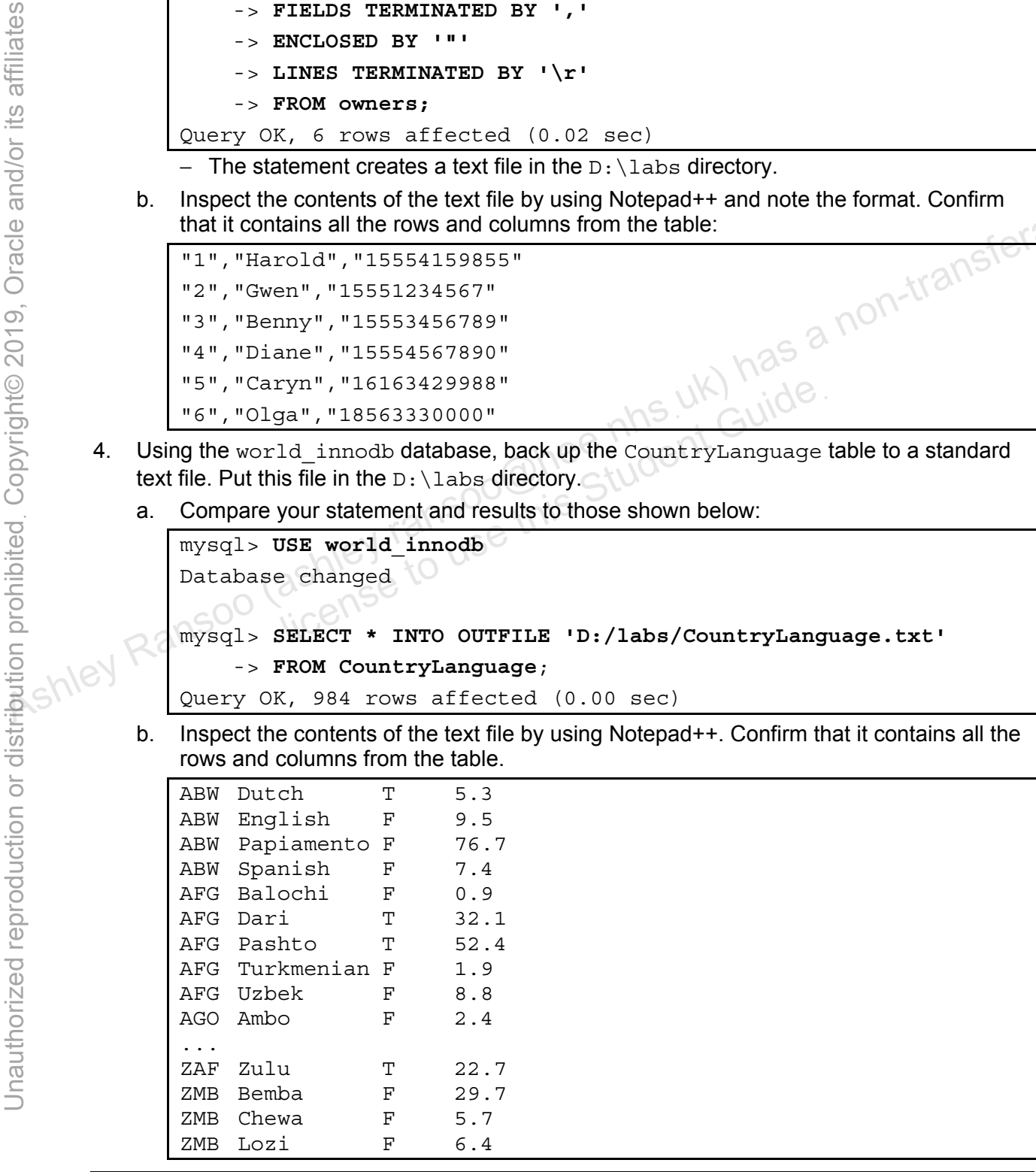

Copyright © 2013, Oracle and/or its affiliates. All rights reserved.

Chapter 11 - Page 8

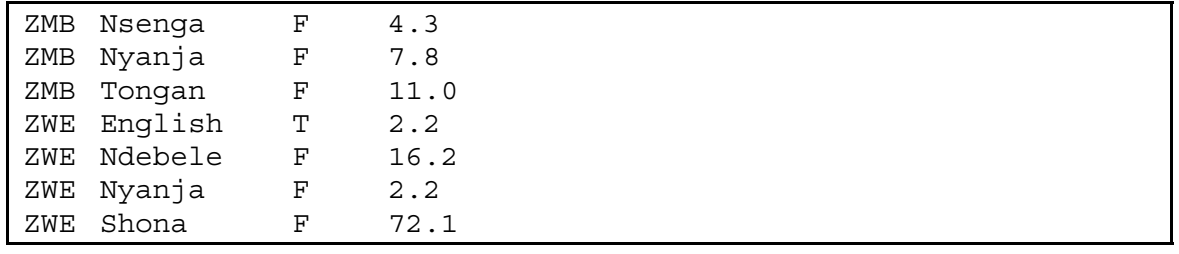

Copyright © 2013, Oracle and/or its affiliates. All rights reserved.

ashley ransoo@hee nhs uk) juide.<br>ashley ransoo@hee fudent Guide.<br>jicense to use this Student

In this practice, you use a LOAD DATA INFILE statement to import database data.

#### **Duration**

This practice takes approximately 15 minutes to complete.

#### **Tasks**

- 1. In the Pets database, create a table like pet info called pet info2. Check that the new table exists in the database.
- 2. Use a LOAD DATA INFILE statement to import the data from the pet info.txt file (from the previous practice) into the new pet\_info2 table.
- 3. List all the records in the new pet info2 table and confirm that it contains all the data.
- 4. In the world innodb database, create a table like CountryLanguage called CountryLanguage2.
- 5. Import the CountryLanguage.txt file created in the previous practice into the CountryLanguage2 table. Confirm that the new table contains the correct number of rows. **Note:** Keep your mysql session open for the next practice. As note in the next practice into the countryLanguage.<br> **A** in the world -innoid database, create a table like countryLanguage called countryLanguage.<br> **A** inform wsql session open for the next practice. WK) wide.<br>ashley ransoome Student Guide.<br>ashley ransoome this Student
	-

#### **Tasks**

- 1. In the Pets database, create a table like pet info called pet info2.
	- a. Compare your statement and results to those shown below:

```
mysql> USE Pets
mysql> CREATE TABLE pet_info2 LIKE pet_info; 
Query OK, 0 rows affected (0.08 sec)
```
b. Check that the new table exists in the database:

```
mysql> SHOW TABLES LIKE 'pet_info%'; 
            +----------------------------+ 
               Tables in pets (pet info%)
                   +----------------------------+ 
               pet info
               | pet_info2 | 
            +----------------------------+ 
            2 rows in set (0.02 sec) 
\frac{1}{2}<br>
\frac{1}{2} \frac{1}{2} \frac{1}{2} \frac{1}{2} \frac{1}{2} \frac{1}{2} \frac{1}{2} \frac{1}{2} \frac{1}{2} \frac{1}{2} \frac{1}{2} \frac{1}{2} \frac{1}{2} \frac{1}{2} \frac{1}{2} \frac{1}{2} \frac{1}{2} \frac{1}{2} \frac{1}{2} \frac{1}{2} \frac{1}{2}
```
(from the previous practice) into the new pet\_info2 table.

Compare your statement and results to those shown below:

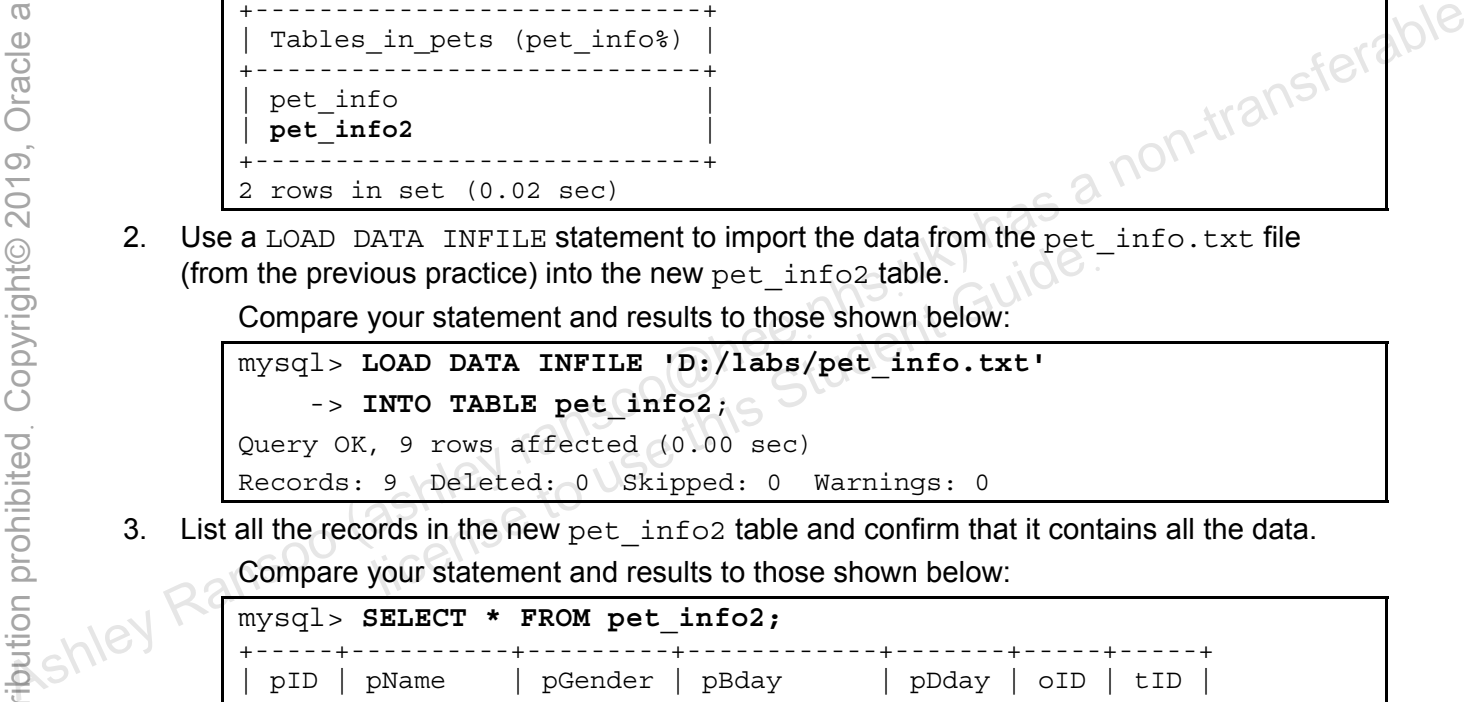

3. List all the records in the new pet info2 table and confirm that it contains all the data. Compare your statement and results to those shown below:

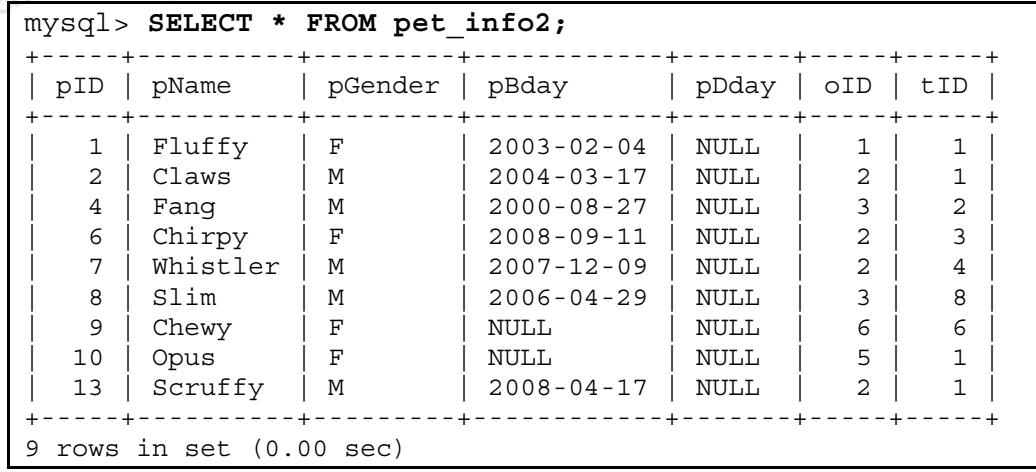

Copyright © 2013, Oracle and/or its affiliates. All rights reserved.

Practices for Lesson 11: Exporting and Importing Data

4. In the world innodb database, create a table like CountryLanguage called CountryLanguage2.

Compare your statement and results to those shown below:

```
mysql> USE world_innodb
Database changed 
mysql> CREATE TABLE CountryLanguage2 LIKE CountryLanguage; 
Query OK, 0 rows affected (0.03 sec)
```
- 5. Import the CountryLanguage.txt file created in the previous practice into the CountryLanguage2 table.
	- a. Compare your statement and results to those shown below:

```
mysql> LOAD DATA INFILE 'D:/labs/CountryLanguage.txt'
                            -> INTO TABLE CountryLanguage2; 
                    Query OK, 984 rows affected (0.08 sec) 
                     Records: 984 Deleted: 0 Skipped: 0 Warnings: 0 
               b. Confirm that the new table contains the correct number of rows: 
Note: Keep your mysql session open for the next practice. The next proper point of the next practice. As the next property in the next property in the next property in the next property in the next property of the next
```

```
mysql> SELECT COUNT(*) FROM CountryLanguage2; 
+----------+ 
  C<sup>(<math>\star</sup>)
+----------+ 
       | 984 | 
+----------+ 
1 row in set (0.06 sec) 
                             ahee nhs uk yezzs?
```
In this practice, you use the mysqldump utility to back up a database.

#### **Duration**

This practice takes approximately 25 minutes to complete.

#### **Tasks**

**Tip:** Open two separate command-prompt windows. Work with the shell commands in one window and the MySQL statements in the other. This avoids having to enter and exit the mysql client repeatedly.

- 1. Use mysqldump to create a SQL backup of the world innodb database in the  $D:\Delta$ bs directory. Examine the contents of the backup file.
- 2. Create another backup file, this time with the --skip-opt flag. Compare the two files. What is the difference?
- 3. Use the mysql client to create a new database called world innodb2. Confirm that the new database exists. Exit the mysql client.
- 4. Use one of your new dump files as part of the mysql client startup command to import the contents of world\_innodb to world\_innodb2. Examine the world\_innodb2 database to confirm. 1. Use mysql diment of create a SQL backup of the world\_innodio database in the D: \labs<br>  $\frac{0}{0}$  of create another backup file, this time with the --skip-opt flag. Compare the two files,  $\frac{1}{2}$ <br>
2. Create another
	- 5. Exit the mysql client.
	- 6. Use a MySQL utility to create a backup of just the Country table. Ensure that the output file is tab-delimited and written to  $d:\lambda$  abs. This creates country.txt and country.sql files: review them both.

# **Solutions 11-4: Backing Up Database Files with a Utility**

#### **Tasks**

- 1. Use mysqldump to create a SQL backup of the world innodb database in the  $D:\Lambda$ directory.
	- a. Execute the following at the command prompt:

```
cmd> mysqldump -uroot -poracle world_innodb > 
       D:/labs/world_innodb_backup.sql
```
b. Examine the contents of the backup file:

```
-- MySQL dump 10.13 Distrib 5.6.10, for Win64 (x86_64) 
                  - --- Host: localhost  Database: world innodb
                  -- ------------------------------------------------------ 
                  -- Server version 5.6.10-enterprise-commercial-advanced \alpha^{(8)}/*!40101 SET @OLD CHARACTER SET CLIENT=@@CHARACTER SET CLIENT */;
                  /*!40101 SET @OLD CHARACTER SET RESULTS=@@CHARACTER SET RESULTS */;
                  /*!40101 SET @OLD COLLATION CONNECTION=@@COLLATION CONNECTION */;
                  /*!40101 SET NAMES utf8 */; 
                  /*!40103 SET @OLD TIME ZONE=@@TIME ZONE */;
                  /*!40103 SET TIME ZONE='+00:00! */;
                  /*!40014 SET @OLD UNIQUE CHECKS=@@UNIQUE CHECKS, UNIQUE CHECKS=0 */;
                  /*!40014 SET @OLD_FOREIGN_KEY_CHECKS=@@FOREIGN_KEY_CHECKS, 
                  FOREIGN KEY CHECKS=0 */;/*!40101 SET @OLD_SQL_MODE=@@SQL_MODE, 
                  SQL_MODE='NO_AUTO_VALUE_ON_ZERO' */; 
                  /*!40111 SET @OLD SQL NOTES=@@SQL NOTES, SQL NOTES=0 */;
                  -- 
                  -- Table structure for table `city` 
                  -- 
                  DROP TABLE IF EXISTS `city`; 
                  /*!40101 SET @saved cs client = @@character set client */;
                  /*!40101 SET character set client = utf8 */;
                  CREATE TABLE `city` ( 
                     `ID` int(11) NOT NULL AUTO INCREMENT,
                     `Name` char(35) NOT NULL DEFAULT '', 
                     `CountryCode` char(3) NOT NULL DEFAULT '', 
                     `District` char(20) NOT NULL DEFAULT '', 
                     `Population` int(11) NOT NULL DEFAULT '0', 
                     PRIMARY KEY (`ID`), 
                     KEY `CountryCode` (`CountryCode`), 
                     CONSTRAINT `city_ibfk_1` FOREIGN KEY (`CountryCode`) REFERENCES 
                  `country` (`Code`) 
                    ) ENGINE=InnoDB AUTO_INCREMENT=4080 DEFAULT CHARSET=latin1; 
Assumed to the Ransoo (as has not provide the second to the second to the second to the second to the second to the second to the second to the second to the second to the second to the second to the second to the second 
                            SET NAMES utf8 */;<br>
SET @OLD_TIME_ZONE=@@TIME_ZONE */;<br>
SET TIME_ZONE='+00:00' */;<br>
SET @OLD_UNIQUE_CHECKS=@@UNIQUE_CHECKS, UNIQU<br>
SET @OLD_FOREIGN_KEY_CHECKS=@@FOREIGN_KEY_CHE<br>
KEY_CHECKS=0 */;<br>
SET @OLD_SQL_MODE=@@SQL_MO
```

```
/*!40101 SET character set client = @saved cs client */;
-- 
-- Dumping data for table `city` 
-- 
LOCK TABLES `city` WRITE; 
/*!40000 ALTER TABLE `city` DISABLE KEYS */; 
INSERT INTO `city` VALUES 
(1,'Kabul','AFG','Kabol',1780000),(2,'Qandahar','AFG','Qandahar',23750
0),(3,'Herat','AFG','Herat',186800),(4,'Mazar-e-
Sharif','AFG','Balkh',127800),(5,'Amsterdam','NLD','Noord-
Holland',731200),(6,'Rotterdam','NLD','Zuid-
Holland',593321),(7,'Haag','NLD','Zuid-
Holland',440900),(8,'Utrecht','NLD','Utrecht',234323),(9,'Eindhoven','
NLD','Noord-Brabant',201843),(10,'Tilburg','NLD','Noord-
Brabant',193238),(11,'Groningen','NLD','Groningen',172701),(12,'Breda'
,'NLD','Noord-Brabant',160398), 
...
```
- 2. Create another backup file, this time with the --skip-opt flag.
	- Execute the following at the command prompt:

```
cmd> mysqldump -uroot -poracle --skip-opt world_innodb > 
       D:/labs/world_innodb_backup2.sql
```
b. Compare the two files. What is the difference?

```
-- MySQL dump 10.13 Distrib 5.6.10, for Win64 (x86_64) 
                   -- 
                   -- Host: localhost Database: world_innodb
                   -- ------------------------------------------------------ 
                   -- Server version 5.6.10-enterprise-commercial-advanced 
                   /*!40103 SET @OLD TIME ZONE=@@TIME_ZONE */;
                   /*!40103 SET TIME_ZONE='+00:00' */; 
                   /*!40014 SET @OLD UNIQUE CHECKS=@@UNIQUE CHECKS, UNIQUE CHECKS=0 */;
                   /*!40014 SET @OLD_FOREIGN_KEY_CHECKS=@@FOREIGN_KEY_CHECKS, 
                   FOREIGN KEY CHECKS=0 */;/*!40101 SET @OLD_SQL_MODE=@@SQL_MODE, 
                   SQL_MODE='NO_AUTO_VALUE_ON_ZERO' */;/*!40111 SET @OLD SQL NOTES=@@SQL NOTES, SQL NOTES=0 */;
                    -- 
                   -- Table structure for table `city` 
                   -- 
                   /*!40101 SET @saved cs client = @@character set client */;
                   /*!40101 SET character set client = utf8 */;
                   CREATE TABLE `city` ( 
                       `ID` int(11) NOT NULL, 
                       `Name` char(35) NOT NULL DEFAULT '', 
                       `CountryCode` char(3) NOT NULL DEFAULT '', 
Assumed and the content of the content of the content of the shade in the shade in the shade in the content of the content of the shade in the shade in the shade in the content of the content of the content of the content
                               Sqldump -uroot -poracle --skip-opt world_i:<br>
D:/labs/world_innodb_backup2.sql<br>
the two files. What is the difference?<br>
dump 10.13 Distrib 5.6.10, for Win64 (x86_64<br>
localhost Database: world_innodb<br>
rersion 5.6.10-enterpri
```

```
Practices for Lesson 11: Exporting and Importing Data
```

```
 `District` char(20) NOT NULL DEFAULT '', 
                        `Population` int(11) NOT NULL DEFAULT '0', 
                       PRIMARY KEY (`ID`), 
                       KEY `CountryCode` (`CountryCode`), 
                       CONSTRAINT `city_ibfk_1` FOREIGN KEY (`CountryCode`) REFERENCES 
                    `country` (`Code`) 
                    ); 
                    /*!40101 SET character set client = @saved cs client */;
                    -- 
                    -- Dumping data for table `city` 
                    -- 
                    INSERT INTO `city` VALUES (1,'Kabul','AFG','Kabol',1780000); 
                   INSERT INTO `city` VALUES (2,'Qandahar','AFG','Qandahar',237500); 
                    INSERT INTO `city` VALUES (3,'Herat','AFG','Herat',186800); 
                    INSERT INTO `city` VALUES (4,'Mazar-e-Sharif','AFG','Balkh',127800); 
                    INSERT INTO `city` VALUES (5,'Amsterdam','NLD','Noord-
                   Holland',731200); 
                   INSERT INTO `city` VALUES (6,'Rotterdam','NLD','Zuid-Holland',593321); 
                    INSERT INTO `city` VALUES (7,'Haag','NLD','Zuid-Holland',440900); 
                   INSERT INTO `city` VALUES (8,'Utrecht','NLD','Utrecht',234323); 
                    ... 
ASSERT INTO `city` VALUES (2, 'Qandahar', 'AFG', 'Qandahar', 237500);<br>
INSERT INTO `city` VALUES (2, 'Qandahar', 'AFG', 'Renath', 237500);<br>
INSERT INTO `city` VALUES (4, 'Mazar-e-Sharif', 'AFG', 'Ba800);<br>
INSERT INTO `cit
                               NTO `city` VALUES (6,'Rotterdam','NLD','Zuid-H<br>NTO `city` VALUES (7,'Haag','NLD','Zuid-Hollan<br>NTO `city` VALUES (8,'Utrecht','NLD','Utrecht'<br>INTO `city` VALUES (8,'Utrecht','NLD','Utrecht'<br>NTO `city` VALUES (8,'Utrecht','N
```
− There are no DROP DATABASE, LOCK TABLES, or ALTER TABLE statements. A separate INSERT statement populates each row.

- 3. Use the mysql client to create a new database called world innodb2.
	- a. Compare your statement and results to those shown below:

mysql> **CREATE DATABASE world\_innodb2**;

Query OK, 1 row affected (0.02 sec)

b. Confirm that the new database exists:

```
mysql> SHOW DATABASES; 
                +--------------------+ 
  Database
   +--------------------+ 
  information schema
  | mysql | 
| performance_schema | 
 | pets | 
  sakila
  | test | 
  | world | 
  | world_innodb | 
  | world_innodb2 | 
   +--------------------+ 
  9 rows in set (0.03 sec)
```
- c. Exit the mysql client. Enter the following at the mysql > prompt: mysql> **EXIT**
- 4. Use one of your new dump files as part of the mysql client startup command to import the contents of world innodb to world innodb2.
	- a. Execute the following at the command prompt:

```
cmd> mysql -uroot -poracle world_innodb2 < 
D:/labs/world_innodb_backup2.sql
```
- − This can take several minutes to complete.
- b. Examine the world innodb2 database to confirm.

```
cmd> mysql -uroot -poracle 
                    ... 
                    mysql> SHOW DATABASES; 
                    +--------------------+ 
                      Database
                      +--------------------+ 
                       information schema
                       mysql| performance_schema | 
                      | pets | 
                      sakila
                      | test | 
                      | world | 
                      | world_innodb | 
                      | world_innodb2 | 
                    +--------------------+ 
                    9 rows in set (0.05 sec) 
                    mysql> USE world_innodb2
                    Database changed 
                    mysql> SHOW TABLES; 
                         --<br>-------------------------
                      Tables in world innodb2 |
                    +-------------------------+ 
                      city
                    | country | 
                    | country2 | 
                     | countrylanguage | 
                      | countrylanguage2 | 
                      | gelderlanddist | 
                       +-------------------------+ 
                    6 rows in set (0.02 sec) 
As How The Contrast of the State of the State of the State of the State of the State of the State of the State of the State of the State of the State of the State of the State of the State of the State of the State of the 
                                innodb<br>
innodb2<br>
innodb2<br>
n set (0.05 sec)<br>
JSE world_innodb2<br>
e changed
```
5. Exit the mysql client:

- 6. Use a MySQL utility to create a backup of just the Country table. Ensure that the output file is tab-delimited and written to  $d:\lambda$  abs.
	- a. Execute the following at the command prompt:

```
cmd> mysqldump -uroot -poracle --tab=D:/labs 
        world_innodb Country
```
b. Review the country.txt file:

```
ABW Aruba North America Caribbean 193.00 \N 103000 78.4 828.00 793.00
                     Aruba Nonmetropolitan Territory of The Netherlands Beatrix 129
                     AW 
               AFG Afghanistan Asia Southern and Central Asia 652090.00 1919
                     22720000 45.9 5976.00 \N Afganistan/Afqanestan
                    Islamic Emirate Mohammad Omar 1 AF
               AGO Angola Africa Central Africa 1246700.00 1975 12878000 38.3
                      6648.00 7984.00 Angola Republic José Eduardo dos Santos
                     56 AO 
               AIA Anguilla North America Caribbean 96.00 \N 8000 76.1 63.20
                      \N Anguilla Dependent Territory of the UK Elisabeth II 62
                     AI 
                ... 
               BDI Burundi Africa Eastern Africa 27834.00 1962 6695000
                     46.2 903.00 982.00 Burundi/Uburundi Republic Pierre Buyoya 552
                     BI 
               BEL Belgium Europe Western Europe 30518.00 1830 10239000
                     77.8 249704.00 243948.00 België/Belgique Constitutional 
               Monarchy, Federation albert II 179 BE
               BEN Benin Africa Western Africa 112622.00 1960 6097000 50.2
                     2357.00 2141.00 Bénin Republic Mathieu 
                ... 
                TON Tonga Oceania Polynesia 650.00 1970 99000 67.9 146.00 170.00
                 Tonga Monarchy Taufa'ahau Tupou IV 3334 TO 
               TTO Trinidad and Tobago North America Caribbean 5130.00 1962
                      1295000 68.0 6232.00 5867.00 Trinidad and Tobago
                      Republic Arthur N. R. Robinson 3336 TT 
               TUN Tunisia Africa Northern Africa 163610.00 1956 9586000
                      73.7 20026.00 18898.00 Tunis/Tunisie Republic Zine al-
               Abidine Ben Ali 3349 TN 
               TUR Turkey Asia Middle East 774815.00 1923 66591000 71.0
                     210721.00 189122.00 Türkiye Republic Ahmet Necdet Sezer
                     3358 TR 
                ... 
               YUG Yugoslavia Europe Southern Europe 102173.00 1918 10640000
                     72.4 17000.00 \N Jugoslavija Federal Republic Vojislav 
               Koštunica 1792 YU 
               ZAF South Africa Africa Southern Africa 1221037.00 1910 40377000
                      51.1 116729.00 129092.00 South Africa Republic Thabo Mbeki
                      716 ZA 
               ZMB Zambia Africa Eastern Africa 752618.00 1964 9169000 37.2
                     3377.00 3922.00 Zambia Republic Frederick Chiluba 3162
                      ZM 
               ZWE Zimbabwe Africa Eastern Africa 390757.00 1980 11669000
                     37.8 5951.00 8670.00 Zimbabwe Republic
Ashmania Morriso (assemblay a non-transferable matrices of the UK Bilasheth II 62)<br>
An Anguilla Morth America Caribbean 96.00 \N 9000 76.1 63.20 (A)<br>
An Anguilla Dependent Ferricory of the UK Bilasheth II 62)<br>
... A non-t
                         1. 249704.00 243948.00 België/Belgique Composition albert II 179 BE<br>
n Africa Western Africa<br>
112622.00 1960 6<br>
1960 6<br>
1960 6<br>
1960 6<br>
1960 6<br>
1960 6<br>
1960 6<br>
2141.00 Bénin Republic Mathieu<br>
a Oceania Polynesia 650.00 197
```
c. Review the country.sql file:

```
-- MySQL dump 10.13 Distrib 5.6.10, for Win64 (x86_64) 
                    -- 
                    -- Host: localhost  Database: world innodb
                    -- ------------------------------------------------------ 
                    -- Server version 5.6.10-enterprise-commercial-advanced 
                    /*!40101 SET @OLD CHARACTER SET CLIENT=@@CHARACTER SET CLIENT */;
                    /*!40101 SET @OLD_CHARACTER_SET_RESULTS=@@CHARACTER_SET_RESULTS */;
                    /*!40101 SET @OLD_COLLATION_CONNECTION=@@COLLATION_CONNECTION */; 
                    /*!40101 SET NAMES utf8 */; 
                    /*!40103 SET @OLD TIME ZONE=@@TIME ZONE */;
                    /*!40103 SET TIME_ZONE='+00:00' */; 
                   /* !40101 SET @OLD SQL MODE=@SQL MODE, SQL MODE-'' */;/*!40111 SET @OLD_SQL_NOTES=@@SQL_NOTES, SQL_NOTES=0 */;
                    -- 
                    -- Table structure for table `country` 
                    -- 
                   DROP TABLE IF EXISTS `country`;
                    /*!40101 SET @saved_cs_client = @@character_set_client */;
                    /*!40101 SET character set client = utf8 */;
                   CREATE TABLE `country` ( 
                      `Code` char(3) NOT NULL DEFAULT
                       `Name` char(52) NOT NULL DEFAULT '', 
                       `Continent` enum('Asia','Europe','North 
                   America','Africa','Oceania','Antarctica','South America') NOT NULL DEFAULT 
                    'Asia', 
                       `Region` char(26) NOT NULL DEFAULT '', 
                      `SurfaceArea` float(10,2) NOT NULL DEFAULT '0.00', 
                       `IndepYear` smallint(6) DEFAULT NULL, 
                       `Population` int(11) NOT NULL DEFAULT '0', 
                       `LifeExpectancy` float(3,1) DEFAULT NULL, 
                       `GNP` float(10,2) DEFAULT NULL, 
                       `GNPOld` float(10,2) DEFAULT NULL, 
                       `LocalName` char(45) NOT NULL DEFAULT '', 
                       `GovernmentForm` char(45) NOT NULL DEFAULT '', 
                       `HeadOfState` char(60) DEFAULT NULL, 
                       `Capital` int(11) DEFAULT NULL, 
                       `Code2` char(2) NOT NULL DEFAULT '', 
                       PRIMARY KEY (`Code`) 
                   ) ENGINE=InnoDB DEFAULT CHARSET=latin1; 
                    ... 
                    -- Dump completed on 2013-04-04 13:00:40 
Assistant arr seiz, examering mit in semantar as monther as a non-transferable mit in the case of the semantar and the semantar and the semantary in the semantar and the semantary of the semantary in the semantary of the 
                               E IF EXISTS `country`;<br>
SET @saved_cs_client = @@character_set_client *<br>
SET character_set_client = utf8 */;<br>
BLE `country` (<br>
char(3) NOT NULL DEFAULT '',<br>
char(52) NOT NULL DEFAULT '',<br>
ent` enum ('Asia','Europe','North<br>
```
Copyright © 2013, Oracle and/or its affiliates. All rights reserved.

ashley ransoo@hee nhs uk) juide.<br>ashley ransoo@hee fudent Guide.<br>jicense to use this Student

# **Practices for Lesson 12: Joining Tables**  Assets of the Marie of Chapter 22 and 2011 of the Second 12.<br>
Anting Tables<br>
Second 2011 has a non-transferable<br>
Second Ransoo (ashley ransoo where the second the Second Chapter 22 and 2011<br>
Second Ransoo (ashley ransoo wh Practices for Lesse<br>Joining Tables<br>Stables<br>Student Guide to use this

**Chapter 12** 

#### **Practices Overview**

These practices test your knowledge of table joins. They target the Windows operating system, provided in Oracle classrooms. For non-Oracle classrooms, you might need to adjust file locations.

#### **Assumptions**

- You have installed and configured the MySQL server.
- You have created and populated the world innodb database.
- You can access the mysql client from a command-line prompt.
- You can access MySQL Workbench if you choose to complete the practices by using this tool.

**Note:** In this practice the first letters of table names are in uppercase. Windows is not casesensitive but some operating systems are, so it is good practice to use proper capitalization. The SQL statements are all in uppercase for clarity, but this is not required. As a non-transferable consideration.<br>The SQL statements are all in uppercase for clarity, but this is not required. Assumed the square content<br>

ashley ransoo@hee nhs uk) juide.<br>ashley ransoo@hee fudent Guide.<br>jicense to use this Student

In this practice, you use the INNER JOIN, LEFT JOIN, and RIGHT JOIN keywords to perform multi-table queries.

#### **Duration**

This practice takes approximately 20 minutes to complete.

#### **Tasks**

- 1. Plan and execute a query to display the country and district details for the city of San Antonio:
	- a. Issue SQL statements to display the structure of all the tables in the world\_innodb<br>database. Answer the following questions:<br>- Which table contains city and district names?<br>- Which table contains computed in the world database. Answer the following questions:
		- − Which table contains city and district names?
		- − Which table contains country names?
	- b. Before constructing your join, execute a query to ensure that there is a city named San Antonio in the City table.
- c. Use a  $SELECT$ ...INNER JOIN statement to combine the Country and City tables. Match records on the Code column from the Country table and the CountryCode column from the Country table. Filter the results to retrieve the country and district for the city of San Antonio. Assue Solution and Statements to aspect the students of a three constrains in the solution of the students of the content of all the content of a non-transferable constructing your join, execute a query to ensure that the DECT...INNER JOIN statement to combine the Country<br>ords on the Code column from the Country table and the<br>m the Country table. Filter the results to retrieve the co<br>San Antonio.<br>the proper syntax to specify which table eac

**Hint:** Use the proper syntax to specify which table each column in your query belongs to: <table>.<column>

- 2. List all capital cities with the countries they belong to. Use an INNER JOIN statement to combine the City and Country tables. Use the aliases "CapitalName" for cities and "CountryName" for countries.
- 3. Display the names and capital cities of countries with the codes CHE and ATA. One of these countries has a capital city record associated with it and the other does not, but both countries must appear in the query output. Use appropriate aliases for the columns in the resultset.

**Hint:** Use a SELECT...LEFT JOIN statement to join the Country and City tables where the identifier in the Country table's Capital column matches the City table's ID column. Base the LEFT JOIN on the Country table to ensure that every country features in the results.

4. Repeat previous step using a RIGHT JOIN to base the query on the City table and compare the results.

**Note:** Keep your mysql session open for the next practice.

#### **Tasks**

- 1. Plan and execute a query to display the country and district details for the city of San Antonio:
	- a. Issue SQL statements to display the structure of all the tables in the world\_innodb database.

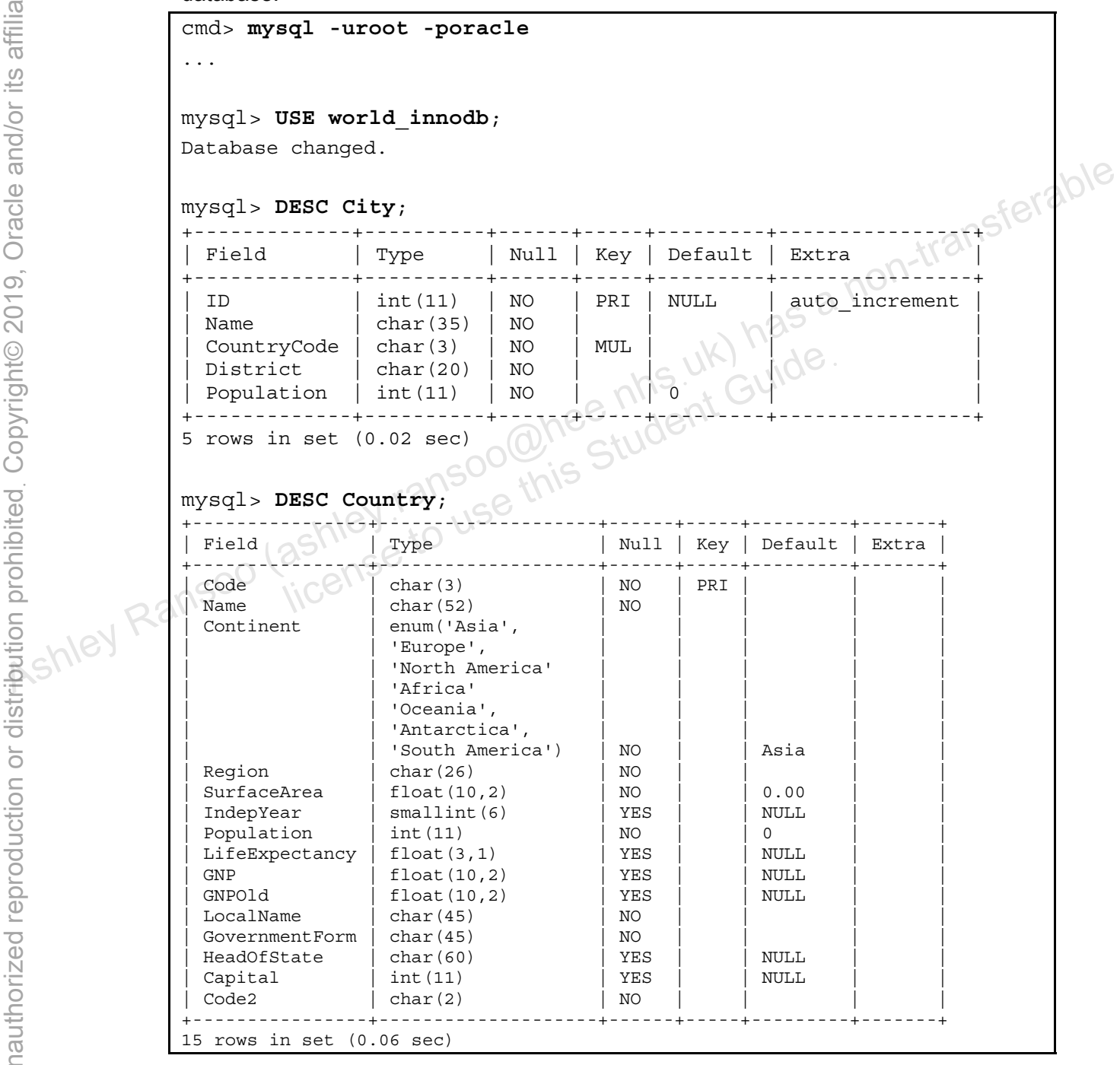

```
mysql> DESC CountryLanguage; 
+-------------+---------------+------+-----+---------+-------+ 
| Field | Type | Null | Key | Default | Extra | 
 +-------------+---------------+------+-----+---------+-------+ 
 CountryCode | char(3) | NO | PRI
| Language | char(30) | NO | PRI | | | 
| IsOfficial | enum('T','F') | NO | | | F
\vert Percentage \vert float(4,1) \vert NO \vert \vert 0.0
+-------------+---------------+------+-----+---------+-------+ 
4 rows in set (0.01 sec)
```
- − Which table contains city and district names? **City**
- − Which table contains country names? **Country**
- b. Before constructing your join, execute a query to ensure that there is a city named San Antonio in the City table. Compare your statement and results to those shown below:

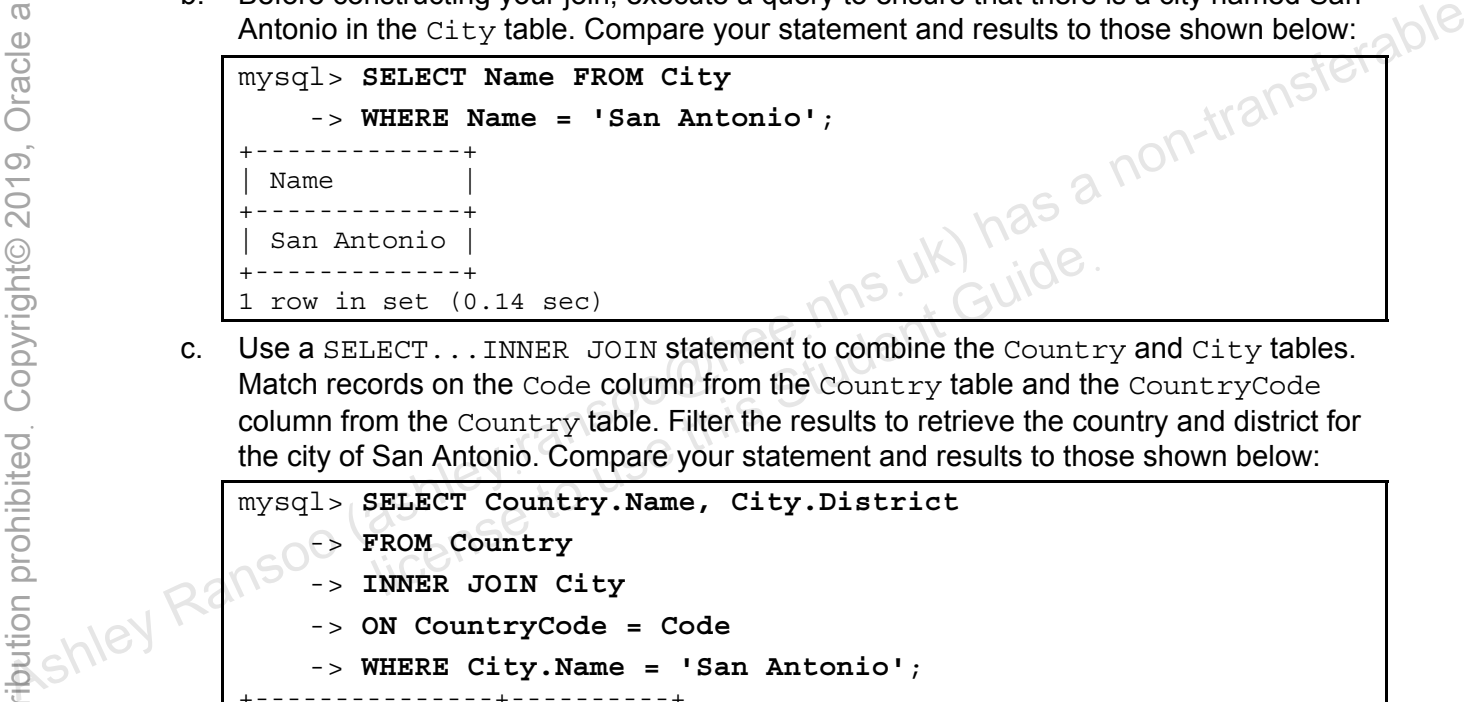

c. Use a SELECT...INNER JOIN statement to combine the Country and City tables. Match records on the Code column from the Country table and the CountryCode column from the Country table. Filter the results to retrieve the country and district for the city of San Antonio. Compare your statement and results to those shown below: econse to the controller and the Country and the Country of the Country of the Country table and the Country table. Filter the results to retrieve the compare of San Antonio. Compare your statement and results to the SELEC

```
mysql> SELECT Country.Name, City.District
    -> FROM Country
     -> INNER JOIN City
     -> ON CountryCode = Code
     -> WHERE City.Name = 'San Antonio'; 
           +---------------+----------+ 
 Name | District |
 +---------------+----------+ 
 United States | Texas
+---------------+----------+ 
1 row in set (0.11 sec)
```
2. List all capital cities with the countries they belong to. Use an INNER JOIN statement to combine the City and Country tables. Use the aliases "CapitalName" for cities and "CountryName" for countries. Compare your statement and results to those shown below:

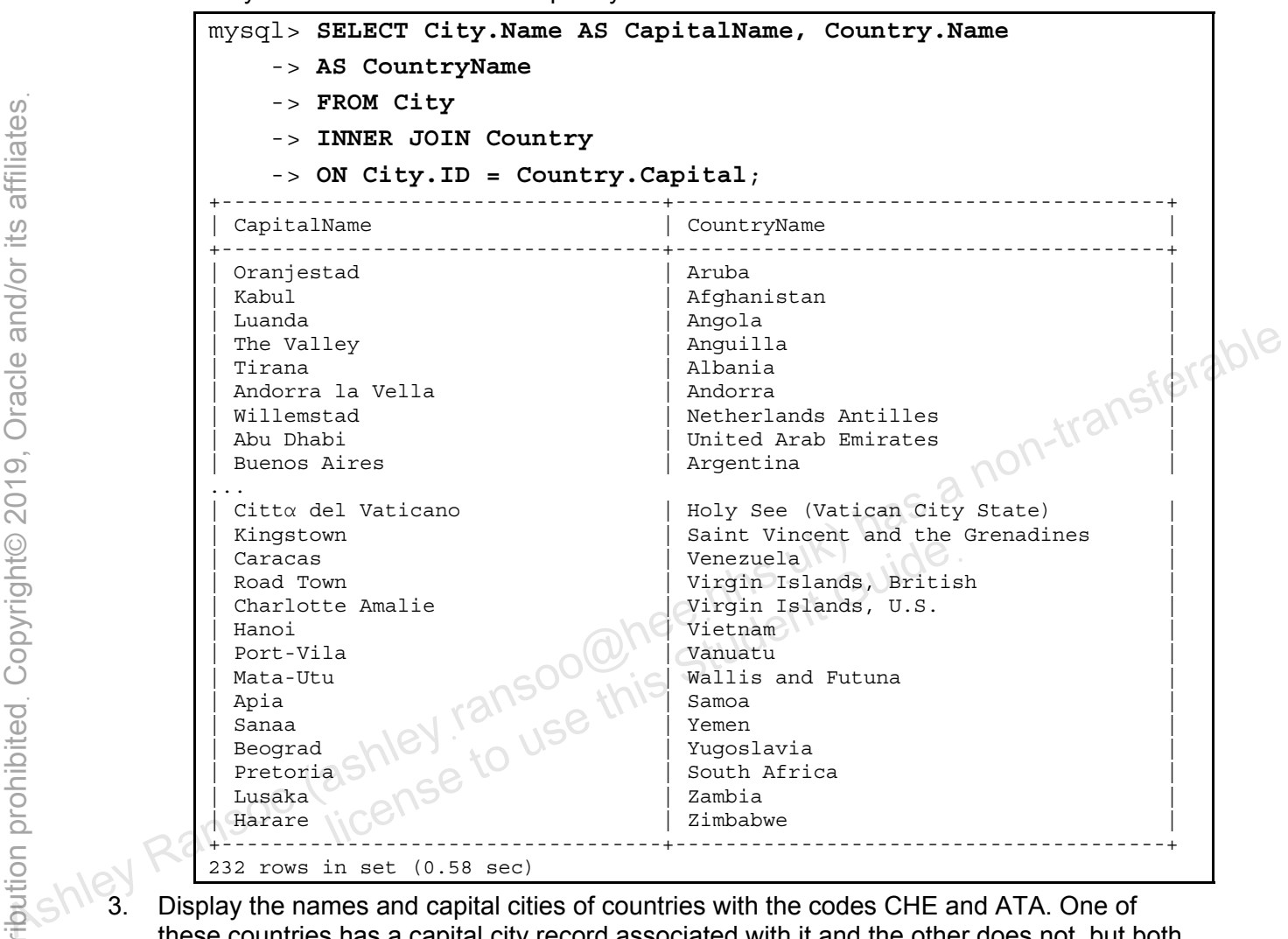

3. Display the names and capital cities of countries with the codes CHE and ATA. One of these countries has a capital city record associated with it and the other does not, but both countries must appear in the query output. Use appropriate aliases for the columns in the resultset. Compare your statement and results to those shown below:

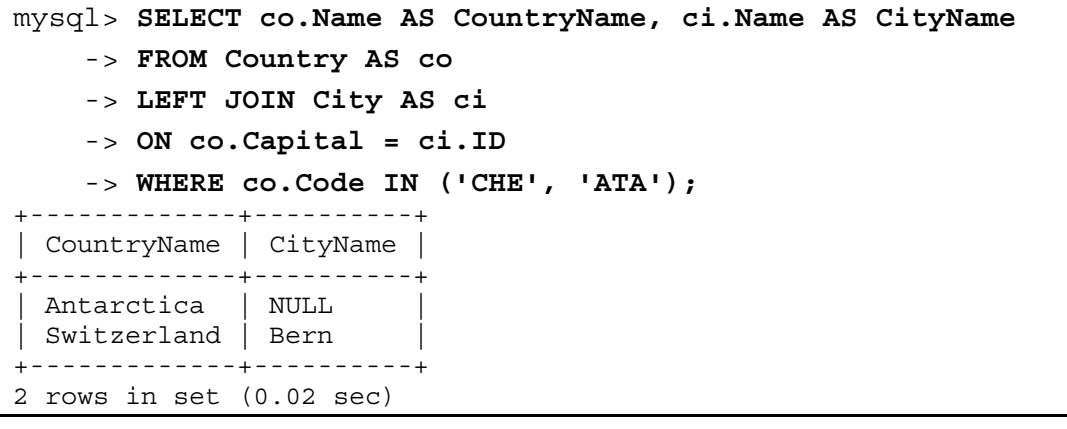
4. Repeat previous step using a RIGHT JOIN to base the query on the City table and compare the results.

Compare your statement and results to those shown below:

```
mysql> SELECT co.Name AS CountryName, ci.Name AS CityName 
      -> FROM Country AS co 
      -> RIGHT JOIN city AS ci 
      -> ON co.Capital = ci.ID 
      -> WHERE co.Code IN ('CHE', 'ATA'); 
                    +-------------+----------+ 
  | CountryName | CityName | 
                +-------------+----------+ 
  | Switzerland | Bern | 
             +-------------+----------+ 
1 row in set (0.00 sec)
```
ashley ransoo@hee nhs uk) juide.<br>ashley ransoo@hee fudent Guide.<br>jicense to use this Student

 $-$  These results include only records from the  $\text{city}$  table with matching records in the Country table. **Note:** Keep your mysql session open for the next practice.<br> **Note:** Keep your mysql session open for the next practice.<br> **Note:** Keep your mysql session open for the next practice.<br> **Note:** Keep your mysql session open fo

#### **Overview**

In this practice, you construct the appropriate join query to answer each of the following questions.

#### **Duration**

This practice takes approximately 30 minutes to complete.

#### **Tasks**

Use the world\_innodb database to answer the following questions:

- 1. Which languages are spoken in the country of Sweden? Include the country name and language in the result.
- 2. Which countries have entries in the CountryLanguage table? Include the country name and each of its languages in the output.

**Hint:** Use an INNER JOIN to ignore records that do not match.

- 3. Modify the query used in the previous step to include every country, even when there is no corresponding entry in the CountryLanguage table. What is the difference in the output? **Hint:** Use the LEFT JOIN statement instead. Use the world\_innodb database to answer the following questions:<br>  $\frac{0}{10}$  Mich language are spoken in the country of Sweden? Include the country name and  $\frac{1}{2}$  ( $\frac{1}{2}$ ) has a language in the explore in the count
	- 4. Which country has the largest number of cities? **Hint:** Use the GROUP BY and ORDER BY clauses with your query to display the correct information. if the previous step to include every country, everthy in the CountryLanguage table. What is the different LEFT JOIN statement instead.<br>
	has the largest number of cities?<br>
	GROUP BY and ORDER BY clauses with your query to d
	- 5. Which countries have at least one city with more than 7 million (7 000 000) inhabitants? **Hint:** Use DISTINCT so that each country appears in the output only once.

Use the Pets database to answer the following questions:

- 6. Show the structure of all tables in the Pets database.
- 7. Which owners have female pets, and a phone number starting with 1555?
- 8. What are the names and types of all pets, and their corresponding owner IDs?
	- a. Answer the above query with a RIGHT JOIN of the pet info and pet types tables.
	- b. Answer the above query with a LEFT JOIN of the pet info and pet types tables.
	- c. Answer the above query with an INNER JOIN of the pet info and pet types tables.
	- d. What is the difference in the output?
- 9. If you are not going to complete the optional practice, exit the  $mysq1$  client.

#### **Tasks**

Use the world innodb database to answer the following questions:

1. Which languages are spoken in the country of Sweden? Include the country name and language in the result.

Compare your statement and results to those shown below:

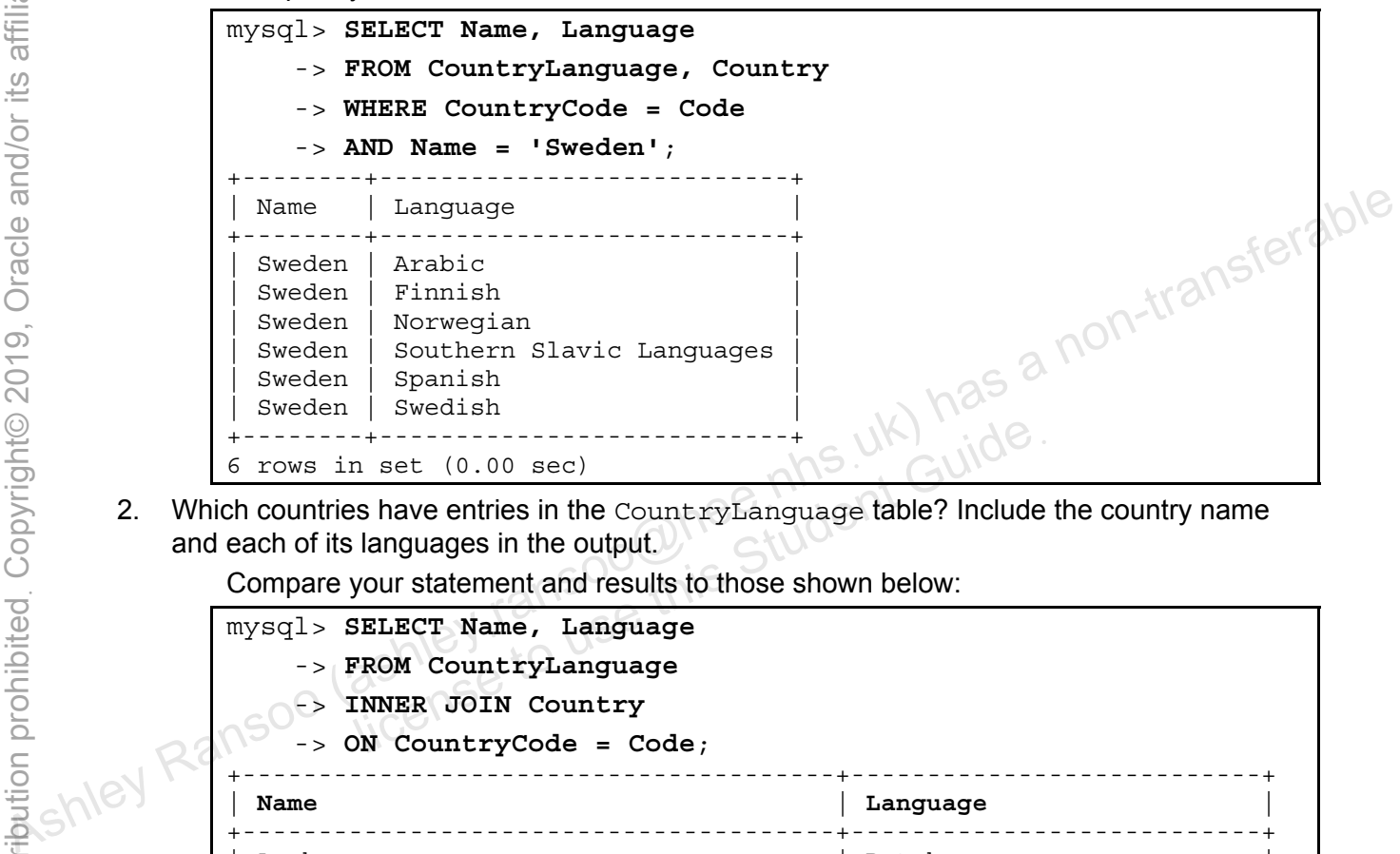

2. Which countries have entries in the CountryLanguage table? Include the country name and each of its languages in the output.

Compare your statement and results to those shown below:

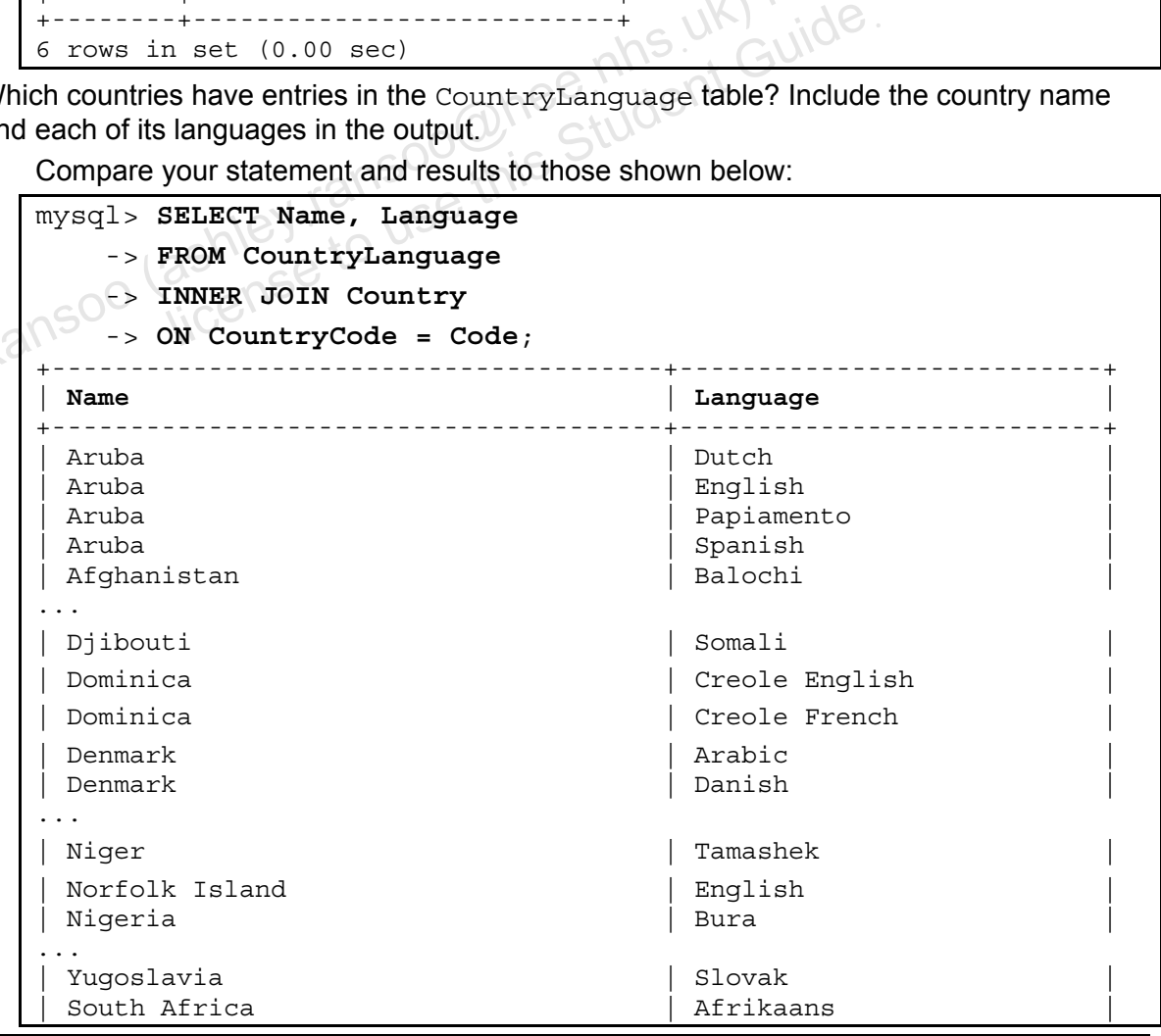

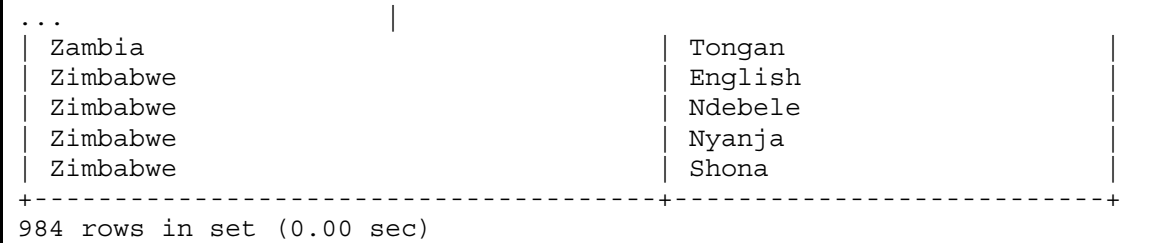

- 3. Modify the query used in the previous step to include every country, even when there is no corresponding entry in the CountryLanguage table. What is the difference in the output?
	- a. Compare your statement and results to those shown below:

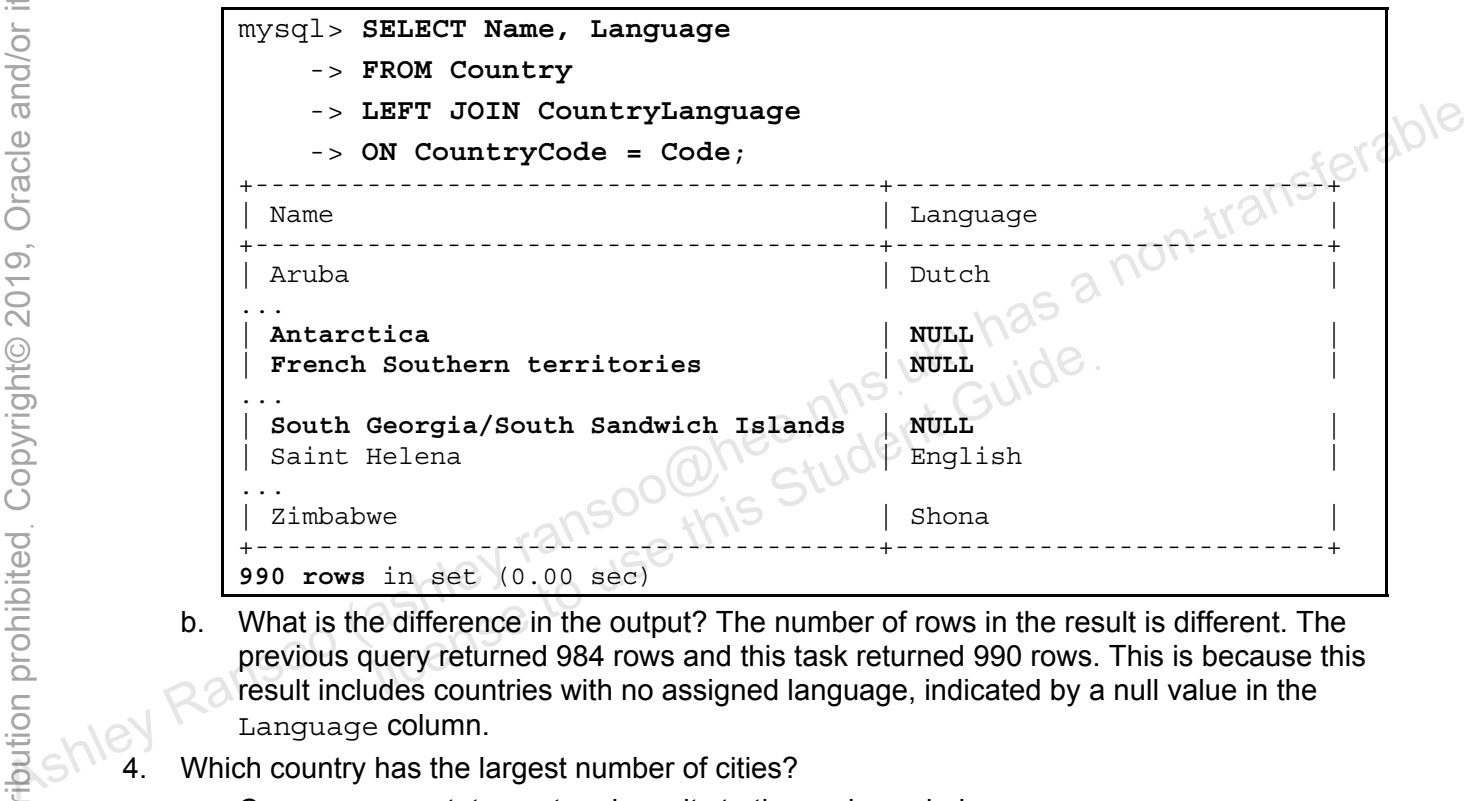

- b. What is the difference in the output? The number of rows in the result is different. The previous query returned 984 rows and this task returned 990 rows. This is because this result includes countries with no assigned language, indicated by a null value in the Language column.
- 4. Which country has the largest number of cities?

Compare your statement and results to those shown below:

mysql> **SELECT Country.Name, COUNT(City.Name) AS Cities** -> **FROM Country** -> **INNER JOIN City** -> **ON City.CountryCode = Country.Code GROUP BY Country.Name**  -> **ORDER BY Cities DESC** -> **LIMIT 1;** 

Unauthorized reproduction or distribution prohibitedฺ Copyright© 2019, Oracle and/or its affiliatesฺ

```
+-------+--------+ 
 Name | Cities |
+-------+--------+ 
  | China | 363 | 
     +-------+--------+ 
1 row in set (0.01 sec)
```
5. Which countries have at least one city with more than 7 million (7 000 000) inhabitants? Compare your statement and results to those shown below:

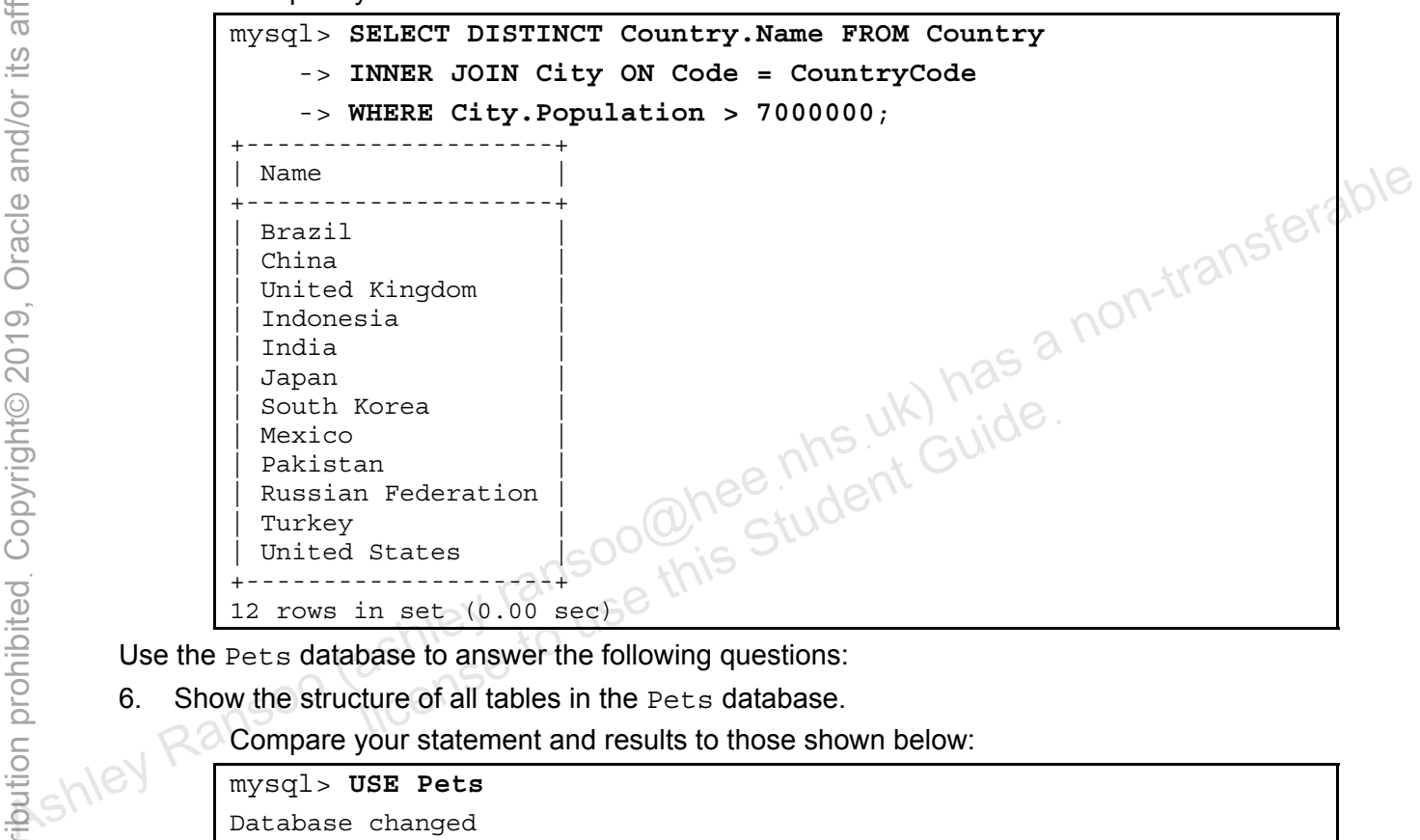

Use the Pets database to answer the following questions:

6. Show the structure of all tables in the Pets database.

Compare your statement and results to those shown below:

```
mysql> USE Pets
Database changed 
mysql> DESC pet_info; 
           +---------+---------------+------+-----+---------+----------------+ 
 Field | Type | Null | Key | Default | Extra
+---------+---------------+------+-----+---------+----------------+ 
\vert pID \vert int(11) \vert NO \vert PRI \vert NULL \vert auto increment \vert| pName | varchar(20) | NO | | NULL | | 
| pGender | enum('M','F') | YES | | NULL | | 
| pBday | date | YES | | NULL | | 
| pDday | date | YES | | NULL | | 
 0ID | int(11) | NO | | NULL<br>tID | int(11) | NO | | NULL
 tID | int(11) | NO | | NULL
+---------+---------------+------+-----+---------+----------------+ 
7 rows in set (0.05 sec)
```
#### mysql> **DESC owners**;

+--------+-------------+------+-----+---------+----------------+ | Field | Type | Null | Key | Default | Extra | +--------+-------------+------+-----+---------+----------------+  $\vert$  oID  $\vert$  int(11)  $\vert$  NO  $\vert$  PRI  $\vert$  NULL  $\vert$  auto increment  $\vert$ | oName | varchar(20) | NO | | NULL | | | oPhone | char(11) | NO | | NULL | | +--------+-------------+------+-----+---------+----------------+ 3 rows in set (0.00 sec) mysql> **DESC pet\_types**; +-----------+-------------+------+-----+---------+----------------+ Field | Type | Null | Key | Default | Extra +-----------+-------------+------+-----+---------+----------------+  $\begin{tabular}{l|c|c|c|c|c|c|c|c} \hline tID & int(11) & & NO & PRI & NULL & auto_increment \\ \hline pType & varchar(20) & NO & & NULL & l \\ \hline pCategory & varchar(20) & NO & & NULL & l \\ \hline \end{tabular}$ | pType | varchar(20) | NO | | NULL | | | pCategory | varchar(20) | NO | | NULL | | +-----------+-------------+------+-----+---------+----------------+ 3 rows in set (0.01 sec)

7. Which owners have female pets, and a phone number starting with 1555? Compare your statement and results to those shown below:

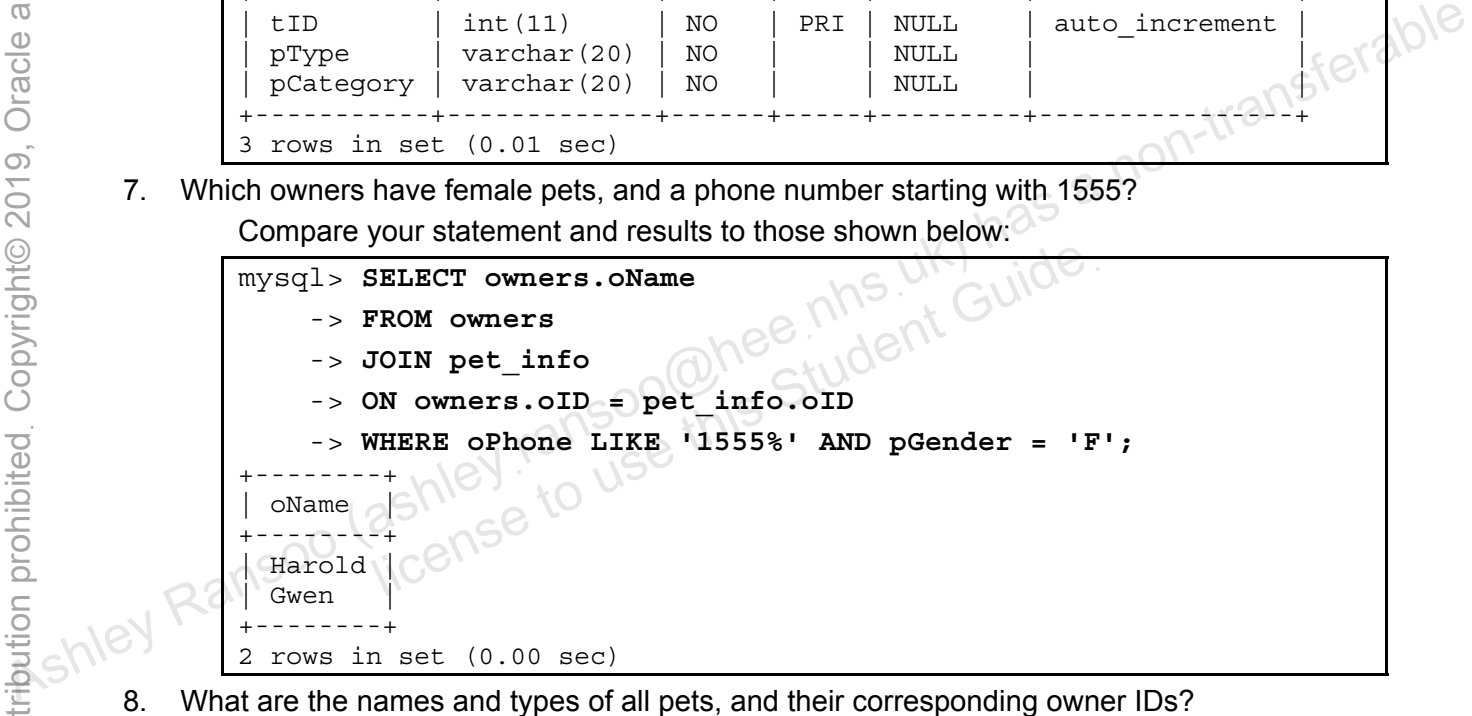

- - a. Answer the above query with a RIGHT JOIN of the pet info and pet types tables. Compare your statement and results to those shown below:

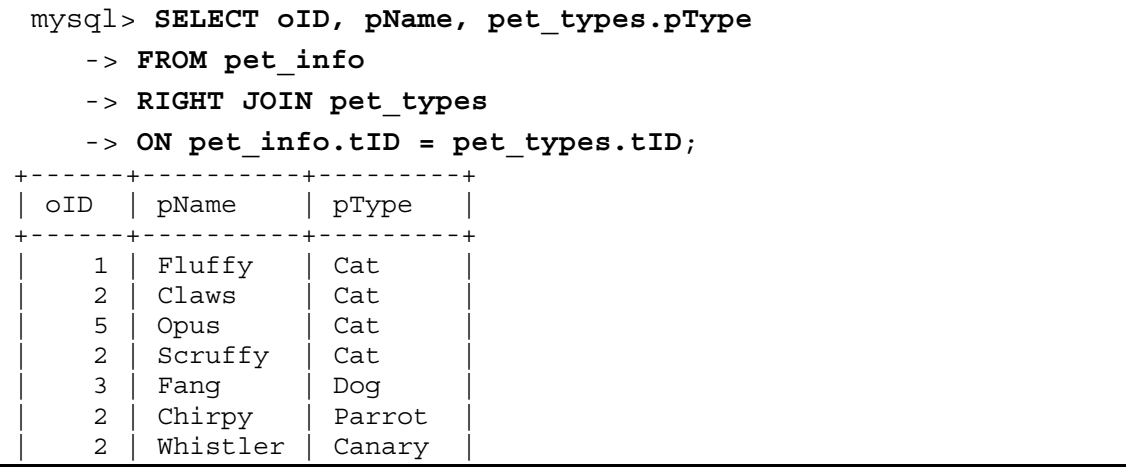

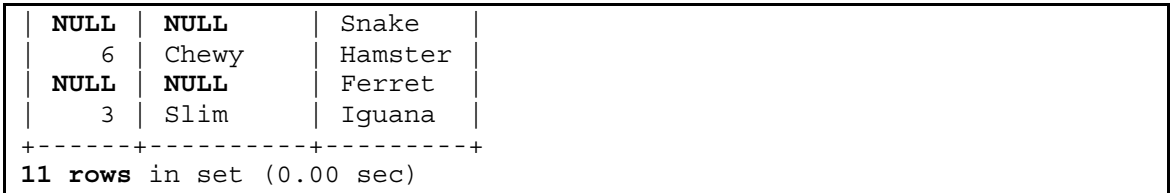

- − The result includes all pets in pet\_info and two records without a name or owner, indicated by null values in those columns. The right join bases the query on the pet types table so every pet type appears in the query, regardless of whether there is a corresponding entry in the pet info table.
- b. Answer the above query with a LEFT JOIN of the pet info and pet types tables. Compare your statement and results to those shown below:

```
mysql> SELECT oID, pName, pet_types.pType 
                          -> FROM pet_info 
                          -> LEFT JOIN pet_types 
                         -> ON pet info.tID = pet_types.tID;
                   +-----+----------+---------+ 
                      | oID | pName | pType | 
                      +-----+----------+---------+ 
                        1 | Fluffy | Cat
                        2 | Claws | Cat
                        | 3 | Fang | Dog | 
                        2 | Chirpy | Parrot
                        2 | Whistler | Canary
                        | 3 | Slim | Iguana | 
                        6 | Chewy | Hamster
                        | 5 | Opus | Cat | 
                        2 | Scruffy | Cat
                                +-----+----------+---------+ 
                     9 rows in set (0.00 sec) 
Association (association of the same of the same of the same of the same of the same of the same of the same of the same of the same of the same of the same of the same of the same of the same of the same of the same of t
                                                       Licent Guide<br>Linis Student Guide
```
The result includes an entry for each pet in the pet info table. It does not include the unassigned pet types (Snake and Ferret) from the previous query because the left join bases the query on the pet\_info table.

c. Answer the above query with an INNER JOIN of the pet info and pet types tables. Compare your statement and results to those shown below:

```
 mysql> SELECT oID, pName, pet_types.pType 
    -> FROM pet_info 
    -> INNER JOIN pet_types 
    -> ON pet_info.tID = pet_types.tID; 
      +-----+----------+---------+ 
| oID | pName | pType | 
     +-----+----------+---------+ 
   1 | Fluffy | Cat
   2 | Claws | Cat
   | 3 | Fang | Dog | 
   2 | Chirpy | Parrot
   2 | Whistler | Canary
   | 3 | Slim | Iguana | 
   6 | Chewy | Hamster
   | 5 | Opus | Cat | 
   2 | Scruffy | Cat
  +-----+----------+---------+
```
- **9 rows** in set (0.00 sec)
- − The results are identical to a LEFT JOIN, and ignore all non-matching records.
- 9. If you are not going to complete the optional practice, exit the  $mysq1$  client.

Copyright © 2013, Oracle and/or its affiliates. All rights reserved.

ashley ransoo@hee nhs uk) juide.<br>ashley ransoo@hee fudent Guide.<br>jicense to use this Student

#### **Overview**

In this practice, you continue to test your knowledge of joins by using your answers from the previous practice.

#### **Duration**

This practice takes approximately 15 minutes to complete.

#### **Tasks**

Answer the following questions using the world innodb database and your answers from the previous practice:

- 1. **From Task 1 in 12-2:** Does adding DISTINCT make a difference? Why?
- 2. **From Task 1 in 12-2:** How do you list the languages in reverse alphabetical order?
- 3. **From Task 2 in 12-2:** How do you limit the results to French-speaking countries?
- 4. **From Task 3 in 12-2:** How do you limit the results to countries with no matching entries in the CountryLanguage table?
- 5. **From Task 3 in 12-2:** Which table are the nulls from? Why do they appear in the results?
- 6. **From Task 3 in 12-2:** What join displays all the records in the CountryLanguage table that have no matches in the Country table? 8. Exit the mysql client.<br>
8. Erom Task 1 in 12-2: Uoes adoming Distributed in engulages in reverse alphabetical order?<br>
8. From Task 2 in 12-2: How do you limit the results to French-speaking countries?<br>
4. From Task 3 i n 12-2: What join displays all the records in the Country<br>latches in the Country table?<br>
n 12-2: What happens if you remove the DISTINCT key.<br>
client.<br>
ashley it ansociation of this Students are the Country.<br>
ashley it ans
	- 7. **From Task 5 in 12-2:** What happens if you remove the DISTINCT keyword?
	-

#### **Tasks**

1. From Task 1 in 12-2: Does adding DISTINCT make a difference? Why?

Compare your statement and results to those shown below:

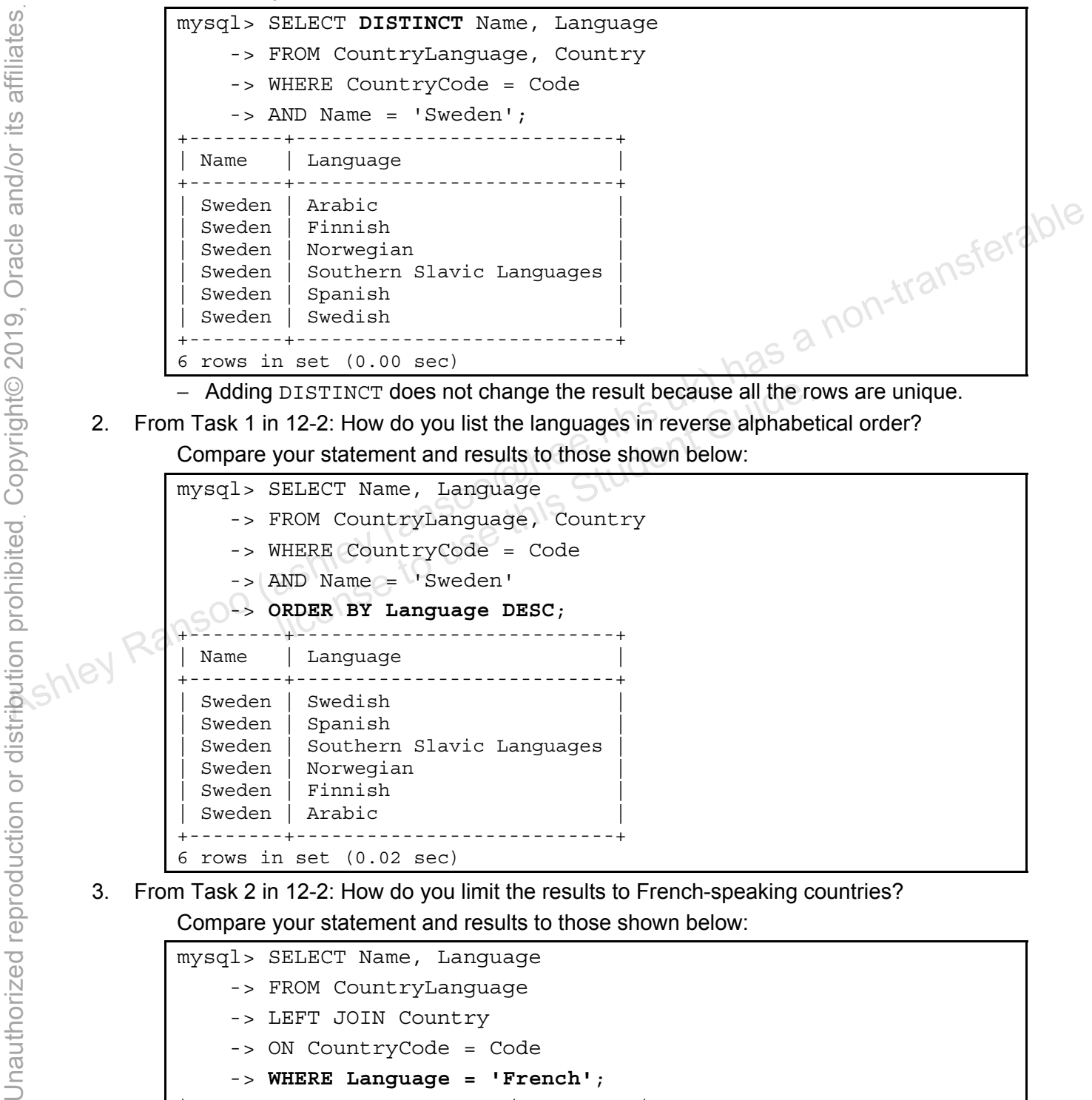

- − Adding DISTINCT does not change the result because all the rows are unique.
- 2. From Task 1 in 12-2: How do you list the languages in reverse alphabetical order? Compare your statement and results to those shown below:

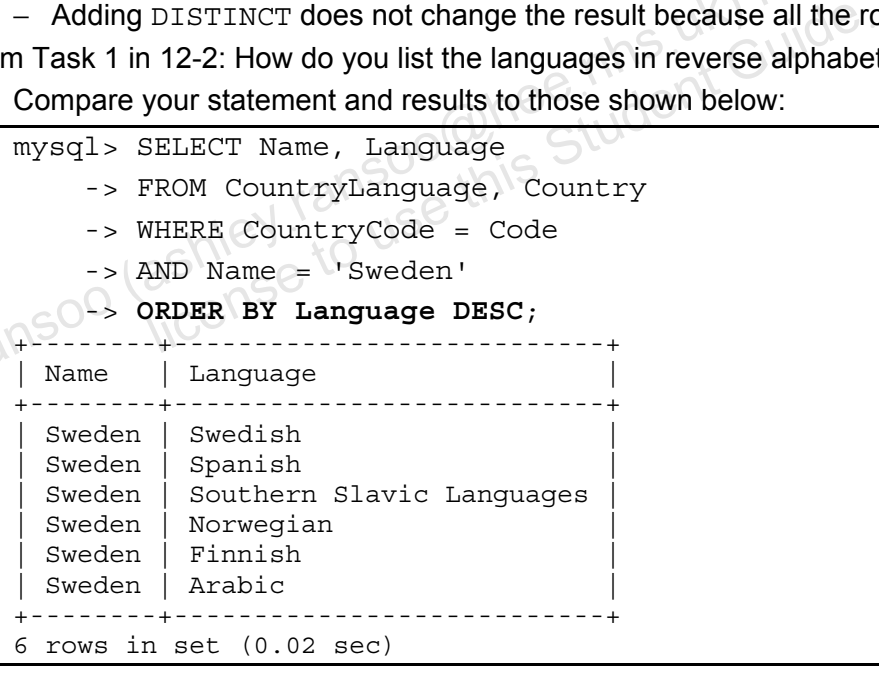

3. From Task 2 in 12-2: How do you limit the results to French-speaking countries? Compare your statement and results to those shown below:

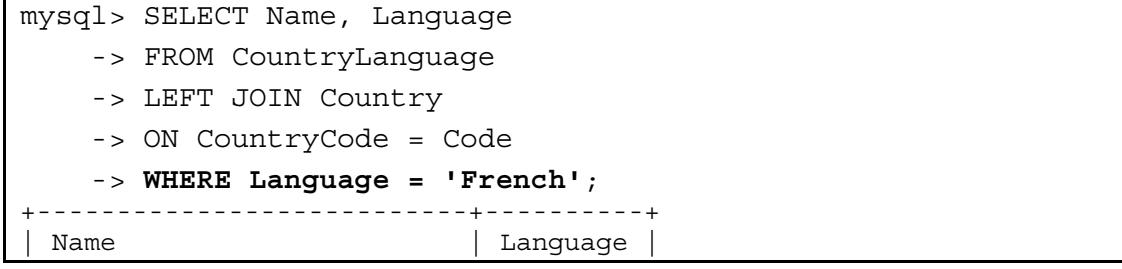

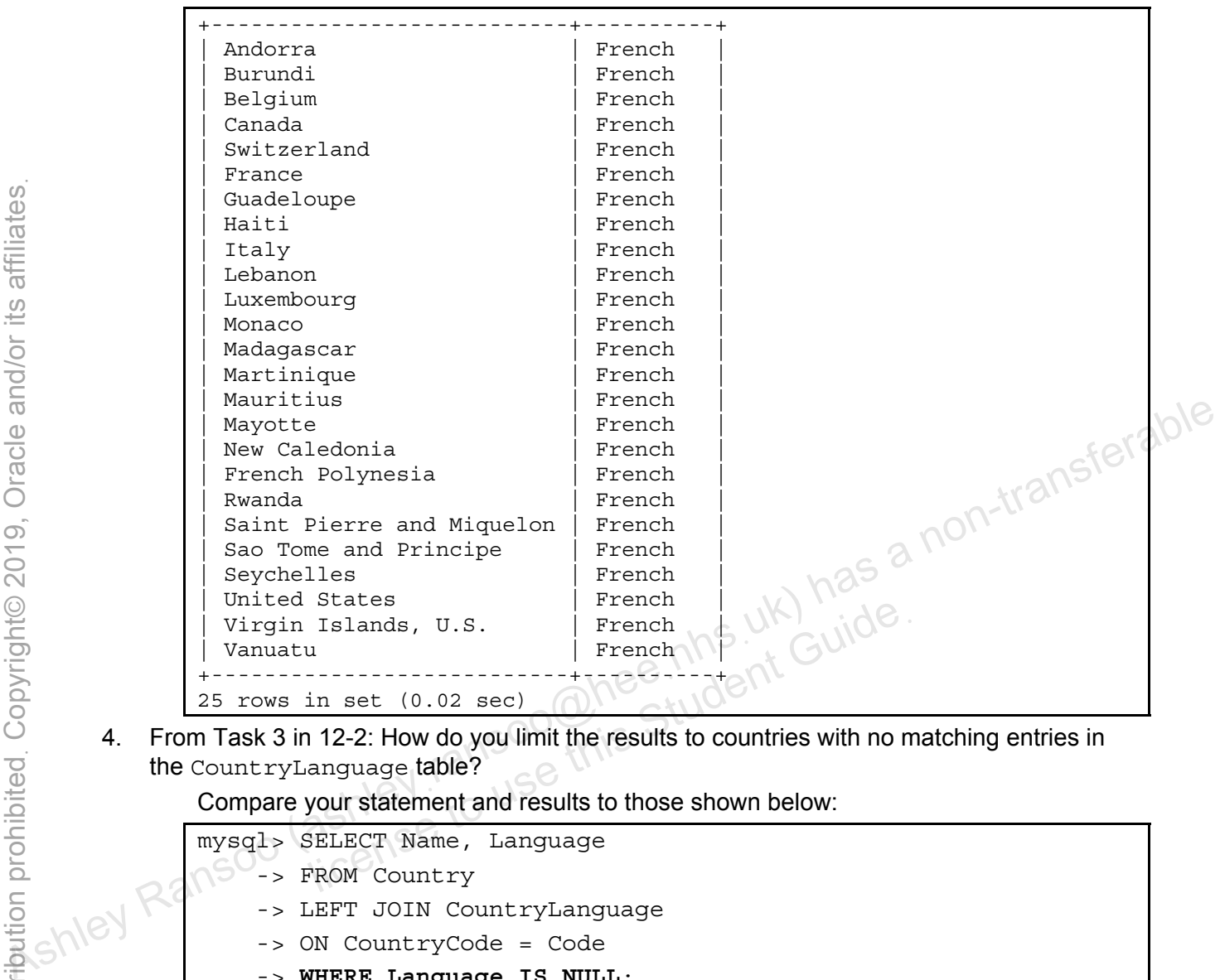

4. From Task 3 in 12-2: How do you limit the results to countries with no matching entries in the CountryLanguage table?

Compare your statement and results to those shown below:

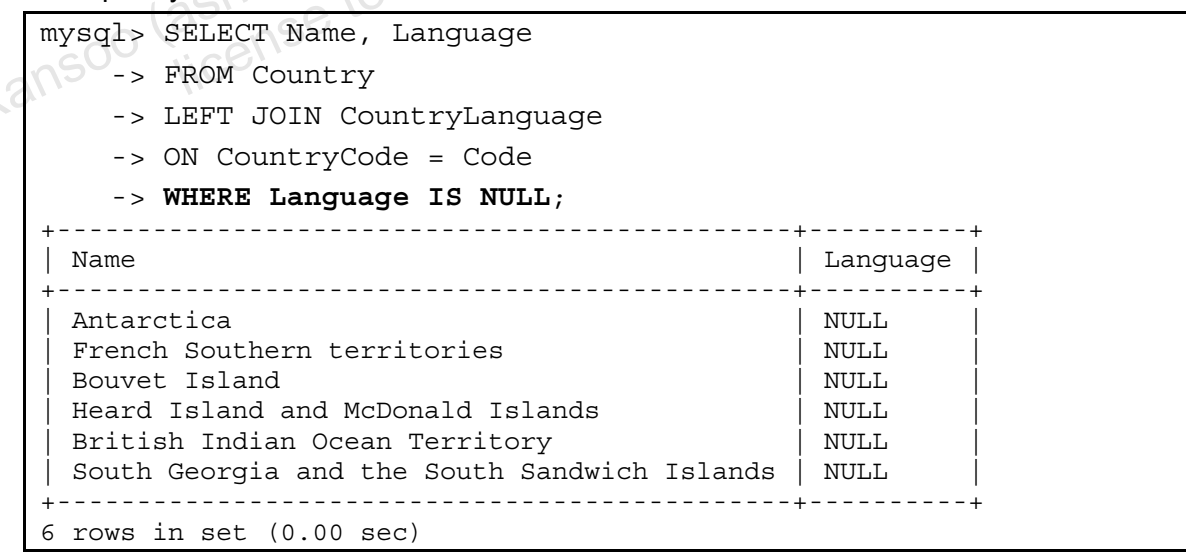

- 5. From Task 3 in 12-2: Which table are the nulls from? Why do they appear in the results?
	- − This is a left join, so the results are from the Country table.

6. From Task 3 in 12-2: What join displays all the records in the CountryLanguage table that have no matches in the Country table?

Compare your statement and results to those shown below:

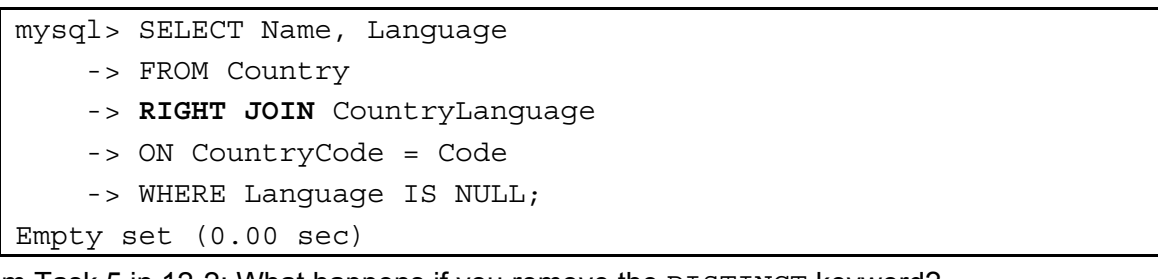

7. From Task 5 in 12-2: What happens if you remove the DISTINCT keyword?

Compare your statement and results to those shown below:

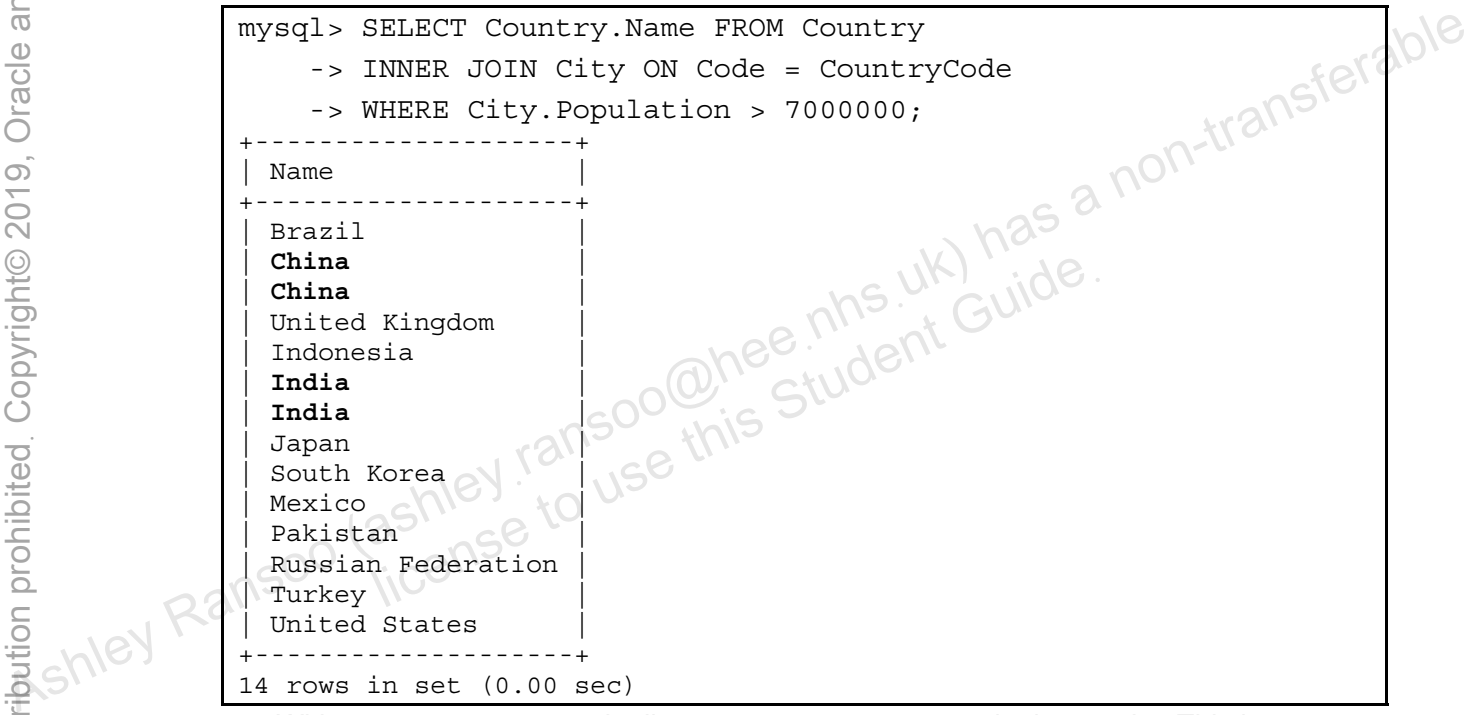

- − Without DISTINCT, two duplicate country rows appear in the results. This is because these countries have more than one city with a population of 7 000 000 or above.
- 8. Exit the mysql client.

# **Practices for Lesson 13: Table Subqueries**  Assets of the Subqueries of the Subqueries (ashley<br>
Table Subqueries (ashley<br>
Table Subqueries (ashley<br>
Fractices for Lesson 13:<br>
Table Subqueries<br>
Table Subqueries<br>
Table Subqueries<br>
Table Subqueries Practices for Lesse<br>
Table Subqueries<br>
Rehiel to use this

**Chapter 13** 

#### **Practices Overview**

These practices test your knowledge of subqueries. They target the Windows operating system, provided in Oracle classrooms. For non-Oracle classrooms, you might need to adjust file locations.

#### **Assumptions**

- You have installed and configured the MySQL server.
- You have created and populated the world innodb database.
- You can access the mysql client from a command-line prompt.
- You can access MySQL Workbench if you choose to complete the practices using this tool.

**Note:** In this practice, the first letters of table names are in uppercase. Windows is not casesensitive but some operating systems are, so it is a good practice to use proper capitalization. The SQL statements are all in uppercase for clarity, but this is not required.<br>
The SQL statements are all in uppercase for clarity, but this is not required.<br>
The SQL statements are all in uppercase for clarity, but this

ashley ransoo@hee nhs uk) juide.<br>ashley ransoo@hee fudent Guide.<br>jicense to use this Student

#### **Overview**

In this practice, you use subqueries in the FROM and WHERE clauses of a SELECT statement.

#### **Duration**

This practice takes approximately 20 minutes to complete.

#### **Tasks**

- 1. Write a query with a non-correlated subquery that retrieves the first three cities in the  $\text{City}$ table with a population larger than New York. List the results in order of population.
	- a. The first step is to write the subquery, which must not be dependent on the outer query. The subquery syntax is as follows:

```
SELECT Population 
FROM City 
WHERE Name = 'New York'
```
- b. Run the subquery. This returns the value the outer query needs in its WHERE condition.
- c. Write the outer query to complete the statement.
- 2. Write a query that retrieves all Nordic countries, with a correlated subquery that calculates the number of cities per country. The outer query syntax is as follows:

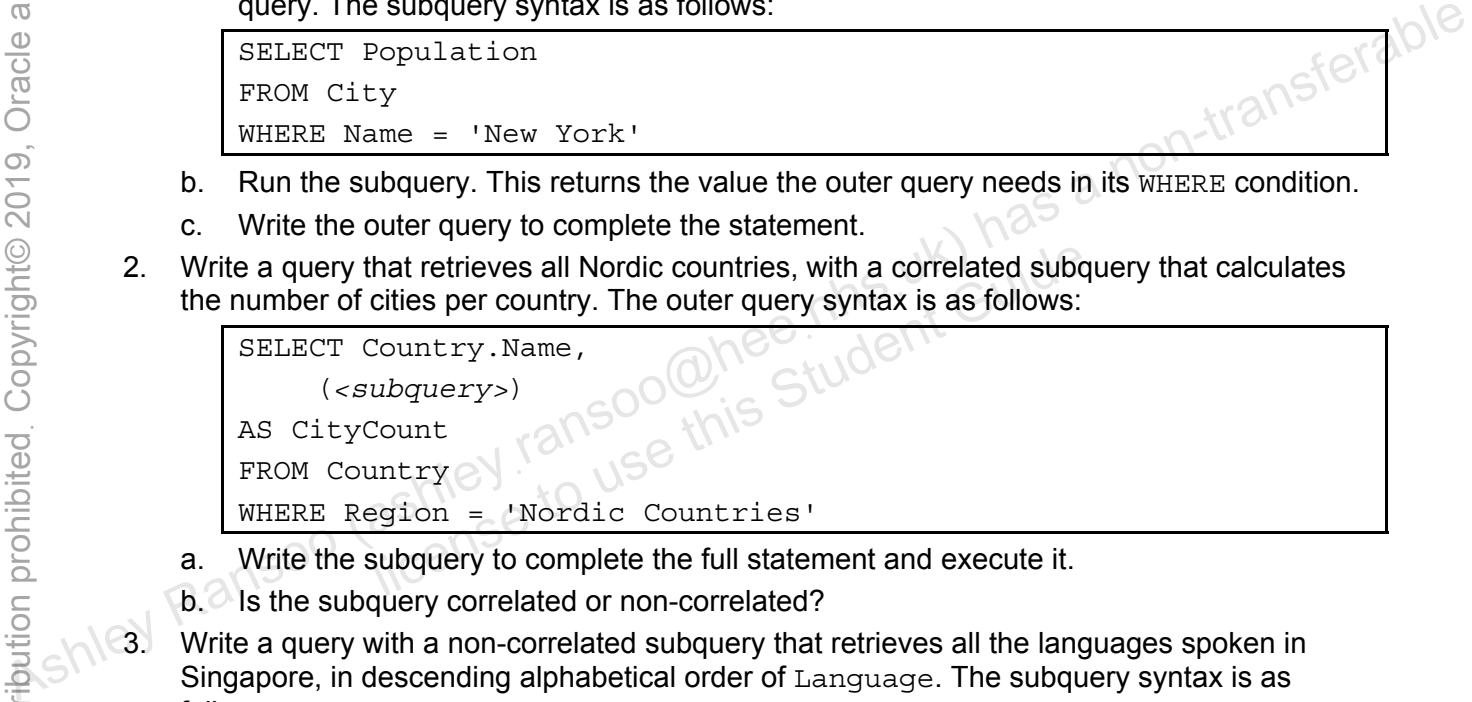

- a. Write the subquery to complete the full statement and execute it.
- b. Is the subquery correlated or non-correlated?
- 3. Write a query with a non-correlated subquery that retrieves all the languages spoken in Singapore, in descending alphabetical order of Language. The subquery syntax is as follows:

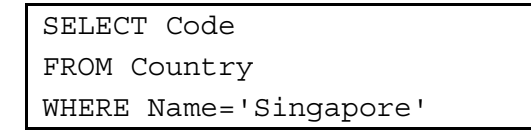

- a. Run the subquery. This returns the value the outer query uses in its WHERE condition.
- b. Write the outer query to complete the statement.

**Note:** Keep your mysql session open for the next practice.

# **Solutions 13-1: Performing Different Types of Subqueries**

#### **Tasks**

- 1. Write a query with a non-correlated subquery that retrieves the first three cities in the  $\text{City}$ table with a population larger than New York. List the results in order of population.
	- a. Log in to the mysql client and set world innodb as the default database:

```
cmd> mysql -uroot -poracle
... 
mysql> USE world_innodb; 
Database changed.
```
b. Run the subquery. This returns the value the outer query needs in its WHERE condition. Compare your statement and results to those shown below:

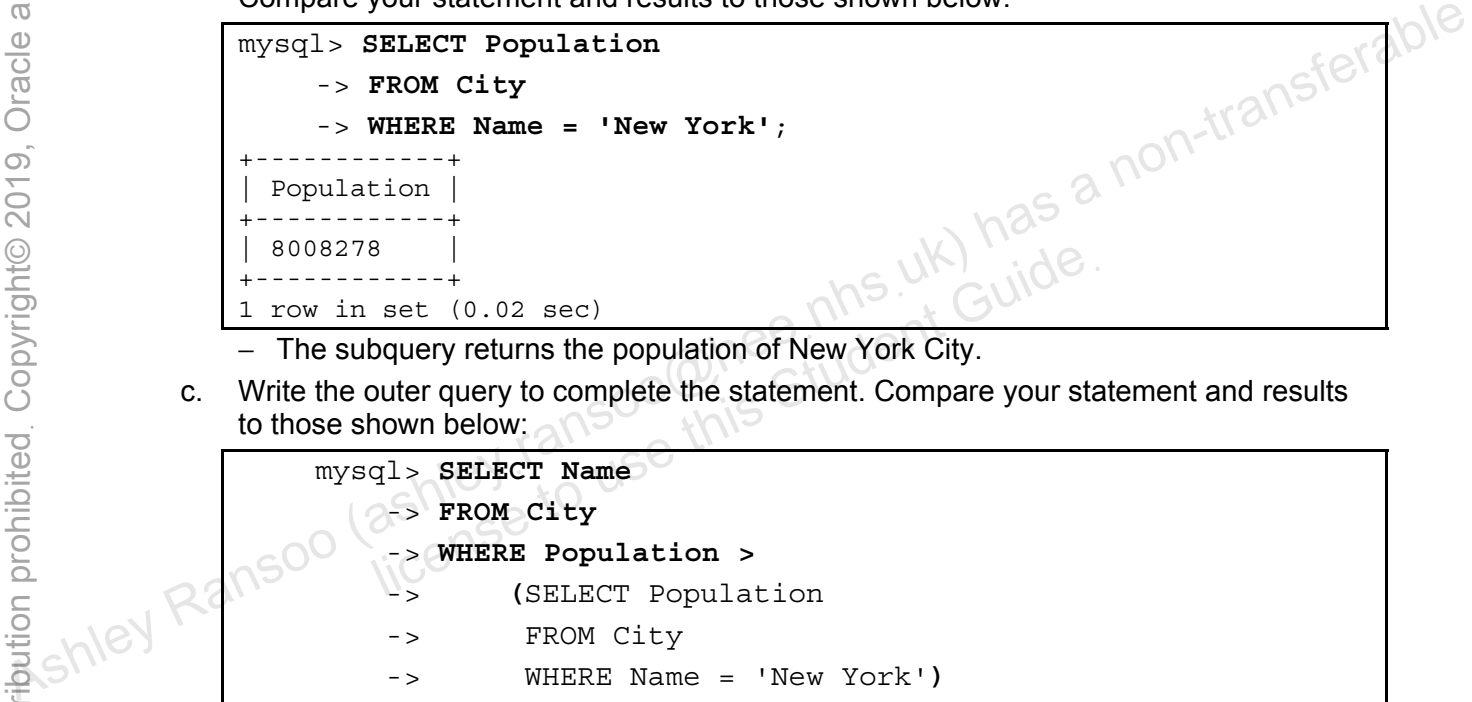

- − The subquery returns the population of New York City.
- c. Write the outer query to complete the statement. Compare your statement and results to those shown below:

```
mysql> SELECT Name 
PROM City
                                  -> WHERE Population > 
                                  -> (SELECT Population 
                                  -> FROM City 
                                  -> WHERE Name = 'New York') 
                                  -> ORDER BY Population 
                                  -> LIMIT 3; 
                          +------------------+ 
                            | Name | 
                            +------------------+ 
                             | Moscow | 
                             Ciudad de México
                             | Istanbul | 
                             +------------------+ 
                          3 rows in set (0.00 sec)
                                B<br>
S<br>
S<br>
S<br>
S<br>
S<br>
S<br>
S<br>
Douery returns the population of New York City.<br>
Douter query to complete the statement. Compare your stand<br>
New York City<br>
The SELECT Name<br>
SELECT Name<br>
SELECT Name<br>
SELECT Name<br>
SELECT Name<br>
SELEC
```
2. Write a query that retrieves all Nordic countries, with a correlated subquery that calculates the number of cities per country. The outer query syntax is as follows:

```
SELECT Country.Name, 
     (<subquery>) 
AS CityCount 
FROM Country 
WHERE Region = 'Nordic Countries'
```
a. Write the subquery to complete the full statement and execute it. Compare your statement and results to those shown below:

```
mysql> SELECT Country.Name, 
                                                            -> (SELECT COUNT(*)
                                                            -> FROM City
                                                            -> WHERE CountryCode = Country.Code) 
                                                            -> AS CityCount 
                                                            -> FROM Country 
                                                            -> WHERE Region = 'Nordic Countries'; 
                                                                                                                +------------------------+-----------+ 
                                                 | Name | CityCount |<br>| \bigcap_{i \in \mathbb{R}}<br>| Denmark | Finland | \bigcap_{i \in \mathbb{R}}<br>| Finland
                                                +------------------------+-----------+ 
                                                 | Denmark \vert | \vert | \vert | \vert | \vert | \vert | \vert | \vert | \vert | \vert | \vert | \vert | \vert | \vert | \vert | \vert | \vert | \vert | \vert | \vert | \vert | \vert | \vert | \vert | \vert | \vert | \vert | \vert | \vert | \vert | Finland<br>Faroe Islands \bigotimes_{\Lambda} P \bigotimes_{\Lambda} PFaroe Islands
                                                   \bigcirc Iceland \bigcirc \bigcirc \bigNorway \alpha \alpha \beta 5
                                                    Svalbard and Jan Mayen | 1
                                                    Sweden \oslash \frac{15}{15} 15
                                                      +------------------------+-----------+ 
                                                7 rows in set (0.06 sec) 
France Southern and the subsequence of the subsequence of the subsequence of the subsequence of the subsequence of the subsequence of the subsequence of the subsequence of the subsequence of the subsequence of the subsequ
                                                         mark<br>
inland<br>
ince Islands<br>
studen<br>
\begin{bmatrix} 5 \\ 7 \\ 1 \\ 1 \\ 1 \\ 1 \end{bmatrix}<br>
weden<br>
\begin{bmatrix} 5 \\ 7 \\ 1 \\ 1 \\ 1 \\ 1 \end{bmatrix}<br>
weden<br>
\begin{bmatrix} 5 \\ 1 \\ 1 \\ 1 \\ 1 \end{bmatrix}<br>
weden<br>
\begin{bmatrix} 1 \\ 1 \\ 1 \\ 1 \end{bmatrix}<br>
we in set (0.06 sec)<br>
is a list of the se
```
Returns a list of the seven countries in the Nordic Region, and the number of cities associated with each country

- b. Is the subquery correlated or non-correlated?
	- − It is a correlated subquery, because it requires information from the outer query (the Country table).
- 3. Write a query with a non-correlated subquery that retrieves all the languages spoken in Singapore, in descending alphabetical order of Language. The subquery syntax is as follows:

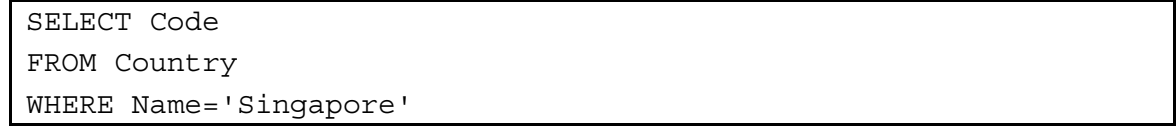

a. Run the subquery. This returns the value the outer query needs in its WHERE condition. Compare your statement and results to those shown below:

```
mysql> SELECT Code
      -> FROM Country
      -> WHERE Name='Singapore'; 
+------+ 
  | Code | 
+------+ 
  | SGP | 
+------+ 
1 row in set (0.00 sec)
```
- The subquery returns a scalar value containing the country code for Singapore.
- b. Write the outer query to complete the statement. Compare your statement and results to those shown below:

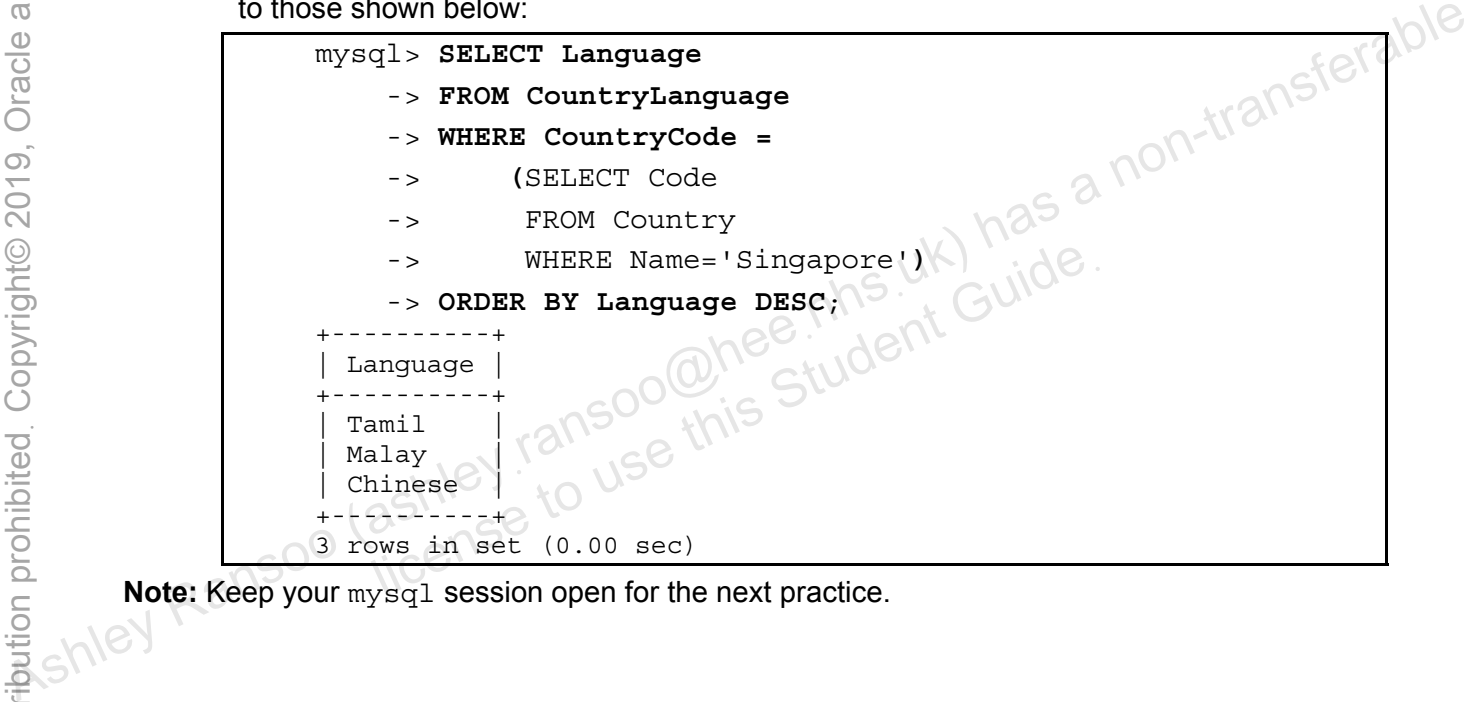

#### **Overview**

In this practice, you construct advanced subqueries to answer specific questions.

#### **Duration**

This practice takes approximately 45 minutes to complete.

#### **Tasks**

- 1. Which continents have countries where more than 50% of the population speaks English? Does this query use a correlated subquery? Why or why not? **Hint:** Use a subquery in the WHERE clause.
- 2. List the countries in the European continent where the inhabitants speak Spanish. Can you write this query without a subquery?

**Hint:** Use a subquery to find the codes for the countries where they speak Spanish, and then compare it to the codes of European countries to filter out all other continents.

**Hint:** Use a subquery in the WHERE clause. Use the AND keyword to filter by both continent and country code values.

3. Which country has the most populous city in the world?

Hint: Join the Country and City tables to get the population and city information.

**Hint:** Use a subquery to determine the city with the largest population, and then retrieve the associated country name.

4. The following statement uses a correlated subquery to find the South American country with the smallest population:

SELECT \* FROM Country c1 WHERE Continent = 'South America' AND Population = (SELECT MIN(Population) FROM Country c2 WHERE  $c2$ . Continent =  $c1$ . Continent) \G 2. List the countries in the European continent where the inhabitants speak Spanish. Can you<br>  $\frac{a_0}{b_0}$  with this user, when a subquery of mathe codes of the countries where they speak Spanish, and  $\frac{a_0}{c_0}$  then Country and City tables to get the population and city<br>bquery to determine the city with the largest population, anty name.<br>statement uses a correlated subquery to find the South A<br>ppulation:<br>FROM Country c1<br>phtinent = 'So

- a. Execute the query to display the results.
- b. Run the subquery independently of the main query. What is the result?
- 5. Rewrite the previous statement (from task 4) using a non-correlated subquery. Explain what makes the new subquery non-correlated. For extra credit, rewrite the full query by using aliases for the table names.
- 6. Exit the mysql client.

# **Solutions 13-2: Performing Several Advanced Subqueries**

#### **Tasks**

- 1. Which continents have countries in which more than 50% of the population speaks English?
	- a. First, write and test the subquery. Compare your statement and results to those shown below:

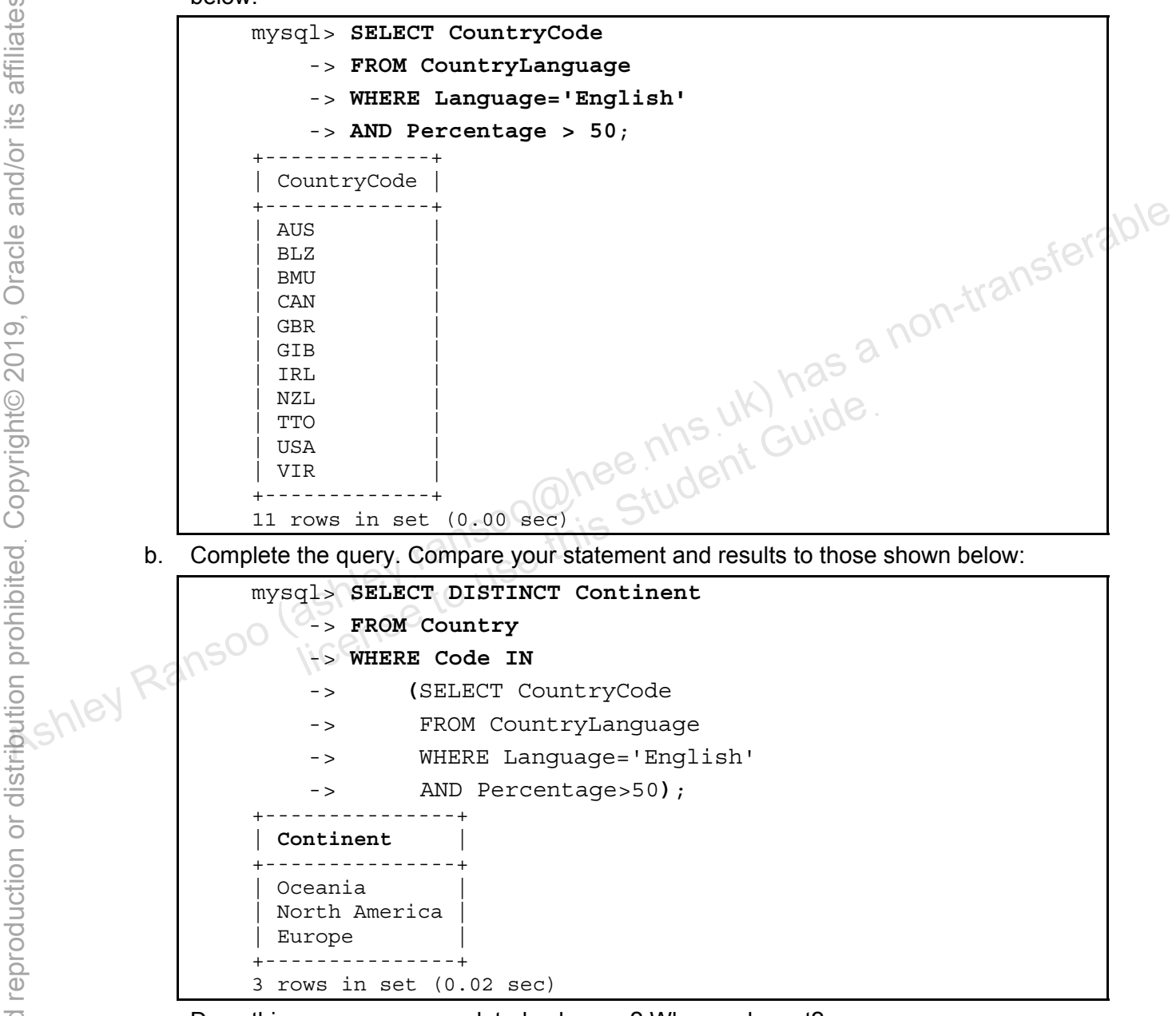

- c. Does this query use a correlated subquery? Why or why not?
	- − No. The subquery can run alone with no dependency on the outer query.
- 2. List the countries in the European continent where the inhabitants speak Spanish.
	- a. First, write and test the subquery. Compare your statement and results to those shown below:

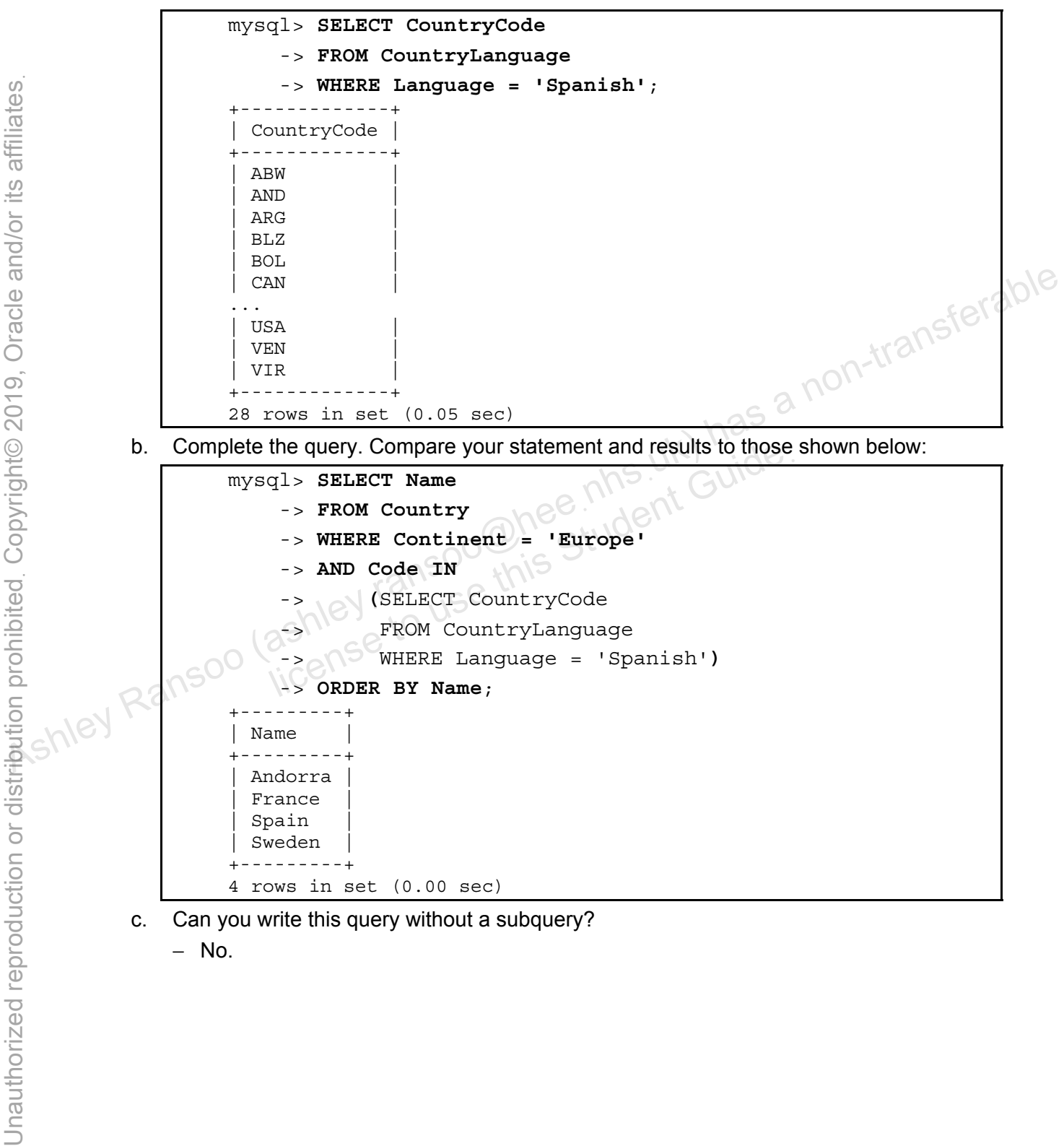

- 3. Which country has the most populous city in the world?
	- a. First, write and test the subquery. Compare your statement and results to those shown below:

```
mysql> SELECT MAX(Population) FROM City; 
+-----------------+ 
 | MAX(Population) | 
   +-----------------+ 
          | 10500000 | 
   +-----------------+ 
1 row in set (0.05 sec)
```
b. Complete the query. Compare your statement and results to those shown below:

```
mysql> SELECT Country.Name
                       -> FROM Country JOIN City
                       -> ON Country.Code=City.CountryCode
                       -> WHERE City.Population =
                       -> (SELECT MAX(Population) FROM City); 
                  +-------+ 
                   Name |
                     +-------+ 
                   | India | 
                  +-------+ 
                  1 row in set (0.03 sec) 
Ashley Ransoo (ashleyฺransoo@heeฺnhsฺuk) has a non-transferable
```
- 4. The following statement uses a correlated subquery to find the South American country with the smallest population.
	- a. Execute the query to display the results:

```
mysql> SELECT * FROM Country c1 
       -> WHERE Continent = 'South America' 
       -> AND Population = 
       -> (SELECT MIN(Population) 
       -> FROM Country c2 
       -> WHERE c2.Continent = c1.Continent)\G 
   *************************** 1. row ************** 
              Code: FLK 
              Name: Falkland Islands 
       Continent: South America 
           Region: South America 
     SurfaceArea: 12173.00 
       IndepYear: NULL 
      Population: 2000 
LifeExpectancy: NULL 
                GNP: 0.00 
           GNPOld: NULL 
       LocalName: Falkland Islands 
GovernmentForm: Dependent Territory of the UK 
     HeadOfState: Elisabeth II 
          Capital: 763 
             Code2: FK 
1 row in set (0.01 sec) 
     Now in set (0.03 sec)<br>
Statement uses a correlated subquery to find the South Appulation.<br>
He query to display the results:<br>
(1> SELECT * FROM Country c1<br>
-> WHERE Continent = 'South America'<br>
-> AND Population =<br>
(SELECT
```
b. Run the subquery independently of the main query. What is the result? Compare your statement and results to those shown below:

```
mysql> SELECT MIN(Population) 
     -> FROM Country c2 
     -> WHERE c2.Continent = c1.Continent; 
ERROR 1054 (42S22): Unknown column 'c1.Continent' in 'where clause'
```
- 5. Rewrite the previous statement (from task 4) using a non-correlated subquery.
	- a. First, write and test the subquery. Compare your statement and results to those shown below:

```
mysql> SELECT MIN(Population) FROM Country
                                   -> WHERE Continent = 'South America'; 
                               +-----------------+ 
                              | MIN(Population) | 
                                  +-----------------+ 
                                             | 2000 | 
                            +-----------------+ 
                           1 row in set (0.00 sec) 
               b. Complete the query. Compare your statement and results to those shown below: 
                           mysql> SELECT * FROM Country
                                   -> WHERE Continent = 'South America'
                                   -> AND Population =
                                   -> (SELECT MIN(Population) 
                                   -> FROM Country 
                                   -> WHERE Continent = 'South America')\G 
                                          ************** 1. row *************************
    Code: FLK<br>
Name: Fall<br>
Continent: Sour<br>
Region Continent: Sour<br>
Region Continent: Sour<br>
Region Continent: Sour<br>
Region Continent: Sour<br>
Region Continent: Sour<br>
Region Continent: Sour<br>
Region Continent: Sour<br>
Region Contine
                                          Name: Falkland Islands 
                                   Continent: South America 
                                       Region: South America 
                                 SurfaceArea: 12173.00 
                                   IndepYear: NULL 
                                  Population: 2000 
                           LifeExpectancy: NULL 
                                            GNP: 0.00 
                                        GNPOld: NULL 
                                   LocalName: Falkland Islands 
                           GovernmentForm: Dependent Territory of the UK 
                                HeadOfState: Elisabeth II 
                                      Capital: 763 
                                         Code2: FK 
                           1 row in set (0.00 sec) 
\frac{1}{\frac{1}{1}} MINT (Population)<br>
\frac{1}{1} Tow in set (0.00 sec)<br>
\frac{1}{1} Tow in set (0.00 sec)<br>
\frac{1}{1} Tow in set (0.00 sec)<br>
\frac{1}{1} Tow in set (0.00 sec)<br>
\frac{1}{1} Tow in set (0.00 sec)<br>
\frac{1}{1} Tow in set (
                                 license to use this Student Guideฺ
```
c. Explain what makes the new subquery non-correlated.

− The subquery does not depend on the outer query, and can run independently of it.

d. For extra credit, rewrite the full query by using aliases for the table names. Compare your statement and results to those shown below:

```
mysql> SELECT * FROM Country c1
                                -> WHERE Continent = 'South America'
                                -> AND Population =
                                -> (SELECT MIN(Population)
                                -> FROM Country c2
                                -> WHERE c2.Continent = c1.Continent)\G
                                         ********************** 1. row ******************** 
                                        Code: FLK 
                                       Name: Falkland Islands 
                                 Continent: South America 
                           Region: South America 
                           SurfaceArea: 12173.00 
                           IndepYear: NULL 
                           Population: 2000 
                          LifeExpectancy: NULL 
                           GNP: 0.00 
                           GNPOld: NULL 
                           LocalName: Falkland Islands 
                          GovernmentForm: Dependent Territory of the UK 
                           HeadOfState: Elisabeth II 
                           Capital: 763 
                           Code2: FK 
                          1 row in set (0.02 sec) 
6. Exit the mysql client. Ashley Ransoo (ashley Ransoo (ashley Ransoo (ashley Ransoo code)<br>
Exit the mysql client. The metal contransit of the mysological contransit is a non-transferable contransit of the mysological code
  Hey Ransoo (ashed 10 use to use this Student Student Student Guide<br>
She Ransoo (ashed 10 use this Student Student Student Student Student Student Student Student Student Student Student Student Student Student Student Stud
```
# **Practices for Lesson 14: MySQL Graphical User Interface Tools**  Assets of the annual of the animal of the animal of the same of the same of the same of the same of the same of the same of the same of the same of the same of the same of the same of the same of the same of the same of th Practices for Lesse<br>MySQL Graphical I<br>Interface Tools<br>ashiel to use the Chapter 14

**Chapter 14** 

#### **Practices Overview**

These practices test your knowledge of MySQL Graphical User Interface tools. They target the Windows operating system provided in Oracle classrooms. For non-Oracle classrooms, you might need to adjust file locations.

#### **Assumptions**

- You have installed and configured the MySQL server.
- You have created and populated the world innodb database.
- You have created and populated the Pets database and have completed all the practice steps that target this database, up to and including the Practices for Lesson 9, "Table Data Manipulation."

ashley ransoo@hee nhs uk) juide.<br>ashley ransoo@hee fudent Guide.<br>jicense to use this Student

- MySQL Workbench 5.2 SE is installed.
- The MySQL Enterprise Monitor demonstration files are available in the D:\labs\demo\Enterprise\_Monitor\_demos directory. **Data Manipulation."**<br>
• MySQL Workbench 5.2 SE is installed.<br>
• The MySQL Enterprise Monitor demonstration files are available in the<br> **• The MySQL Workbench demonstration files are available in the**<br>
• The MySQL Workbenc
	- The MySQL Workbench demonstration files are available in the

#### **Overview**

In this practice, you use the Data Modeling module from Workbench to create an EER diagram for the world innodb database.

#### **Duration**

This practice takes approximately 20 minutes to complete.

#### **Tasks**

**Note:** There are no solutions for this practice.

- 1. Open MySQL Workbench from the MySQL programs group:
	- a. Open the Windows Start menu.
	- b. Select All Programs.
	- c. Select MySQL.
	- d. Select MySQL Workbench 5.2 SE.
- − The primary MySQL Workbench 5.2 SE.<br>
− The primary MySQL Workbench window (Workbench Central) opens.
- 2. Open the Data Modeling module:
	- Under the Data Modeling module heading, click the Create New EER Model link.
	- − The Model Editor opens in the MySQL Model tab and displays the mydb default schema. Data Modeling module heading, click the Create New EB<br>
	Model Editor opens in the MySQL Model tab and displays the<br>
	a.<br>
	Mydb tab in the Physical Schemata panel.<br>
	Identical Schemata panel header.<br>
	Schema disappears from the
- 3. Delete the default schema:
	- a. Click the mydb tab in the Physical Schemata panel.
	- b. Click the delete button (-) at the far right of the panel header.
	- c. The mydb schema disappears from the Physical Schemata panel.
- 4. Add the world\_innodb database schema to the Physical Schemata panel:
- a. Click the add button (+) on the panel header. A new window called new\_schema1 appears at the bottom of the screen. Associated All Programs.<br>
As Select MySQL Workbench 5.2 SE.<br>
C. Select MySQL Workbench 5.2 SE.<br>
- The primary MySQL Workbench window (Workbench Central) opens.<br>
2. Open the Data Modeling module:<br>
Under the Data Model mod
	- b. Enter world innodb in the Name field of the new schema window. The schema name gets updated in the Physical Schemata panel and the new schema window tab header as you type.
	- c. Click the close button (X) in the new schema window.
	- d. A message box appears, asking if you want to rename all schema occurrences. Click Yes.
	- e. You have added the world innodb schema to the Physical Schemata panel.
	- 5. Import the world innodb database data and create an EER diagram:
		- a. Select the File > Import > Reverse Engineer MySQL Create Script menu option.
			- − The Reverse Engineer MySQL Script dialog box appears.
		- b. On the Input and Options page:
			- − Click Browse and navigate to the world\_innodb.sql file in the D:\labs directory.
			- − Select LATIN1 from the File Encoding list.
			- − Select the "Place imported objects on a diagram" check box.
- c. Click the Execute button.
	- − The Reverse Engineering Progress page displays "Import Finished. Finished parsing MySQL SQL script".
- d. Click Next
	- − The Results page displays "SQL Import Finished Successfully".
- e. Click Finish
	- − You have created a new EER diagram for the world innodb database.
- 6. Review the new world innodb EER diagram:
	- a. The tables appear in the center of the canvas. Drag them to different parts of the canvas so you can see them all clearly.
	- b. Confirm that the tables and their column definitions match those in the SQL input file.
- 7. Examine the table relationships and foreign keys:
- a. Move the mouse cursor over the relationship line between the  $\text{Country}$  and CountryLanguage tables. This highlights the line and the table columns that participate in the relationship. As Alternative transferrable mathemology and between the count ry and<br>  $\frac{0}{10}$  Count ry Language tables. This highlights the line and the table columns that<br>  $\frac{0}{10}$  Counter-line interelationship.<br> **b.** Double-click
	- b. Double-click the relationship line.
		- − The Relationship window opens below the EER diagram.
		- − Click the Foreign Key tab at the bottom of the Relationship Window and review the relationship details.
		- − Close the Relationship window.
	- c. Repeat steps a and b to examine the relationship between the Country and City tables. Let Totelgh Rey tab at the bottom of the Relationship windship details.<br>
	Ship details.<br>
	Ship details.<br>
	Ship details.<br>
	Ship details.<br>
	Ship window.<br>
	EER diagram tab with the close button (X) to the right of<br>
	information:<br>
	In
	- d. Close the EER diagram tab with the close button (X) to the right of the tab name.
	- 8. View the table information:
		- a. Click the MySQL Model tab at the top of the Workbench window.
		- b. Double-click the City table icon in the world innodb schema. The City table window appears below the Physical Schemata panel.
		- c. Click on each of the following tabs at the bottom of the City table window to review the table settings: Columns, Indexes, Foreign Keys, Triggers, Partitioning, Options, Inserts, and Privileges.
		- d. Repeat steps a, b, and c for the  $Country$  and  $Country$  Language tables.
		- e. Close the City table window.
	- 9. Modify the City table:
		- a. Double-click the City table icon in the world innodb schema window.
		- b. In the Columns tab:
			- − Double-click the Name column under Column Name.
			- − Change the name of the column to City\_Name.
		- c. Close the City table window, which saves the change.
	- 10. Export the world innodb database to a SQL script:
		- a. Select the File > Export > Forward Engineer SQL CREATE Script menu option.
			- − The Forward Engineer SQL Script dialog box appears.
		- b. On the SQL Export Options page:
- − Set the Output SQL Script File to D:\labs\world\_innodb\_copy.sql.
- − Select the following options:
	- Generate DROP Statement Before Each CREATE Statement
	- Do Not Create Users, Only Export Privileges
	- Generate INSERT Statements For Tables
- − Click Next
- c. On the SQL Object Export Filter page:
	- − Select Export MySQL Table Objects
	- − Click Next
- d. On the Review SQL Script page:
	- − Note that the contents are in the form of a SQL statement file, like the original world\_innodb.sql file.
	- − Find the CREATE TABLE statement for the City table and confirm that your column name change (from Name to City Name) is included.
	- − Click Finish.
- e. Open the  $D:\ldots\$  world innodb copy.sql file in Notepad++ and examine the content. Note: Keep MySQL Workbench open for the next practice.<br>
Note:<br>
Note:<br>
Note: Keep MySQL Workbench open for the next practice.<br>
The next product as a non-transferable content.<br>
2. Close the nodel as  $D:\lambda_1ab \leq \lambda_2$  and  $D:\lambda_$ 
	- 11. Save the model:
		- a. Select the File > Save Model As menu option.
		- b. Save the model as  $D:\label{word} \infty$  innodb copy.mwb.
	- 12. Close the Data Modeling window:
- Click the close button (X) to the right of the MySQL Model tab name. Positive Save Model As menu option.<br>
Incodel as D: \labs \world\_innodb\_copy.mwb.<br>
Incodeling window:<br>
Incodeling window:<br>
Incodeling window:<br>
Incodeling window:<br>
Incodeling window:<br>
SQL Model window closes, leaving the MyS
	- − The MySQL Model window closes, leaving the MySQL Workbench window open.
	-

# **Practice 14-2: Creating a Server Instance by Using MySQL Workbench**

#### **Overview**

In this practice, you use the Workbench Server Administration module to create a new server instance for the world innodb database.

#### **Duration**

This practice takes approximately 20 minutes to complete.

#### **Tasks**

**Note:** There are no solutions for this practice.

1. Open the Server Administration module:

From the Workbench Central window, under the Server Administration module heading, click New Server Instance.

- − The Create New Server Instance Profile dialog box appears.
- 2. Create a new server profile:
	- a. On the Specify Host Machine page:
		- − Select the localhost radio button
		- − Click Next
	- b. On the Database Connection page:
		- − For Connection Name, enter MyConnection
		- − For Default Schema, enter world\_innodb
		- − Leave all other options as their defaults
		- − Click Next
- c. A pop-up window appears, prompting you for the root user's password. Enter oracle and click OK. **Duration<br>
This practice takes approximately 20 minutes to complete.**<br> **Tasks**<br> **Rote: There are no solutions for this practice.**<br> **ASHE: There are no solutions for this practice.**<br> **ASHE: There are no solutions for the s** ext<br>
tabase Connection page:<br>
innection Name, enter MyConnection<br>
fault Schema, enter world\_innodb<br>
all other options as their defaults<br>
ext<br>
window appears, prompting you for the root user's passw<br>
DK.
	- d. The Test DB Connection page indicates that the connection was successful. Click Next.
	- e. On the Windows Management page, accept the defaults and click Next.
	- f. The Test Settings page reports that "Testing host machine settings is done." Click Next.
	- g. In the Review Settings pop-up window, click Continue**.**
	- h. On the Complete Setup page:
		- − For Server Instance Name, enter mysql\_profile
		- − Click Finish
	- 3. Connect to the new MySQL server instance:
		- a. Click the Server Administration link just under the Server Administration module heading.
		- b. In the Server Administration dialog box select "mysql\_profile" and click OK.
		- c. A pop-up window appears, prompting you for the root user's password. Enter  $\sigma$ racle and click OK.
- 4. View the server management options and settings for your new server instance, available under the MANAGEMENT navigation menu on the left:
	- a. Select Server Status to show the name, details, and "health" status of the server.
	- b. Select Startup/Shutdown to show whether the server is running, and to stop or start the server.
	- c. Select Status and System Variables to show the current settings of all status and system variables.
	- d. Select Server Logs to show the type and location of the log file.
- 5. View the configuration options and settings for your new server instance, available under the CONFIGURATION navigation menu on the left:

Select Options File to show a tabbed display of the various mysql configuration options.

- 6. View the configuration options and settings for your new server instance, available under the DATA EXPORT/RESTORE navigation menu on the left: Select the File > Exit menu option.<br>
Select Data Export T/RESTORE navigation menu on the left:<br>
a. Select Data Export to show the various options for exporting data.<br>
b. Select Data Import/Restore to show the various optio
	- a. Select Data Export to show the various options for exporting data.
	- b. Select Data Import/Restore to show the various options for importing data.
	- 7. Close the Server Administration window:
		- Click the close button (X) in the Admin tab header.
	- 8. Close MySQL Workbench:

workbench:<br>File > Exit menu option.<br>File > Exit menu option.<br>ashIeV: ransoo@hee.nhs Student Guide.<br>ashIeV: ransoo@hee.nhs Student

#### **Overview**

In this practice, you view a web-based demonstration that shows the primary features of Enterprise Monitor.

#### **Duration**

This practice takes approximately 10 minutes to complete.

#### **Tasks**

**Note:** There are no solutions for this practice.

- 1. Open the MySQL Enterprise Monitor Dashboard demonstration in your web browser:
	- a. Go to the D:\labs\demo\Enterprise\_Monitor\_demos directory in Windows Explorer, and double-click the memdashboard.html file.
	- b. The demonstration opens in the Mozilla Firefox web browser.
	- c. Click the play button in the center of the page to start the demonstration
	- d. The demonstration lasts for approximately 3.5 minutes.
- 2. Open MySQL Enterprise Monitor Query Analyzer demonstration in your web browser:
	- a. Go to the D:\labs\demo\Enterprise\_Monitor\_demos directory in Windows Explorer, and double-click the memqueryanalyzer.html file.
	- b. The demonstration opens in the Mozilla Firefox web browser.
	- c. Click the play button in the center of the page to start the demonstration
	- d. The demonstration lasts for approximately 5 minutes.

**Note:** If you are working outside of the Oracle classroom environment, you can access these demonstrations from the MySQL website at:<br>http://www.mysql.com/products/enterprise/demo.html a. Go to the Dividible-click the mendalshboard, html files<br>  $\frac{0}{10}$  E. The demonstration opens in the Mozilla Firefox web browser.<br>
c. Click the play button in the center of the page to start the demonstration  $\sim$  100 D:\labs\demo\Enterprise\_Monitor\_demos direct<br>and double-click the memqueryanalyzer.html file.<br>nstration opens in the Mozilla Firefox web browser.<br>Jlay button in the center of the page to start the demonstr<br>nstration lasts

# **Optional Practice 14-4: Viewing the MySQL Workbench Demonstration**

#### **Overview**

In this practice, you view a web-based demonstration that shows the primary features of MySQL Workbench.

#### **Duration**

This practice takes approximately 15 minutes to complete

#### **Tasks**

**Note:** There are no solutions for this practice.

- 1. Open the MySQL Workbench demonstration in your web browser.
	- a. Go to the D:\labs\demo\Workbench\_demos directory in Windows Explorer, and double-click the MySQL-Workbench.html file.
	- b. The demonstration opens in the Mozilla Firefox web browser.
	- c. Click the play button in the center of the page to start the demonstration
	- d. The demonstration lasts for approximately 14 minutes.

**Note:** If you are working outside of the Oracle classroom environment, you can access this demonstration on YouTube at: 1. Open the MySQL Workbench demonstration in your web browser.<br>
a. Go to the h: \laabs\demo\Workbench\_demonstration<br>
double-click the MySQL-Workbench\_html file.<br>
b. The demonstration opens in the Mozilla Firefox web brows e working outside of the Oracle classroom environment,<br>on YouTube at:<br>tube.com/watch?v=X\_umYKgKaF0<br>Student Guide<br>Student Guide<br>ashiel License

## **Optional Practice 14-5: Creating a Model for the Pets Database by Using MySQL Workbench**

#### **Overview**

In this practice, you make a backup of the Pets database, and then use the Data Modeling module in Workbench to create an EER diagram for Pets.

#### **Duration**

This practice takes approximately 15 minutes to complete.

#### **Tasks**

**Note:** There are no solutions for this practice.

- 1. Create a backup SQL file of the Pets database with the mysqldump utility, in the D: \labs directory.<br>a. Execute the following at the computer of the second method. directory.
	- a. Execute the following at the command prompt:

```
cmd> mysqldump -uroot -poracle Pets > D:/labs/Pets.sql
```
b. Open the  $D:\label{Pets.sql}$  backup file in Notepad++:

```
-- MySQL dump 10.13 Distrib 5.6.10, for Win64 (x86_64) 
                    -- 
                    -- Host: localhost Database: Pets 
                    -- ------------------------------------------------------ 
                    -- Server version 5.6.10-enterprise-commercial-advanced 
                    ... 
                    -- 
                    -- Table structure for table `owners` 
                    -- 
                    .00CREATE TABLE `owners` ( 
                        `oID` int(11) NOT NULL AUTO_INCREMENT, 
                        `oName` varchar(20) NOT NULL, 
                        `oPhone` char(11) NOT NULL, 
                        PRIMARY KEY (`oID`) 
                    ) ENGINE=InnoDB AUTO INCREMENT=7 DEFAULT CHARSET=utf8;
                    ... 
                    -- Dumping data for table `owners` 
                    -- 
                    ... 
                    INSERT INTO `owners` VALUES 
                    (1,'Harold','15554159855'),(2,'Gwen','15551234567'),(3,'Benny','15553456789'),
                    (4,'Diane','15554567890'),(5,'Caryn','16163429988'),(6,'Olga','18563330000'); 
                    ... 
                    -- 
                    -- Table structure for table `pet info`
                    -- 
                    ... 
                    CREATE TABLE `pet_info` ( 
                        `pID` int(11) NOT NULL AUTO_INCREMENT, 
                        `pName` varchar(20) NOT NULL, 
1. Create a backup SQL file of the Pets database with the mysqldump utility, in the D: \labs directory.<br>
a. Execute the following at the command prompt:<br>
\frac{1}{2} a. Execute the following at the command prompt:<br>
\frac{1}{2}localhost Database: Pets<br>
structure 5.6.10-enterprise-commercial-advanced<br>
structure for table `owners`<br>
BLE`owners`
```

```
 `pGender` enum('M','F') DEFAULT NULL, 
                      `pBday` date DEFAULT NULL, 
                      `pDday` date DEFAULT NULL, 
                      `oID` int(11) NOT NULL, 
                      `tID` int(11) NOT NULL, 
                     PRIMARY KEY (`pID`) 
                  ) ENGINE=InnoDB AUTO INCREMENT=14 DEFAULT CHARSET=utf8;
                   ... 
                  -- 
                  -- Dumping data for table `pet info`
                  -- 
                   ... 
                  INSERT INTO `pet_info` VALUES (1,'Fluffy','F','2003-02-
                  04',NULL,1,1),(2,'Claws','M','2004-03-17',NULL,2,1),(4,'Fang','M','2000-08-
                  27',NULL,3,2),(6,'Chirpy','F','2008-09-11',NULL,2,3),(7,'Whistler','M','2007-
                  12-09',NULL,2,4),(8,'Slim','M','2006-04-
                  29',NULL,3,8),(9,'Chewy','F',NULL,NULL,6,6),(10,'Opus','F',NULL,NULL,5,1),(13,
                  'Scruffy','M','2008-04-17',NULL,2,1); 
                  ... 
                  -- 
                  -- Table structure for table `pet_info2` 
                  -- 
                  ... 
                  CREATE TABLE `pet_info2` ( 
                      `pID` int(11) NOT NULL AUTO_INCREMENT, 
                      `pName` varchar(20) NOT NULL, 
                      `pGender` enum('M','F') DEFAULT NULL, 
                      `pBday` date DEFAULT NULL, 
                      `pDday` date DEFAULT NULL, 
                      `oID` int(11) NOT NULL, 
                     `tID` int(11) NOT NULL, 
                     PRIMARY KEY (`pID`) 
                  ) ENGINE=InnoDB AUTO_INCREMENT=14 DEFAULT CHARSET=utf8; 
                   ... 
                  -- 
                   -- Dumping data for table `pet_info2` 
                  -- 
                  ... 
                  INSERT INTO `pet_info2` VALUES (1,'Fluffy','F','2003-02-
                  04',NULL,1,1),(2,'Claws','M','2004-03-17',NULL,2,1),(4,'Fang','M','2000-08-
                  27',NULL,3,2),(6,'Chirpy','F','2008-09-11',NULL,2,3),(7,'Whistler','M','2007-
                  12-09',NULL,2,4),(8,'Slim','M','2006-04-
                  29',NULL,3,8),(9,'Chewy','F',NULL,NULL,6,6),(10,'Opus','F',NULL,NULL,5,1),(13,
                  'Scruffy','M','2008-04-17',NULL,2,1); 
                  ... 
                  -- 
                  -- Table structure for table `pet types`
                   -- 
                  ... 
                  CREATE TABLE `pet_types` ( 
                      `tID` int(11) NOT NULL AUTO_INCREMENT, 
                      `pType` varchar(20) NOT NULL, 
Assume through antal production (assume through \frac{1}{2} and \frac{1}{2} and \frac{1}{2} and \frac{1}{2} and \frac{1}{2} and \frac{1}{2} and \frac{1}{2} and \frac{1}{2} and \frac{1}{2} and \frac{1}{2} and \frac{1}{2} and \frac{1}{2} and \frac{1udent Guide.
```

```
 `pCategory` varchar(20) NOT NULL, 
   PRIMARY KEY (`tID`) 
) ENGINE=InnoDB AUTO_INCREMENT=9 DEFAULT CHARSET=utf8; 
... 
-- 
-- Dumping data for table `pet_types`
-- 
... 
INSERT INTO `pet_types` VALUES 
(1,'Cat','Mammal'),(2,'Dog','Mammal'),(3,'Parrot','Bird'),(4,'Canary','Bird'),
(5,'Snake','Reptile'),(6,'Hamster','Mammal'),(7,'Ferret','Mammal'),(8,'Iguana'
,'Reptile'); 
... 
-- Dump completed on 2013-04-16 11:37:51
```
- 2. Start MySQL Workbench.
- 3. Open the Data Modeling module. (See the instructions for Practice 14-1.)
- 4. Add the existing Pets database as a schema in the Physical Schemata panel:
	- a. Right-click the mydb schema and select Delete 'mydb'.
	- b. Click the add button  $(+)$ , and enter the name  $Pets$  in the new schema1 window.
	- c. Click the close button  $(x)$  in the new schema window.
- d. A message box appears, asking if you want to rename all schema occurrences. Click Yes. As a complete back of the particles are the instructions for Practice 14-1.)<br>
As A pen the Data Modeling nodule. (See the instructions for Practice 14-1.)<br>
As a the existing Pets database as a schema in the Physical Sche Lies box appears, asking if you want to rename all schemate<br>obx appears, asking if you want to rename all schemate<br>of the Pets database to the Physical Schemata panel.<br>s database data:<br>File > Import > Reverse Engineer MyS
	- e. You added the Pets database to the Physical Schemata panel.
	- 5. Import the Pets database data
		- a. Select the File > Import > Reverse Engineer MySQL Create Script menu option.
			- − The Reverse Engineer MySQL Script dialog box appears.
		- b. On the Input and Options page:
			- − Click Browse and navigate to the Pets.sql file in the D:\labs directory
			- Select UTF8 from the File Encoding list
			- − Select the "Place imported objects on a diagram" check box
		- c. Click Execute
			- − The Reverse Engineering Progress page displays "Import Finished. Finished parsing MySQL SQL script".
- d. Click Next
	- − The Results page displays "SQL Import Finished Successfully".
- e. Click Finish
	- − You have created a new EER diagram for the Pets database.
- 6. Review the new Pets EER diagram:
	- a. The tables appear in the center of the canvas. Drag them to different parts of the canvas so you can see them all clearly.
	- b. Confirm that the tables and their column definitions match those in the SQL input file.
- 7. Create relationships between the tables:
	- a. Add a foreign key from the pet info table to the owners table. Select the Place a Relationship Using Existing Columns tool at the very bottom of the vertical toolbar (on<br>the left side of the canvas. You might need to maximize the Workbench window to see<br>this tool.)<br>- Click the oID column in the pet\_info the left side of the canvas. You might need to maximize the Workbench window to see this tool.)
		- − Click the oID column in the pet\_info table.
		- − Click the oID column in the owners table.
			- A relationship line appears on the canvas. This shows that the owners table has a one-to-many relationship with the pet info table using the oID column.
	- b. Move the cursor over the relationship line. This highlights the line and the two related columns.
	- c. Double-click the relationship line. The Relationship window opens below the EER diagram. List over the relationship line. This inginights the line of<br>the relationship line. The Relationship window opens b<br>Foreign Key tab at the bottom of the Relationship Window<br>p details.<br>Ationship specifies that one owner ID
	- d. Click the Foreign Key tab at the bottom of the Relationship Window and review the relationship details.
		- − The relationship specifies that one owner ID in the owners table can relate to many owner IDs in the pet info table.
	- e. Close the Relationship window.
- f. Repeat steps a. to d. to create a relationship between the pet info and pet types tables, using their  $tID$  columns. As this tool.)<br>  $\frac{1}{10}$  and the outcomm in the pet\_info table.<br>  $\frac{1}{10}$  column in the comparations on the comparations. This shows that the owners table has a one-to-many relationship with the pet\_info table using t
	- 8. View the Pets table information:
		- a. Click the MySQL Model tab.
		- b. Double-click the pet info table icon in the Pets schema window.
		- c. Click the Foreign Keys tab at the bottom of the  $pet\_info$  table window, and ensure that it lists the foreign keys for the two relationships you created.
		- d. Close the pet info table window.
	- 9. Save the model:
		- a. Select the File > Save Model As menu option.
		- b. Save the model as  $D:\langle\Delta s\rangle$  Pets.mwb.
	- 10. Close MySQL Workbench.

Copyright © 2013, Oracle and/or its affiliates. All rights reserved.

ashley ransoo@hee nhs uk) juide.<br>ashley ransoo@hee fudent Guide.<br>jicense to use this Student

# **Practices for Lesson 15: Supplemental Information**  Assets of the analytic process of the analytic and the contractices for Lesson 15:<br>
Supplemental Information<br>
Supplemental Information<br>
Supplemental Information<br>
Supplemental Information<br>
Supplemental Information<br>
Suppleme

**Chapter 15** 

#### **Practices Overview**

These practices test your knowledge of views, storage engines, database metadata, and backups. They target the Windows operating system, provided in Oracle classrooms. For non-Oracle classrooms, you might need to adjust file locations.

#### **Assumptions**

- You have installed and configured the MySQL server.
- You have created and populated the world innodb database.
- You have created and populated the Pets database and have completed all the practice steps that target this database, up to and including the Practices for Lesson 9: "Table<br>Data Manipulation".<br>You can access the mysql client from a command-line promot. Data Manipulation".
- You can access the mysql client from a command-line prompt.

**Note:** In this practice, the first letters of table names are in uppercase. Windows is not casesensitive but some operating systems are, so it is good practice to use proper capitalization. **Data Manipulation".**<br> **Note:** In this practice, the first letters of table names are in uppercase. Windows is not case<sup>5</sup>{clarical}<br> **Note:** In this practice, the first letters of table names are in uppercase. Windows is

ashley ransoo@hee nhs uk) juide.<br>ashley ransoo@hee fudent Guide.<br>jicense to use this Student

#### **Overview**

In this practice, you use the following statements to retrieve information about the use and availability of storage engines in the MySQL server:

- SHOW CREATE TABLE
- SHOW TABLE STATUS
- SHOW ENGINES

#### **Duration**

This practice takes approximately 10 minutes to complete.

#### **Tasks**

- 1. Display the statement that creates the CountryLanguage table and note which storage engine it uses. 2. Display the status of the City table and note which storage engine it uses. **Tasks**<br>
1. Display the statement that creates the CountryLanguage table and note which storage<br>
2. Display the status of the city table and note which storage engine it uses.<br>
2. Display the status of the city table and n
	-
	- 3. Show all the storage engines that your MySQL server supports.

ashley ransoo@hee nhs uk) juide.<br>ashley ransoo@hee fudent Guide.<br>ijcense to use this Student

Unauthorized reproduction or distribution prohibitedฺ Copyright© 2019, Oracle and/or its affiliatesฺ

# **Solutions 15-1: Displaying Storage Engine Information**

### **Tasks**

- 1. Display the statement that creates the  $\text{CountryLanguage}$  table and note which storage engine it uses.
	- a. Log in to the MySQL server at the command prompt:

```
cmd> mysql -uroot -poracle
                     ... 
               b. Compare your statements and results to those shown below: 
                    mysql> USE world_innodb
                    Database changed 
                    mysql> SHOW CREATE TABLE CountryLanguage\G
                     *************************** 1. row *************************** 
                               Table: CountryLanguage 
                    Create Table: CREATE TABLE `countrylanguage` ( 
                        `CountryCode` char(3) NOT NULL DEFAULT '', 
                        `Language` char(30) NOT NULL DEFAULT '', 
                        `IsOfficial` enum('T','F') NOT NULL DEFAULT 'F', 
                        `Percentage` float(4,1) NOT NULL DEFAULT '0.0', 
                        PRIMARY KEY (`CountryCode`,`Language`), 
                        KEY `CountryCode` (`CountryCode`), 
                      CONSTRAINT `countryLanguage_ibfk_1` FOREIGN KEY (`CountryCode`) 
                      REFERENCES `country` (`Code`) 
                    ) ENGINE=InnoDB DEFAULT CHARSET=latin1 
                    1 row in set (0.06 sec) 
As how CREATE TABLE CountryLanguage\G<br>
Ashley CountryCode charge and (3) NOT NULL DERAULT '',<br>
\frac{1}{1000} (\frac{1}{1000}) \frac{1}{1000} (\frac{1}{1000}) \frac{1}{1000} (\frac{1}{1000}) \frac{1}{1000} (\frac{1}{1000}) \frac{1}{1000} (
                                ntage float (4,1) NOT NULL DEFAULT '0.0',<br>
Y KEY ('CountryCode', Language'),<br>
DuntryCode' ('CountryCode'),<br>
AINT 'countryLanguage_ibfk_1' FOREIGN KEY ('Co<br>
NCES 'Country' ('Code<sup>5</sup>)<br>
=InnoDB DEFAULT CHARSET=latin1<br>
set (
```
2. Display the status of the  $City$  table and note which storage engine it uses:

Compare your statement and results to those shown below:

```
mysql> SHOW TABLE STATUS LIKE 'City'\G 
*************************** 1. row *************************** 
            Name: city 
          Engine: InnoDB 
         Version: 10 
      Row_format: Compact 
            Rows: 4188 
  Avg_row_length: 97 
     Data_length: 409600 
Max_data_length: 0 
    Index_length: 131072 
      Data free: 0
  Auto_increment: 4080 
     Create_time: 2013-03-18 10:36:00 
     Update_time: NULL 
      Check_time: NULL 
       Collation: latin1_swedish_ci 
        Checksum: NULL 
 Create_options:
         Comment: 
1 row in set (0.08 sec)
```
3. Show all the storage engines that your MySQL server supports.

Compare your statement and results to those shown below:

```
mysql> SHOW ENGINES\G
                   *************************** 1. row *************************** 
                          Engine: FEDERATED 
                         Support: NO 
                         Comment: Federated MySQL storage engine 
                  Transactions: NULL 
                              XA: NULL 
                     Savepoints: NULL 
                   *************************** 2. row *************************** 
                          Engine: MRG_MYISAM 
                         Support: YES 
                         Comment: Collection of identical MyISAM tables 
                  Transactions: NO 
                              XA: NO 
                     Savepoints: NO 
                   *************************** 3. row *************************** 
                          Engine: MyISAM 
                         Support: YES 
                         Comment: MyISAM storage engine 
                  Transactions: NO 
                              XA: NO 
                     Savepoints: NO 
                   *************************** 4. row *************************** 
                          Engine: BLACKHOLE 
                         Support: YES 
                         Comment: /dev/null storage engine (anything you write to it disappears) 
                  Transactions: NO 
                             XA: NO 
                     Savepoints: NO 
                    *************************** 5. row *************************** 
                         Engine: CSV 
                         Support: YES 
                         Comment: CSV storage engine 
                  Transactions: NO 
                              XA: NO 
                     Savepoints: NO 
                   *************************** 6. row *************************** 
                         Engine: MEMORY 
                         Support: YES 
                         Comment: Hash based, stored in memory, useful for temporary tables 
                  Transactions: NO 
                              XA: NO 
                     Savepoints: NO 
                   *************************** 7. row *************************** 
                          Engine: ARCHIVE 
                         Support: YES 
                        Comment: Archive storage engine 
                  Transactions: NO 
                              XA: NO 
                     Savepoints: NO 
                   *************************** 8. row *************************** 
                         Engine: InnoDB 
                         Support: DEFAULT 
                         Comment: Supports transactions, row-level locking, and foreign keys 
                  Transactions: YES 
                              XA: YES 
                     Savepoints: YES 
                     *************************** 9. row *************************** 
                          Engine: PERFORMANCE_SCHEMA 
                         Support: YES 
                         Comment: Performance Schema 
Assumed that the contrast of the contrast of the contrast of the contrast of the contrast of the contrast of the contrast of the contrast of the contrast of the contrast of the contrast of the contrast of the contrast of 
                             license to use this Student Guideฺ
```

```
Transactions: NO 
            XA: NO 
   Savepoints: NO 
9 rows in set (0.00 sec)
```
− The order of storage engines might vary on your system.

**Note:** Keep your mysql session open for the next practice.

Copyright © 2013, Oracle and/or its affiliates. All rights reserved.

ashley ransoo@hee nhs uk) juide.<br>ashley ransoo@hee fudent Guide.<br>jicense to use this Student

## **Overview**

In this practice, you determine which tables are base tables and which are views, and create a view from an existing world innodb table.

# **Duration**

This practice takes approximately 10 minutes to complete.

# **Tasks**

- 1. List the tables in the world innodb database, including the table types.
- 2. Create a new view called CityView, which consists of the ID and Name columns from the City table. Confirm that the new view exists.<br>3. Display the structure of the CityView view. City table. Confirm that the new view exists.
- 3. Display the structure of the CityView view.
- 4. Get a total count of the rows from the  $\text{cityView}$  view to confirm that it contains the correct data. **Note:** Keep your mysql session open for the next practice.<br> **Note:** Keep your mysql session open for the next practice.<br> **Note:** Keep your mysql session open for the next practice.<br> **Note:** Keep your mysql session open fo

ashley ransoo@hee nhs uk) juide.<br>ashley ransoo@hee fudent Guide.<br>jicense to use this Student

**Hint:** The row count should be the same as for the City table.

## **Tasks**

1. List the tables in the world innodb database, including the table types.

Compare your statements and results to those shown below:

```
mysql> USE world_innodb
                Database changed 
                mysql> SHOW FULL TABLES; 
                +------------------------+------------+ 
                 | Tables_in_world_innodb | Table_type | 
                          +------------------------+------------+ 
                 | city | BASE TABLE
                 | country | BASE TABLE
                 | country2 | BASE TABLE
                 | countrylanguage | BASE TABLE
                 | countrylanguage2 | BASE TABLE
                | gelderlanddist | BASE TABLE | 
                +------------------------+------------+ 
                6 rows in set (0.00 sec) 
As the most of the state of the state of the state of the state of the state of the state of the state of the state of the state of the state of the state of the state of the state of the state of the state of the state o
```
- − Note that the current tables are all of type BASE TABLE.
- 2. Create a new view called CityView, which consists of the ID and Name columns from the City table. at the current tables are all of type BASE TABLE.<br>View called CityView, which consists of the ID and Nam<br>your statement and results to those shown below:<br>CREATE VIEW CityView AS<br>SELECT ID, Name FROM City;<br>, 0 rows affected
	- a. Compare your statement and results to those shown below:

```
mysql> CREATE VIEW CityView AS
     -> SELECT ID, Name FROM City; 
Query OK, 0 rows affected (0.05 sec)
```
b. Confirm that the new view exists:

```
mysql> SHOW FULL TABLES; 
+------------------------+------------+ 
| Tables_in_world_innodb | Table_type | 
+------------------------+------------+ 
 | city | BASE TABLE
 | cityview | VIEW | 
| country | BASE TABLE
| country2 | BASE TABLE
| countrylanguage | BASE TABLE
| countrylanguage2 | BASE TABLE | 
| gelderlanddist | BASE TABLE | 
                  +------------------------+------------+ 
7 rows in set (0.00 sec)
```
− Returns a list of the tables in the world\_innodb database, which now includes CityView

3. Display the structure of the CityView view.

Compare your statement and results to those shown below:

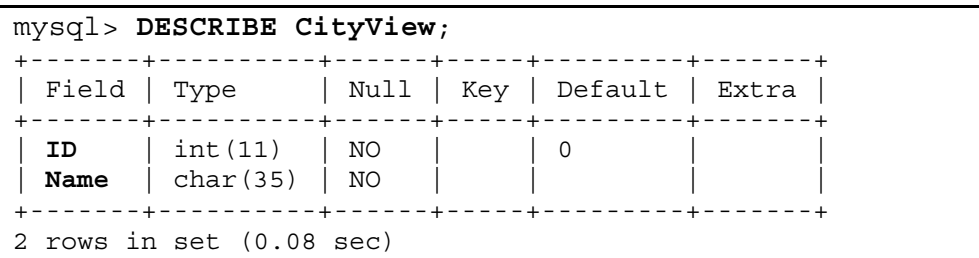

- − Displays the columns and their attributes in the newly created CityView view
- 4. Get a total count of the rows from the CityView view to confirm that it contains the correct data.

Compare your statement and results to those shown below:

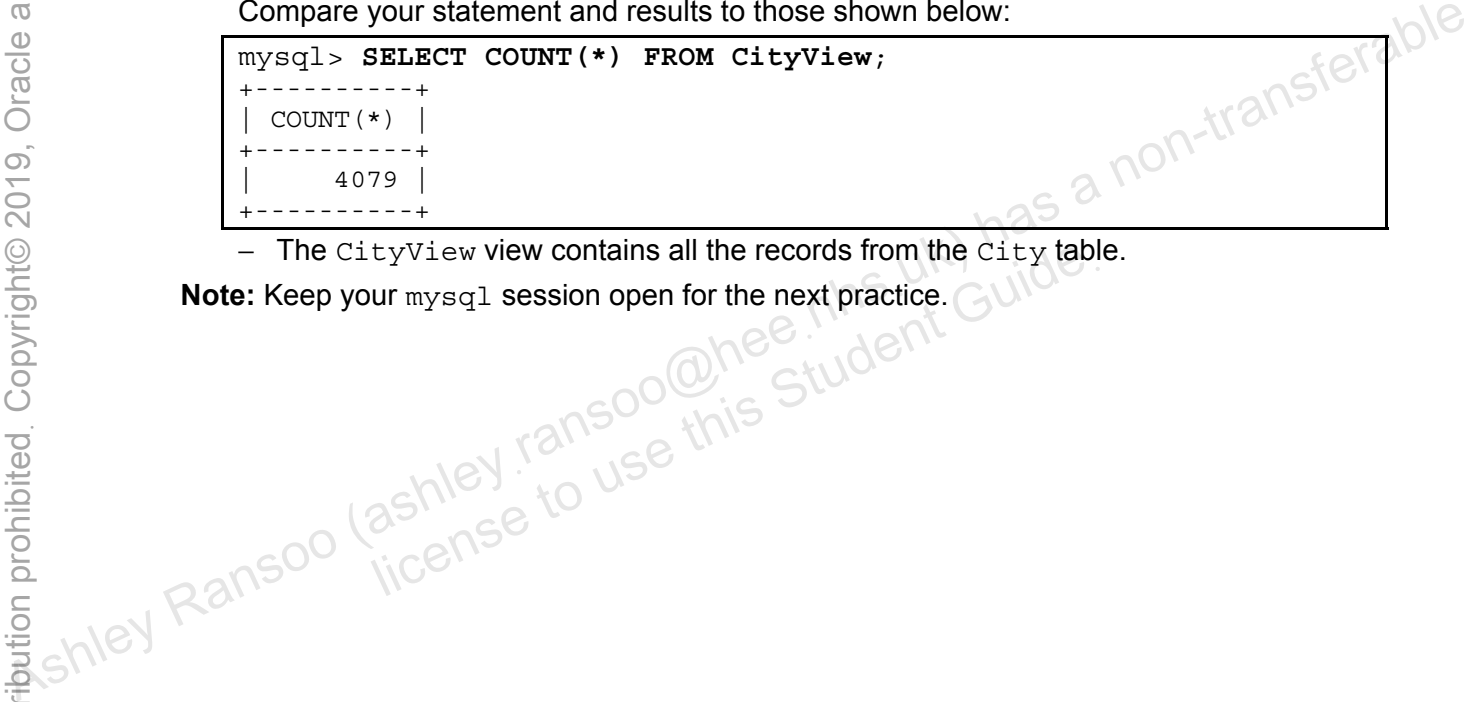

− The CityView view contains all the records from the City table.

tyView view contains all the records from the City table<br>ur mysql session open for the next practice.<br>ashley ransoo whis<br>Student Guide<br>incense

## **Overview**

In this practice, you retrieve metadata from the INFORMATION SCHEMA database.

# **Duration**

This practice takes approximately 20 minutes to complete.

# **Tasks**

- 1. List all available databases and confirm that INFORMATION SCHEMA is among them.
- 2. List all the tables in the INFORMATION SCHEMA database.
- 3. Use the INFORMATION\_SCHEMA database's schemata table to obtain information about<br>the world\_innodb database.<br>**Hint:** Query the schemata table with the schema name set to  $\cdots$  is interesting that table the world innodb database.

Hint: Query the schemata table with the schema name set to world innodb.

- 4. List the table name, type, and engine for all tables in the world innodb database. Hint: First, determine which columns you need from the tables table in the INFORMATION SCHEMA database. Then, query the tables table with the table schema set to world innodb. 6. Exit the mysql client. As the mysql client. As the mysql client. As the mysql client. As the mysql client. As the mysql client. As the mysql client. As the mysql client. As a non-transferable in the current value for a
	- 5. List the table name, creation time, and the current value for auto-increment table columns for all tables in the Pets database. ame, creation time, and the current value for auto-increm<br>the Pets database.<br>Lable\_name, create\_time, and auto\_increment co<br>in the INFORMATION\_SCHEMA database, with the table s<br>client.

Hint: Use the table name, create time, and auto increment columns from the tables table in the INFORMATION\_SCHEMA database, with the table schema set to Pets.

Unauthorized reproduction or distribution prohibitedฺ Copyright© 2019, Oracle and/or its affiliatesฺ

### **Tasks**

1. List all available databases and confirm that INFORMATION SCHEMA is among them.

Compare your statement and results to those shown below:

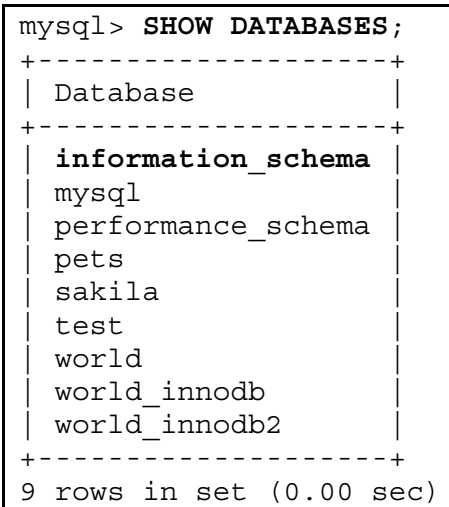

2. List all the tables in the INFORMATION\_SCHEMA database.

Compare your statement and results to those shown below:

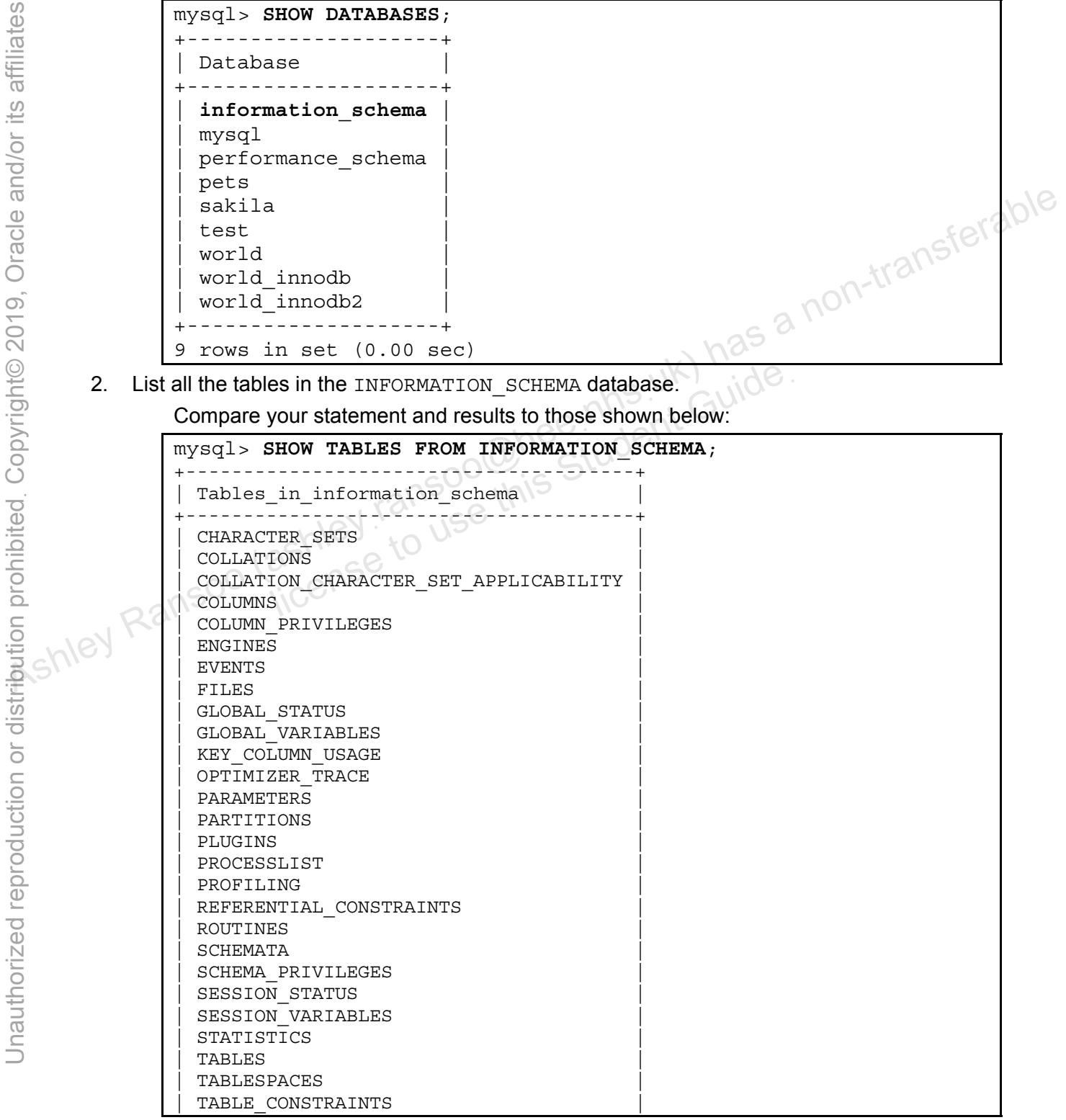

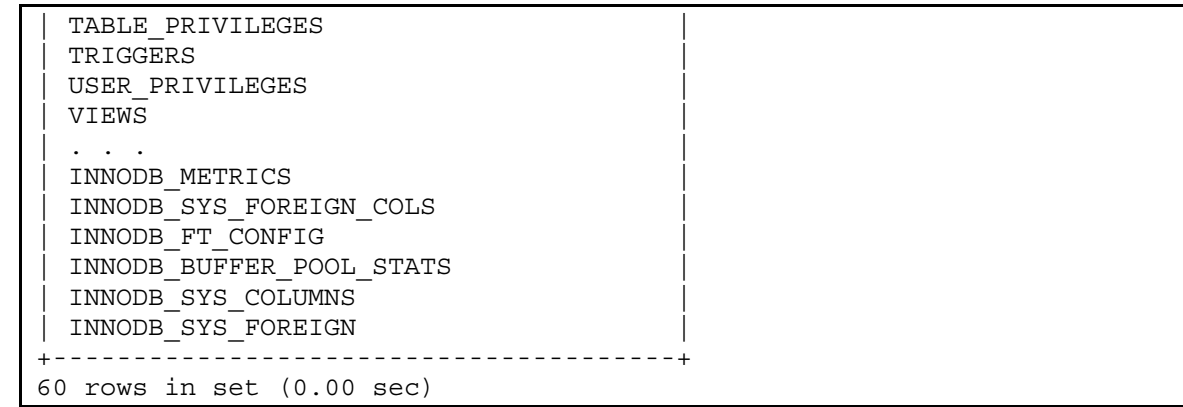

3. Use the INFORMATION\_SCHEMA database's schemata table to obtain information about the world innodb database.

```
Compare your statement and results to those shown below: 
                   mysql> SELECT * FROM information_schema.schemata
                           -> WHERE SCHEMA_NAME = 'world_innodb'\G 
                                    **** 1. row *******
                                      CATALOG_NAME: def 
                                      SCHEMA<sup>_</sup>NAME: world_innodb
                   DEFAULT CHARACTER SET NAME: latin1
                        DEFAULT COLLATION NAME: latin1 swedish ci
                                           SQL_PATH: NULL 
                   1 row in set (0.01 sec) 
Assumed that the southern in the set of the set of the set of the set of the set of the set of the set of the set of the set of the set of the set of the set of the set of the set of the set of the set of the set of the s
```
- 4. List the table name, type, and engine for all tables in the world innodb database.
	- a. First, list the available columns in the INFORMATION SCHEMA database's tables table. Compare your statement and results to those shown below:

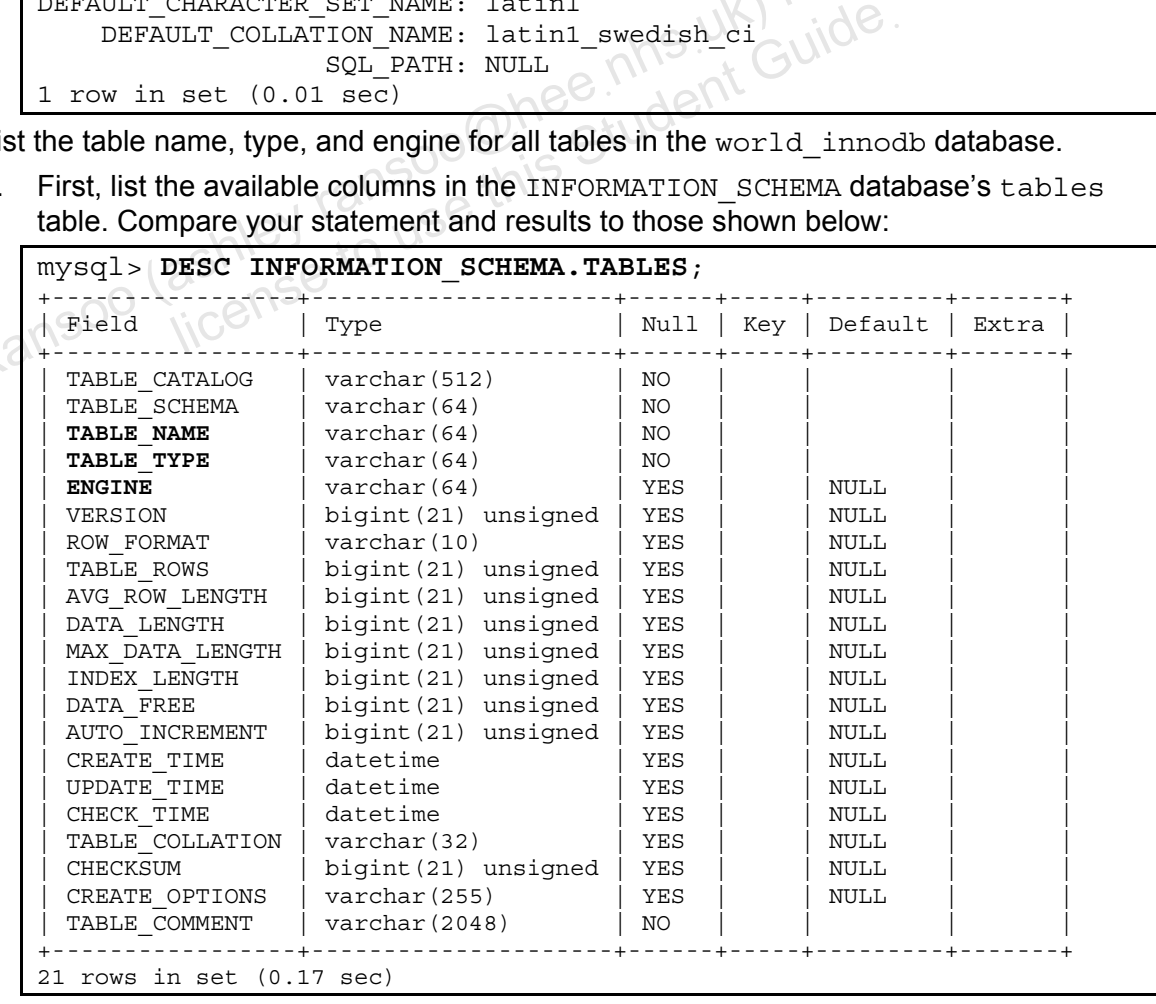

b. Then, create the query. Compare your statement and results to those shown below:

```
mysql> SELECT table_name, table_type, engine 
     -> FROM information_schema.tables 
     -> WHERE table_schema = 'world_innodb' 
      -> ORDER BY table_name DESC; 
              +------------------+------------+--------+ 
  | table_name | table_type | engine | 
      +------------------+------------+--------+ 
  | gelderlanddist | BASE TABLE | InnoDB | 
  | countrylanguage2 | BASE TABLE | InnoDB | 
  | countrylanguage | BASE TABLE | InnoDB | 
  | country2 | BASE TABLE | InnoDB | 
  | country | BASE TABLE | InnoDB | 
  | cityview | VIEW | NULL | 
  | city | BASE TABLE | InnoDB | 
                   +------------------+------------+--------+ 
7 rows in set (0.00 sec)
```
5. List the table name, creation time, and the current value for auto-increment table columns for all tables in the Pets database.

Compare your statement and results to those shown below:

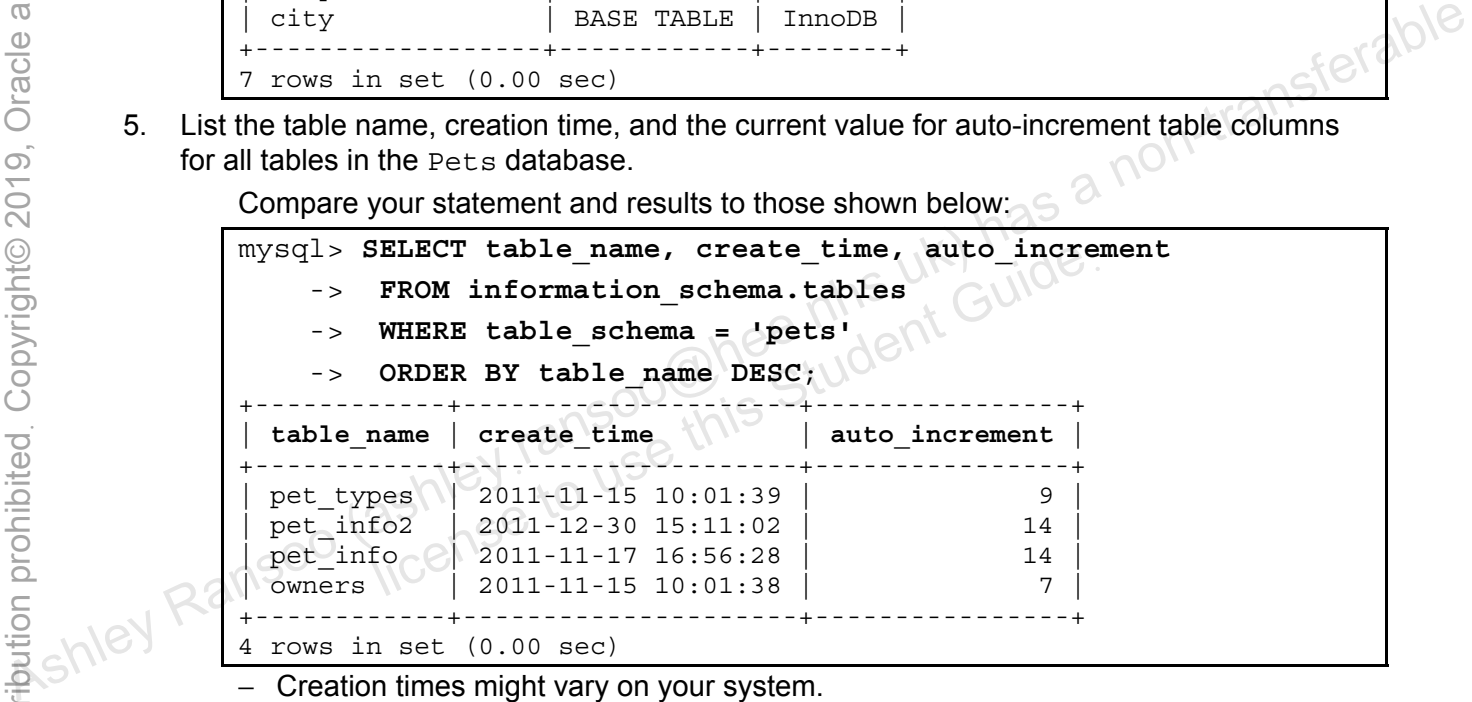

- − Creation times might vary on your system.
- 6. Exit the mysql client.

#### **Overview**

In this practice, you use MySQL Enterprise Backup to create a backup of the MySQL databases on your system.

# **Duration**

This practice takes approximately 5 minutes to complete.

# **Tasks**

- 1. Create a folder called backups in the labs directory  $(D:\Delta^{ab})$ .
- 2. Use the mysqlbackup command to create a backup of all databases on your MySQL server. Connect to the server host on port 3306 as the root account. Include a time stamp and specify  $D:\ldots\backups$  as the destination directory for backup files. server. Connect to the sever has the destination directory for backups and the stamp start of the D:\labs\backups folder.<br>3. Review the contents of the D:\labs\backups folder.<br>3. Review the contents of the D:\labs\backups

ashley ransoo@hee nhs uk) juide.<br>ashley ransoo@hee fudent Guide.<br>jicense to use this Student

#### **Tasks**

1. Create a folder called backups in the labs directory  $(D:\langle \text{labels} \rangle)$ .

Use Windows Explorer to navigate to the  $D:\lambda$  abs directory and create the specified folder.

2. Use the mysqlbackup command to create a backup of all databases on your MySQL server. Connect to the server host on port 3306 as the root account. Include a time stamp and specify  $D:\lceil A \rceil$  backups as the destination directory for backup files.

Compare your command syntax and results to those shown below:

```
cmd> mysqlbackup --user=root --password=oracle --port=3306 
                             --with-timestamp --backup-dir=D:/labs/backups backup
                     MySQL Enterprise Backup version 3.8.1 [Mon 01/28/2013 ] 
                     Copyright (c) 2003, 2012, Oracle and/or its affiliates. All Rights Reserved. 
                      mysqlbackup: INFO: Starting with following command line ... 
                      mysqlbackup --user=root --password=xxxxxx --port=3306 --with-timestamp 
                      --backup-dir=d:/labs/backups backup 
                      mysqlbackup: INFO: MySQL server version is '5.6.10-enterprise-commercial-advanced'. 
                      mysqlbackup: INFO: Got some server configuration information from running server. 
                     IMPORTANT: Please check that mysqlbackup run completes successfully. 
                                  At the end of a successful 'backup' run mysqlbackup 
                                  prints "mysqlbackup completed OK!". 
                                                            -------------------------------------------------------------------- 
                                              Server Repository Options: 
                      -------------------------------------------------------------------- 
                        datadir = D:\ProgramData\MySQL\MySQL Server 5.6\data\ 
                       innodb data home dir =innodb data file path = ibdata1:12M:autoextend
                        innodb_log_group_home_dir = D:\ProgramData\MySQL\MySQL Server 5.6\data\ 
                      innodb_log_files_in_group = 2 
                     innodb log file size = 50331648
                       innodb page size = 16384
                       innodb checksum algorithm = crc32 innodb_undo_directory = D:\ProgramData\MySQL\MySQL Server 5.6\data\ 
                       innodb undo tablespaces = 0
                        innodb_undo_logs = 128 
                     -------------------------------------------------------------------- 
                                              Backup Config Options: 
                     -------------------------------------------------------------------- 
                       datadir = d:\labs\backups\2013-04-19_07-29-42\datadir
                       innodb data home dir = d:\label{backups}2013-04-19 07-29-42\datadir
                        innodb_data_file_path = ibdata1:12M:autoextend 
                       innodb\_log\_group\_home\_dir = d:\labs\backslash backups\2013-04-19_07-29-42\datadir innodb_log_files_in_group = 2 
                       innodb log file size = 50331648
                        innodb_page_size = 16384 
                        innodb_checksum_algorithm = crc32 
                       innodb_undo_directory = d:\labs\backups\2013-04-19_07-29-42\datadir
                        innodb_undo_tablespaces = 0 
                       innodb undo logs = 128 mysqlbackup: INFO: Unique generated backup id for this is 13663565820627785 
                       mysqlbackup: INFO: Creating 14 buffers each of size 16777216. 
                    130419 07:29:44 mysqlbackup: INFO: Full Backup operation starts with following threads 
                                        1 read-threads 6 process-threads 1 write-threads 
                     130419 07:29:44 mysqlbackup: INFO: System tablespace file format is Antelope. 
                    130419 07:29:44 mysqlbackup: INFO: Starting to copy all innodb files... 
Assume the control of the control of the control of the control of the control of the control of the control of the control of the control of the control of the control of the control of the control of the control of the 
                                 lesse check that mysqlbackup run completes successfully.<br>
Please check that mysqlbackup run completes successfully.<br>
At the end of a successful 'backup' run mysqlbackup<br>
prints "mysqlbackup completed OK!".<br>
Server Reposito
```

```
130419 07:29:44 mysqlbackup: INFO: Copying D:\ProgramData\MySQL\MySQL Server 
                    5.6\data\ibdata1 (Antelope file format). 
                   130419 07:29:44 mysqlbackup: INFO: Found checkpoint at lsn 8532413. 
                   130419 07:29:44 mysqlbackup: INFO: Starting log scan from lsn 8531968. 
                   130419 07:29:44 mysqlbackup: INFO: Copying log... 
                   130419 07:29:44 mysqlbackup: INFO: Log copied, lsn 8532413. 
                     mysqlbackup: Progress in MB: 200 400 600 800 1000 
                    . . . 
                   130419 07:30:17 mysqlbackup: INFO: Completing the copy of innodb files. 
                   130419 07:30:17 mysqlbackup: INFO: Preparing to lock tables: Connected to mysqld server. 
                   130419 07:30:17 mysqlbackup: INFO: Starting to lock all the tables... 
                   130419 07:30:18 mysqlbackup: INFO: All tables are locked and flushed to disk 
                   130419 07:30:18 mysqlbackup: INFO: Opening backup source directory 
                    'D:\ProgramData\MySQL\MySQL Server 5.6\data\' 
                   130419 07:30:18 mysqlbackup: INFO: Starting to backup all non-innodb files in 
                             subdirectories of 'D:\ProgramData\MySQL\MySQL Server 5.6\data\' 
                   130419 07:30:18 mysqlbackup: INFO: Copying the database directory 'mysql' 
                   130419 07:30:18 mysqlbackup: INFO: Copying the database directory 'performance_schema' 
                   130419 07:30:19 mysqlbackup: INFO: Copying the database directory 'sakila' 
                   130419 07:30:19 mysqlbackup: INFO: Copying the database directory 'test' 
                   130419 07:30:19 mysqlbackup: INFO: Copying the database directory 'world' 
                    130419 07:30:19 mysqlbackup: INFO: Completing the copy of all non-innodb files. 
                    130419 07:30:20 mysqlbackup: INFO: A copied database page was modified at 8532413. 
                     (This is the highest lsn found on page) 
                     Scanned log up to lsn 8535769. 
                               Was able to parse the log up to lsn 8535769. 
                               Maximum page number for a log record 349 
                   130419 07:30:20 mysqlbackup: INFO: All tables unlocked 
                   130419 07:30:20 mysqlbackup: INFO: All MySQL tables were locked for 2.188 seconds. 
                   130419 07:30:20 mysqlbackup: INFO: Full Backup operation completed successfully. 
                   130419 07:30:20 mysqlbackup: INFO: Backup created in directory 'd:\labs\backups\2013-04-
                   19_07-29-42' 
                    ------------------------------------------------------------- 
                       Parameters Summary (1)
                    ------------------------------------------------------------- 
                    Start LSN : 8531968
                    End LSN : 8535769
                    ------------------------------------------------------------- 
                   mysqlbackup completed OK! 
Asset of the USA and the state of the complete of the complete of the complete of the complete of the complete of the complete of the complete of the complete of the complete of the complete of the complete of the complet
                               Note that Show the Circuit Completed Student Guide<br>
2'<br>
Completed OK!<br>
Completed OK!<br>
Sing the --with-timestamp Option VOU need to create<br>
Sing the --with-timestamp Option VOU need to create
```
− The exact output on your machine might vary from that shown here.

**Note:** When using the --with-timestamp option, you need to create the backup folder before running the mysqlbackup command.

- 3. Review the contents of the  $D:\lceil A \rceil$  backups folder.
	- a. Use Windows Explorer to navigate to the  $D:\lceil \frac{\text{abs}}{\text{abs}} \rceil$  folder.
	- b. A new folder exists in this directory with the date and time as the name, for example: 2013-04-19\_07-29-42,

**Note:** In the Oracle classroom environment, the MySQL server stores the original database data in D:\ProgramData\MySQL\MySQL Server 5.6\data. Windows hides the ProgramData folder by default. When using Windows Explorer, you must turn on the option to show hidden files and folders (Tools > Folder Options > View tab) to view this folder.

# **Practices for Lesson 16: Conclusion**  Assets of the assets of the animal and the conclusion of the animal property of the conclusion of the animal property of the sets of the sets of the sets of the sets of the sets of the sets of the sets of the sets of the s Practices for Lesse<br>Conclusion

**Chapter 16** 

# **Practices for Lesson 16**

#### **Practices Overview**

There are no practices for this lesson.

Copyright © 2013, Oracle and/or its affiliates. All rights reserved.

ashley ransoo@hee nhs uk) juide.<br>ashley ransoo@hee fudent Guide.<br>jicense to use this Student

# **Appendix A: Glossary of MySQL Terms**  Appendix A: Glossary of<br>
Appendix A: Glossary of<br>
MySQL Terms<br>
MySQL Terms<br>
MySQL Terms<br>
Appendix A: Glossary of<br>
MySQL Terms<br>
Appendix A: Glossary of<br>
MySQL Terms<br>
Appendix A: Glossary of<br>
MySQL Terms<br>
Appendix A: Glossar Appendix A: Gloss<br>MySQL Terms<br>ashley tansoo this Student Guide<br>ashley to use this

**Chapter 17** 

#### **Overview**

This glossary includes explanations of some of the most important terms that you may come across while using MySQL.

# **-A-**

#### **ACID**

The acronym for the following features of transactional databases: **Atomic**, **Consistent**, **Isolated**, and **Durable**. Transactional systems are often described as being ACID compliant, where "ACID" stands for the following properties:

- **Atomic:** All the statements execute successfully or are canceled as a unit.
- **Consistent:** A database is in a consistent state when a transaction begins and is left in  $\alpha$ a consistent state by the transaction.
- **Isolated:** One transaction does not affect another.
- **Durable:** All the changes that are committed are guaranteed to be stored persistently in the database and cannot be lost (even if RDBMS crashes). All the changes that are rolled back are guaranteed not to exist anymore. rolled back are guaranteed not to exist anymore. line und internet

# **-B-**

#### **Backup**

Generally refers to the "backup" of table data and/or records of database transactions to a location other than system memory and/or the primary data location. *See also* **Dump***.*

# **BIT**

A **BIT** is a data type that represents bit-field values. The **BIT** column specifications take a width indicating the number of bits per value, from 1 through 64 bits. A bit is either 1 or 0, on or off. This data type is useful for tracking a collection of attributes. As a consistent: A database is in a consistent state when a transaction begins and is left in a consistent state by the transaction.<br>
• **Solated:** One transaction does not affect another.<br>
• **Durable** R. All the changes

# **-C-**

#### **Certification, MySQL**

The Oracle Certification Program (OCP) validates various levels of MySQL expertise, for MySQL Developers and DBAs with the credentials to prove they have the knowledge, experience, and skills to use and manage MySQL products. A certificate is granted for those that pass an exam covering topics associated with various roles and levels of proficiency with the MySQL server. MySQL currently offers four certificates for Developer and DBA tracks.

#### **Client**

A **client** is an application that sends requests to the database server. Most commands are sent via a client, whether it is a command-line client, a PHP script, and so on.

#### **Column**

In the context of a relational database table, a column is a set of data values of a particular simple type, one for each row of the table. The columns provide the structure according to which rows are composed.

The term "field" is often used interchangeably with column, although many consider it more correct to use field (or field value) to refer specifically to the single item that exists at the intersection between one row and one column *(per Wikipedia)*.

#### **Connectors**

MySQL database **connectors** *(also called software drivers)* provide database client connectivity for a wide range of programming languages.

#### **Constraints, Table**

A constraint is simply a restriction placed on one or more column values of a table to actively<br>enforce integrity rules. Constraints are implemented by using indexes.<br>-D-<br>Database enforce integrity rules. Constraints are implemented by using indexes.

#### **-D-**

#### **Database**

A database is a loose collection of database objects (such as tables). In MySQL, a database is synonymous with a schema.

#### **Data Type**

In a database, each table column value can be one of several different data types (or datatypes), depending on the form of that data. The data might be text, a whole number, a number with decimals, a date, or the time. MySQL data type categories include Numeric, Temporal, and Character String. enforce integrity rules. Constraints are implemented by using indexes.<br>  $\frac{6}{10}$ <br>  $\frac{1}{10}$ <br>  $\frac{1}{10}$ <br>  $\frac{1}{10}$ <br>  $\frac{1}{10}$ <br>  $\frac{1}{10}$ <br>  $\frac{1}{10}$ <br>  $\frac{1}{10}$ <br>  $\frac{1}{10}$ <br>  $\frac{1}{10}$ <br>  $\frac{1}{10}$ <br>  $\frac{1}{10}$ <br>  $\frac{1$ I table column value can be one of several different data<br>ling on the form of that data. The data might be text, a wh<br>als, a date, or the time. MySQL data type categories inclu<br>practer String.<br>**ata Definition Language**; SQ

#### **DDL**

The acronym for **Data Definition Language**; SQL statements that are specifically designed for creation and modification of table data

#### **DML 2**

The acronym for **Data Manipulation Language**; SQL statements that are specifically designed for manipulation of table data

#### **Dump, Database**

A database dump contains a record of the table structure and/or the data from a database and is usually in the form of a list of SQL statements. A database dump is most often used for backing up a database so that its contents can be restored in the event of data loss. Corrupted databases can often be recovered by analysis of the dump *(per Wikipedia*. *See also* **Backup***.* 

#### **-E-**

**Engine**  *See* **Storage Engine**.

#### **Enterprise Backup, MySQL**

The **MySQL Enterprise Backup** (**MEB**) is a command-line tool that performs "hot backup" operations for MySQL InnoDB databases, and "warm backups" for non-InnoDB storage engine tables.

#### **Enterprise Monitor, MySQL**

The **MySQL Enterprise Monitor** (**MEM**) is a web-based GUI tool with a monitoring and advising system, provided only to Enterprise customers. It enables you to monitor multiple databases, monitor replication, and receive notification of failures and/or resource issues.

#### **Entity**

In database theory, the term "entity" is used to denote a distinct item (such as a table or column), and the term "relationship" is used to denote that two entities have something to do with each other.

#### **ERD/EER**

The acronym for **Entity Relationship Diagram**/**Extended Entity Relationship**. An The acronym for **Entity Relationship Diagram/Extended Entity Relationship**. An<br>entity-relationship model is a method of diagramming database objects and the relationships<br>between them.<br>F-<br>File System between them. **ERD/EER**<br>
The acronym for **Entity Relationship Diagram/Extended Entity Relationship.** An<br>
onethly-relationship model is a method of diagramming database objects and the relationships<br>
between them.<br>  $\frac{1}{2}$ <br>  $\frac{1}{2}$ <br>

#### **-F-**

#### **File System**

A file system (or *filesystem*) is a method of storing and organizing computer files and the data they contain.

#### **Function**

A **function** is a stored operation that transforms a given input into a corresponding output. Functions can be invoked within expressions and return a value that is used in place of the function call when the expression is evaluated. **esystem**) is a method of storing and organizing compute<br>red operation that transforms a given input into a corresp<br>ivoked within expressions and return a value that is used<br>the expression is evaluated.

# **GPL**

**-G-**

The acronym for **General Public License**; open source license for general use

#### **GUI**

The acronym for **Graphical User Interface**. The MySQL GUI tools form a comprehensive graphical user interface to your MySQL database. These easy-to-use graphical tools enable database developers and database administrators (DBAs) to be more productive.

#### **-H-**

#### **Help, MySQL client**

A user can get help on **mysql** client commands or statements by typing the **mysql** command with the **--help** option at a shell prompt. The **help;** or **\h** entered at the **mysql>** command-line prompt can also be used for help.

Unauthorized reproduction or distribution prohibitedฺ Copyright© 2019, Oracle and/or its affiliatesฺ

#### **Host Name**

A **host name** is a label that is assigned to a device connected to a computer network and that is used to identify the device in various forms of electronic communication *(per Wikipedia)*. With MySQL, it refers to the name of the client or system used to connect to the MySQL server.

# **-I-**

#### **Index**

An **index** in MySQL serves to assist in finding table rows more quickly and easily, much like an index of a technical manual. Database indexes are used to locate rows in a table. Instead of containing all of the row data, an index contains only the columns, and a pointer of some sort, used to locate the rows. It also contains information describing where the rows are physically located.

#### **INFORMATION\_SCHEMA**

**INFORMATION\_SCHEMA** is a virtual database that provides access to database metadata, such as schema, schema objects, and server statistics (such as status variables, settings, and connections). **Example 10**<br> **ASHRANSON SCHEMA** is a virtual database that provides access to database metadata;<br>  $\odot$  such as schema, schema objects, and server statistics (such as status variables, settings, and<br>  $\odot$  connections).<br>

#### **InnoDB**

**InnoDB** is the default storage engine for MySQL server. It allows ACID-compliant transactions.<br>-J-<br>Join

#### **-J-**

#### **Join**

A **join** is an operation that produces a result by combining (joining) information in one table with information in another.<br>  $-K$ -<br>  $K$ -<br>  $K$ -I that produces a result by combining (j.

# **-K-**

#### **Keys**

In a relational database, a **key** is used to uniquely identify each row in a table. There are different types of keys available for distinct purposes.

#### **-L-**

#### **LAMP Stack**

The acronym for **Linux**, **Apache**, **MySQL**, **PHP**/**Pearl**/**Python**. This is a combination of hardware and software that represents a solution "stack" of technologies that support application servers. Other derivatives are WAMP (Windows) and SAMP (Solaris).

#### **-M-**

#### **Modes, SQL**

**SQL modes** control aspects of server operation such as which SQL syntax MySQL supports and what kind of data validation checks it performs.

#### **-N-**

#### **Normalization/Normal Forms**

**Normalization** is the process of refining a database design to ensure that each independent piece of information is in only one place. Normalizing tables removes redundant data. This makes it possible to access data more flexibly, and eliminates the possibility that inappropriate modifications can take place that make the data inconsistent.

Normalization of a complex table often amounts to taking it through a process (using **normal forms**) of decomposition into a set of smaller tables.

### **NULL**

**NULL** is a SQL keyword used to define data types as allowing a missing (or absent) value. It is also a query result.

The concept of NULL can actually have several meanings, such as "no value," "unknown<br>value," "missing value," "out of range," "not applicable," "undefined," and "none of the above."<br>-O-<br>Operating Svstem value," "missing value," "out of range," "not applicable," "undefined," and "none of the above."

## **-O-**

#### **Operating System**

An **operating system** (OS) [*also called platform*] is an interface between hardware and users, which is responsible for the management and coordination of activities and the sharing of the resources of a computer, that acts as a host for computing applications run on the machine *(per Wikipedia)*.<br>-P-<br>PERFORMANCE COLLECTION *Wikipedia)*. As the method of the above."<br>
As the method of the above."<br>  $\frac{1}{10}$ <br>  $\frac{1}{10}$ <br>  $\frac{1}{10}$ <br>  $\frac{1}{10}$ <br>  $\frac{1}{10}$ <br>  $\frac{1}{10}$ <br>  $\frac{1}{10}$ <br>  $\frac{1}{10}$ <br>  $\frac{1}{10}$ <br>  $\frac{1}{10}$ <br>  $\frac{1}{10}$ <br>  $\frac{1}{10}$ <br>  $\frac{1}{10}$ <br>  $\frac{1$ this Student

#### **-P-**

#### **PERFORMANCE\_SCHEMA**

**PERFORMANCE\_SCHEMA** is a feature for monitoring MySQL server execution at a low level, with minimal impact on server performance.

It inspects the internal execution of the server (at run time) by using the **PERFORMANCE\_SCHEMA** storage engine and the **PERFORMANCE\_SCHEMA** database.

#### **Permissions**

**Permissions** *(also called privileges)* are access levels that are generally assigned to specific users for distinct data and/or task performance.

#### **Planet MySQL**

A MySQL-sponsored website for blogs, news, and opinions pertaining to MySQL: http://planet.mysql.com/

# **-Q-**

#### **Query**

A **query** is a form of questioning, in a line of inquiry. In MySQL, the SQL language is used to put questions into a form that is understood by the MySQL server and can provide a result based on information stored in a database.

### **-R-**

#### **RDBMS**

The acronym for **Relational Database Management System**. An RDBMS organizes and stores data in the form of tables. An RDBMS manages data according to the relational model. In the relational model, the fundamental structure to organize data is the "relation," which is where it gets its name.

#### **Register**

A **register** acts as a communication between the different components of the computer hardware. An example of a register is the memory data register that acts as a buffer between the computer memory and the central processing unit. However, there are multiple registers that perform communication functions within the computer hardware to handle the passing of information from one component to another. Most registers are multi-directional and can read and write in any direction (for example, from CPU to memory or from memory to CPU). A **row**<br>A **row** *(also called a record or tuple) represents a single, implicitly structured data item in a set also* 

#### **Row**

table. In simple terms, a database table can be thought of as consisting of rows and columns or fields. Each row in a table represents a set of related data, and every row in the table has the same structure *(per Wikipedia)*. As **Ranson (askleps)** and we have the sample, in the F or to membery to the fitted data item in a  $\frac{1}{2}$  of  $\frac{1}{2}$  a  $\frac{1}{2}$  a non-transferable can be thought of as consisting of rows and columns or fields. Each r

The rows of a table consist of a collection of values that describe an entity (for example, bank account).

#### **-S-**

#### **SELECT statement**

The **SELECT** SQL statement returns a result set of records from one or more tables.

#### **Server, Database**

A **database server** is a computer program that provides database services to other computer programs or computers, as defined by the client/server model. The term may also refer to a computer dedicated to running such a program. International Computer program that provides database services<br>there is a computer program that provides database services<br>tiers, as defined by the client/server model. The term ma

Database management systems frequently provide database server functionality, and some DBMSs (for example, MySQL) rely exclusively on the client/server model for database access *(per Wikipedia)*.

#### **SQL**

The acronym for Structured Query Language. SQL is a database computer language designed for managing data in relational database management systems (RDBMS), and originally based on Relational Algebra. Its scope includes data query and update, schema creation and modification, and data access control *(per Wikipedia)*.

#### **Storage Engine**

A **storage engine** *(also called a database engine)* is the underlying software component that a database management system uses to create, retrieve, update, and delete data from a database.

#### **Subquery**

A **subquery** is a query nested within another SQL statement (query).

#### **-T-**

#### **Tee file**

A **tee file** is created by using the **tee** command, to record the input and output of SQL statements for a specified **mysql** session.

#### **Transaction, Database**

A **database transaction** comprises a unit of work performed against a database, and treated in a coherent and reliable way independent of other transactions. A transaction is a means to execute one or more SQL statements as a single unit of work, such that either all or none of the statements succeed.

#### **Table, Database**

A **database table** is a set of data elements (values) that are organized using a model of vertical columns (which are identified by their names) and horizontal rows. A table has a specified number of columns, but can have any number of rows *(per Wikipedia)*.<br> **U-**<br>
UNIX<br>
UNIX Ashley Database<br>
Ashley Batable is a set of data elements (values) that are organized using a model of vertical<br>
C<br>
A database table is a set of data elements (values) that are organized using a model of vertical<br>
C<br>
colu

#### **-U-**

#### **UNIX**

**UNIX** is a multitasking, multi-user computer operating system.

#### **-V-**

#### **View**

A **view** *(also called virtual tables)* is a database object that is defined in terms of a SELECT statement that retrieves the data you want the view to produce. ling, multi-user computer operating system. I<br>wirtual tables) is a database object that is defined in tereves the data you want the view to produce.

# **-W-**

#### **Workbench, MySQL**

MySQL Workbench is a cross-platform GUI tool for the MySQL server, for database architects, developers, and DBAs. MySQL Workbench provides data modeling, SQL development, and comprehensive administration tools for server configuration, user administration, and much more. MySQL Workbench is available on Windows, Linux, and Mac OS.

#### **-XYZ-**

--

# Appendix B: Practice **Solution Scripts**  Appendix B: Practice<br>
Solution Scripts<br>
Solution Scripts<br>
Solution Scripts<br>
Solution Scripts<br>
Appendix B: Practice<br>
Solution Scripts<br>
Appendix B: Practice<br>
Solution Scripts<br>
Appendix B: Practice<br>
Solution Scripts<br>
Appendix **Appendix B: Practice Solution Scripts**<br>
Solution Scripts<br>
ashley to use this

**Chapter 18** 

#### **Practice 2-1: Install and Start the MySQL Server**

```
-- Step (1) 
                  -- Using Windows Explorer go to D:\stage\MySQL 
                  -- Step (2) 
                  -- Using Windows Explorer 
                  -- Double click on the "mysql-installer-commercial-5.6.10.0.msi"
                  file. 
                  -- Steps (3-19) 
                  -- Follow MySQL Installer prompts 
                  -- Step (20) 
                  -- At command prompt: 
                  mysql 
                  -- Step (21) 
                  -- Step (21)<br>-- Add mysql client program to PATH environment variable:
                  ;D:\Program Files\MySQL\MySQL Server 5.6\bin; 
                  -- Step (22) 
                  -- At command prompt: 
                  mysql -u root -poracle 
                  -- Step (23) 
                  -- At mysql prompt: 
                  EXIT 
As \frac{1}{\sqrt{2}} and \frac{1}{\sqrt{2}} and \frac{1}{\sqrt{2}} and \frac{1}{\sqrt{2}} and \frac{1}{\sqrt{2}} and \frac{1}{\sqrt{2}} and \frac{1}{\sqrt{2}} and \frac{1}{\sqrt{2}} and \frac{1}{\sqrt{2}} and \frac{1}{\sqrt{2}} and \frac{1}{\sqrt{2}} and \frac{1}{\sqrt{2}} and \frac{1}{\sqrt{2}} a
                             Liquent Cuide.
```
# **Practice 2-2: Use the Keyboard Editing and Tee Commands**

```
-- Step (3) 
-- At command prompt: 
mysql -u root -poracle 
-- Step (4) 
-- At mysql prompt: 
\h 
-- Step (6) 
tee D:\labs\Lesson2 tee.txt
-- Step (11) 
tee D:\labs\Test.txt 
-- Step (12) 
notee 
-- Step (13) 
tee D:\labs\Lesson2 tee.txt
```

```
-- Step (14) 
notee \c 
-- Step (15) 
  Using Windows Explorer go to D:\labs
   Double click on the Lesson2 tee.txt file
```
#### **Practice 2-3: Install the world\_innodb Database**

```
-- Step (1) 
                      -- At mysql prompt: 
                      CREATE DATABASE world_innodb CHARACTER SET latin1; 
                       -- Step (2) 
                      USE world_innodb 
                       -- Step (3) 
                      SOURCE D:\labs\world_innodb.sql 
                       -- Step (4) 
Exter (3)<br>
Source B (3)<br>
Source B (3) and the World_innode.sql<br>
EXIT Ashep (4)<br>
EXIT Anson Complete Miss Student Guide.<br>
Eximitive Cuide Cuide<br>
Shep (2) Ransoo (2) incense to use this Student Guide.<br>
Cuide Cuide Cuide Cuid
```
ashley ransoo@hee nhs uk) juide.<br>ashley ransoo@hee fudent Guide.<br>jicense to use this Student

# **Lesson 3: Database Basics**

No scripts for this lesson

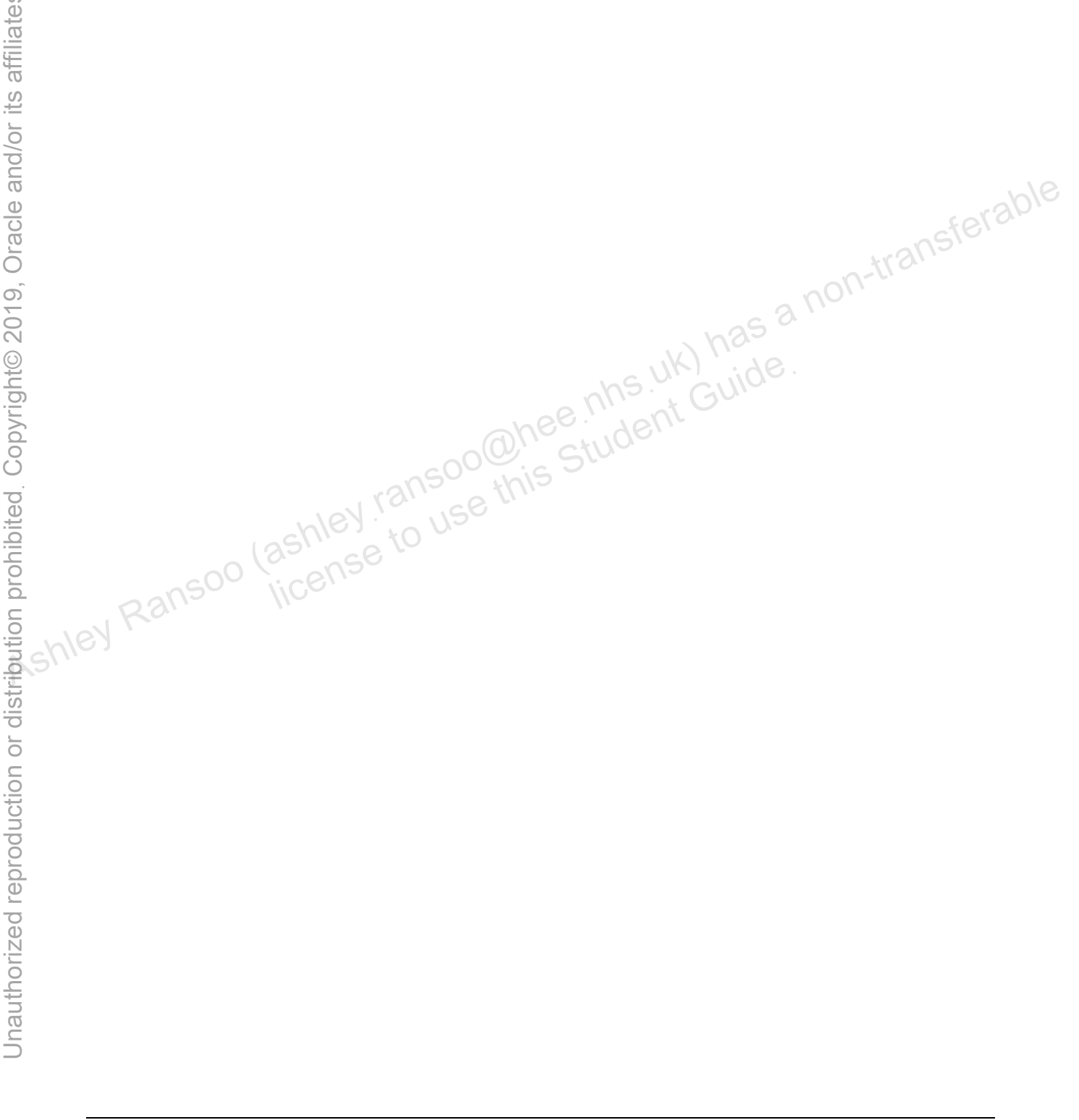

#### **Practice 4-1: Quiz**

No scripts for this practice

#### **Practice 4-2: Evaluate a Database**

```
-- Step (1) 
                     -- At command prompt: 
                     mysql -u root -poracle 
                     -- Step (2) 
                     -- At mysql prompt: 
                     SHOW DATABASES; 
                     -- Step (3) 
                     USE world_innodb 
                     -- Step (4) 
                     SHOW TABLES; 
                     -- Step (5) 
                     DESCRIBE City; 
                     -- Step (6) 
                     SELECT * FROM City; 
                     -- Step (7) 
                     DESCRIBE Country; 
                     - Step (8)
                     SELECT * FROM Country\G 
                     -- Step (9) 
                     DESCRIBE CountryLanguage; 
                     -- Step (10) 
                     SELECT * FROM CountryLanguage; 
                     -- Step (11) 
                     EXIT 
Ashley Ranson (a)<br>
\frac{1}{2}<br>
\frac{1}{2}<br>
\frac{1}{2}<br>
\frac{1}{2}<br>
\frac{1}{2}<br>
\frac{1}{2}<br>
\frac{1}{2}<br>
\frac{1}{2}<br>
\frac{1}{2}<br>
\frac{1}{2}<br>
\frac{1}{2}<br>
\frac{1}{2}<br>
\frac{1}{2}<br>
\frac{1}{2}<br>
\frac{1}{2}<br>
\frac{1}{2}<br>
\frac{1}{2}<br>
\frac{1}{2}<br>
\frac{in<sub>1, wh</sub> we this Student Guide.
```
#### **Practice 4-3: Create a Structure Diagram**

No scripts for this practice

# **Lesson 5: Data Types**

No scripts for this lesson

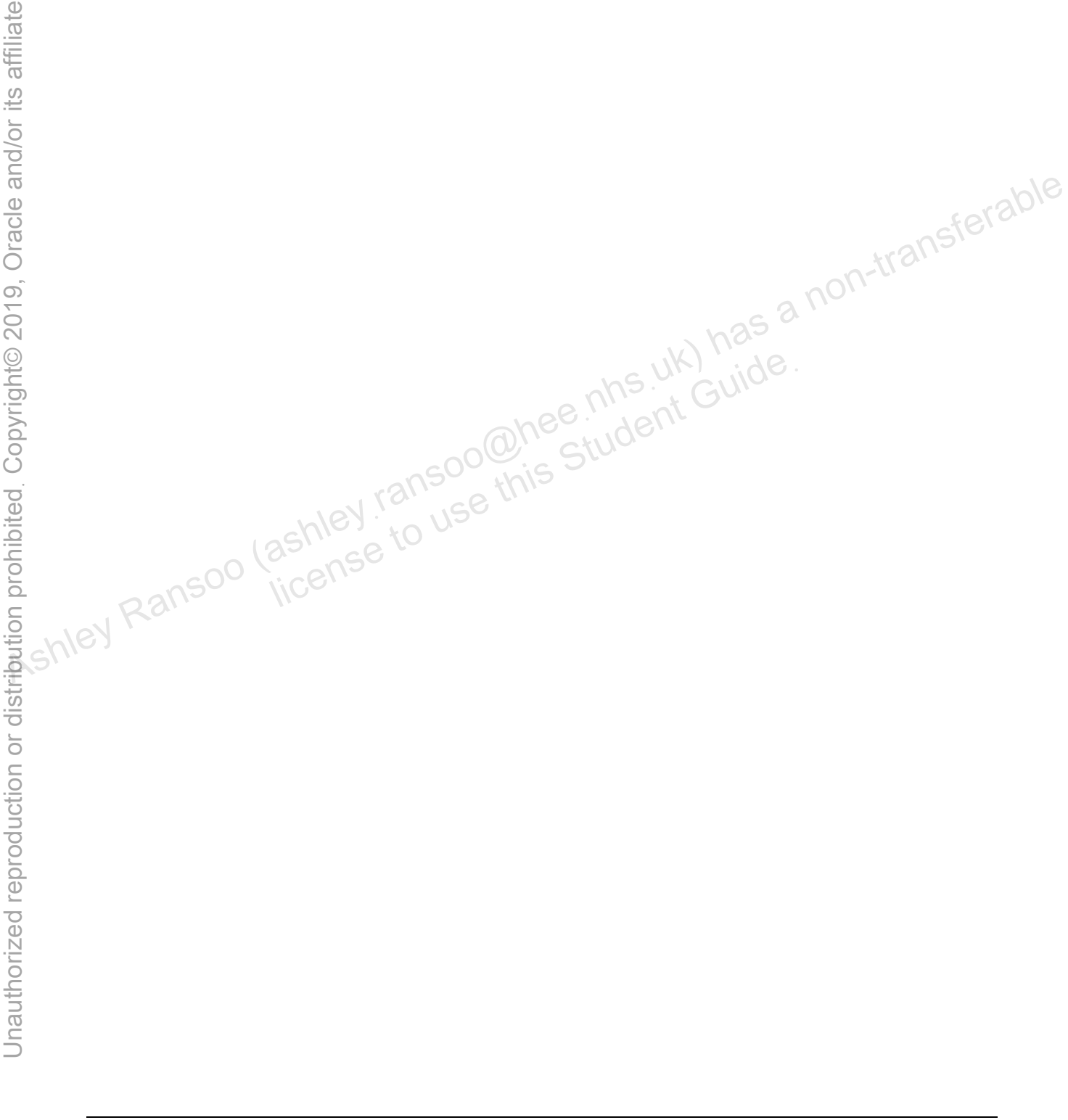

```
Practice 6-1: Display Table Creation Information
```

```
-- Step (1) 
                  -- At command prompt: 
                  mysql -u root -poracle 
                  -- At mysql prompt: 
                  USE world_innodb 
                  -- Step (2) 
                  SHOW CREATE TABLE Country\G 
                  -- Step (3) 
                  CREATE TABLE `Country2` ( 
                  `Code` char(3) NOT NULL DEFAULT '', 
                  `Name` char(52) NOT NULL DEFAULT '', 
                  `Continent` enum('Asia','Europe','North America','Africa', 
                   'Oceania','Antarctica','South America') 
                  NOT NULL DEFAULT 'Asia', 
                  `Region` char(26) NOT NULL DEFAULT '', 
                  `SurfaceArea` float(10,2) NOT NULL DEFAULT '0.00', 
                  `IndepYear` smallint(6) DEFAULT NULL, 
                  `Population` int(11) NOT NULL DEFAULT '0', 
                  `LifeExpectancy` float(3,1) DEFAULT NULL, 
                  `GNP` float(10,2) DEFAULT NULL, 
                  `GNPOld` float(10,2) DEFAULT NULL, 
                  `LocalName` char(45) NOT NULL DEFAULT '', 
                  `GovernmentForm` char(45) NOT NULL DEFAULT '', 
                  `HeadOfState` char(60) DEFAULT NULL, 
                  `Capital` int(11) DEFAULT NULL, 
                  `Code2` char(2) NOT NULL DEFAULT '', 
                  PRIMARY KEY (`Code`) 
                  ); 
                  -- Step (4) 
                  SHOW TABLES; 
                  -- Step (5) 
                  SHOW INDEX FROM Country2\G 
                  -- Step (6) 
                  SHOW INDEX FROM City\G 
                  -- Step (7) 
                  EXIT 
CREATE TABLE 'Country2' (<br>
'Code' char(3) NOT NULL DEFAULT '',<br>
'Continent' enum ('Asia', 'Europe', 'North America', 'Africa',<br>
'Cocania', 'Antarctica', 'Surb America', 'Africa',<br>
'Cocania', 'Antarctica', 'Surb America', 
                            eArea` float (10,2) NOT NULL DEFAULT '0.00'<br>
ear` smallint (6) DEFAULT NULL,<br>
cion` int (11) NOT NULL DEFAULT '0',<br>
bectancy` float (3,1) DEFAULT NULL,<br>
loat (10,2) DEFAULT NULL,<br>
` float (10,2) DEFAULT NULL,<br>
` float (45)
```
# **Practice 6-2: Create a Database**

-- Step (1-4) -- no scripts

```
-- Step (5) 
                    -- At command prompt: 
                    mysql -u root -poracle 
                    -- At mysql prompt: 
                    CREATE DATABASE Pets; 
                    -- Step (6) 
                    SHOW DATABASES; 
                    -- Step (7) 
                    USE Pets 
                    -- Step (8) 
                    CREATE TABLE pet_info ( 
                           pID INT NOT NULL AUTO_INCREMENT, 
                           pName VARCHAR(20) NOT NULL, 
                           pGender ENUM('M', 'F') DEFAULT NULL, 
                           pBday DATE DEFAULT NULL, 
                           pDday DATE DEFAULT NULL, 
                           oID INT NOT NULL, 
                           tID INT NOT NULL, 
                           PRIMARY KEY (pID) 
                           ); 
                    CREATE TABLE owners ( 
                           oID INT NOT NULL AUTO_INCREMENT, 
                           oName VARCHAR(20) NOT NULL, 
                           oPhone CHAR(11) NOT NULL, 
                           PRIMARY KEY (oID) 
                           ); 
                    CREATE TABLE pet_types ( 
                           tID INT NOT NULL AUTO_INCREMENT, 
                           pType VARCHAR(20) NOT NULL, 
                           pCategory VARCHAR(20) NOT NULL, 
                           PRIMARY KEY (tID) 
                           ); 
                    -- Step (9) 
                    SHOW TABLES; 
                    -- Step (10) 
                    DESC pet info;
                    DESC owners; 
                    DESC pet_types; 
                    -- Step (11) 
                    EXIT 
As \frac{1}{\text{R}} (\frac{1}{\text{R}} and waterlank (20) not null,<br>
\frac{1}{\text{R}} (\frac{1}{\text{R}}) \frac{1}{\text{R}} (\frac{1}{\text{R}}) \frac{1}{\text{R}} (\frac{1}{\text{R}}) \frac{1}{\text{R}} (\frac{1}{\text{R}}) \frac{1}{\text{R}} (\frac{1}{\text{R}}) \frac{1}{\text{R}} (\frac{1}{\INT NOT NULL,<br>INT NOT NULL,<br>IARY KEY (pID)<br>CABLE owners (DOCE NOT NOT NOT NULL)<br>TABLE owners (DOCE NOT NULL),<br>ne VARCHAR(20) NOT NULL,<br>JARY KEY (oID)
```
```
Practice 7-1: Perform Basic Queries
```

```
-- Step (1) 
                  -- At command prompt: 
                  mysql -u root -poracle 
                  -- At mysql prompt: 
                  USE world_innodb 
                  -- Step (2) 
                  DESC Country; 
                  -- Step (3) 
                  SELECT Continent FROM Country; 
                  -- Step (4) 
                  SELECT Continent, Name FROM Country; 
                  -- Step (5) 
                  SELECT Region FROM Country; 
                  -- Step (6) 
                  SELECT DISTINCT Region FROM Country;
                  -- Step (7) 
                  SELECT * FROM City WHERE ID = 3875;
                  -- Step (8) 
                  SELECT Name, Population FROM Country WHERE Population < 1000; 
                  -- Step (9) 
                  SELECT Name FROM City ORDER BY Name DESC; 
                  -- Step (10) 
                  DESC CountryLanguage; 
                  -- Step (11) 
                  SELECT CountryCode, Language 
                  FROM CountryLanguage 
                  WHERE Language = 'Swedish' 
                  ORDER BY CountryCode DESC; 
                  -- Step (12) 
                  SELECT Name 
                  FROM City 
                  ORDER BY Name ASC 
                  LIMIT 10; 
                  -- Step (13) 
                  SELECT CountryCode, Language 
                         FROM CountryLanguage 
As \frac{1}{2} \frac{1}{2} \frac{1}{2} \frac{1}{2} \frac{1}{2} \frac{1}{2} \frac{1}{2} \frac{1}{2} \frac{1}{2} \frac{1}{2} \frac{1}{2} \frac{1}{2} \frac{1}{2} \frac{1}{2} \frac{1}{2} \frac{1}{2} \frac{1}{2} \frac{1}{2} \frac{1}{2} \frac{1}{2} \frac{1}{2} \frac{1}{2}(6)<br>DISTINCT Region FROM Country; (1)<br>(7)<br>FROM City WHERE ID = 3875;<br>(8)<br>Jame, Population FROM Country WHERE Popula
```

```
 WHERE Language = 'Chinese' 
     ORDER BY CountryCode DESC 
     LIMIT 2; 
-- Step (14) 
SELECT * 
     FROM Country 
     WHERE GNP > GNPOld 
     ORDER BY Name 
     LIMIT 3\G 
-- Step (15) 
EXIT
```
# **Practice 7-2: Perform Basic Queries Using MySQL Workbench**

No scripts for this practice

```
Practice 7-3: Perform Basic Queries on the Pets Database
```

```
-- Step (1) 
                      -- At command prompt:<br>
mysql -u root -poracle<br>
-- From mysql client prompt:<br>
USE Pets<br>
-- Step (2)<br>
DESC pet_info; ransological dant GUIOE<br>
-- St:
                      mysql -u root -poracle 
                      -- From mysql client prompt: 
                      USE Pets 
                      -- Step (2) 
                      DESC pet info;
                      -- Step (3) 
                      INSERT INTO pet_info (pName, pGender, pBday, pDday, oID, tID) 
                         \textcircled{\small{\texttt{VALUES}}} ('Fluffy', 'F', '2003-02-04', NULL, 1, 1),
                              ('Claws', 'M', '2004-03-17', NULL, 2, 1), 
                              ('Buffy', 'F', '1999-05-13', NULL, 1, 2); 
                      -- Step (4) 
                      SHOW TABLES; 
                      -- Step (5) 
                      SELECT * FROM pet info;
                      -- Step (6) 
                      SELECT * FROM pet info LIMIT 1;
                      -- Step (7) 
                      SELECT OID FROM pet info WHERE pName = 'Fluffy';
                      -- Step (8) 
                      SELECT pName FROM pet_info 
                      WHERE tID = 1 AND pBday > '2003-01-01'; 
                      -- Step (9) 
                      SELECT DISTINCT pGender FROM pet info;
Practice 7-2: Perform Basic Queries Using MySQL Workbench<br>
No scripts for this practice<br>
\frac{1}{\sqrt{2}} Reseption<br>
\frac{1}{\sqrt{2}} and \frac{1}{\sqrt{2}} are \frac{1}{\sqrt{2}}<br>
\frac{1}{\sqrt{2}} and \frac{1}{\sqrt{2}} are \frac{1}{\sqrt{2}}<br>
\frac{1}{\sqrt{2mysql client prompt:<br>
s<br>
(2)<br>
(3)<br>
linfo; ransoomis Student Guide.<br>
(3)<br>
INTO pet info (pName, pGender, pBday, pDda;<br>
JES ('Fluffy', 'F', '2003-02-04', NULL, 1,
```

```
-- Step (10) 
                    SELECT pName, tID FROM pet info WHERE tID != 1;
                     -- Step (11) 
                    SELECT pID, pName FROM pet info
                    WHERE pName IN ('Claws', 'Buffy'); 
                     -- Step (12) 
                    SELECT pID, pName from pet_info 
                    WHERE OID = 1AND (tID = 2 OR tID=3);
                    -- Step (13) 
                    SELECT pName, pBday FROM pet_info 
                    ORDER BY pBday ASC; 
                    -- Step (14) 
                    SELECT pID, pName, pBday FROM pet_info<br>
ORDER BY pBday DESC;<br>
-- Step (15)<br>
EXIT
                    ORDER BY pBday DESC; 
                     -- Step (15) 
SELECT PNAme, pBday PROM pet_info<br>
ORDER BY PBday ASC,<br>
SELECT PID, PName, pBday PROM pet_info<br>
SELECT PID, PName, pBday PROM pet_info<br>
ORDER BY PBday DESC,<br>
-- Step (15)<br>
EXIT<br>
EXIT<br>
EXIT<br>
SELECT PID, PName, pBday PROM pe
                                 (Is)<br>
Cuide:<br>
ashley ransoo@hee.<del>nhs.uk/ Cuide.</del><br>
ashley ransoo@hee.<del>nhs.uk/ Cuide.</del><br>
incense to use this
```
#### **Practice 8-1: Remove a Database**

```
-- Step (1) 
-- At command prompt: 
mysql -uroot -poracle 
-- At mysql prompt: 
CREATE DATABASE db1; 
-- Step (2) 
SHOW DATABASES; 
-- Step (3) 
DROP DATABASE db1;
```

```
-- Step (4) 
SHOW DATABASES;
```
# **Practice 8-2: Create a New Table and Remove a Table**

```
-- Step (1) 
                   USE world_innodb 
                   SHOW CREATE TABLE City\G 
                   -- Step (2) 
                   CREATE TABLE GelderlandDist AS 
                   SELECT Name, District, CountryCode 
                   FROM City 
                   WHERE District = 'Gelderland';
                   -- Step (3) 
                   SHOW TABLES; 
                   -- Step (4) 
                   SELECT * FROM GelderlandDist; 
                   -- Step (5) 
                   CREATE TABLE GelderlandDist2 LIKE GelderlandDist; 
                   DESC GelderlandDist2; 
                   -- Step (6) 
                   SHOW TABLES; 
                   -- Step (7) 
                   DROP TABLE IF EXISTS GelderlandDist2; 
                   -- Step (8) 
                   SHOW TABLES; 
As \frac{1}{2} and \frac{1}{2} are \frac{1}{2} and \frac{1}{2} and \frac{1}{2} and \frac{1}{2} and \frac{1}{2} and \frac{1}{2} and \frac{1}{2} and \frac{1}{2} and \frac{1}{2} are \frac{1}{2} and \frac{1}{2} and \frac{1}{2} are \frac{1}{2} and \frac{1}{2}nee nhs uk) has t<br>nee nhs uk) has t
```
#### **Practice 8-3: Alter Table Columns**

```
-- Step (1) 
DESCRIBE GelderlandDist; 
-- Step (2) 
ALTER TABLE GelderlandDist MODIFY Name char(20); 
-- Step (3) 
DESCRIBE GelderlandDist; 
-- Step (4) 
ALTER TABLE GelderlandDist ADD Inauguration DATE NOT NULL;<br>-- Step (5)<br>DESCRIBE GelderlandDist;<br>-- Step (6)<br>SELECT * FROM GelderlandD:
-- Step (5) 
DESCRIBE GelderlandDist; 
-- Step (6) 
SELECT * FROM GelderlandDist;
```
#### **Practice 8-4: Modify Table Indexes and Constraints**

```
-- Step (1) 
                  SHOW CREATE TABLE City\G 
                  -- Step (2) 
                 ALTER TABLE City ADD INDEX CityName(Name); 
                  -- Step (3)SHOW CREATE TABLE City\G 
                  - Step (4)ALTER TABLE City DROP INDEX CityName; 
                  -- Step (5) 
                  SHOW CREATE TABLE City\G 
                  -- Step (6) 
                 DESCRIBE GelderlandDist; 
                  -- Step (7) 
                 ALTER TABLE GelderlandDist ADD PRIMARY KEY(Name); 
                  -- Step (8) 
                 DESC GelderlandDist; 
Associated and Constraints (assessment of the sense of the sense of the sense of the sense of the sense is a non-transferable city\constraints (assessment of the sense is a non-transferable city\constraints (assessment of
                                                               Ident Guide
```
#### **Practice 8-5: Further Practice**

```
-- Step (1) 
SHOW CREATE TABLE City\G; 
-- Step (2) 
CREATE TABLE Big_Cities 
SELECT id, name, population from City
```

```
WHERE population > 8000000;
                  SHOW TABLES; 
                  -- Step (3) 
                  DESC Big Cities;
                  -- Step (4) 
                  SELECT * FROM Big Cities;
                  -- Step (5) 
                  ALTER TABLE Big_Cities ADD COLUMN Founded DATE NULL; 
                  DESC Big Cities;
                  -- Step (6) 
                  SELECT * FROM Big Cities;
                  -- Step (7) 
                  ALTER TABLE Big Cities DROP Founded;
                  DESC Big_Cities; 
                  -- Step (8) 
                  ALTER TABLE Big_Cities MODIFY ID INT(11) NULL; 
                  DESC Big Cities;
                  -- Step (9) 
                  ALTER TABLE Big_Cities ADD PRIMARY KEY (ID); 
                 DESC Big Cities;
                  -- Step (10) 
                  ALTER TABLE Big Cities ADD INDEX Pop (Population);
                  DESC Big_Cities; 
                  SHOW CREATE TABLE Big_Cities\G 
                  -- Step (11) 
                  ALTER TABLE Big_Cities DROP INDEX Pop; 
                  DESC Big Cities;
                  SHOW CREATE TABLE Big_Cities\G 
                  -- Step (12) 
                  DROP TABLE Big Cities;
                  SHOW TABLES; 
As \frac{1}{\sqrt{2}} Ashley Ransoo (as highlansoo (as highlansoo (as highlansoo (as highlansoo as highlansoo (as highlansoo as a non-transferable back) has a non-transferable back of the same range of the same singleties,<br>
\fracME CITIES;<br>
(8)<br>
NBLE Big_Cities MODIFY ID INT(11) NULL;<br>
MELE Sig_Cities ADD PRIMARY KEY (ID);<br>
MELE Big_Cities ADD PRIMARY KEY (ID);<br>
MELE Big_Cities;
```
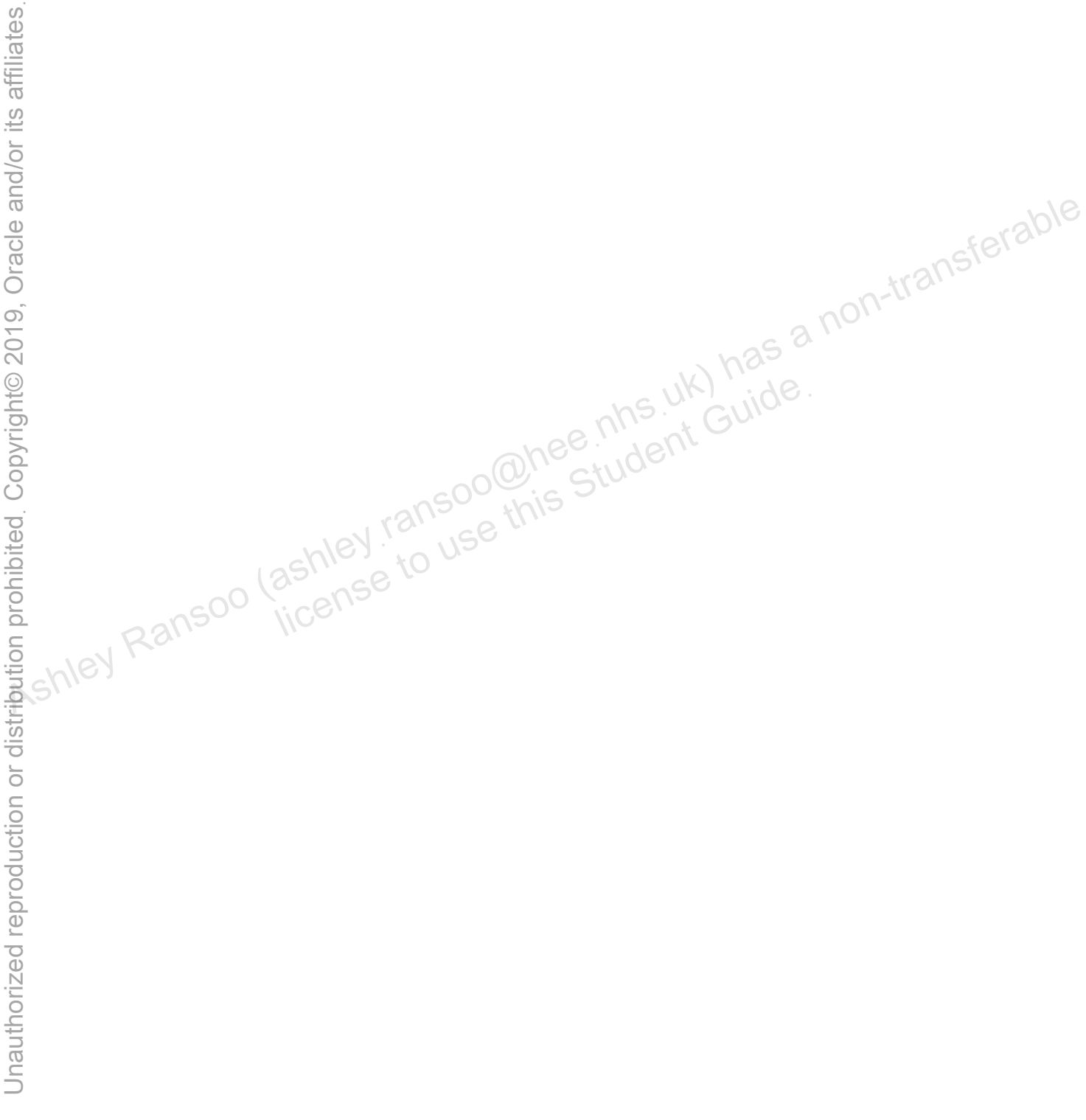

ashley ransoo@hee nhs uk) juide.<br>ashley ransoo@hee fudent Guide.<br>jicense to use this Student

```
Practice 9-1: Insert and Replace Table Row Data
```

```
-- Step (1) 
                   -- At command prompt: 
                   mysql -uroot -poracle 
                   -- At mysql prompt: 
                   USE world_innodb 
                   INSERT INTO GelderlandDist (Name, District, CountryCode, 
                   Inauguration) 
                   VALUES ('Sakila', 'Gelderland', 'SQL', '2001-07-01');<br>-- Step (2)<br>SELECT * FROM GelderlandDist;<br>-- Step (3)<br>INGER
                   -- Step (2) 
                   SELECT * FROM GelderlandDist; 
                   -- Step (3) 
                   INSERT INTO GelderlandDist (Name, District, CountryCode, 
                   Inauguration) 
                   VALUES ('MySQLland', 'Gelderland', 'MYS', '1984-08-04'), 
                   ('Fantasia', 'Gelderland', 'FNT', '1950-01-01'); 
                   -- Step (4) 
                   SELECT * FROM GelderlandDist; 
                   -- Step (5) 
                   REPLACE INTO GelderlandDist (Name, District, CountryCode, 
                   Inauguration) 
                   VALUES ('MySQLland', 'Gelderland', 'SQL', '1984-08-04'); 
                  1 -- Step (6)
                   SELECT * FROM GelderlandDist; 
Ashley Ransoo (ashley Ransoo (ashley Ransoo (ashley Ransoo (ashley Ransoo (ashley Ransoo (ashley Ransoo (ashley Ransoo (ashley Ransoo (ashley Ransoo (ashley Ransoo (ashley Ransoo (ashley Ransoo (ashley Ransoo (ashley Ranso
                               sia', 'Gelderland', 'FNT', '1950-01-01');<br>
(4)<br>
* FROM GelderlandDist;<br>
(5)<br>
INTO GelderlandDist (Name, District, Counation)<br>
('MySQLland', 'Gelderland', 'SQL', '1984-0<br>
(6)
```
## **Practice 9-2: Modify and Delete Table Row Data**

```
-- Step (1) 
UPDATE GelderlandDist 
SET Inauguration = '1880-05-17' 
WHERE Name = 'Ede';
-- Step (2) 
SELECT * FROM GelderlandDist; 
-- Step (3) 
UPDATE GelderlandDist 
SET CountryCode = 'FOO' 
WHERE CountryCode = 'NLD' 
ORDER BY Name 
LIMIT 2; 
-- Step (4)
```

```
SELECT * FROM GelderlandDist; 
-- Step (5) 
DELETE FROM GelderlandDist 
WHERE CountryCode = 'FOO' 
LIMIT 1; 
-- Step (6) 
SELECT * FROM GelderlandDist; 
-- Step (7) 
SELECT * FROM City WHERE CountryCode = 'FOO'; 
-- Step (8) 
DELETE FROM GelderlandDist 
WHERE CountryCode = 'FOO' 
LIMIT 1;
```
## **Practice 9-3: Manipulate Table Row Data in the Pets Database**

```
-- Step (1) 
                 USE Pets 
                 -- Step (2) 
                 SELECT * FROM pet info;
                 -- Step (3) 
                 INSERT INTO pet_info;<br>INSERT INTO pet info (pName) pGender, pBday, pDday, oID, tID)
                 VALUES 
                 ('Fang','M','2000-08-27',NULL,3,2), 
                 ('Bowser','M','1989-08-31','2009-07-29',4,2), 
                  ('Chirpy','F','2008-09-11',NULL,2,3), 
                 ('Whistler',NULL,'2007-12-09',NULL,2,4), 
                 ('Slim','M','2006-04-29',NULL,3,5), 
                 ('Puffball','F','2009-03-30',NULL,4,1), 
                 ('Opus','F',NULL,NULL,5,1), 
                 ('Rocky','M','1998-04-04','2013-02-11',6,1), 
                 ('Koko','M','1997-02-08',NULL,3,1), 
                 ('Scruffy','M','2008-04-17',NULL,2,1); 
                 SELECT * FROM pet info;
                 -- Step (4) 
                 INSERT INTO owners (oName, oPhone) VALUES 
                 ('Harold', '15554159855'), 
                 ('Gwen', '15551234567'), 
                 ('Benny', '15553456789'), 
                 ('Diane', '15554567890'), 
                 ('Caryn', '15554444444'), 
                 ('Chris', '15556666666'); 
                 SELECT * FROM owners; 
Assume FRANSO (Balance Control of California)<br>
\frac{1}{2}<br>
Assumed to the summarization of the Business (ACC)<br>
\frac{1}{2}<br>
\frac{1}{2}<br>
\frac{1}{2}<br>
\frac{1}{2}<br>
\frac{1}{2}<br>
\frac{1}{2}<br>
\frac{1}{2}<br>
\frac{1}{2}<br>
\frac{1}{2}<br>
\frac{1}{2}<br>
                                                   lice in the uk than
```

```
Unauthorized reproduction or distribution prohibitedฺ Copyright© 2019, Oracle and/or its affiliatesฺ
```

```
-- Step (5) 
                 INSERT INTO pet_types (pType, pCategory) VALUES 
                 ('Cat', 'Mammal'), 
                 ('Dog', 'Mammal'), 
                 ('Parrot', 'Bird'), 
                  ('Canary', 'Bird'), 
                  ('Snake', 'Reptile'), 
                  ('Hamster', 'Mammal'), 
                  ('Ferret', 'Mammal'); 
                 SELECT * FROM pet_types; 
                 -- Step (6) 
                  UPDATE pet_info 
                  SET pGender = 'M' 
                  WHERE pName = 'Whistler'; 
                  SELECT * FROM pet_info; 
                  -- Step (7) 
                  INSERT INTO pet_types (pType, pCategory) 
                  VALUES ('Iguana', 'Reptile'); 
                  SELECT * FROM pet types;
                  UPDATE pet_info 
                  SET tID = 8 
                  WHERE pName = SlimSELECT * FROM pet_info; 
                  -- Step (8) 
                 SELECT * FROM owners; 
                 UPDATE pet_info SET oID = 3 
                 WHERE oID = 1 AND pName = 'Buffy';
                 SELECT * FROM pet info;
                 -- Step (9) 
                 UPDATE owners 
                 SET oPhone = '16163429988' 
                 WHERE oName IN ('Caryn', 'Chris'); 
                 SELECT * FROM owners; 
                 -- Step (10) 
                 DELETE FROM pet_info 
                 WHERE pBday < '2000-01-01'; 
BERT CHANSE PORTER CHANGES (ASSERT ASSERT OF THE RANSFER CHANGES)<br>
SELECT * FROM pet_info;<br>
SELECT * FROM pet_types (pType, pCategory) has a non-transferable<br>
values ('Iguana', 'Reptile');<br>
SELECT * FROM pet_types;<br>
UPDATE
                            INTO pet_types (prype, pcategory)<br>('Iguana', 'Reptile');<br>
Pet_info<br>
= 8<br>
Name = 'Slim';<br>
FROM pet_info;<br>
(FROM pet_info;
```

```
SELECT * FROM pet info;
```

```
-- Step (11) 
                    SELECT DISTINCT OID FROM pet info;
                    SELECT * FROM owners; 
                    DELETE FROM owners WHERE oID = 6; 
                    SELECT * FROM owners; 
                    -- Step (12) 
                    REPLACE INTO pet_info (pID, pName, pGender, pBday, pDday, oID, 
                    tID) 
                    VALUES (9,'Chewy','F', NULL, NULL,6,6); 
                    SELECT * FROM pet info;
                    -- Step (13) 
                    INSERT INTO owners (oID, oName, oPhone) 
                    VALUES (6,'Olga','18563330000'); 
                    SELECT * FROM owners; 
                    -- Step (14) 
SELECT * FROM pet_info;<br>
-- Step (13)<br>
INSERT INTO owners (OID, ONAme, OPhone)<br>
VALUES (6, 'OIga', '18563330000');<br>
SELECT * FROM owners;<br>
-- Step (14)<br>
-- Step (14)<br>
-- Step (14)<br>
-- Step (14)<br>
-- Step (14)<br>
-- Step (14)<br>
                                FROM owners;<br>(14)<br>ashley ransoomee nhs uk) Guide.<br>ashley ransoomee this Student Guide.<br>incense to use this
```
# **Practice 10-1: Quiz**

No scripts for this practice

# **Practice 10-2: Use Simple, String, and Temporal Functions**

```
-- Step (1) 
                   -- At command prompt: 
                   mysql -uroot -poracle 
                   -- At mysql prompt: 
                   SELECT VERSION(); 
                   -- Step (2) 
                   SELECT strcmp('awake','asleep'), 
                   strcmp('awake','awake'), 
                   strcmp('asleep','awake'); 
                   -- Step (3) 
                   SELECT CONCAT('I ','am ','mostly ', 'awake!');
                   -- Step (4) 
                   SELECT SUBSTRING('HarryMonkey', 6); 
                   -- Step (5) 
                   -- no script 
                   -- Step (6) 
                   SELECT DATE_FORMAT(NOW(), '%W the %D of %M in the year %Y'); 
                   \cap Step (7)SELECT DAYNAME(NOW() + INTERVAL 500 DAY); 
\frac{a}{b} \frac{a}{c} \frac{a}{c} \frac{a}{c} \frac{a}{c} \frac{a}{c} \frac{a}{c} \frac{a}{c} \frac{a}{c} \frac{a}{c} \frac{a}{c} \frac{a}{c} \frac{a}{c} \frac{a}{c} \frac{a}{c} \frac{a}{c} \frac{a}{c} \frac{a}{c} \frac{a}{c} \frac{a}{c} \frac{a}{c} \frac{a}{c} (4)<br>
SUBSTRING('HarryMonkey', 6);<br>
(5)<br>
(6)<br>
(6)<br>
(8)<br>
(7)<br>
(7)<br>
(7)<br>
(7)
```
# **Practice 10-3: Use Numeric and Control Flow Functions**

```
-- Step (1) 
SELECT FLOOR(-8.6), FLOOR(8.6);
-- Step (2) 
USE world_innodb 
SELECT IndepYear, Name, 
CASE 
WHEN IndepYear < 1300 then 'Ancient' 
WHEN IndepYear < 1800 then 'Really Old' 
WHEN IndepYear < 1900 then 'Not Old' 
WHEN IndepYear < 2000 then 'New' 
ELSE 'Brand New' 
END 
FROM Country 
ORDER BY IndepYear DESC;
```
Chapter 18 - Page 20

#### **Practice 10-4: Use Aggregate Functions**

-- Step (1) USE world\_innodb SELECT Continent, SUM(Population) FROM Country GROUP BY Continent; -- Step (2) SELECT Continent, ROUND(AVG(LifeExpectancy)) FROM Country GROUP BY Continent; -- Step (3) SELECT CountryCode, AVG(Population) AS AvgPop FROM City GROUP BY CountryCode HAVING AVG(Population) > 500000; -- Step (4) SELECT GovernmentForm, COUNT(GovernmentForm) AS Governments FROM Country GROUP BY GovernmentForm ORDER BY Governments DESC LIMIT 5; -- Step (5) SELECT Continent, AVG(SurfaceArea) AS AverageSurfaceArea FROM Country GROUP BY Continent; -- Step (6) SELECT Continent, AVG(SurfaceArea) AS AverageSurfaceArea FROM Country GROUP BY Continent WITH ROLLUP; -- Step (7) EXIT FREE CHIP (2)<br>  $\frac{1}{2}$  FREE CONDINET CONTINUES (MILE ARENET CONTINUES)<br>
ASSESS TO CONTINUES AND (NYSILIC ARENET CONTINUES)<br>
ASSESS TO CONTINUES A NON-TROPIC AND A NON-TROPIC AND A NON-TROPIC AND A NON-TROPIC AND A NON-T this Student Guit

# **Practice 11-1: Quiz**

No scripts for this practice

# **Practice 11-2: Export Files Using a Query**

```
-- Step (1) 
                      -- At command prompt: 
                     mysql -uroot -poracle 
                      -- At mysql prompt: 
                     USE Pets 
                      -- Step (2) 
                      SELECT * 
                      INTO OUTFILE 'D:/labs/pet_info.txt' 
                      FROM pet_info; 
                      SELECT * FROM pet info;
                      -- Step (3) 
                      SELECT * 
                      INTO OUTFILE 'D:/labs/owners.txt' 
                      FIELDS TERMINATED BY ',' 
                      ENCLOSED BY '"' 
                      LINES TERMINATED BY '\r' 
                      FROM owners; 
                      -- Step (4) 
                      USE world_innodb 
                     SELECT * INTO OUTFILE 'D:/labs/CountryLanguage.txt' 
                      FROM CountryLanguage; 
Assessment Ranson (a)<br>
Assessment Ranson (assessment) has a non-transferable control of the section<br>
SELECT * FROM pet_info;<br>
SELECT * FROM pet_info;<br>
SELECT * PROM PET LIABS/OWNERS. LXE INTO UIK) has a non-transferable<br>
I
                                  LICE 'D:/labs/owners.txt nhs uk)<br>
FILE 'D:/labs/owners.txt nhs uk)<br>
FERMINATED BY ','<br>
DBY '"<br>
ERMINATED BY S\P USE this Student<br>
LICE (4)<br>
(4)<br>
LICE USE this Student<br>
(4)<br>
LICE USE this
```
## **Practice 11-3: Import Files from a Data File**

```
-- Step (1) 
USE Pets 
CREATE TABLE pet_info2 LIKE pet_info; 
SHOW TABLES LIKE 'pet_info%'; 
-- Step (2) 
LOAD DATA INFILE 'D:/labs/pet_info.txt' 
INTO TABLE pet_info2; 
-- Step (3) 
SELECT * FROM pet_info2; 
-- Step (4) 
USE world_innodb
```
CREATE TABLE CountryLanguage2 LIKE CountryLanguage; -- Step (5) LOAD DATA INFILE 'D:/labs/CountryLanguage.txt' INTO TABLE CountryLanguage2;

```
SELECT COUNT(*) FROM CountryLanguage2;
```
#### **Practice 11-4: Backup Database Files with a Utility**

```
-- Step (1) 
                    -- At command prompt: 
                     mysqldump -uroot -poracle world_innodb > 
                     D:/labs/world_innodb_backup.sql 
                     -- Step (2) 
                     -- At command prompt: 
                     mysqldump -uroot -poracle --skip-opt world_innodb > 
                     D:/labs/world_innodb_backup2.sql 
                     -- Step (3) 
                     -- At mysql prompt: 
                     CREATE DATABASE world_innodb2; 
                     SHOW DATABASES; 
                     EXIT 
                     -- Step (4) 
                     -- At command prompt: 
                     mysql -uroot -poracle world_innodb2 < 
                     D:/labs/world_innodb_backup2.sql 
                      mysql -uroot -poracle 
                    -- At mysql prompt: 
                    SHOW DATABASES; 
                    USE world_innodb2 
                    SHOW TABLES; 
                    -- Step (5) 
                    EXIT 
                    --Step (6) 
                    -- At command prompt: 
                    mysqldump -uroot -poracle --tab=D:/labs world_innodb Country 
Association (assets)<br>
As the command prompt:<br>
As the command prompt:<br>
The command prompt:<br>
The command prompt:<br>
The commands beckup2 sql<br>
The commands beckup2 sql<br>
The commands of the commands<br>
Served the command prompt:<br>

                                PATABASE world_innodb2; nhS UK<br>
rabases;<br>
rabases;<br>
(4)<br>
license this Student<br>
(4)<br>
license to use this Student<br>
irroot -poracle world_innodb2 <<br>
light are the student of the student of the student<br>
light are the student
```

```
Practice 12-1: Perform Inner and Outer Joins
```

```
-- Step (1) 
                   -- At command prompt: 
                  mysql -uroot -poracle 
                   -- At mysql prompt: 
                  USE world_innodb 
                  DESC City; 
                   DESC Country; 
                   DESC CountryLanguage; 
                   SELECT Name FROM City WHERE Name = 'San Antonio'; 
                   SELECT Country.Name, City.District 
                   FROM Country 
                   INNER JOIN City 
                   ON CountryCode = Code 
                   WHERE City.Name = 'San Antonio';
                   -- Step (2) 
                   SELECT City.Name AS CapitalName, Country.Name AS CountryName 
                   FROM City 
                   INNER JOIN Country 
                  ON City.ID = Country.Capital; 
                   - Step (3)SELECT co.Name AS CountryName, ci.Name AS CityName 
                  FROM Country AS co 
                  LEFT JOIN City AS ci 
                   ON co.Capital = ci.ID 
                  WHERE co.Code IN ('CHE', 'ATA'); 
                   -- Step (4) 
                  SELECT co.Name AS CountryName, ci.Name AS CityName 
                  FROM Country AS co 
                  RIGHT JOIN city AS ci 
                  ON co.Capital = ci.ID 
                  WHERE co.Code IN ('CHE', 'ATA'); 
BELECT Name FROM City WHERE Name = 'San Antonio',<br>
SELECT Name FROM City WHERE Name = 'San Antonio',<br>
SELECT Country INNER JOINTY INNER JOINTY INNER CITY.<br>
TROM Country INNER City.<br>
Name and Countery County (A) County Alm
                              ryCode = Code<br>
ity.Name = 'San Antonio';<br>
(2)<br>
City.Name AS CapitalName, Country.Name AS<br>
Student Guide<br>
Student Guide<br>
(3)<br>
Name AS CountryName of Name AS CityName<br>
Name AS CountryName of Name AS CityName
```
## **Practice 12-2: Create Queries Requiring Joins**

```
-- Step (1) 
SELECT Name, Language 
FROM CountryLanguage, Country 
WHERE CountryCode = Code 
AND Name = 'Sweden';
```

```
-- Step (2) 
                 SELECT Name, Language 
                 FROM CountryLanguage 
                 INNER JOIN Country 
                 ON CountryCode = Code; 
                  -- Step (3) 
                 SELECT Name, Language 
                 FROM Country 
                 LEFT JOIN CountryLanguage 
                 ON CountryCode = Code; 
                  -- Step (4) 
                  SELECT Country.Name, COUNT(City.Name) AS Cities 
                  FROM Country 
                  INNER JOIN City 
                  ON City.CountryCode = Country.Code 
                  GROUP BY Country.Name 
                  ORDER BY Cities DESC 
                  LIMIT 1; 
                  -- Step (5) 
                  SELECT DISTINCT Country.Name FROM Country 
                  INNER JOIN City ON Code = CountryCode 
                  WHERE City.Population > 7000000; 
                  -- Step (6) 
                  USE Pets 
                  DESC pet info;
                  -- Step (5)<br>
SELECT DISTINCT Country.Name FROM Country<br>
INNER JOIN City ON Code = CountryCode<br>
WHERE City.Population > 7000000;<br>
-- Step (6)<br>
USE Pets<br>
DESC pet_info;<br>
DESC owners;
                 DESC pet_types; 
                  -- Step (7) 
                 SELECT owners.oName 
                 FROM owners 
                 JOIN pet_info 
                 ON owners.oID = pet_info.oID 
                 WHERE oPhone LIKE '1555%' AND pGender = 'F'; 
                  -- Step (8) 
                 SELECT oID, pName, pet_types.pType 
                 FROM pet info
                 RIGHT JOIN pet_types 
                 ON pet info.tID = pet types.tID;
                 SELECT oID, pName, pet_types.pType 
                 FROM pet_info 
                 LEFT JOIN pet_types 
                 ON pet_info.tID = pet_types.tID; 
As the MISE of the MISE of the DESC of the DESC of the DESC of the DESC of the DESC of the RAN Country. Name \frac{1}{2} a non-transferable by the SURFA of the SURFA of the MISE parametery and the MISE of the MISE of the MI
```

```
SELECT oID, pName, pet_types.pType 
FROM pet info
INNER JOIN pet_types 
ON pet info.tID = pet types.tID;
-- Step (9) 
-- If you are not doing the next/optional practice: 
EXIT
```
## **Optional Practice 12-3: Additional Join Practice**

-- Step (1) USE world\_innodb SELECT DISTINCT Name, Language FROM CountryLanguage, Country WHERE CountryCode = Code AND Name = 'Sweden';

-- Step (2) SELECT Name, Language FROM CountryLanguage, Country WHERE CountryCode = Code AND Name = 'Sweden' ORDER BY Language DESC;

-- Step (3) SELECT Name, Language FROM CountryLanguage LEFT JOIN Country ON CountryCode = Code WHERE Language = 'French'; untryLanguage, Country<br>
buntryCode = Code<br>
<br>
(I Language DESC; ONG Student<br>
(3)<br>
Jame, Language<br>
IN Country<br>
IN Country<br>
IN Country<br>
IN Country<br>
In Country<br>
In Country<br>
In Country<br>
In Country<br>
In Country<br>
In Country<br>
In Co

```
-- Step (4) 
SELECT Name, Language 
FROM Country 
LEFT JOIN CountryLanguage 
ON CountryCode = Code 
WHERE Language IS NULL;
```

```
-- Step (5) 
-- no script
```

```
-- Step (6) 
                       SELECT Name, Language 
                      FROM Country 
                      RIGHT JOIN CountryLanguage 
                      ON CountryCode = Code 
                      WHERE Language IS NULL; 
                       -- Step (7) 
Assumed the next of the main of the same of the same of the same of the same of the same of the same of the same of the same of the same of the same of the same of the same of the same of the same of the same of the same
```
SELECT Country.Name FROM Country

```
INNER JOIN City ON Code = CountryCode 
WHERE City. Population > 7000000; 
-- Step (8) 
EXIT
```
ashley ransoo@hee nhs uk) juide.<br>ashley ransoo@hee fudent Guide.<br>jicense to use this Student

```
Practice 13-1: Perform Different Types of Subquery 
                      -- Step (1) 
                      -- At command prompt: 
                      mysql -uroot -poracle 
                      -- At mysql prompt: 
                      USE world_innodb 
                      SELECT Population 
                      FROM City 
                      WHERE Name = 'New York'; 
                      SELECT Name 
                      FROM City 
                      WHERE Population > 
                      (SELECT Population 
                        FROM City 
                        WHERE Name = 'New York') 
                      ORDER BY Population 
                      LIMIT 3; 
                      -- Step (2) 
                      SELECT Country.Name, 
                      (SELECT COUNT(*) 
                        FROM City 
                        WHERE CountryCode = Country.Code) 
                      AS CityCount 
                      FROM Country 
                      WHERE Region = 'Nordic Countries'; 
                      -- Step (3) 
                      SELECT Code 
                      FROM Country 
                      WHERE Name='Singapore'; 
                      SELECT Language 
                      FROM CountryLanguage 
                      WHERE CountryCode = 
                      (SELECT Code 
                        FROM Country 
                        WHERE Name='Singapore') 
                      ORDER BY Language DESC; 
SELECT Name<br>
PROM CHEV<br>
WHERE Population<br>
WHERE Non-City<br>
WHERE Name = 'New York')<br>
ORDER BY Population<br>
DRIVET 3,<br>
ORDER BY Population<br>
LIMIT 3,<br>
SELECT COUNTY, Name,<br>
SELECT COUNTY, Name,<br>
SELECT COUNTY, Name,<br>
SELECT CO
                                   (2)<br>
Country.Name,<br>
COUNT(*)<br>
Lity<br>
CountryCode = Country.Code)<br>
Count<br>
Lity<br>
Count<br>
Count<br>
Lity<br>
Count<br>
Count<br>
Count<br>
Count<br>
Count<br>
Count<br>
Count<br>
Count<br>
Count<br>
Count<br>
Count<br>
Count<br>
Count<br>
Count<br>
Count<br>
Count<br>
Count<br>
Count
```
## **Practice 13-2: Perform Advanced Subqueries**

-- Step (1) SELECT CountryCode FROM CountryLanguage WHERE Language='English' AND Percentage>50;

```
SELECT DISTINCT Continent 
                  FROM Country 
                  WHERE Code IN 
                   (SELECT CountryCode 
                    FROM CountryLanguage 
                    WHERE Language='English' 
                  AND Percentage>50); 
                  -- Step (2) 
                  SELECT CountryCode 
                  FROM CountryLanguage 
                  WHERE Language = 'Spanish'; 
                   SELECT Name 
                   FROM Country 
                   WHERE Continent = 'Europe' 
                   AND Code IN 
                   (SELECT CountryCode 
                   FROM CountryLanguage 
                   WHERE Language = 'Spanish') 
                   ORDER BY Name; 
                   -- Step (3) 
                   SELECT MAX(Population) FROM City; 
                   SELECT Country.Name
                   FROM Country JOIN City 
                   ON Country.Code=City.CountryCode 
                   WHERE City.Population = 
                   (SELECT MAX(Population) FROM City); 
                  -- Step (4) 
                  SELECT * FROM Country c1 
                  WHERE Continent = 'South America' 
                  AND Population = 
                  (SELECT MIN(Population) 
                     FROM Country c2 
                    WHERE c2. Continent = c1. Continent) \G
                  SELECT MIN(Population) 
                  FROM Country c2 
                  WHERE c2. Continent = c1. Continent;
                  -- Step (5) 
                  SELECT MIN(Population) FROM Country 
                  WHERE Continent = 'South America';
                  SELECT * FROM Country 
                  WHERE Continent = 'South America' 
                  AND Population = 
                   (SELECT MIN(Population) 
SELECT Name Country<br>
RENA Country<br>
RENA Continent = 'Europe'<br>
AND CountryLanguage<br>
RENA CountryLanguage<br>
RENA CountryLanguage<br>
RENA CountryLanguage<br>
CONDER BY Name;<br>
- Step (3)<br>
SELECT NAX (Population) PROM CETY;<br>
SELECT N
                             Manne;<br>
(3)<br>
MAX (Population) FROM City;<br>
Country.Name Solid Student Guide<br>
License to this Student Guide<br>
License to this Student Guident Guide<br>
License to this Student Guident Guident<br>
License to this Student Guident Gu
```

```
 FROM Country 
 WHERE Continent = 'South America') \GSELECT * FROM Country c1 
WHERE Continent = 'South America' 
AND Population = 
(SELECT MIN(Population) 
FROM Country c2 
WHERE c2. Continent = c1. Continent) \G
-- Step (6) 
EXIT;
```
ashley ransoo@hee nhs uk) juide.<br>ashley ransoo@hee fudent Guide.<br>jicense to use this Student

# **Lesson 14: MySQL GUIs**

No scripts for this lesson

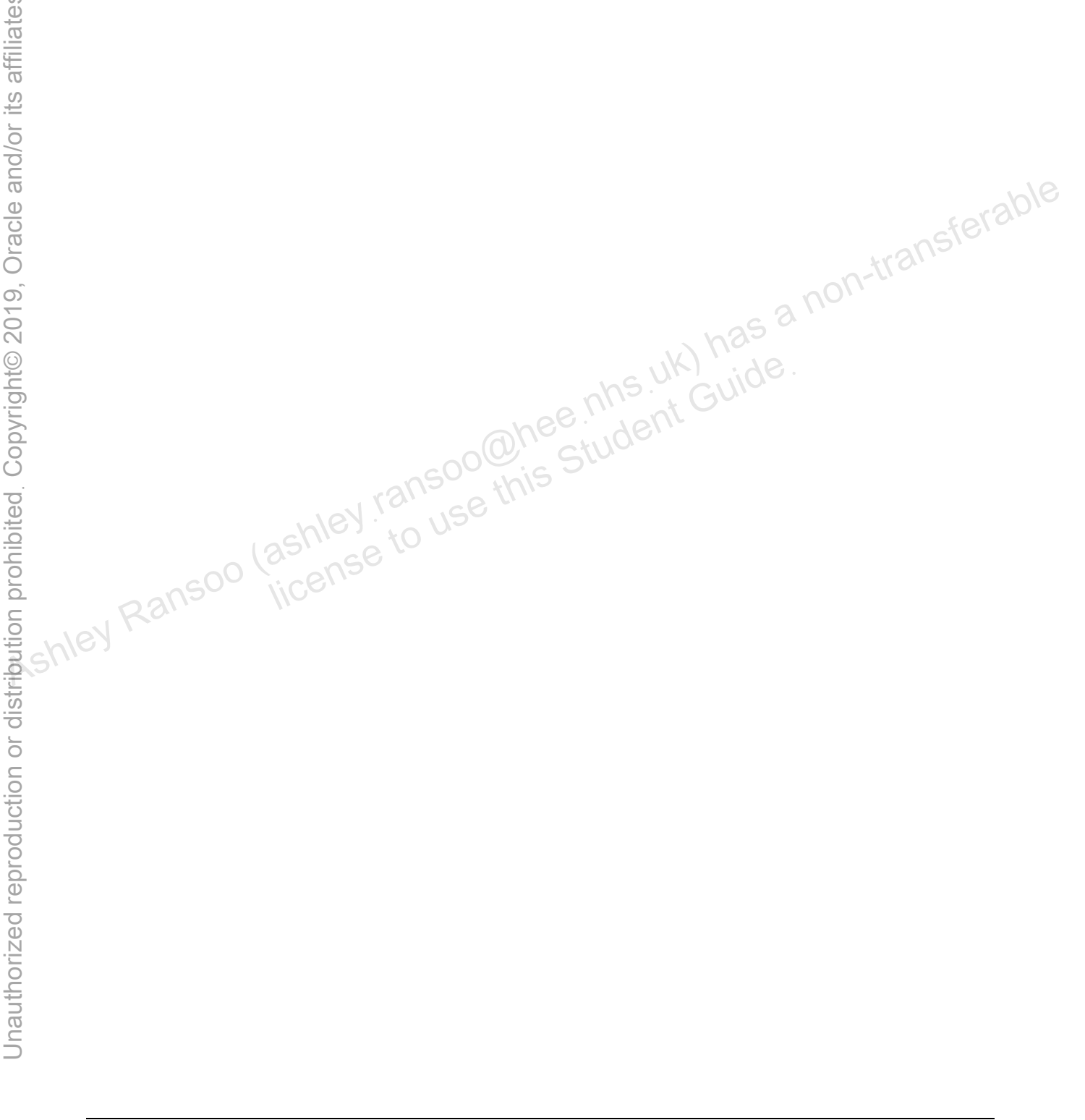

```
Practice 15-1: Displaying Storage Engine Information
```

```
-- Step (1) 
                   -- At command prompt: 
                   mysql -uroot -poracle 
                   -- At mysql prompt: 
                   USE world_innodb 
                   SHOW CREATE TABLE CountryLanguage\G 
                   -- Step (2) 
                   SHOW TABLE STATUS LIKE 'City'\G 
                   -- Step (3) 
                   SHOW ENGINES\G 
                   Practice 15-2: Display and Create Views 
                   -- Step (1) 
                   USE world_innodb 
                   SHOW FULL TABLES; 
                   -- Step (2) 
                   CREATE VIEW CityView AS 
                   SELECT ID, Name FROM City;
                   SHOW FULL TABLES; 
                   -- Step (3) 
                   DESCRIBE CityView; 
                   -- Step (4) 
                   SELECT COUNT(*) FROM CityView; 
Association Control Control Control Control Control Control Control Control Control Control Control Control Control Control Control Control Control Control Control Control Control Control Control Control Control Control Co
                              LI TABLES;<br>
(2)<br>
VIEW CityView AS DIDE MAS Student Guide.<br>
ID, Name FROM City;<br>
(3)<br>
(3)<br>
SCityView;
```
# **Practice 15-3: Obtain Metadata**

```
-- Step (1) 
SHOW DATABASES; 
-- Step (2) 
SHOW TABLES FROM INFORMATION SCHEMA;
-- Step (3) 
SELECT * FROM information schema.schemata
WHERE SCHEMA NAME = 'world innodb'\G
-- Step (4) 
DESC INFORMATION SCHEMA.TABLES;
SELECT table_name, table_type, engine 
FROM information schema.tables
```

```
WHERE table schema = 'world innodb'
ORDER BY table name DESC;
-- Step (5) 
SELECT table name, create time, auto increment
 FROM information schema.tables
WHERE table schema = 'pets'
 ORDER BY table name DESC;
-- Step (6) 
EXIT
```
#### **Optional Practice 15-4: Create a Backup of MySQL Databases**

```
-- Step (1) 
                          -- Using Windows Explorer go to D:\labs 
                          -- Step (2) 
                          -- At command prompt: 
                          step (2)<br>
-- At command prompt:<br>
mysqlbackup --user=root --password=oracle --port=3306 --with-<br>
timestamp --backup-<br>
dir=D:/labs/backups backup<br>
-- step (3)<br>
-- with-<br>
-- step (3)
                          timestamp --backup-
                          dir=D:/labs/backups backup 
Association (ashley Ransoo (ashley Ransoo (ashley Ransoo (ashley Ransoo (ashley Ransoo (ashley Ransoo (ashley Ransoo (ashley Ransoo (ashley Ransoo (ashley Ransoo (ashley Ransoo (ashley Ransoo (ashley Ransoo (ashley Ransoo
```
-- Step (3) Using Windows Explorer go to D:\labs\backups Labs/backups backup<br>
(3)<br>
I Windows Explorer go & D:\186\backups<br>
ashley: ansolities<br>
ashley: to use this

Copyright © 2013, Oracle and/or its affiliates. All rights reserved.

ashley ransoo@hee nhs uk) juide.<br>ashley ransoo@hee fudent Guide.<br>jicense to use this Student